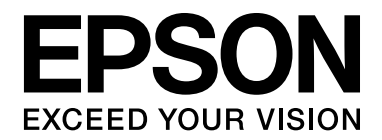

# EPSON Aculaser M2000/M2010 Series **Kullanım Kılavuzu**

NPD3377-00

## *İçindekiler*

### *[Telif Hakkı ve Ticari Markalar](#page-8-0)*

### *İş[letim Sistemi Sürümleri](#page-10-0)*

### *[Güvenlik Talimatları](#page-11-0)*

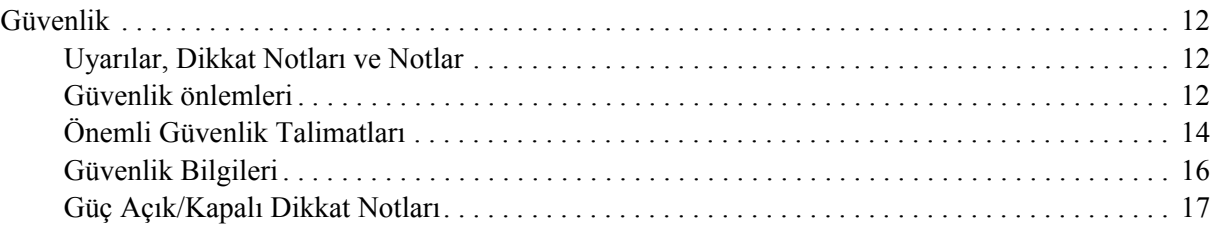

### *[Bölüm 1](#page-17-0) Yazıcınızı Tanıma*

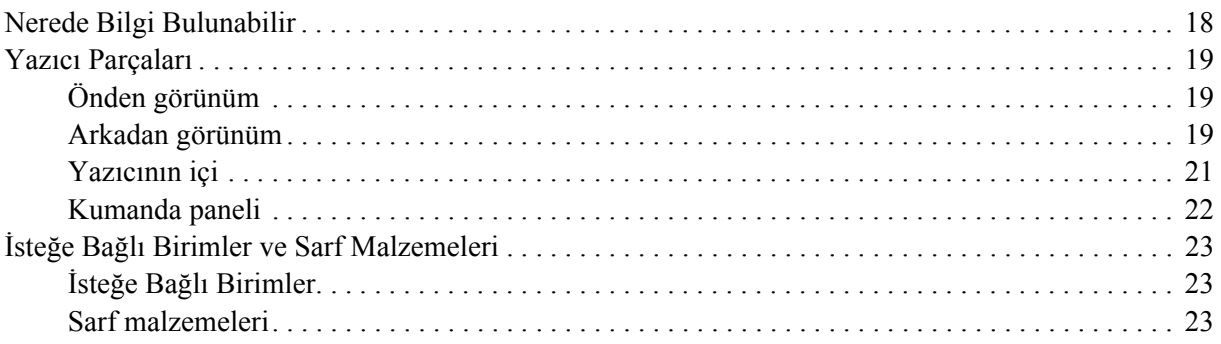

#### *[Bölüm 2](#page-24-0) Yazdırma Görevleri*

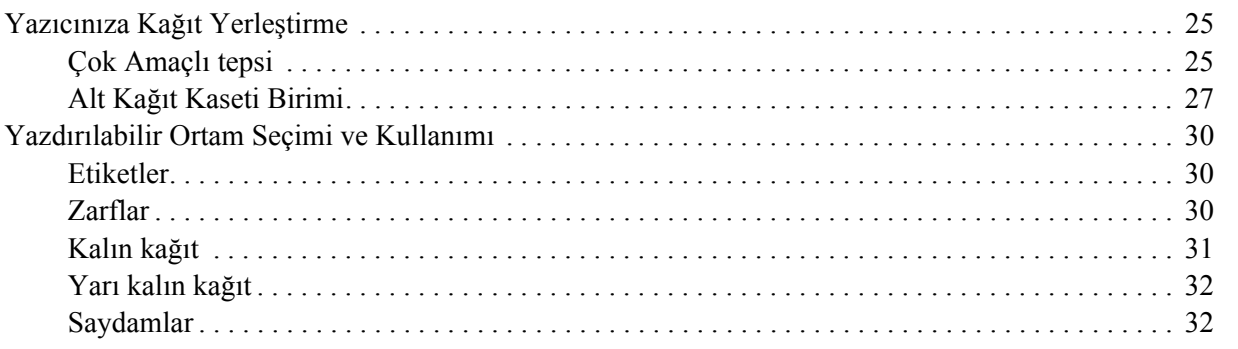

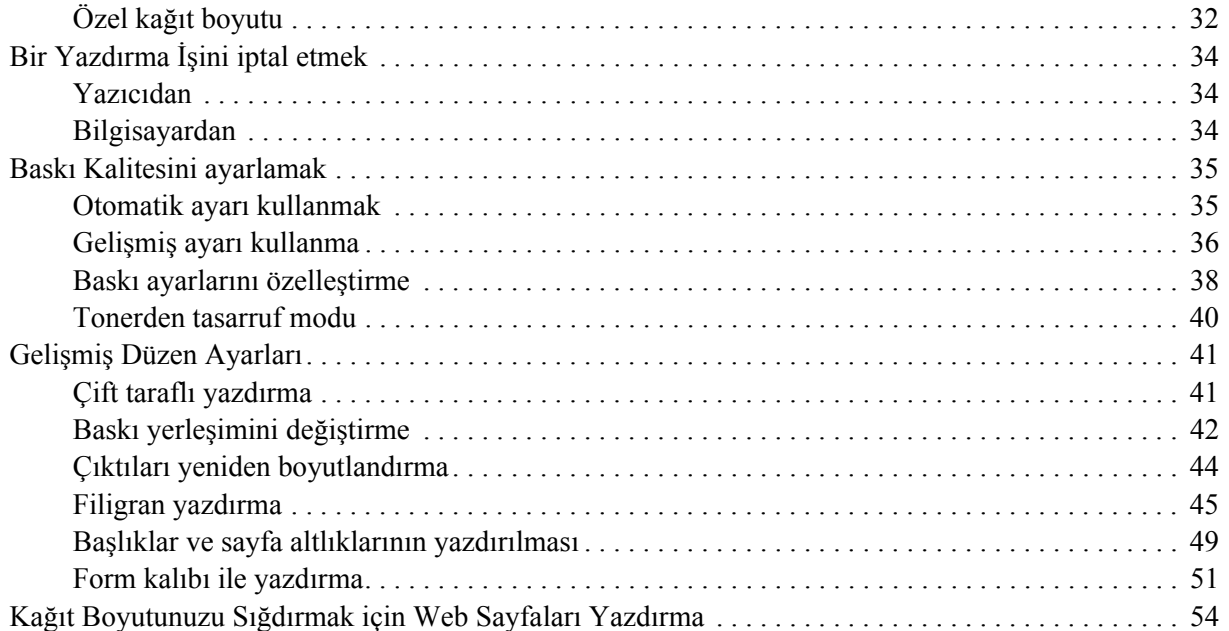

### *[Bölüm 3](#page-54-0) İsteğe Bağlı Birimleri Takma*

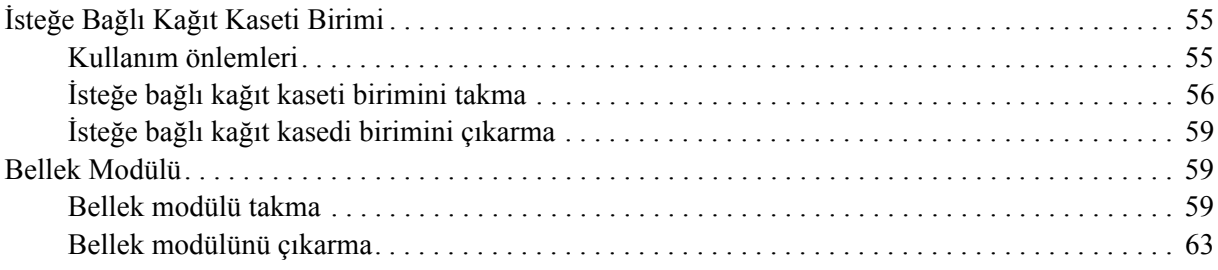

### *[Bölüm 4](#page-63-0) Sarf Malzemelerini Değiştirme*

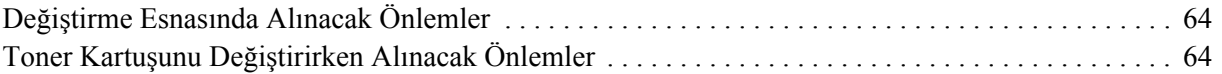

### *[Bölüm 5](#page-66-0) Yazıcıyı Temizleme ve Nakletme*

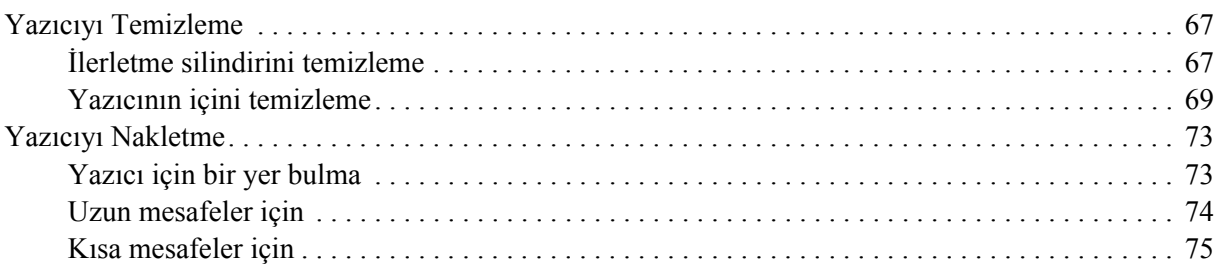

### *[Bölüm 6](#page-75-0) Sorun Giderme*

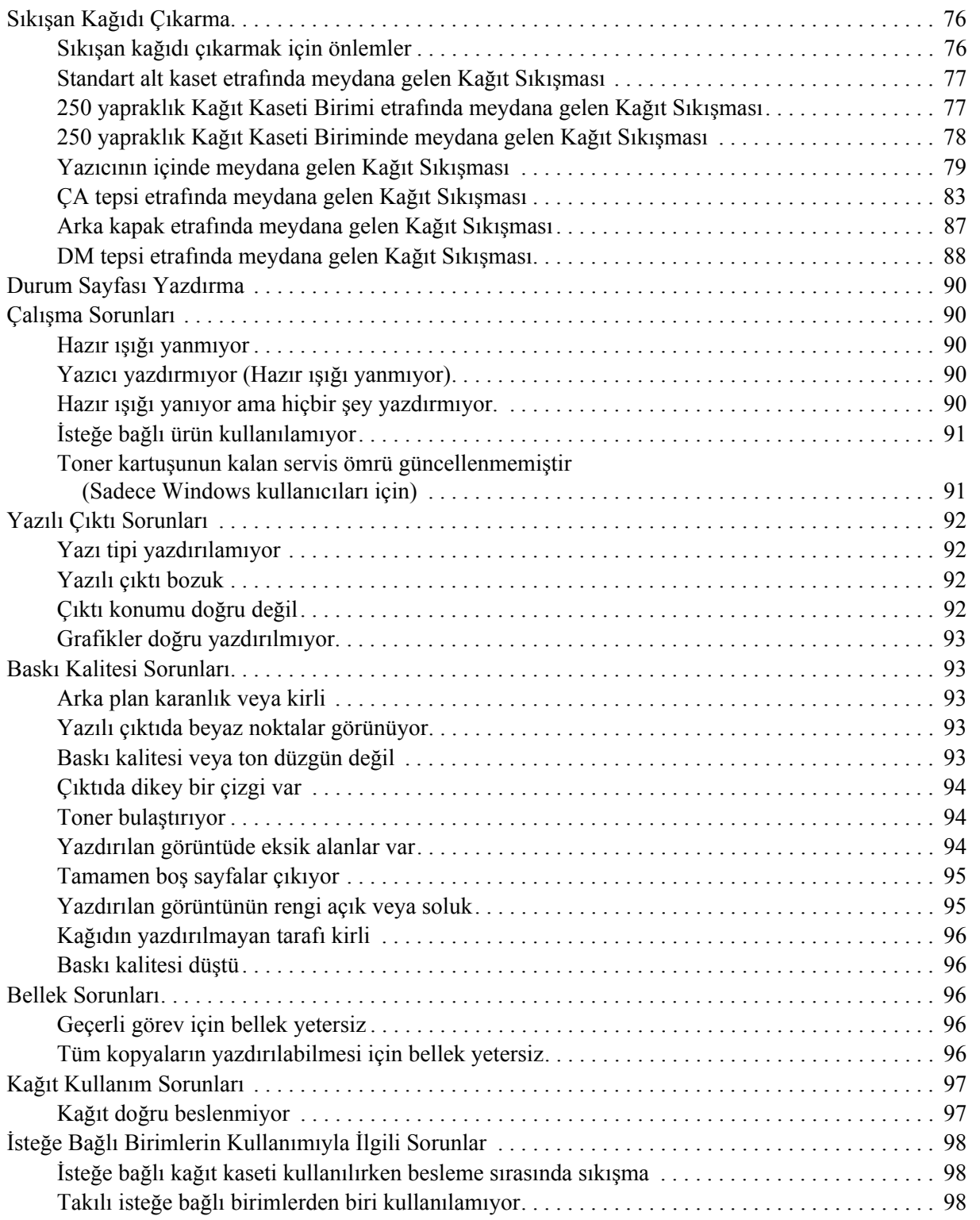

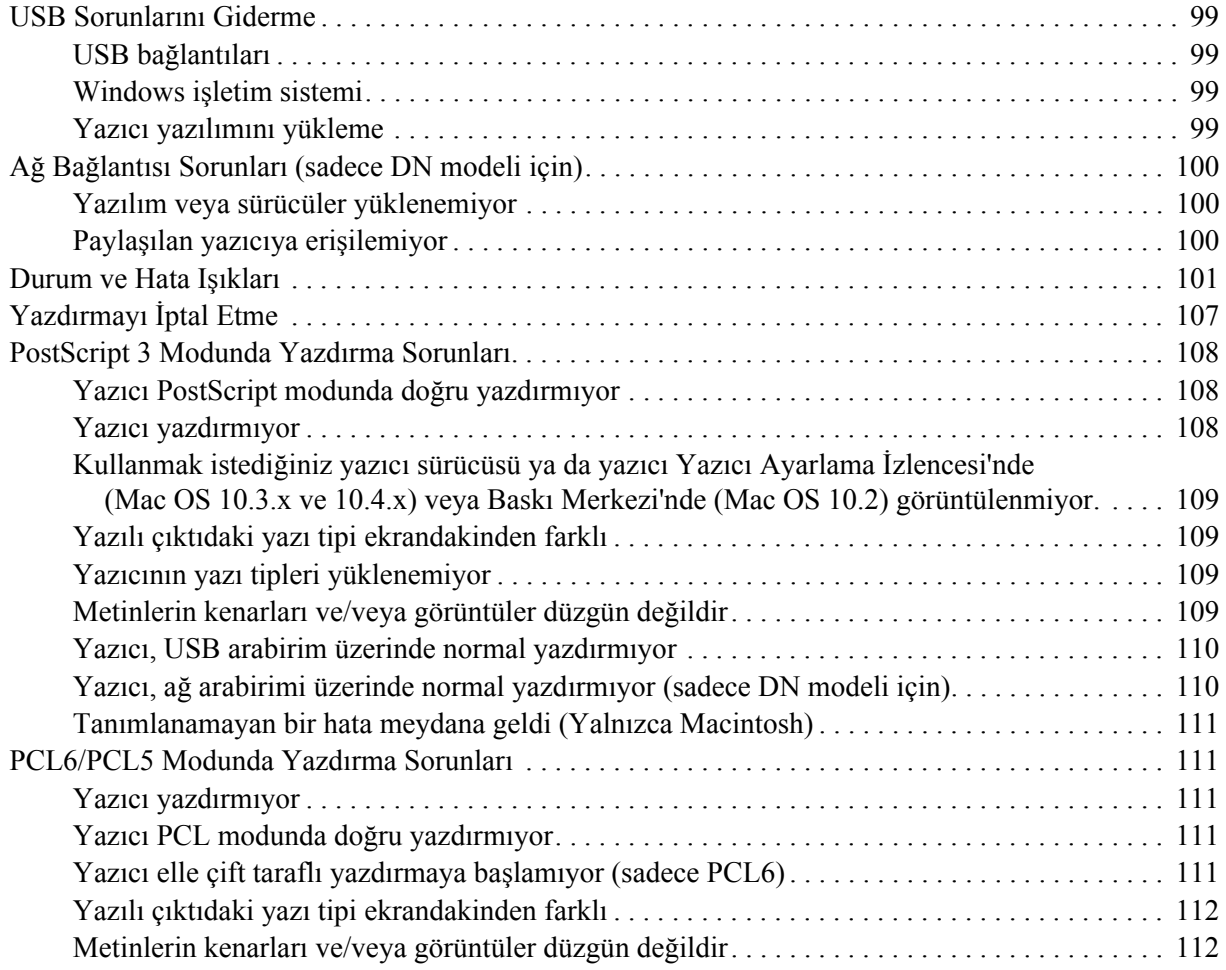

### *[Bölüm 7](#page-112-0) Windows İçin Yazıcı Yazılımı Hakkında*

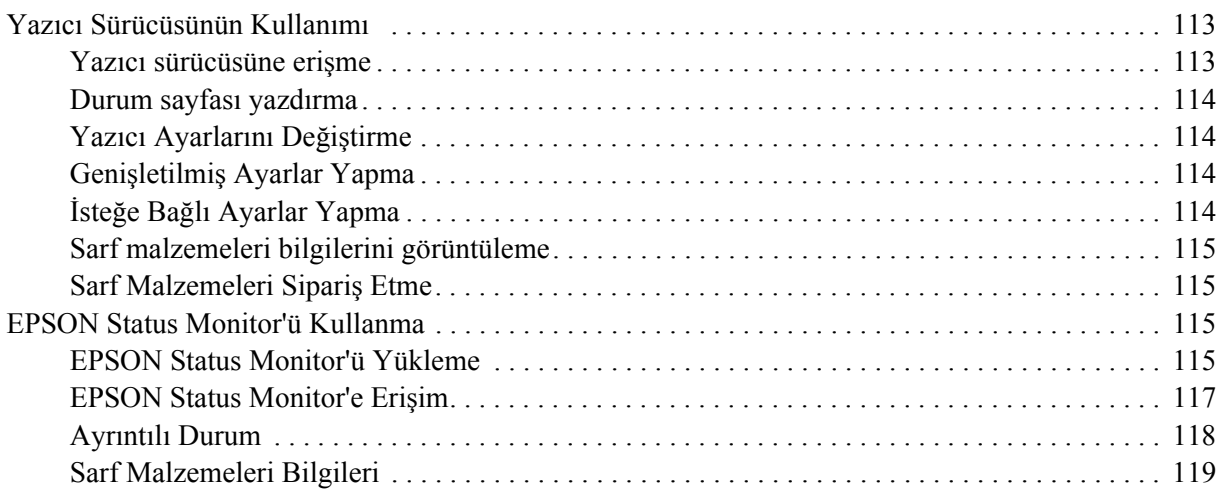

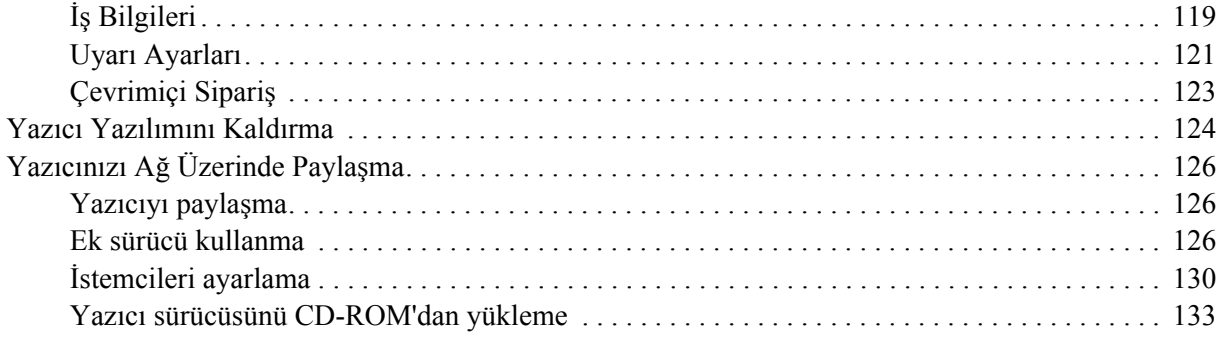

### *[Bölüm 8](#page-134-0) Macintosh İçin Yazıcı Yazılımı Hakkında*

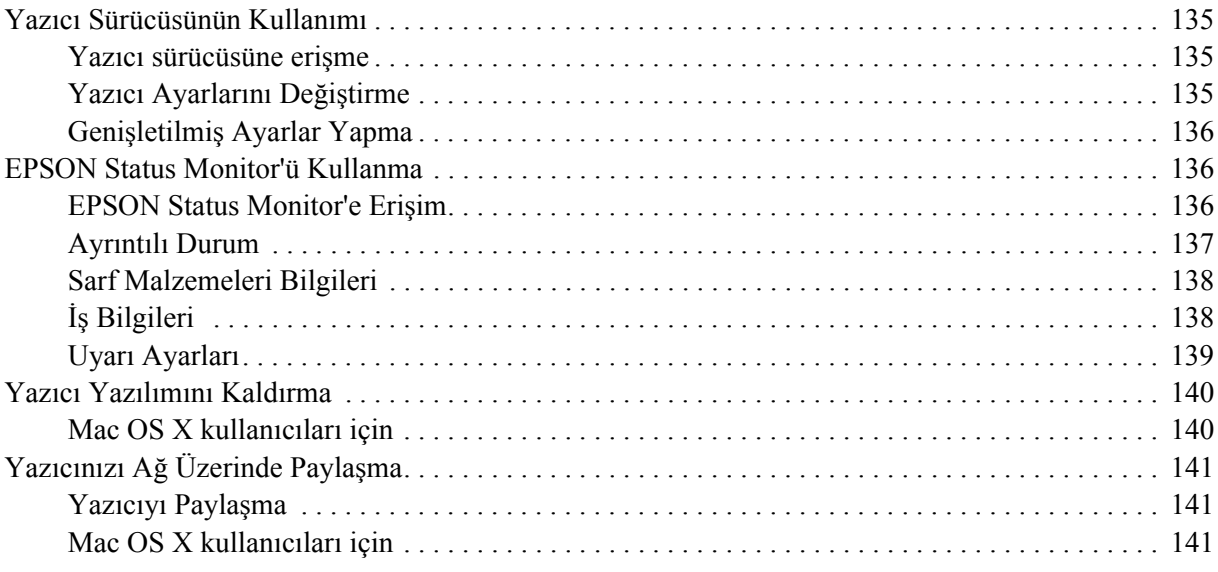

### *[Bölüm 9](#page-141-0) PostScript Yazıcı Sürücüsü Hakkında*

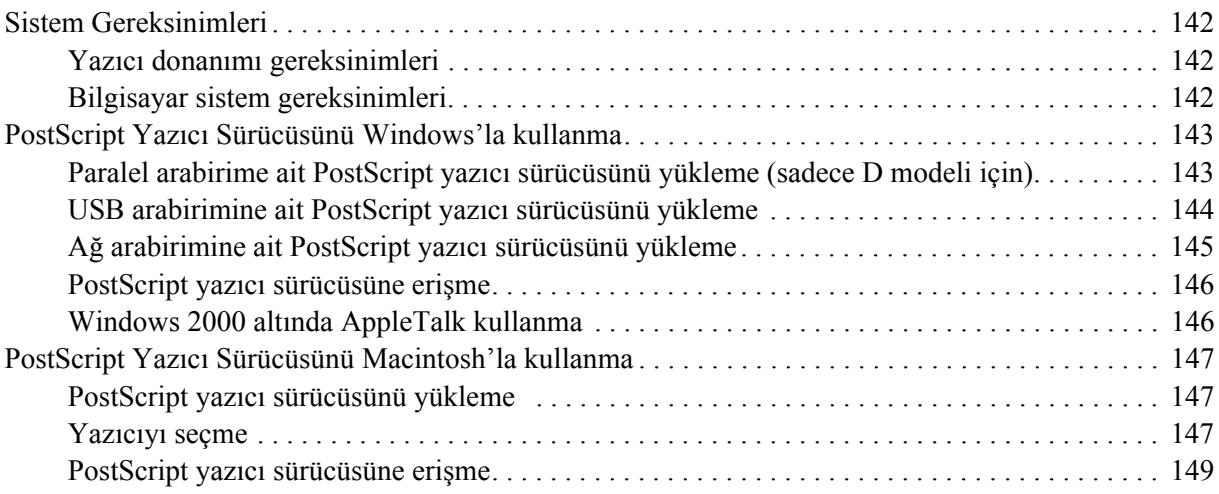

### *[Bölüm 10](#page-150-0) PCL6/PCL5 Yazıcı Sürücüsü Hakkında*

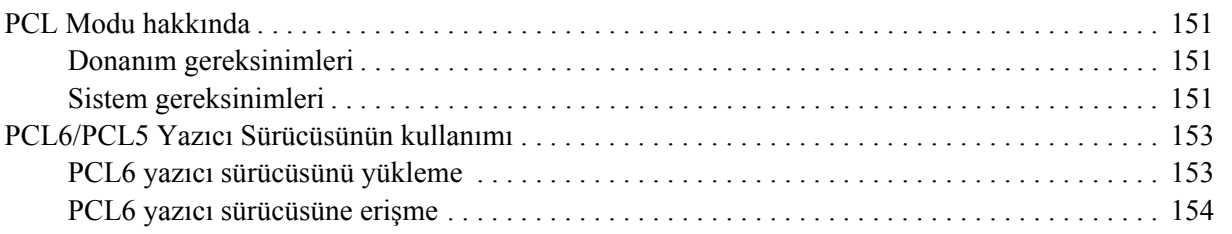

### *[Ek A](#page-154-0) Teknik Özellikler*

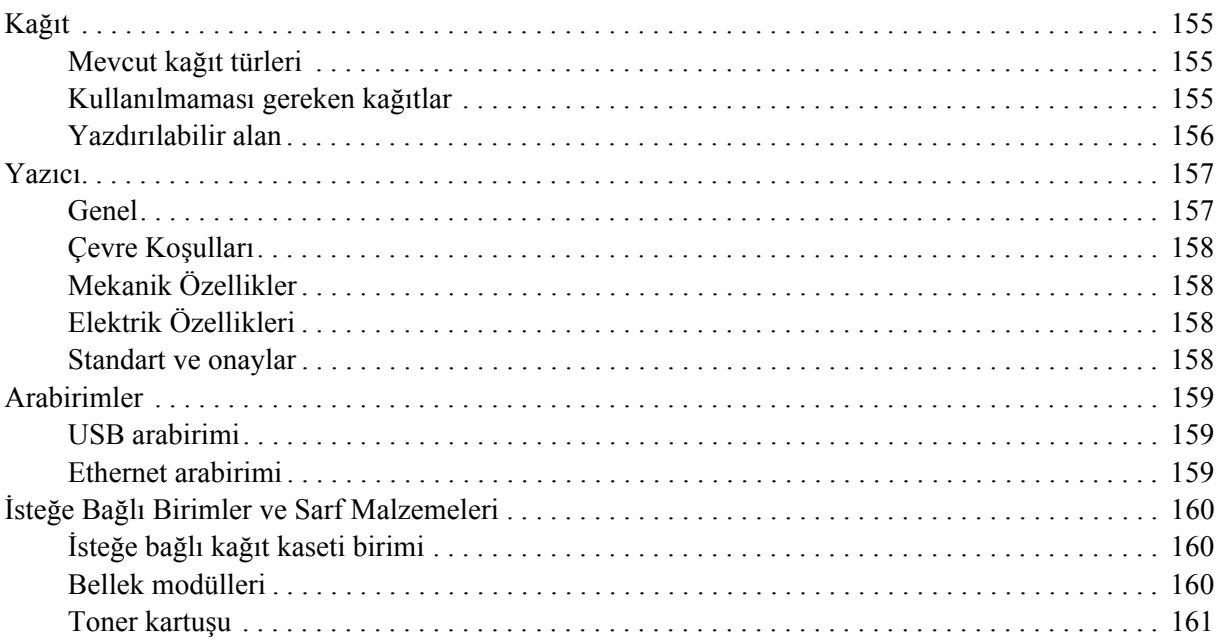

### *[Ek B](#page-161-0) Müşteri Destek Hizmetleri*

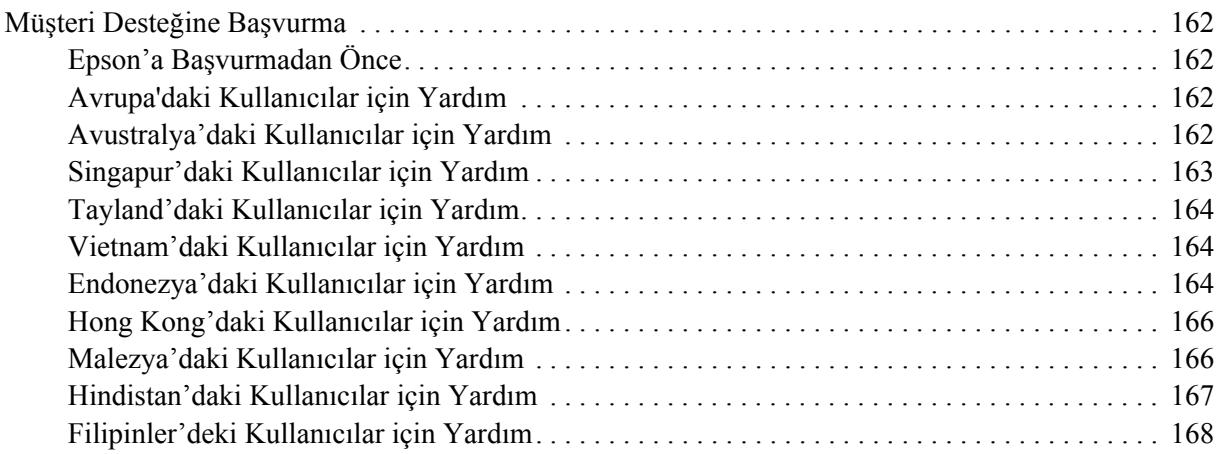

### *[Dizin](#page-168-0)*

### <span id="page-8-0"></span>*Telif Hakkı ve Ticari Markalar*

Bu belge, Seiko Epson Corporation'ın önceden yazılı izni olmadan kısmen veya tamamen çoğaltılamaz, bilgi erişim sistemlerinde saklanamaz veya elektronik, fotokopi, kayıt yöntemleriyle veya diğer yöntemlerle başka ortamlara aktarılamaz. İşbu belgede bulunan bilgilerin kullanımına ilişkin olarak patent hakkı sorumluluğu üstlenilmemektedir. Yine bu belgedeki bilgilerin kullanımından doğan zarar ve ziyanlar için de sorumluluk kabul edilmemektedir.

Seiko Epson Corporation ve bağlı kuruluşları, ürünü satın alanın veya üçüncü kişilerin aşağıdaki nedenlerden ötürü uğradıkları zarar, kayıp, maliyet veya gider konusunda ürünü satın alana veya üçüncü kişilere karşı kesinlikle yükümlü olmayacaktır: kaza, ürünün yanlış veya uygun olmayan amaçlarla kullanılması, ürün üzerinde yetkisiz kişilerce yapılan modifikasyonlar, onarımlar veya değişiklikler veya (ABD hariç olmak üzere) Seiko Epson Corporation'ın işletme ve bakım talimatlarına aykırı hareketler.

Seiko Epson Corporation ve bağlı kuruluşları, Seiko Epson Corporation tarafından Orijinal Epson Ürünleri veya Epson Onaylı Ürünler olarak tanımlanmış ürünler dışındaki herhangi bir isteğe bağlı aygıtın veya sarf malzemesinin kullanılmasından doğacak zararlardan ve sorunlardan sorumlu olmayacaktır.

Yazdırma dili benzetimi için Zoran Corporation Integrated Print System (IPS) özelliğine sahiptir.

#### **ZORAN**

Bu ürün içinde yer alan ICC Profile (ICC Profili) parçası Gretag Macbeth ProfileMaker tarafından yaratılmıştır. Gretag Macbeth, Gretag Macbeth Holding AG Logo'nun tescilli ticari markasıdır. ProfileMaker, LOGO GmbH'nin ticari markasıdır.

IBM ve PS/2, International Business Machines Corporation'ın tescilli ticari markalarıdır. Microsoft® ve Windows® Amerika Birleşik Devletleri'nde ve diğer ülkelerde Microsoft Corporation'ın tescilli ticari markalarıdır.

Apple® ve Macintosh® Apple, Inc'ın tescilli ticari markalarıdır.

EPSON ve EPSON ESC/P tescilli ticari marka, EPSON AcuLaser ve EPSON ESC/P 2 ise ticari marka olmak kaydıyla Seiko Epson Corporation'a aittir.

Coronet, Ludlow Industries (UK) Ltd'nin ticari markasıdır.

Marigold, Arthur Baker'ın ticari markasıdır ve bazı ülkelerde tescilli olabilir.

CG Times ve CG Omega, Agfa Monotype Corporation'ın ticari markalarıdır ve bazı ülkelerde tescilli olabilir.

Arial, Times New Roman ve Albertus, The Monotype Corporation'ın ticari markalarıdır ve bazı ülkelerde tescilli olabilir.

ITC Avant Garde Gothic, ITC Bookman, ITC Zapf Chancery ve ITC Zapf Dingbats, International Typeface Corporation'ın ticari markalarıdır ve bazı ülkelerde tescilli olabilir.

Antique Olive, Fonderie Olive'in ticari markasıdır.

Helvetica, Palatino, Times, Univers, Clarendon, New Century Schoolbook, Miriam ve David, Heidelberger Druckmaschinen AG'nin ticari markalarıdır ve bazı ülkelerde tescilli olabilir.

Wingdings, Microsoft Corporation'ın ticari markasıdır ve bazı ülkelerde tescilli olabilir.

HP ve HP LaserJet, Hewlett-Packard Şirketinin tescilli ticari markalarıdır.

PCL, Hewlett-Packard Şirketinin tescilli ticari markasıdır.

Adobe, Adobe logosu ve PostScript3, Adobe Systems Incorporated'ın ticari markalarıdır ve bazı ülkelerde tescilli olabilir.

*Genel Uyarı: Bu belgede kullanılan diğer ürün adları yalnızca ürünü belirtmek amacıyla kullanılmıştır ve ilgili sahiplerinin ticari markaları olabilir. Epson bu markalarla ilgili olarak hiçbir hak talep etmemektedir.*

Copyright © 2008 Seiko Epson Corporation. All rights reserved.

### <span id="page-10-0"></span>*İşletim Sistemi Sürümleri*

Bu kılavuzda, aşağıdaki kısaltmalar kullanılmaktadır.

**Windows ifadesi, Windows Vista, XP, Vista x64, XP x64, 2000, Server 2003 ve Server 2003 x64 işletim sistemlerini temsil eder.**

- ❏ Windows Vista ifadesi, Windows Vista Ultimate Edition, Windows Vista Home Premium Edition, Windows Vista Home Basic Edition, Windows Vista Enterprise Edition ve Windows Vista Business Edition işletim sistemlerini temsil eder.
- ❏ Windows Vista x64 ifadesi, Windows Vista Ultimate x64 Edition, Windows Vista Home Premium x64 Edition, Windows Vista Home Basic x64 Edition, Windows Vista Enterprise x64 Edition ve Windows Vista Business x64 Edition işletim sistemlerini temsil eder.
- ❏ Windows XP ifadesi, Windows XP Home Edition ve Windows XP Professional işletim sistemlerini temsil eder.
- ❏ Windows XP x64, Windows XP Professional x64 Edition işletim sistemini temsil eder.
- ❏ Windows 2000 ifadesi, Windows 2000 Professional işletim sistemini temsil eder.
- ❏ Windows Server 2003 ifadesi, Windows Server 2003 Standard Edition ve Windows Server 2003 Enterprise Edition işletim sistemlerini ifade eder.
- ❏ Windows Server 2003 x64 ifadesi, Windows Server 2003 x64 Standard Edition ve Windows Server 2003 x64 Enterprise Edition işletim sistemlerini temsil eder.

#### **Macintosh ifadesi Mac OS X işletim sistemini temsil eder.**

❏ Mac OS X ifadesi, Mac OS X 10.2.8 veya üzerini temsil eder.

### <span id="page-11-0"></span>*Güvenlik Talimatları*

### <span id="page-11-1"></span>*Güvenlik*

### <span id="page-11-2"></span>*Uyarılar, Dikkat Notları ve Notlar*

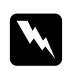

### $U$ *yarılar*

*bedensel yaralanmaları önlemek için uyulması gerekenlere işaret eder.*

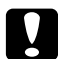

### c *Dikkat*

*donanımınıza zarar gelmesini önlemek için uyulması gerekenlere işaret eder.*

#### *Notlar*

*yazıcınızın işletimi hakkında önemli bilgiler ve faydalı ipuçları içerir.*

### <span id="page-11-3"></span>*Güvenlik önlemleri*

Yazıcınızı güvenli ve verimli bir şekilde işletebilmek için önlemleri dikkatle izleyin:

❏ Yazıcıyı aşağıda gösterildiği gibi doğru biçimde taşımaya dikkat edin.

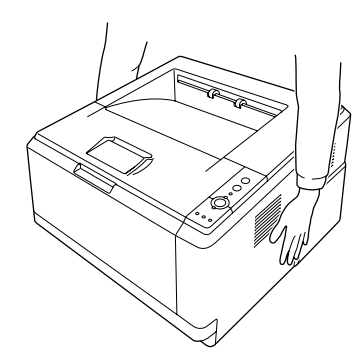

❏ **CAUTION HOT SURFACE** yazısının bulunduğu füzere veya çevresindeki alana dokunmamaya dikkat edin. Yazıcı kullanıldıysa füzer ve çevresindeki alan çok sıcak olabilir. Bu alanlardan birine dokunmanız gerekiyorsa öncelikle ısının düşmesi için 30 dakika bekleyin.

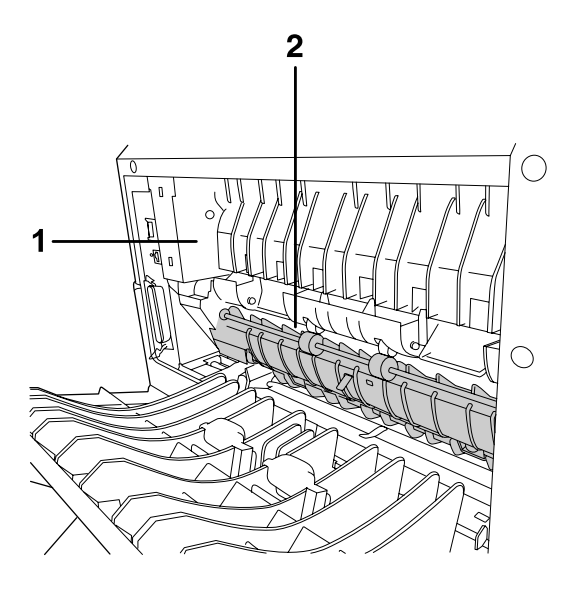

### 1. **CAUTION HOT SURFACE**

- 2. Ellerinizi füzer biriminin içine sokmayın.
- ❏ Bazı parçaları keskin olup yaralanmalara neden olabileceğinden elinizi füzer biriminin içine sokmayın.
- ❏ Bu kılavuzda aksi belirtilmediği sürece yazıcının içindeki parçalara dokunmayın.
- ❏ Yazıcının parçalarını hiçbir zaman zorlayarak yerlerine oturtmayın. Yazıcı dayanıklı olarak tasarlanmış olsa da kaba kullanımdan dolayı zarar görebilir.
- ❏ Toner kartuşunu ele aldığınızda her zaman temiz ve düz bir yüzeye koyun.
- ❏ Toner kartuşunda değişiklik yapmaya veya parçalamaya çalışmayın. Kartuş yeniden doldurulamaz.
- ❏ Tonere dokunmayın. Toneri gözünüzden uzak tutun.
- ❏ Patlayıp, yaralanmalara neden olabileceklerinden dolayı kullanılmış toner kartuşu veya foto iletken birimini ateşe atmayın. Bunları yerel yönetmeliklere uygun olarak atın.
- ❏ Toner dökülürse temizlemek için süpürge ve faraş veya sabun ve suyla nemlendirilmiş bir bez kullanın. Küçük parçacıklar kıvılcım değdiğinde, yangına veya patlamaya neden olabileceğinden elektrikli süpürge kullanmayın.
- ❏ Bir toner kartuşunu serin bir ortamdan sıcak bir ortama taşıdığınızda yoğunlaşmadan oluşabilecek zararı önlemek için kullanmadan önce en az bir saat bekleyin.
- ❏ Silindir yüzeyini çizmemeye dikkat edin. Fotoiletken birimi yazıcıdan çıkardığınız zaman, daima temiz, düz bir yüzey üzerine koyun. Cildinizin yağı silindir yüzeyine kalıcı hasar verebileceği ve baskı kalitesini etkileyebileceğinden, silindire dokunmayın.
- ❏ En iyi baskı kalitesini elde etmek için toner kartuşunu doğrudan güneş ışığına, toza, tuzlu havaya veya aşındırıcı gazlara (amonyum gibi) maruz kalan yerlerde saklamayın. Aşırı veya hızlı ısı veya nem değişikliklerinin olduğu yerlerden uzak tutun.
- ❏ En iyi baskı kalitesini elde etmek için, toner kartuşunu, developer birimi ve fotoiletken birimi yazıcıdan çıkardığınızda bunları oda ışığına gereğinden fazla maruz bırakmayın.
- ❏ Sarf malzemelerini çocukların ulaşamayacağı yerlerde saklamaya dikkat edin.
- ❏ Yazıcının içinde sıkışmış kağıt bırakmayın. Bu, yazıcının fazla ısınmasına neden olabilir.
- ❏ Prizleri başka aygıtlarla paylaşmayın.

### <span id="page-13-0"></span>*Önemli Güvenlik Talimatları*

Yazıcınızı çalıştırmadan önce aşağıdaki talimatların tümünü okuyun:

### *Yazıcı için bir yer ve güç kaynağı seçerken*

- ❏ Yazıcıyı elektrik kablosunu kolayca takabileceğiniz ve çıkarabileceğiniz bir elektrik prizinin yakınına yerleştirin.
- ❏ Yazıcıyı dengesiz bir yüzeye yerleştirmeyin.
- ❏ Yazıcınızı kablonun üzerine basılabilecek yerlere koymayın.
- ❏ Kabindeki ve arka veya alttaki oyuklar ve açıklıklar havalandırma amaçlı tasarlanmıştır. Bunları engellemeyin veya kapatmayın. Yazıcıyı yatağa, divana, halıya veya benzeri diğer yüzeylere ya da yeterli havalandırma olmadığı sürece dahili bir tesisata yerleştirmeyin.
- ❏ Bu yazıcının tüm arabirim bağlayıcıları Non-LPS (sınırsız güç kaynağı) özelliğindedir.
- ❏ Yazıcınızı, bu yazıcının güç gereksinimlerine uygun bir elektrik prizine takın. Yazıcınızın güç gereksinimleri, üzerine yapıştırılmış bir etikette belirtilmektedir. Bölgenizdeki güç kaynağı özelliklerini tam olarak bilmiyorsanız, yerel elektrik şirketine veya satıcınıza başvurun.
- ❏ AC fişini elektrik prizine takamıyorsanız, bir elektrikçiye başvurun.
- ❏ Etikette belirtilen türde güç kaynağı kullanın. Mevcut güç kaynağı türünden emin değilseniz, satıcınıza veya yerel elektrik şirketine başvurun.
- ❏ Bu ürünü bir kablo yardımıyla bir bilgisayara veya başka cihazlara bağlarken bağlayıcıların yönünün doğru olduğundan emin olun. Her bir bağlayıcının yalnızca bir doğru yönü vardır. Bağlayıcının yanlış yönde takılması kabloya bağlanan her iki cihaza da zarar verebilir.
- ❏ Bir uzatma kablosu kullanıyorsanız, uzatma kablosuna takılan ürünlerin toplam amper değerinin uzatma kablosunun amper değerini aşmadığından emin olun.
- ❏ Aşağıdaki koşullarda bu yazıcıyı prizden çıkarın ve servis almak için ehliyetli bir servis temsilcisine başvurun:
	- A. Elektrik kablosu veya fişi hasar görmüş veya aşınmışsa.
	- B. İçine sıvı dökülmüşse.
	- C. Yağmur veya suya maruz kalmışsa.
	- D. İşletim talimatlarının izlenmesine rağmen normal çalışmazsa. Kumandaların doğru ayarlanmaması hasara yol açabileceği ve çoğunlukla ürünü normal çalışır duruma getirmek için ehliyetli bir teknisyenin kapsamlı bir çalışma yapmasını gerektireceği için yalnızca işletim talimatlarında yer alan kumandaları ayarlayın.
	- E. Düşürülmüş veya kabin zarar görmüşse.
	- F. Performansta, servise ihtiyaç duyduğunu gösterir bir fark sergiliyorsa.

### *Yazıcıyı kullanırken*

- ❏ Yazıcı üzerinde yer alan tüm uyarı ve talimatları izleyin.
- ❏ Yazıcıyı temizlemeden önce fişini prizden çekin.
- ❏ Temizlemek için iyice sıkılmış bir bez kullanın ve sıvı veya aerosollü temizlik maddeleri kullanmayın.
- ❏ Yazıcıyı nemli bir ortamda kullanmayın.
- ❏ Kabindeki oyukluklardan kesinlikle hiçbir şey sokmayın çünkü bunlar, tehlikeli voltaj noktalarına temas edebilir veya yangın ve elektrik çarpması riskine yol açabilecek parça kısa devrelerine neden olabilir.
- ❏ Yazıcının üzerine kesinlikle hiçbir türden sıvı dökmeyin.
- ❏ Yazıcının belgelerinde özel olarak açıklanmadığı sürece bu ürünü kendiniz servise almaya kalkışmayın.
- ❏ Yalnızca işletim talimatlarında belirtilen kumanda ayarlarını yapın. Diğer kumanda ayarlarının yanlış yapılması, hasara neden olabilir ve yetkili servis temsilcisi tarafından onarım yapılmasını gerektirebilir.

### <span id="page-15-0"></span>*Güvenlik Bilgileri*

### *Elektrik kablosu*

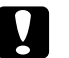

c *Dikkat:* ❏ *AC elektrik kablosunun ilgili yerel emniyet standartlarına uygunluk gösterdiğinden emin olun. Sadece bu ürünle beraber tedarik edilen elektrik kablosunu kullanın. Başka kabloların kullanılması yangına veya elektrik çarpmasına yol açabilir. Bu ürünün elektrik kablosu sadece bu ürün ile birlikte kullanılmak üzere tasarlanmıştır. Başka donanımlarla kullanılması yangına veya elektrik çarpmasına yol açabilir.*

❏ *Fiş kısmında bir hasar oluşması durumunda kablo setini yenisi ile değiştirin ya da kalifiye bir elektrik teknisyeni ile irtibata geçin. Fişte sigorta varsa, doğru ebatta ve sınıfta olan sigortalar ile değiştirdiğinizden emin olun.*

### *Lazer güvenliği etiketleri*

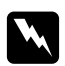

#### Uyarı:

*Yazıcının dokümantasyonunda belirtilen prosedür ve ayarların haricinde uygulamaların gerçekleştirilmesi durumunda zararlı radrasyona maruz kalınması söz konusu olabilir. Yazıcınız IEC60825 teknik özelliklerinde belirtildiği üzere 1. Sınıf bir lazer ürünüdür. Resimde gösterilen etiket, gerekli olan ülkelerde yazıcının arkasına yapıştırılır.*

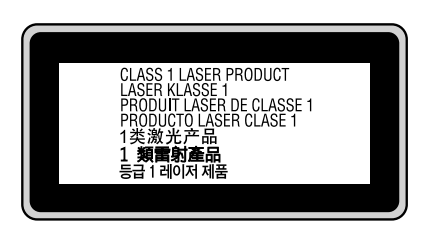

### *Dahili lazer radyasyonu*

Maksimum Ortalama Radyasyon Gücü: Lazer menfezinde 10 mW

Dalga boyu: 775 - 800 nm

Bu, görünmez bir lazer ışınına sahip olan Sınıf II b Lazer Diyot Grubudur. Yazıcı kafası BAKIMI YAPILABİLİR bir birim değildir ve bu nedenle, hiçbir koşulda açılmamalıdır. Yazıcının içine ilave bir lazer uyarı etiketi yapıştırılmıştır.

### *Ozon güvenliği*

### *Ozon emisyonu*

Lazer yazıcılar tarafından yazdırma işleminin bir yan ürünü olarak ozon gazı açığa çıkartılır. Ozon, yalnızca yazıcı yazdırırken üretilir.

### *Ozona maruz kalma sınırı*

Ozon için tavsiye edilen maruz kalma limiti, sekiz (8) saatlik bir dönem boyunca ortalama zaman ağırlıklı konsantrasyon olarak ifade edilen milyonda 0,1 parçadır (ppm). Epson lazer yazıcı sekiz (8) saatlik kesintisiz yazdırma boyunca 0,1 ppm'den az üretmektedir.

#### *Riski en aza indirin*

Ozona maruz kalma riskini en aza indirmek için aşağıdaki durumlardan kaçınmalısınız:

- ❏ Dar bir alanda çok sayıda lazer yazıcı kullanılması
- ❏ Aşırı derecede düşük nem koşullarında çalıştırılması
- ❏ Oda havalandırmasının yetersiz olması
- ❏ Yukarıdaki koşullardan herhangi birinde uzun süreli kesintisiz yazdırma

#### *Yazıcının yeri*

Yazıcı, açığa çıkan egzoz gazları ve ısı itibariyle aşağıdaki koşulları karşılayan bir yere yerleştirilmelidir:

- ❏ Doğrudan kullanıcının yüzüne üflememelidir
- ❏ Mümkün olan her durumda doğrudan binanın dışına yönlendirilmelidir

### <span id="page-16-0"></span>*Güç Açık/Kapalı Dikkat Notları*

Aşağıdaki durumlarda yazıcıyı kapatmayın:

- ❏ **Hazır** ışığı yanıp sönerken.
- ❏ **Data** ışığı açıkken veya yanıp sönerken.
- ❏ Yazdırırken.

### *Bölüm 1*

### <span id="page-17-0"></span>*Yazıcınızı Tanıma*

### <span id="page-17-1"></span>*Nerede Bilgi Bulunabilir*

### **Kurulum Kılavuzu**

Yazıcının montajı ve yazıcı yazılımının yüklenmesi hakkında bilgi verir.

#### **Kullanım Kılavuzu (bu kılavuz)**

Yazıcının işlevleri, isteğe bağlı ürünler, bakım, sorun giderme ve teknik özellikler hakkında ayrıntılı bilgi verir.

#### **Ağ Kılavuzu (sadece DN modeli için)**

Ağ yöneticilerine hem yazıcı sürücüsü hem de ağ ayarları hakkında bilgi sağlar. Bu kılavuzdan yararlanmak için önce kılavuzu Ağ Yardımcı Programları CD-ROM'undan\* bilgisayarınızın sabit diskine yüklemeniz gerekir.

\* Bazı ülkeler veya bölgelerde Ağ Yardımcı Programları CD-ROM'u ürünle birlikte verilmeyebilir. Bu durumda, Ağ Kılavuzunu Yazılım CD-ROM'undan kurabilirsiniz.

#### **Yazı Tipi Kılavuzu**

Yazıcıda kullanılan yazı tipleri hakkında bilgiler sunar. Bu kılavuzu kopyalamanız gerekir ya da bunu yazılım CD-ROM'unda bulunan aşağıdaki dizinden doğrudan açabilirsiniz. Windows için: /COMMON/MANUAL/TUR/FNTG Macintosh için: MANUAL:TUR:FNTG

#### **Yazıcı yazılımı için Çevrimiçi Yardım**

Yazıcınızı denetleyen yazıcı yazılımı hakkında ayrıntılı bilgiler ve talimatlar için **Help** (Yardım) düğmesini tıklatın. Çevrimiçi yardım, yazıcı yazılımını yüklediğinizde otomatik olarak yüklenir.

### <span id="page-18-0"></span>*Yazıcı Parçaları*

### <span id="page-18-1"></span>*Önden görünüm*

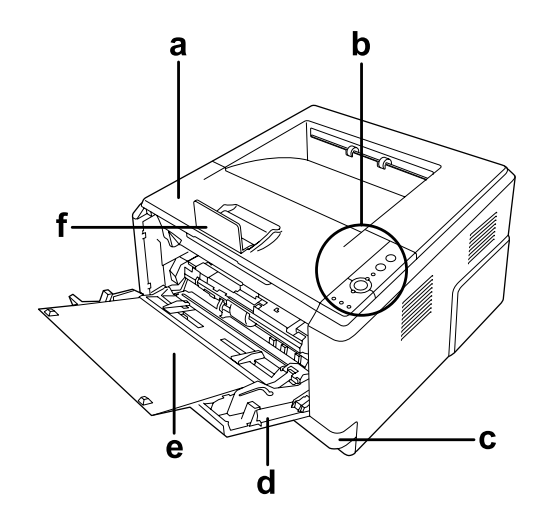

- a. ön kapak (kapak A)
- b. kumanda paneli
- c. standart alt kağıt kaseti
- d. MP tray (ÇA tepsi) (Çok Amaçlı Tepsi)
- e. alt tepsi
- f. durdurucu

### <span id="page-18-2"></span>*Arkadan görünüm*

**D modeli**

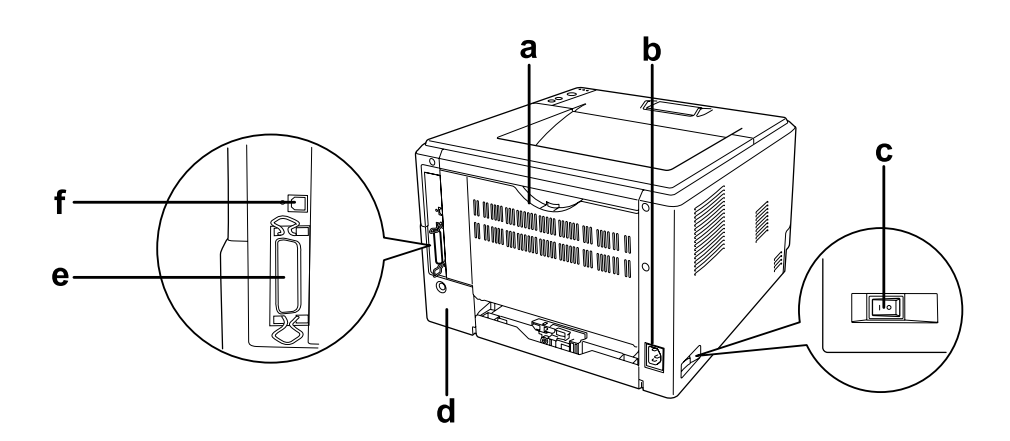

### **DN modeli**

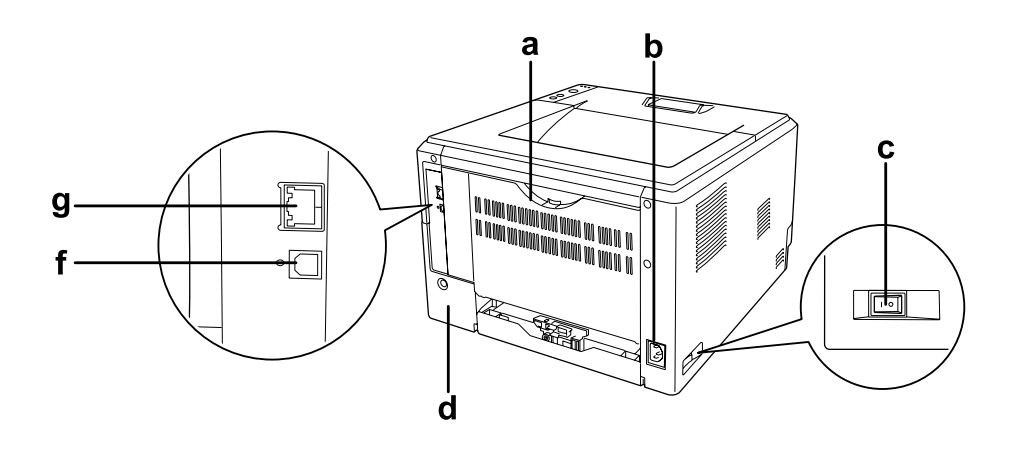

- a. arka kapak
- b. AC girişi
- c. güç anahtarı
- d. seçim kapağı
- e. paralel arabirim konektörü (sadece D modeli için)
- f. USB arabirim konektörü
- g. ağ arabirim konektörü (sadece DN modeli için)

#### *Not:*

*Yazıcının arkadan görünümünü gösteren resimde kullanılan örnek yazıcı D modelidir.*

### <span id="page-20-0"></span>*Yazıcının içi*

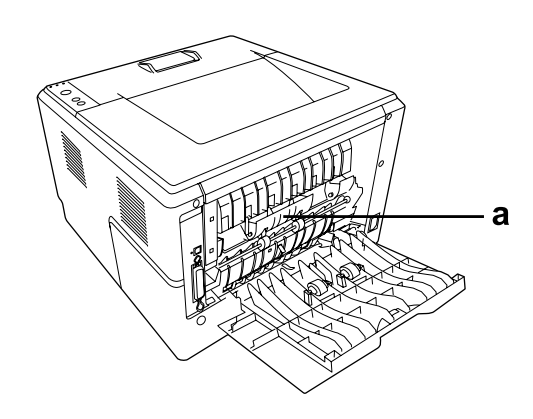

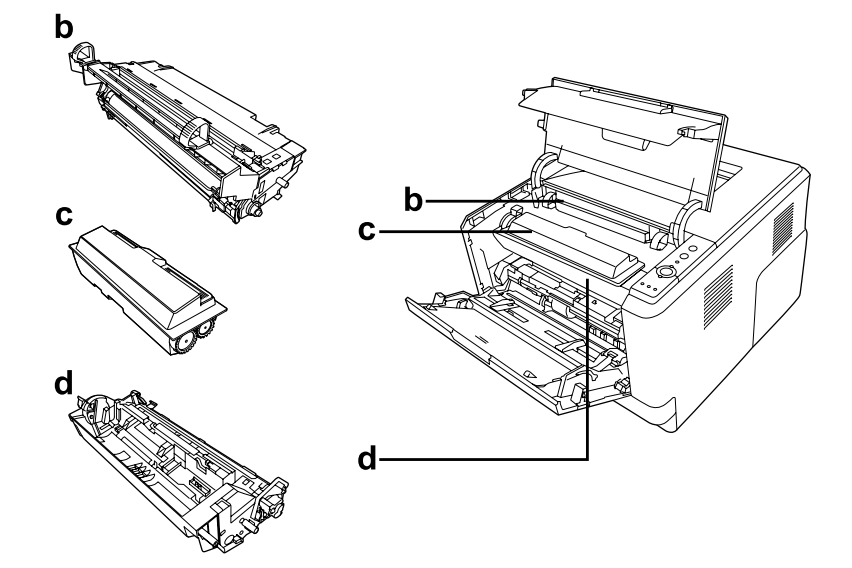

- a. füzer birimi
- b. foto iletken birim
- c. toner kartuşu
- d. developer birimi

### <span id="page-21-0"></span>*Kumanda paneli*

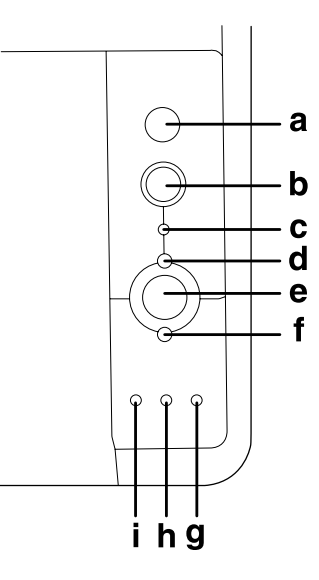

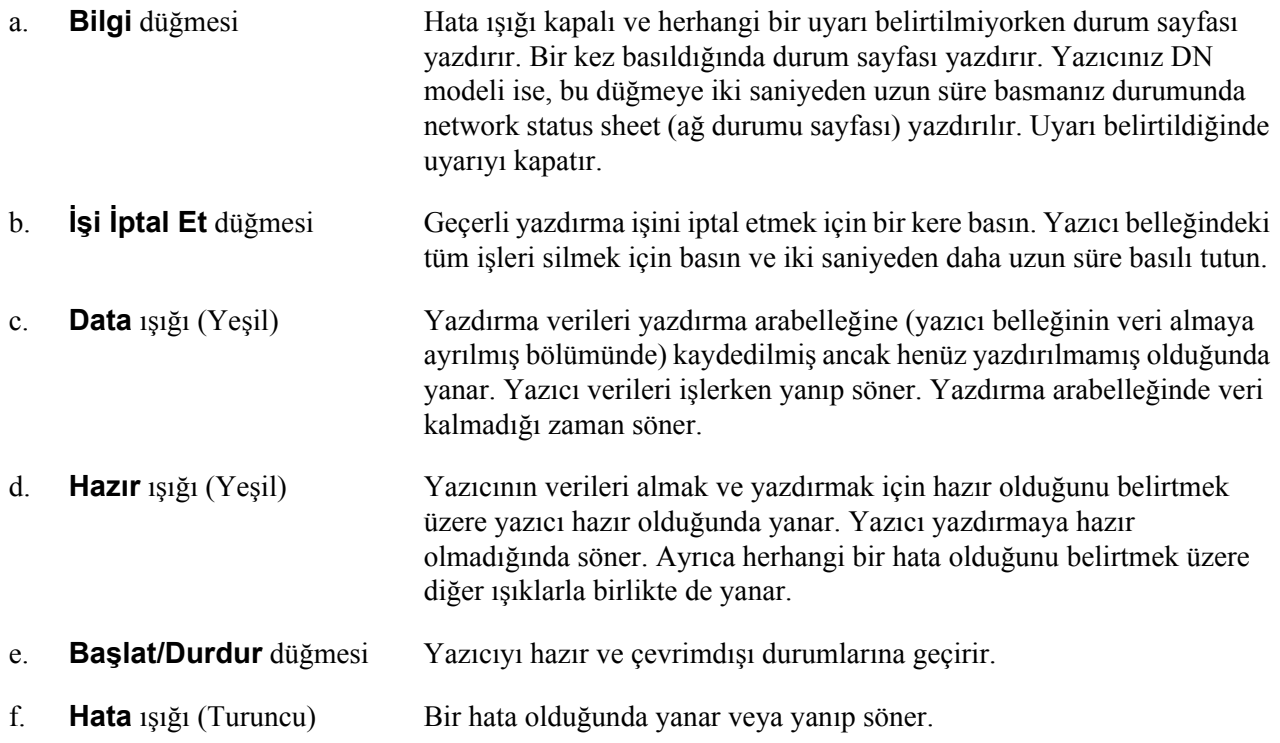

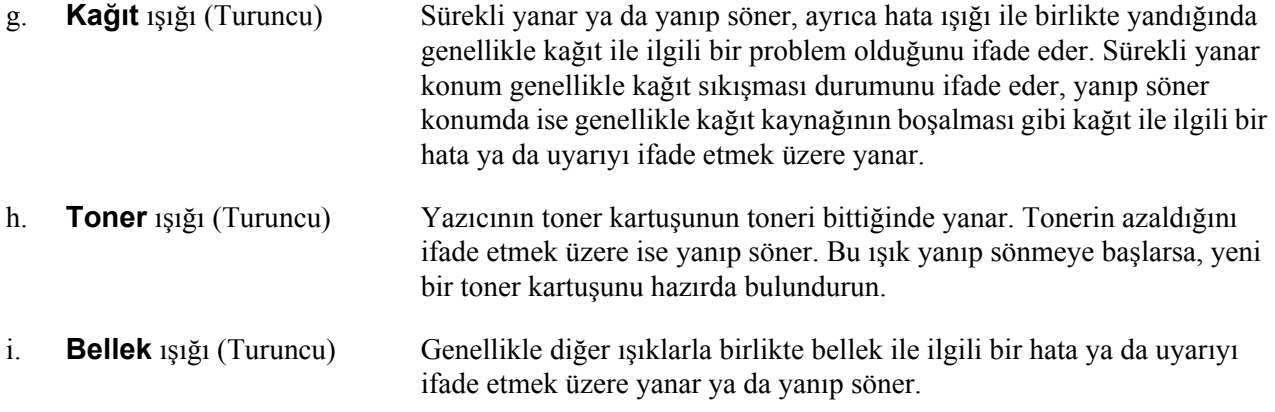

### <span id="page-22-0"></span>*İsteğe Bağlı Birimler ve Sarf Malzemeleri*

### <span id="page-22-1"></span>*İsteğe Bağlı Birimler*

Aşağıdaki isteğe bağlı birimlerden herhangi birini takarak yazıcınızın olanaklarını genişletebilirsiniz.

- ❏ 250-yapraklık Kağıt Kaseti Birimi (C12C802461) Bu birim kağıt besleme kapasitesini 250 yaprak kağıtlık kapasiteye çıkarır. İki birime kadar kurabilirsiniz.
- ❏ Bellek Modülü

Bu isteğe bağlı birim, yazıcının belleğini artırarak karmaşık ve grafik yoğun belgeleri yazdırmanızı sağlar. Yazıcının belleği ilave bir 64, 128 ya da 256MB 90 pin SDRAM DIMM takılarak 288 MB'a (DN modelleri için 320 MB ) kadar çıkarılabilir.

*Not:*

*Satın aldığınız DIMM'nin EPSON ürünleriyle uyumlu olduğundan emin olun. Ayrıntılı bilgi için, bu yazıcıyı satın aldığınız mağazayla veya EPSON yetkili servis temsilcisi ile temas kurun.*

### <span id="page-22-2"></span>*Sarf malzemeleri*

Aşağıdaki sarf malzemelerinin ömrü yazıcı tarafından izlenir. Yazıcı ne zaman değiştirmek gerektiğini size bildirir.

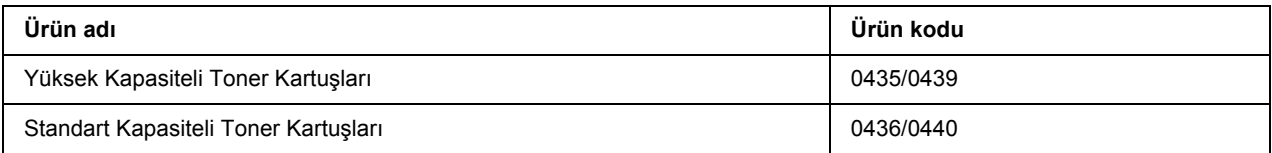

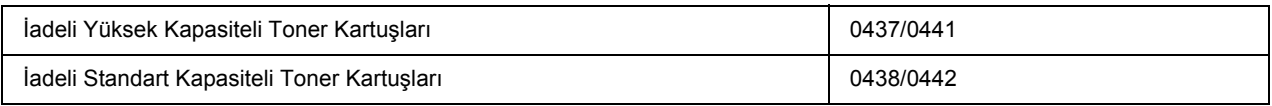

*Not:*

❏ *Toner kartuşu parça numaraları bulunulan lokasyona göre farklılık gösterebilir.*

❏ *Bazı bölgelerde iadeli toner kartuşları satılmamaktadır.*

### <span id="page-24-0"></span>*Bölüm 2 Yazdırma Görevleri*

### <span id="page-24-1"></span>*Yazıcınıza Kağıt Yerleştirme*

Bu bölümde kağıdın nasıl yükleneceği anlatılmaktadır. Saydamlar veya zarflar gibi özel ortamlar kullanıyorsanız, ayrıca bkz. ["Yazdırılabilir Ortam Seçimi ve Kullanımı" sayfa 30](#page-29-0). Kağıt tipleri ve boyutları ile ilgili detaylı bilgi ya da teknik özellikler için bkz. "Kağ[ıt" sayfa 155](#page-154-4).

*Not:*

*Kağıtları yerleştirdikten sonra yazıcı sürücüsünde Printer Settings (Yazıcı Ayarları) iletişim kutusundan kağıt boyutunu/türünü ayarlamayı unutmayın. Aksi takdirde kağıt gerektiği gibi beslenmeyebilir.*

### <span id="page-24-2"></span>*Çok Amaçlı tepsi*

ÇA tepsi (Çok amaçlı tepsi) etiket, zarf, kalın kağıt ve saydam gibi çeşitli kağıt tipleri için kullanılabilen kağıt kaynağıdır.

*Not:*

*Zarf yerleştirmek için, bkz. ["Zarflar" sayfa 30](#page-29-2).*

1. ÇA tepsiyi açın, ardından alt tepsiyi dışarıya doğru çekin.

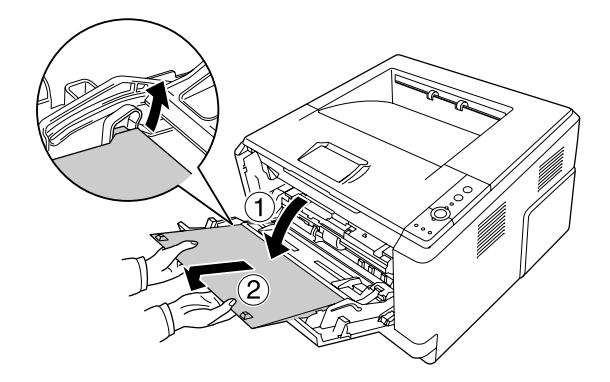

2. Kağıt kılavuzlarını yerleştirmekte olduğunuz kağıtları oturtmak için dışa doğru kaydırın.

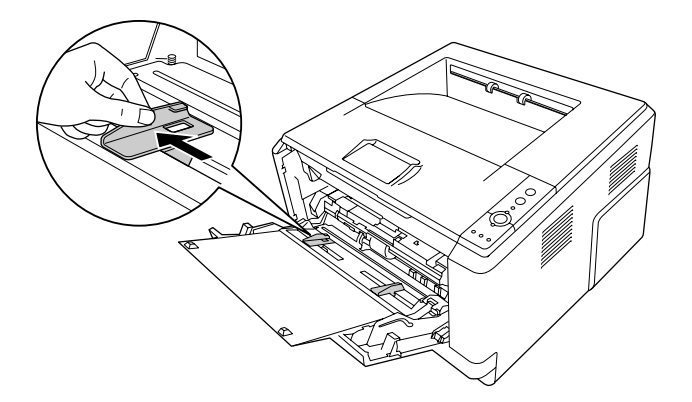

3. Kağıt tepsisinin merkezine yazdırılabilir yüzeyleri yukarı bakacak şekilde arzu edilen kağıttan bir deste yerleştirin. Ardından kağıt kılavuzunu kağıdın boyutuna göre ayarlayın.

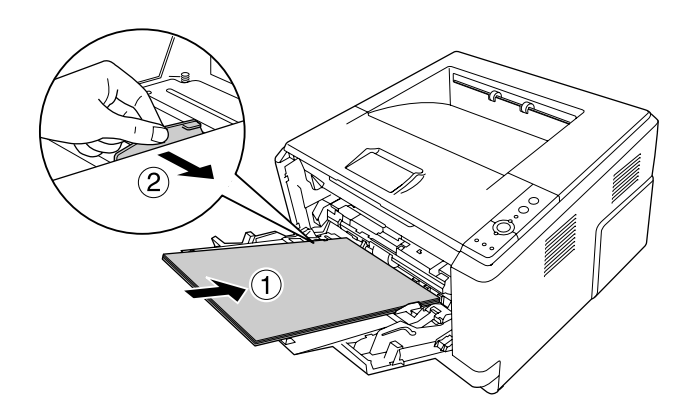

*Not:*

- ❏ *Kağıdı ÇA tepsi içerisinde gidebildiği kadar ileriye doğru ittirerek yerleştirdiğinizden emin olun.*
- ❏ *Kağıdı sınırlandırma tırnağından öteye ittirmemeye ya da yerleştirmemeye özen gösterin.*

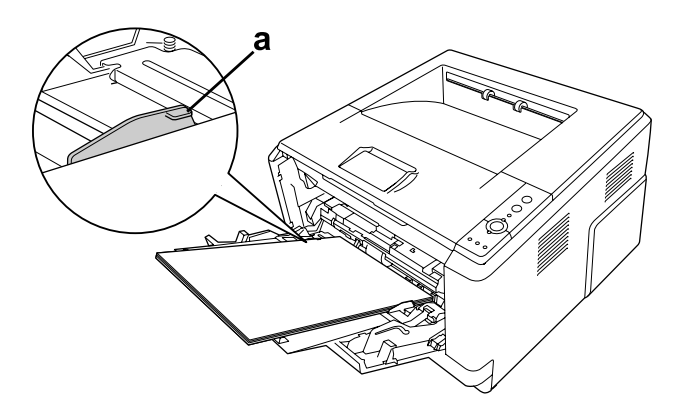

- a. sınırlandırma tırnağı
- 4. Durdurucuyu kaldırın.

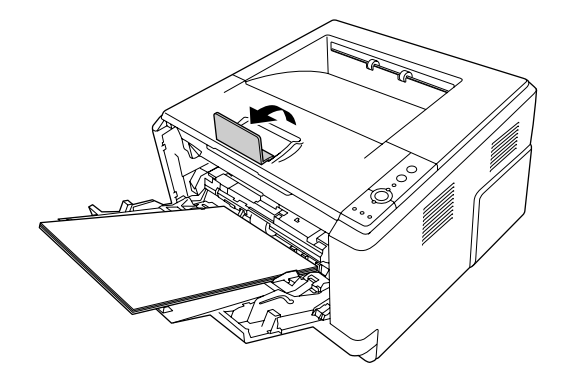

#### *Not:*

*A4 boyutundan daha büyük kağıt kullanırken durdurucuyu kaldırmayın. Çıktıların çıkış tepsisinde yığılıp dışarı taşmasını önlemek için yazıcıdan her iki çıktı çıktığında onları tepsiden alın.*

### <span id="page-26-0"></span>*Alt Kağıt Kaseti Birimi*

Bu kaset ÇA tepsiye ek olarak size ikinci bir kağıt kaynağı kullanma olanağı sağlar.

1. Kağıt kasedini birimden dışarıya doğru çekin.

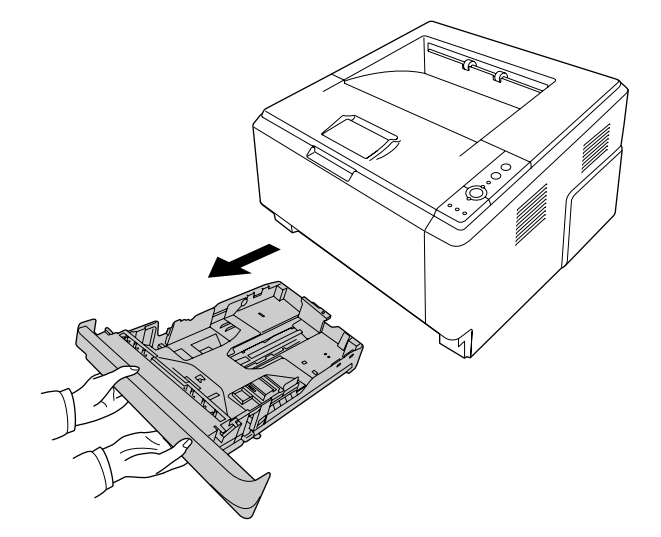

2. Tırnağı sıkıştırın ve kağıt kılavuzlarını kağıt boyutuna kadar kaydırın.

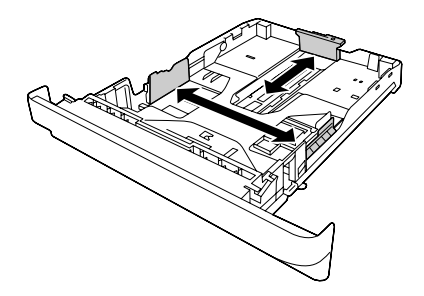

3. Kağıt kasetinin merkezine yazdırılabilir yüzeyleri aşağı bakacak şekilde arzu edilen kağıttan bir deste yerleştirin.

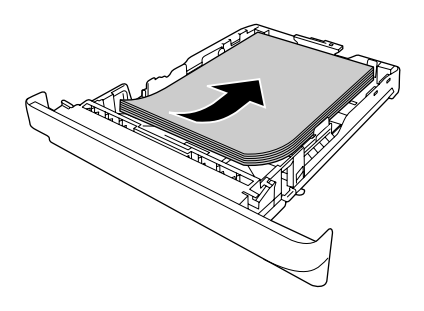

#### *Not:*

❏ *Kağıdı sınırlandırma işaretinden öteye ittirmemeye ya da yerleştirmemeye özen gösterin.*

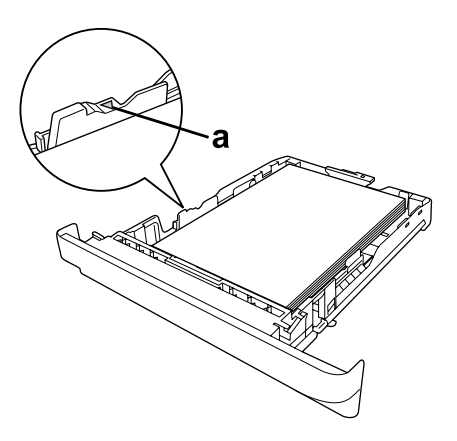

*a. sınırlandırma işareti*

❏ *Antetli kağıtları yazdırılabilir yüzleri aşağı bakacak ve antetli kısımları yukarı bakacak şekilde yerleştirin.*

4. Kağıt yerleştirilmiş olan kağıt kasetini birim içerisine geri yerleştirin.

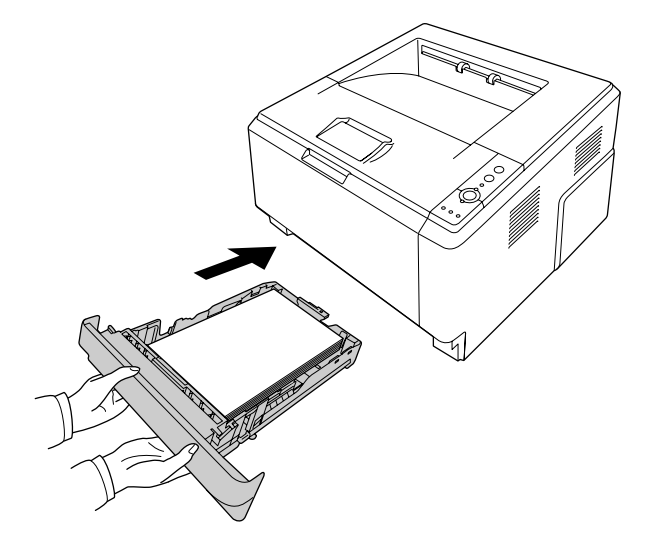

5. Durdurucuyu kaldırın.

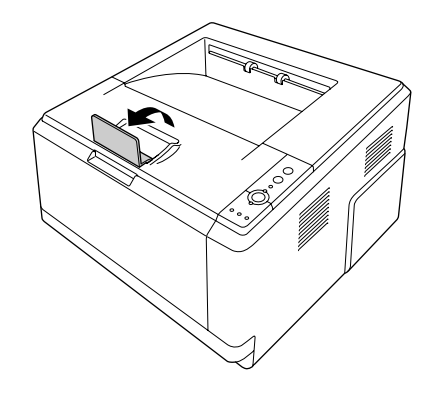

#### *Not:*

*A4 boyutundan daha büyük kağıt kullanırken durdurucuyu kaldırmayın. Çıktıların çıkış tepsisinde yığılıp dışarı taşmasını önlemek için yazıcıdan her iki çıktı çıktığında onları tepsiden alın.*

### <span id="page-29-0"></span>*Yazdırılabilir Ortam Seçimi ve Kullanımı*

Etiket, zarf, kalın kağıt ve saydam gibi özel medya çeşitleri kullanabilirsiniz.

#### *Not:*

*Herhangi bir marka veya türdeki medyanın kalitesi üretici tarafından her an değiştirilebileceği için EPSON, herhangi bir medyanın kalitesine ilişkin garanti veremez. Büyük miktarlarda ortam satın almadan veya büyük yazdırma işlerinden önce, her zaman ortam örnekleriyle deneme yapın.*

### <span id="page-29-1"></span>*Etiketler*

#### **Kullanılabilir etiketler:**

- ❏ Lazer yazıcılar ya da düz kağıt kopyalama makineleri için tasarlanmış etiketler
- ❏ Aralarında boşluk olmayan ve arka yaprağı tamamen kaplayan etiketler

#### **Kullanılabilir kağıt kaynağı:**

❏ Çok Amaçlı tepsi

#### **Yazıcı sürücüsü ayarları:**

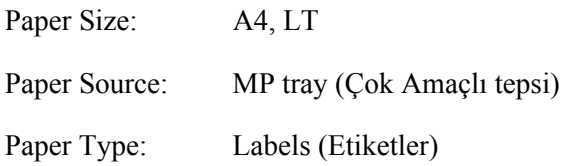

#### *Not:*

- ❏ *Etiketlerin kalitesine, yazdırma koşullarına veya yazdırma işlemine bağlı olarak, etiketler buruşabilir. Çok sayıda etiket yazdırmadan önce deneme baskısı yapın.*
- ❏ *Etiketler çift taraflı yazdırmada kullanılamaz.*
- ❏ *Deneme amacıyla her etiket yaprağının üstüne bir yaprak kağıt bastırın. Kağıt yapışıyorsa, bu etiketleri yazıcınızda kullanmayın.*

### <span id="page-29-2"></span>*Zarflar*

### **Kullanılabilir zarflar:**

❏ Yapıştırıcı ya da bantı olmayan zarflar

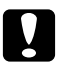

### c *Dikkat*

*Lazer yazıcılar için tasarlanmış olan pencereli zarfın dışında başka bir pencereli zarf kullanmayın. Çoğu pencereli zarfın üzerindeki plastik eriyecektir.*

### **Kullanılabilir kağıt kaynağı:**

❏ Çok Amaçlı tepsi

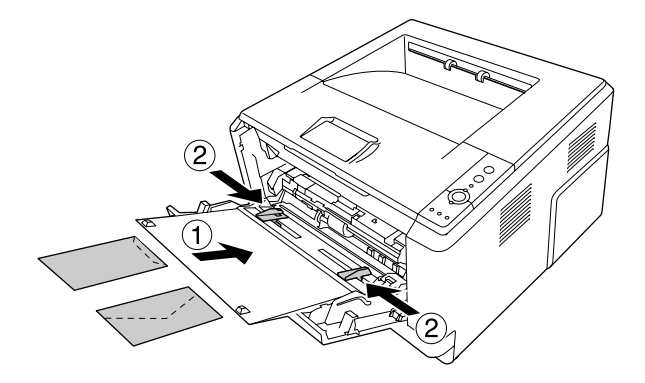

#### **Yazıcı sürücüsü ayarları:**

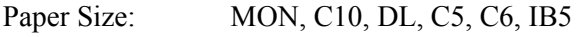

Paper Source: MP tray (Çok Amaçlı tepsi)

### *Not:*

- ❏ *Zarfı, yazdırılabilir yüzeyi üste bakacak şekilde ayarlayın.*
- ❏ *Zarfların kalitesine, yazdırma koşullarına veya yazdırma işlemine bağlı olarak, zarflar buruşabilir. Çok sayıda zarfa yazdırmadan önce, bir deneme baskısı yapın.*
- ❏ *Zarflar çift taraflı yazdırmada kullanılamaz.*

### <span id="page-30-0"></span>*Kalın kağıt*

### **Kullanılabilir kağıt kaynağı:**

❏ Çok Amaçlı tepsi

#### **Yazıcı sürücüsü ayarları:**

Paper Size: A4, A5, B5, LT, EXE

Paper Source: MP tray (Çok Amaçlı tepsi) Paper Type: Kalın (121 - 220 g/m<sup>2</sup> kağıt)

### <span id="page-31-0"></span>*Yarı kalın kağıt*

#### **Kullanılabilir kağıt kaynağı:**

- ❏ Çok Amaçlı tepsi
- ❏ Standart alt kağıt kaseti
- ❏ İsteğe bağlı kağıt kaseti

### **Yazıcı sürücüsü ayarları:**

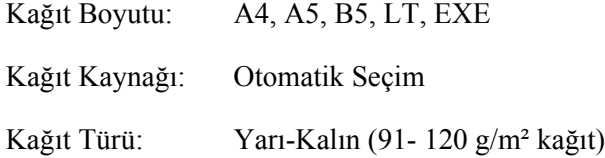

### <span id="page-31-1"></span>*Saydamlar*

### **Kullanılabilir kağıt kaynağı:**

❏ Çok Amaçlı tepsi

### **Yazıcı sürücüsü ayarları:**

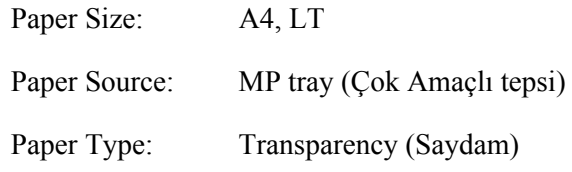

### <span id="page-31-2"></span>*Özel kağıt boyutu*

#### **Kullanılabilir kağıt kaynağı:**

 $\Box$  70,0 × 148,0 mm - 215,9 × 356,0 mm

#### **Kullanılabilir kağıt kaynağı:**

❏ Çok Amaçlı tepsi

### **Yazıcı sürücüsü ayarları:**

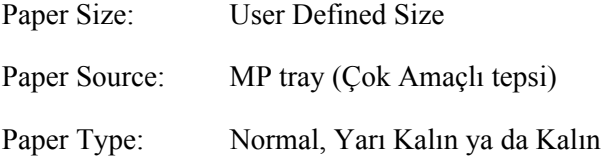

#### *Not:*

*Standart olmayan boyuttaki kağıdın kalitesine, yazdırma koşullarına veya yazdırma işlemine bağlı olarak, zarflar buruşabilir. Çok sayıda standart boyutta olmayan kağıda yazdırmadan önce, bir deneme baskısı yapın.*

#### *Not:*

- ❏ *Windows için, yazıcı sürücüsüne erişin, sonra Basic Settings (Basit Ayarlar) sekmesindeki Paper Size (Kağıt Boyutu) listesinde User Defined Size öğesini seçin. User-Defined Size (Kullanıcı Tanımlı Boyut) iletişim kutusunda, Paper Width (Kağıt Genişliği), Paper Length (Kağıt Uzunluğu) ve Unit (Birim) ayarlarını özel kağıdınıza göre ayarlayın. Sonra OK düğmesini tıklatın; özel kağıdınız kaydedilir.*
- ❏ *Kayıtlı kağıt boyutları sadece üzerine kaydını yaptığınız yazıcı sürücüsü ile kullanılabilir. Bir yazıcı sürücüsü için birden fazla yazıcı adı atanmış olsa bile, ayarlar sadece ayarları kaydettiğiniz yazıcı adı için geçerli olacaktır.*
- ❏ *Yazıcıyı bir ağ üzerinde paylaşırken, istemci üzerinde User defined size (Kullanıcı Tanımlı Boyut) oluşturamazsınız.*
- ❏ *Mac OS X 10.2 ya da 10.3'te, özel kağıt boyutunuzu kaydetmek için aşağıdaki adımları izleyin. 1. Page Setup (Sayfa Yapısı) iletişim kutusunu açın.*
	- *2. Settings (Ayarlar) açılır listesinden Custom Page Size (Özel Sayfa Boyutu)'ı seçin.*
	- *3. New (Yeni) düğmesine tıklayın.*
	- *4. Ayar adını girin ve kağıt boyutunu belirleyin, ardından OK'e (TAMAM) tıklayın.*
- ❏ *Mac OS X 10.4'te özel kağıt boyutunuzu kaydetmek için aşağıdaki adımları izleyin. 1. Page Setup (Sayfa Yapısı) iletişim kutusunu açın.*

*2. Page Size (Sayfa Boyutu) açılır listesinden Manage Custom Sizes (Özel Boyutları Yönet) seçeneğini seçin.*

- *3. düğmesine tıklayın.*
- *4. Untitled (Adsız) seçeneğine çift tıklayın ve ayar adını girin.*
- *5. Kağıt boyutunu belirtin ve OK'e (TAMAM) tıklayın.*

### <span id="page-33-0"></span>*Bir Yazdırma İşini iptal etmek*

### <span id="page-33-1"></span>*Yazıcıdan*

Yazıcının kumanda panelindeki + **İşi İptal Et** düğmesine basın.

### <span id="page-33-2"></span>*Bilgisayardan*

### *Windows kullanıcıları için*

Yazıcınızın görev çubuğundaki simgesini çift tıklatın. Listeden işi seçip Document (Belge) menüsünden **Cancel** düğmesini tıklatın.

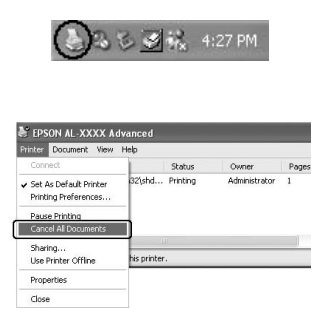

### *Mac OS X kullanıcıları için*

**Printer Setup Utility (Yazıcı Ayarlama İzlencesi)** (Mac OS X 10.3 ve 10.4) veya Print Center **(Baskı Merkezi)** (Mac OS X 10.2 için) açın ve yazdırma kuyruğundan yazıcınızı çift tıklatın. Sonra, işler menüsünden **Delete Job (İşi Sil)** komutunu seçin.

### <span id="page-34-0"></span>*Baskı Kalitesini ayarlamak*

Çıktıların baskı kalitesini yazıcı sürücüsündeki ayarlardan değiştirebilirsiniz.

Automatic ayarında, yazdırma amacınıza göre bir baskı modu seçebilirsiniz. Yazıcı sürücüsü, seçtiğiniz yazdırma moduna göre en uygun ayarları yapar. Advanced ayarda, daha çok ayar seçeneğiniz olur.

#### *Not:*

*Yazıcı sürücüsünün çevrimiçi yardımı yazıcı sürücüsü ayarları hakkında ayrıntılar sunmaktadır.*

### *Macintosh kullanıcıları için not:*

*Maximum (Maksimum) seçeneği Automatic (Otomatik) ayarlardan seçilemez. Maximum (Maksimum) öğesini seçmek için Advanced (Gelişmiş) ayarları tercih edin.*

### <span id="page-34-1"></span>*Otomatik ayarı kullanmak*

#### **Windows kullanıcıları için**

- 1. **Basic Settings** sekmesini tıklatın.
- 2. **Automatic** öğesini seçip istediğiniz baskı kalitesini belirleyin.

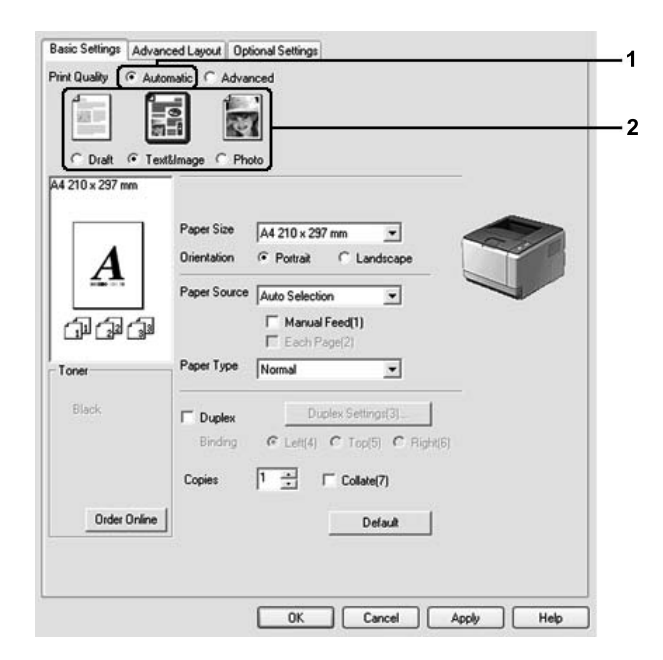

3. **OK** düğmesini tıklatın.

#### **Mac OS X kullanıcıları için**

- 1. Print (Bas) iletişim kutusunu açın.
- 2. Açılır listeden **Printer Settings**'i ve **Basic Settings** sekmesini seçin.
- 3. **Automatic** öğesine tıklayın ve açılan listeden çözünürlüğü seçin.

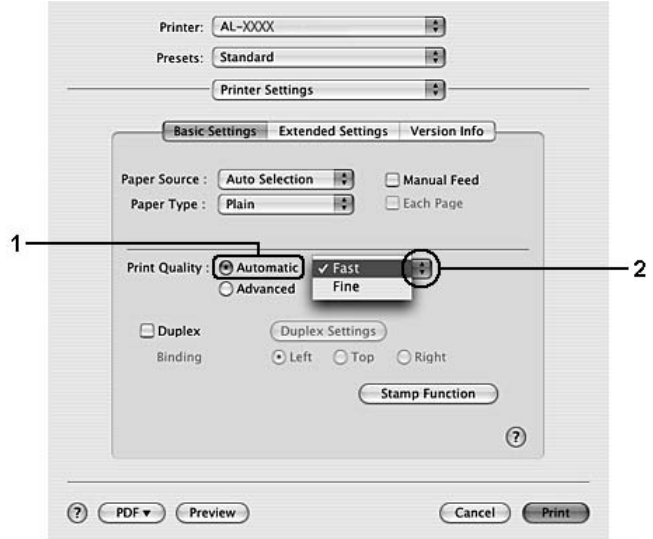

### <span id="page-35-0"></span>*Gelişmiş ayarı kullanma*

**Windows kullanıcıları için**

1. **Basic Settings** sekmesini tıklatın.
2. **Advanced**'i (Gelişmiş) seçin. Ardından yazdırmak istediğiniz belge veya resim türüne göre, listeden en uygun ayarları seçin.

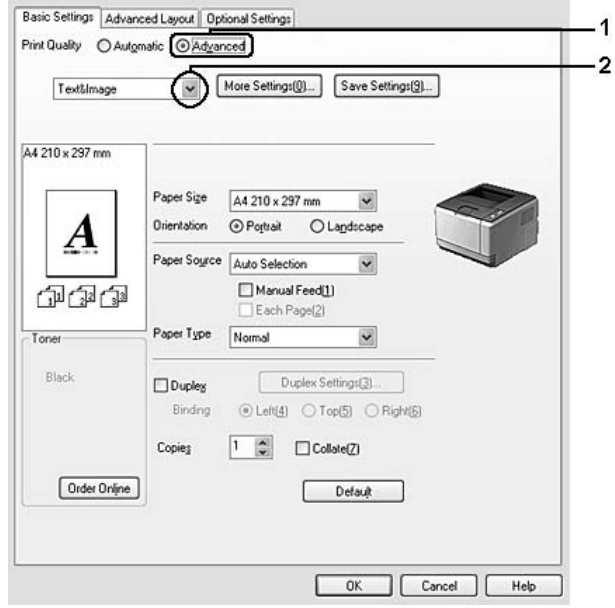

Önceden tanımlanmış bir ayar seçtiğinizde, Print Quality (Baskı Kalitesi), Screen (Ekran) gibi diğer ayarlar otomatik olarak yapılır. Değişiklikler, Optional Settings sekmesindeki **Setting Info.** (Ayar Bilgileri) düğmesine tıklayarak açılan Setting Information iletişim kutusundaki geçerli ayarlar listesinde gösterilir.

#### **Mac OS X kullanıcıları için**

- 1. Print (Bas) iletişim kutusunu açın.
- 2. Açılır listeden **Printer Settings**'i ve **Basic Settings** sekmesini seçin.

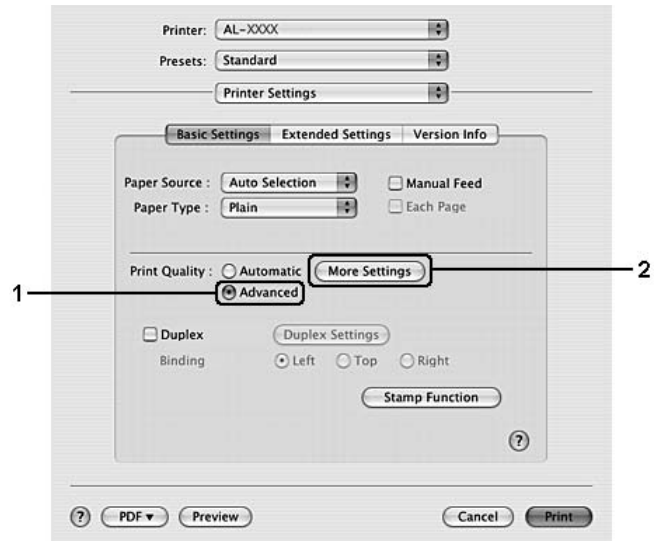

3. **Advanced** düğmesini seçin ve ardından **More Settings** düğmesini tıklatın.

4. Advanced iletişim kutusunda uygun ayarları yapın.

Önceden tanımlanmış bir ayar seçtiğinizde, Print Quality (Baskı Kalitesi), Screen (Ekran) gibi diğer ayarlar otomatik olarak yapılır. Değişiklikler, Print (Yazdır) iletişim kutusundaki Summary (Özet) açılan listesinde gösterilir.

## *Baskı ayarlarını özelleştirme*

Ayrıntılı ayarları değiştirmeniz gerekirse, ayarları elle yapın.

#### *Not:*

*En yüksek çözünürlükte yazdırma yapmak için, Print Quality (Baskı Kalitesi)'yi Maksimum'a ayarlayın.*

#### **Windows kullanıcıları için**

- 1. **Basic Settings** sekmesini tıklatın.
- 2. **Advanced** düğmesini seçin ve ardından **More Settings** düğmesini tıklatın.
- 3. Uygun ayarları yapın. Ayarlarla ilgili ayrıntılar için çevrimiçi yardıma bakın.
- 4. **OK** düğmesini tıklatın.

#### **Mac OS X kullanıcıları için**

- 1. Print (Bas) iletişim kutusunu açın.
- 2. Açılan listeden **Printer Settings**'i ve **Basic Settings** sekmesini seçin.
- 3. **Advanced** düğmesini seçin ve ardından **More Settings** düğmesini tıklatın.
- 4. Uygun ayarları yapın. Ayarlarla ilgili ayrıntılar için  $\Omega$  düğmesini tıklatın.
- 5. **OK** düğmesini tıklatın.

#### *Ayarlarınızı kaydetme*

Özel ayarlarınızı kaydedebilirsiniz.

#### *Not:*

- ❏ *Özel ayarınız için önceden tanımlanmış bir ayar adı kullanamazsınız.*
- ❏ *Kayıtlı özel ayarlar sadece üzerine kaydı yaptığınız yazıcı sürücüsü ile kullanılabilir. Bir yazıcı sürücüsü için birden fazla yazıcı adı atanmış olsa bile, ayarlar sadece ayarları kaydettiğiniz yazıcı adı için geçerli olacaktır.*
- ❏ *Önceden tanımlı ayarları silemezsiniz.*

#### **Windows kullanıcıları için**

#### *Not:*

*Yazıcıyı bir ağ üzerinde paylaştırırken Save Settings (Ayarları Kaydet) sönük hale gelir ve istemciden özel bir ayar oluşturamazsınız.*

- 1. **Basic Settings** sekmesini tıklatın.
- 2. **Advanced** öğesini seçin, ardından Custom Settings iletişim kutusunu açmak için **Save Settings** düğmesini tıklatın.
- 3. Özel ayarınız için Name kutusuna bir ad yazın ve sonra **Save** düğmesini tıklatın.

Ayarlarınız Basic Settings sekmesi üzerinde görünecektir.

#### *Not:*

*Özel bir ayarı silmek için, adım 1 ve 2'yi izleyin, Custom Settings iletişim kutusundaki ayarı seçin, ardından Delete düğmesini tıklatın.*

More Settings iletişim kutusundan yeni ayarlar oluşturabilirsiniz. Yeni ayarlar oluşturduğunuzda, Basic Settings (Temel Ayarlar) sekmesi üzerinde Custom Settings (Özel Ayarlar) görünür. Bu durumda orijinal ayarın üzerine yazılmaz. Yeni ayarları kaydetmek için, onları yeni bir isimle kaydedin.

#### **Mac OS X kullanıcıları için**

- 1. Print (Bas) iletişim kutusunu açın.
- 2. Presets (Ön Ayarlar) listesinde **Save (Kaydet)** ya da **Save As (Farklı Kaydet)** öğelerini tıklatın.
- 3. Özel ayarınız için Name kutusuna bir ad yazın ve sonra **OK** düğmesini tıklatın.

Ayarlarınız Presets (Ön Ayarlar) açılır listesinde görünecektir.

#### *Not:*

- ❏ *Özel bir ayarı silmek için, ayarı seçin, ardından ön ayarlar açılır listesinde Delete öğesini seçin.*
- ❏ *Custom Setting (Özel Ayar) seçeneği Mac OS X'in standart bir özelliğidir.*

# *Tonerden tasarruf modu*

Yazdırılan belgelerde kullanılan toner miktarını azaltmak için Toner Save (Tonerden Tasarruf) modunu kullanarak kaba taslaklar yazdırabilirsiniz.

#### *Not:*

*Bu özellik sadece Windows içindir.*

- 1. **Basic Settings** sekmesini tıklatın.
- 2. **Advanced** öğesini seçin, ardından More Settings iletişim kutusunu açmak için **More Settings** düğmesini tıklatın.
- 3. **Toner Save** onay kutusunu seçin, ardından **OK** düğmesini tıklatın.

# *Gelişmiş Düzen Ayarları*

# *Çift taraflı yazdırma*

Bu özellik kağıdın her iki tarafını da otomatik olarak yazdırmanıza imkan verir.

#### **Windows kullanıcıları için**

- 1. **Basic Settings** sekmesini tıklatın.
- 2. **Duplex** onay kutusunu seçin ve sonra **Left**, **Top** veya **Right** binding (ciltleme) konumlarından birini seçin.

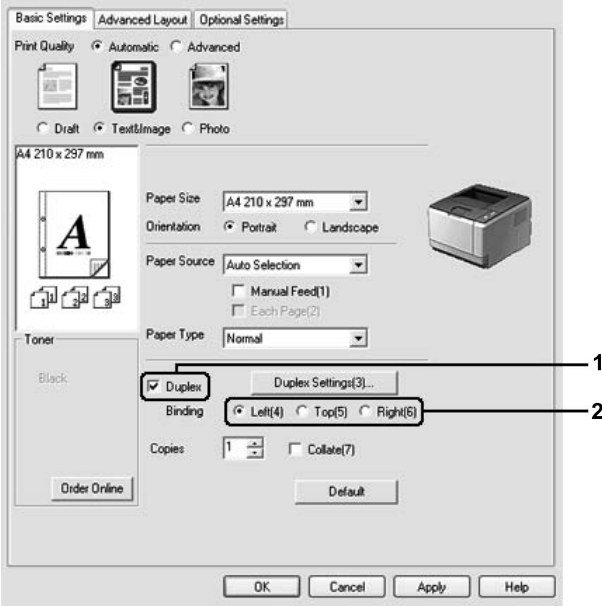

- 3. Ayrıntılı ayarlar yapmak isterseniz, Duplex Settings iletişim kutusunu açmak için **Duplex Settings**'e tıklayın.
- 4. Uygun ayarları yapın. Ayarlarla ilgili ayrıntılar için çevrimiçi yardıma bakın.
- 5. **OK** düğmesini tıklatın.

*Not: Bilgisayarda uyarı ekranı görünür. OK düğmesini tıklatın.*

#### **Mac OS X kullanıcıları için**

- 1. Print (Bas) iletişim kutusunu açın.
- 2. Açılır listeden **Printer Settings**'i ve **Basic Settings** sekmesini seçin.
- 3. **Duplex** onay kutusunu seçin ve sonra **Left**, **Top** veya **Right** binding (ciltleme) konumlarından birini seçin.

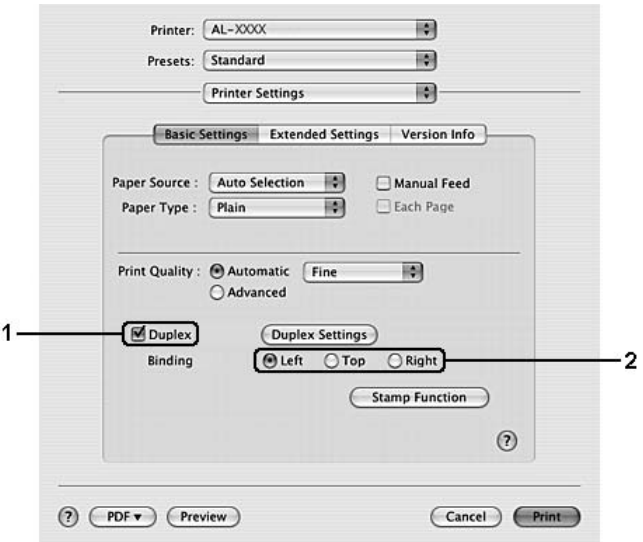

- 4. Ayrıntılı ayarlar yapmak isterseniz, Duplex Settings iletişim kutusunu açmak için **Duplex Settings**'e tıklayın.
- 5. Uygun ayarları yapın. Ayarlarla ilgili ayrıntılar için çevrimiçi yardıma bakın.
- 6. **Print** düğmesini tıklatın.

# *Baskı yerleşimini değiştirme*

Bu özellik kağıdın tek bir yaprağına birden fazla sayfa yazdırmanıza imkan verir.

#### **Windows kullanıcıları için**

- 1. **Advanced Layout** sekmesini tıklatın.
- 2. **Print Layout** onay kutusunu ve bir yaprağa yazdırmak istediğiniz sayfa sayısını seçin.

3. Ayrıntılı ayarlar yapmak isterseniz, **More Settings**'e tıklayın. Print Layout Settings iletişim kutusu görünür.

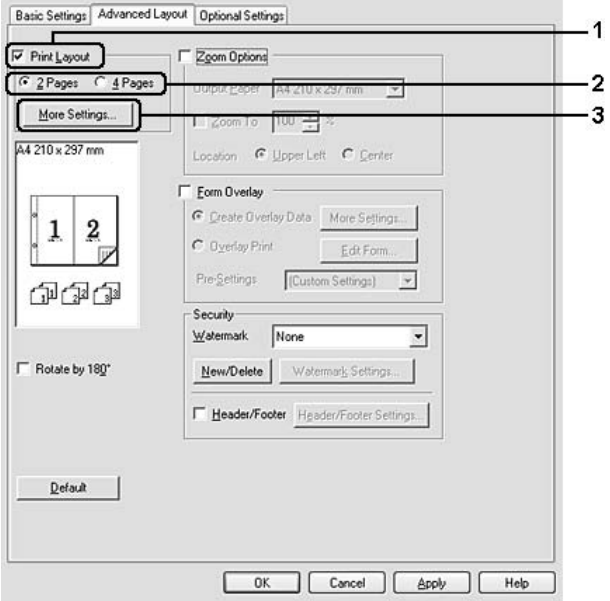

- 4. Uygun ayarları yapın. Ayarlarla ilgili ayrıntılar için çevrimiçi yardıma bakın.
- 5. **OK** düğmesini tıklatın.

#### **Mac OS X kullanıcıları için**

- 1. Print (Bas) iletişim kutusunu açın.
- 2. Açılan listeden **Layout (Yerleşim)**'u seçin.
- 3. Açılan listeden bir yaprağa yazdırmak istediğiniz sayfa sayısını seçin.

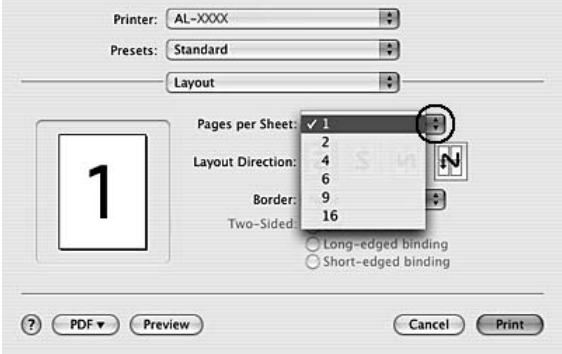

#### 4. **Print** düğmesini tıklatın.

*Not:*

*Layout (Yerleşim) ayarları Mac OS X'in standart bir özelliğidir.*

# *Çıktıları yeniden boyutlandırma*

Bu özellik belgenizi genişletip küçültmenize imkan verir.

#### **Windows kullanıcıları için**

- 1. **Advanced Layout** sekmesini tıklatın.
- 2. **Zoom Options** onay kutusunu seçin.

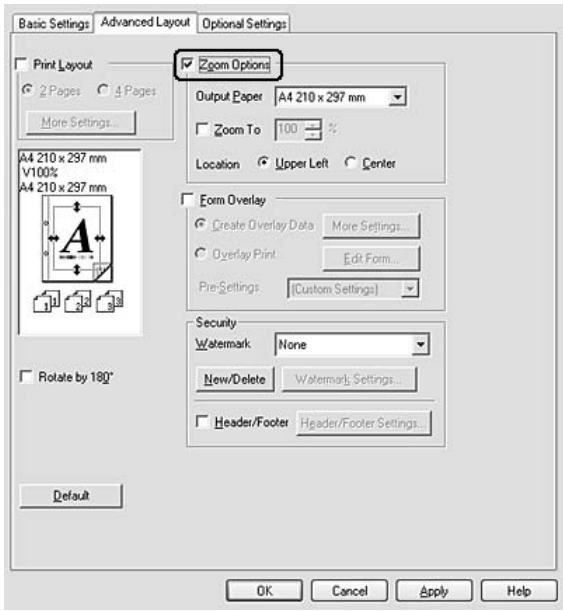

- 3. Kağıt çıkışına sığmaları için sayfaları otomatik olarak yeniden boyutlandırmak istiyorsanız, Output Paper açılır listesinden dilediğiniz sayfa boyutunu seçin. Sayfaları özel bir büyüklükte yeniden boyutlandırmak istiyorsanız, **Zoom To** onay kutusunu seçin, ardından yüzdeyi belirleyin. Ayrıca çıktı kağıdı boyutunu da seçebilirsiniz.
- 4. Location ayarı için (küçültülmüş sayfa görüntüsünü sayfanın sol üst köşesine yazdırmak için) **Upper Left**, (küçültülmüş sayfa görüntüsünü kağıdın ortasına yazdırmak için) **Center** seçeneğini seçin.

*Not: Zoom To onay kutusunu seçtiğinizde bu ayar kullanılamaz.* 5. **OK** düğmesini tıklatın.

#### **Mac OS X kullanıcıları için**

#### *Not:*

- ❏ *Genişletme ya da küçültme oranı seçtiğiniz kağıt boyutuna göre otomatik olarak belirlenir.*
- ❏ *Bu işlev Mac OS X 10.2 ve 10.3'te kullanılamaz.*
- 1. Print (Bas) iletişim kutusunu açın.
- 2. Açılan listeden **Paper Handling (Kağıt İşlemleri)**'i seçin.
- 3. **Scale to fit paper size (Kağıt boyutuna sığacak şekilde ölçeklendir)** seçeneğini seçin ve açılır listeden istenen kağıt boyutunu seçin.

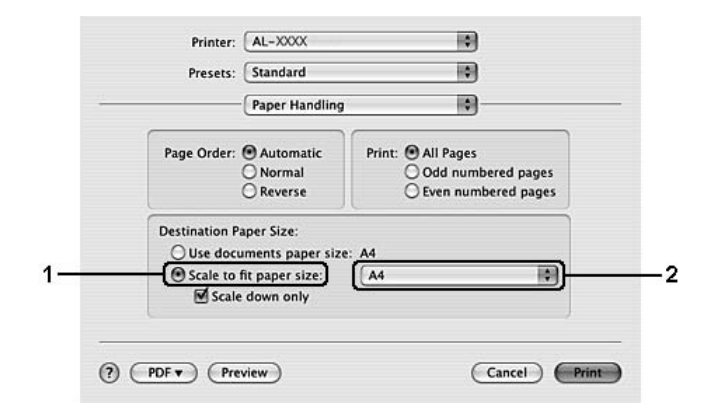

*Not:*

*Eğer Scale down only (Yalnızca küçült) seçeneğini seçerseniz belgeleriniz büyük kağıt boyutunu seçseniz bile büyütülmeyecektir.*

# *Filigran yazdırma*

Bu özellik belgenize metin tabanlı ya da görüntü tabanlı bir filigran yazdırmanıza imkan verir.

#### **Windows kullanıcıları için**

1. **Advanced Layout** sekmesini tıklatın.

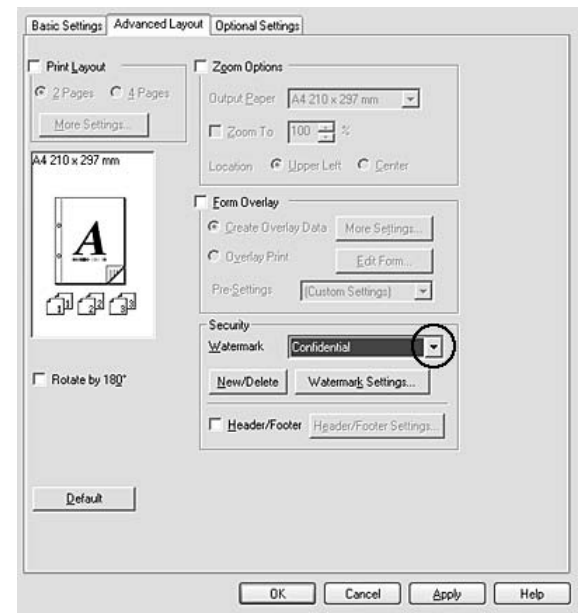

2. Watermark açılır listesinden kullanmak istediğiniz filigranı seçin.

- 3. Ayrıntılı ayarlar yapmak isterseniz, **Watermark Settings** düğmesini tıklatın, ve uygun ayarları yapın. Ayarlarla ilgili ayrıntılar için çevrimiçi yardıma bakın.
- 4. **OK** düğmesini tıklatın.

#### **Mac OS X kullanıcıları için**

- 1. Print (Bas) iletişim kutusunu açın.
- 2. Açılır listeden **Printer Settings**'i ve **Basic Settings** sekmesini seçin.

3. **Stamp Function**'a tıklayın.

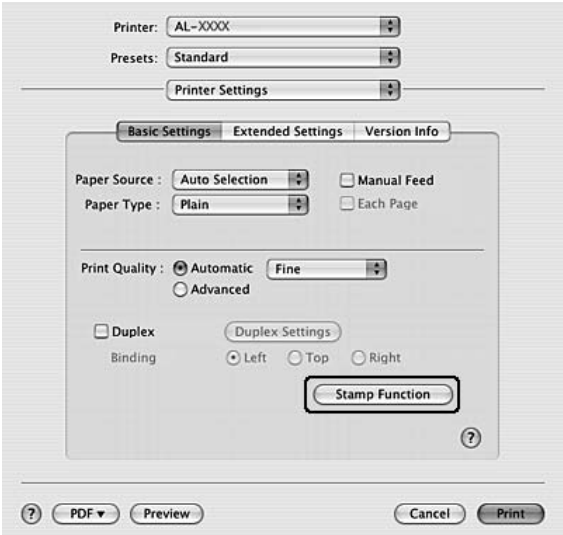

- 4. **Watermark** onay kutusunu seçin ve **Watermark Settings**'i tıklatın.
- 5. Watermark açılır listesinden kullanmak istediğiniz bir filigranı seçin.
- 6. Uygun ayarları yapın. Ayarlarla ilgili ayrıntılar için çevrimiçi yardıma bakın.
- 7. **OK** düğmesini tıklatın.

#### *Yeni bir filigran oluşturma*

**Windows kullanıcıları için**

- 1. **Advanced Layout** sekmesini tıklatın.
- 2. **New/Delete** düğmesini tıklatın.
- 3. **Text** veya **BMP** seçeneğini seçin ve Name kutusuna yeni filigran için bir ad yazın.
- 4. **Text** seçeneğini seçerseniz, **Text** kutusuna filigran metnini yazın. **BMP** seçeneğini seçerseniz, **Browse** düğmesini tıklatın, kullanmak istediğiniz BMP dosyasını seçin ve sonra **OPEN** düğmesini tıklatın.
- 5. **Name box (Ad kutusu)** bölümüne filigranın adını yazın.
- 6. **Save** düğmesini tıklatın. Filigranınız List kutusunda görünür.

#### *Not:*

❏ *Kaydedilen metin filigranını düzenlemek için List kutusundan seçin, ardından adım 4 ve 6'yı izleyin.*

- ❏ *Kaydedilen filigranı kaldırmak için, List kutusundan seçin ve Delete düğmesini tıklayın. Kaldırdıktan sonra, iletişim kutusunu kapatmak için OK düğmesini tıklatın.*
- 7. **OK** düğmesini tıklatın.

*Not:*

- ❏ *10 taneye kadar filigran kaydedebilirsiniz.*
- ❏ *Kayıtlı filigranlar sadece üzerine kaydı yaptığınız yazıcı sürücüsü ile kullanılabilir. Bir yazıcı sürücüsü için birden fazla yazıcı adı atanmış olsa bile, ayarlar sadece ayarları kaydettiğiniz yazıcı adı için geçerli olacaktır.*
- ❏ *Yazıcıyı bir ağ üzerinde paylaşırken, istemciden kullanıcı tanımlı bir filigran oluşturamazsınız.*

#### **Mac OS X kullanıcıları için**

- 1. Print (Bas) iletişim kutusunu açın.
- 2. Açılır listeden **Printer Settings**'i ve **Basic Settings** sekmesini seçin.
- 3. **Stamp Function**'a tıklayın.

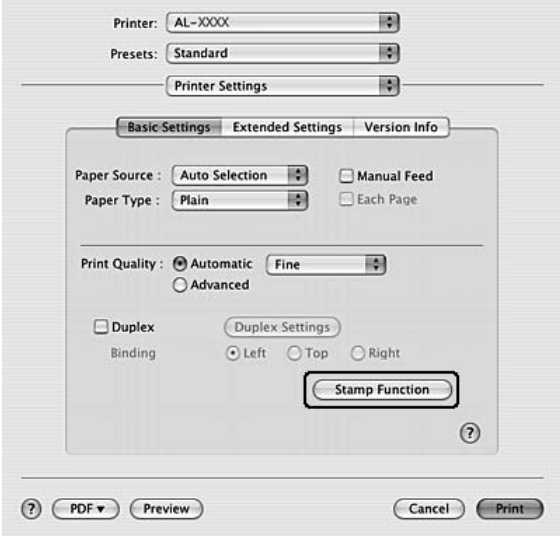

- 4. **Watermark** onay kutusunu seçin ve **Watermark Settings**'i tıklatın.
- 5. **New/Delete** düğmesini tıklatın.
- 6. Custom Settings iletişim kutusunda **Add Text** ya da **Add Image**'i tıklatın.

7. **Add TEXT** 'i seçerseniz, filigran metnini girin, **Font**'u ve **Style**'ı seçin, ardından Edit Text iletişim kutusunda **OK**'e tıklatın. **Add Image**'i seçerseniz, bir görüntü dosyası (PDF, PNG, or JPG) seçin, ardından **Open** düğmesine tıklatın.

*Not:*

*Filigran metnini yazmak için metin kutusuna tıklayarak Text Input (Metin Girişi) iletişim kutusunu açın. Metni yazın ve ardından OK'e (TAMAM) tıklayın.*

8. Watermark (Filigran) kutusuna dosya adını yazın ve ardından **Save** (Kaydet) düğmesini tıklatın.

#### *Not:*

- ❏ *Kaydedilen metin filigranını düzenlemek için filigranı Mark List (Listeyi İşaretle) kutusundan seçin ve Edit Text (Metni Düzenle) düğmesini tıklatın. Düzenledikten sonra Save (Kaydet) düğmesine tıklamayı unutmayın.*
- ❏ *Kaydedilen filigranı kaldırmak için, Mark List (Listeyi İşaretle) kutusundan seçin ve Mark Delete (İşaretle) düğmesini tıklayın. Kaldırdıktan sonra Save (Kaydet) düğmesine tıklamayı unutmayın.*
- 9. Kaydedilmiş olan özel bir filigranı Watermark Setting (Filigran Ayarı) iletişim kutusunda Watermark (Filigran) açılır listesinden seçin ve sonra **OK** düğmesini tıklatın.

*Not:*

*32 taneye kadar filigran kaydedebilirsiniz.*

# *Başlıklar ve sayfa altlıklarının yazdırılması*

Bu özellik size, bir belgedeki her sayfanın altına ya da üstüne kullanıcı adı, bilgisayar adı, tarih, saat, ya da harmanlama numarası yazdırmanıza imkan verir.

#### **Windows kullanıcıları için**

1. **Advanced Layout** sekmesini tıklatın.

2. **Header/Footer** onay kutusunu seçin, sonra **Header/Footer Settings** (Başlık/Sayfa Altlığı Ayarları) düğmesini tıklatın.

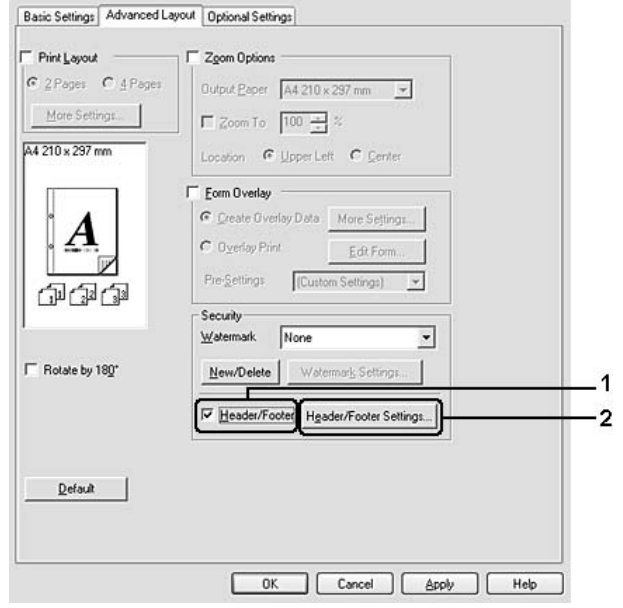

3. Açılan listeden öğeleri seçin.

### *Not: Collate Number seçerseniz, kopya sayısı yazdırılır.*

4. **OK** düğmesini tıklatın.

#### **Mac OS X kullanıcıları için**

- 1. Print (Bas) iletişim kutusunu açın.
- 2. Açılan listeden **Printer Settings**'i ve **Basic Settings** sekmesini seçin.

3. **Stamp Function**'a tıklayın.

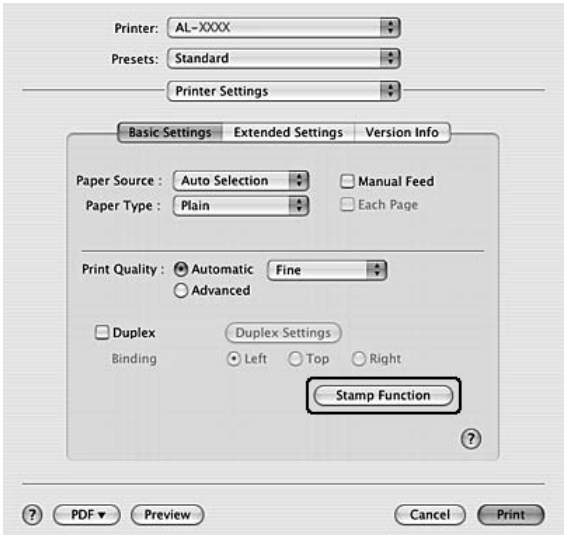

- 4. **Header/Footer** onay kutusunu seçin, sonra **Header/Footer Settings** (Başlık/Sayfa Altlığı Ayarları) düğmesini tıklatın.
- 5. Açılan listeden öğeleri seçin.

*Not: Collate Number seçerseniz, kopya sayısı yazdırılır.*

6. **OK** düğmesini tıklatın.

# *Form kalıbı ile yazdırma*

Bu fonksiyon orijinal belgeye standart bir form veya antet yazdırmanıza imkan tanır.

#### *Not:*

- ❏ *Bu özellik sadece Windows içindir.*
- ❏ *Form kalıbı işlevi yalnızca, Optional Settings sekmesindeki Extended Settings iletişim kutusundaki Printing Mode için High Quality (Printer) seçeneği seçildiğinde kullanılabilir.*

### <span id="page-50-0"></span>*Form kalıbı oluşturma*

- 1. Form kalıbı oluşturmak istediğiniz dosyayı açın.
- 2. Uygulamadan, yazıcı sürücüsüne erişin. Ayrıntılar için bkz. ["Yazıcı sürücüsüne eri](#page-112-0)şme" sayfa 113.
- 3. **Advanced Layout** sekmesini tıklatın.
- 4. **Form Overlay** onay kutusunu seçin.

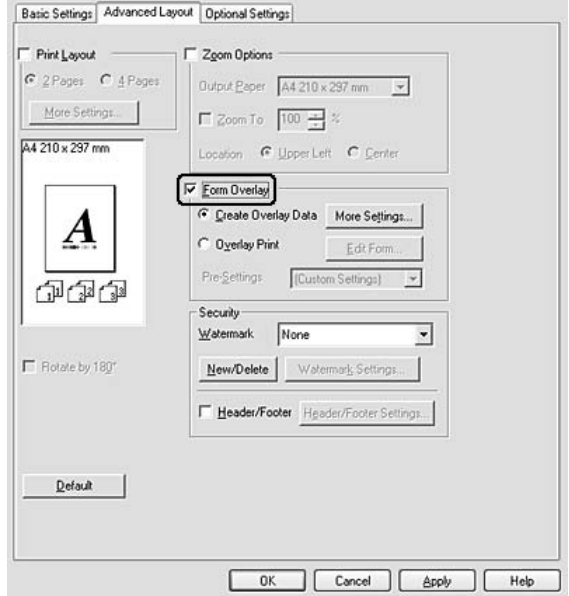

- 5. **Create Overlay Data** seçeneğini seçin ve ardından **More Settings** düğmesini tıklatın. Create Form iletişim kutusu görünür.
- 6. Form Name kutusuna form adını, Description kutusuna ise açıklamasını yazın.
- 7. Form kalıbının belgenin ön planına mı arka planına mı yazdırılacağını belirlemek için **Foreground Document** veya **Background Document** seçeneğini seçin.
- 8. Basic Settings (Basit Ayarlar) sekmesindeki Paper Source (Kağıt Kaynağı) açılan listesinde form adını görüntülemek için **Assign to Paper Source** onay kutusunu seçin.
- 9. Create Form iletişim kutusunda **OK** düğmesini tıklatın.
- 10. Advanced Layout sekmesinde **OK**'e tıklayın (Windows 2000 için, **Apply**'a tıklayın).

#### *Not:*

*Oluşturduğunuz form kalıbı verisinin ayarlarını değiştirmek için, yazıcı sürücüsüne erişin ve bu sayfada yer alan bütün adımları tekrarlayın. 5. adımda Overlay Print'i seçmeyi ve ardından Edit Form'a tıklamayı unutmayın.*

### <span id="page-52-0"></span>*Form kalıbı oluşturulmuş bir belgeyi yazdırma*

Kayıtlı form verisini Basic Settings sekmesindeki Paper Source açılır listesinden seçin. Paper Source (Kağıt Kaynağı)'da yer alan form verisini kaydetmek için, ["Form kalıbı olu](#page-50-0)şturma" sayfa 51'de bulunan 8. adıma bakın.

Form kalıbı verisi Paper Source (Kağıt Kaynağı)'da kayıtlı değilse veya ayrıntılı ayarlar yapmak isterseniz, aşağıdaki adımları takip edin.

- 1. Form kalıbı verileriyle yazdırılacak dosyayı açın.
- 2. Uygulamadan, yazıcı sürücüsüne erişin. Ayrıntılar için bkz. ["Yazıcı sürücüsüne eri](#page-112-0)şme" sayfa 113.
- 3. **Advanced Layout** sekmesini tıklatın.
- 4. **Form Overlay** onay kutusunu seçin.
- 5. **Overlay Print** onay kutusunu seçin, ardından**More Settings** düğmesini tıklatın. Form Settings (Form Ayarları) iletişim kutusu görünür.
- 6. Uygun ayarları yapın. Ayarlarla ilgili ayrıntılar için çevrimiçi yardıma bakın.
- 7. Create Form iletişim kutusunda **OK** düğmesini tıklatın.
- 8. Advanced Layout sekmesinde **OK** düğmesini tıklatın.
- 9. **OK**'e tıklayın (Windows 2000 için, **Print**'e tıklayın).

### *Kalıplı bir formun ön ayarlarını kaydetme*

Bu fonksiyon "Form kalıbı oluşturulmuş [bir belgeyi yazdırma" sayfa 53](#page-52-0)'da yaptığınız ayarları kaydetmenize imkan tanır.

- 1. Form Selection (Form Seçimi) iletişim kutusundan, **Save/Delete (Kaydet/Sil)** düğmesine tıklatın. İletişim kutusunu açmak için, bkz. "Form kalıbı oluşturulmuş [bir belgeyi yazdırma" sayfa 53.](#page-52-0)
- 2. Form Pre-Settings (Form Ön Ayarları) Ad kutusunda yer alan ön ayarların adını yazın ve ardından **Save (Kaydet)**'e tıklayın. Ön ayarlar adınız Form Selection (Form Seçimi) iletişim kutusundaki Form Pre-Settings (Form Ön Ayarları) açılır penceresinde görünecektir.
- 3. **OK** düğmesini tıklatın. Ön ayarlar adınız Advanced Layout (Gelişmiş Düzen) iletişim kutusundaki Pre-Settings (Ön Ayarlar) açılır penceresinde görünecektir.

#### *Not:*

- ❏ *Kalıplı bir formun ön ayarlarını silmek için Form Pre-Settings açılır listesinden silmek istediğiniz ön ayarların adlarını seçin ve Delete'e tıklayın, ardından OK'e tıklayın.*
- ❏ *20 taneye kadar ön ayar kaydedebilirsiniz.*

# *Kağıt Boyutunuzu Sığdırmak için Web Sayfaları Yazdırma*

Bu özellik, Web sayfalarını yazdırırken onları kağıt boyutunuza sığdırmanızı sağlar. Yazıcının CD-ROM yazılımından EPSON Web-To-Page'i yükleyin.

#### *Not:*

*Bu yazılım sadece Windows içindir.*

EPSON Web-To-Page'i yükledikten sonra menü çubuğu Microsoft Internet Explorer Araç çubuğunda görüntülenir. Görünmemesi halinde, Internet Explorer'ın View (Görünüm) menüsünden **Toolbars (Araç çubukları)** seçeneğini ve sonra **EPSON Web-To-Page** seçeneğini seçin.

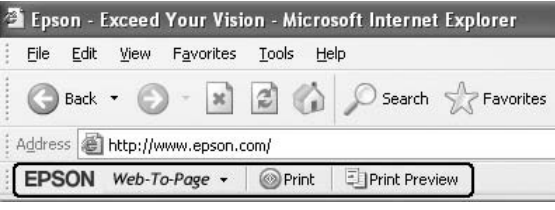

# *Bölüm 3 İsteğe Bağlı Birimleri Takma*

# *İsteğe Bağlı Kağıt Kaseti Birimi*

İsteğe bağlı kağıt kaseti birimiyle kullanabileceğiniz kağıt türleri ve boyutları hakkında ayrıntılı bilgi için bkz. "Alt Kağ[ıt Kaseti Birimi" sayfa 27](#page-26-0). Teknik özellikler için bkz. "İsteğe bağlı kağ[ıt kaseti birimi" sayfa](#page-159-0)  [160](#page-159-0).

# *Kullanım önlemleri*

İsteğe bağlı birimleri takmadan önce her zaman aşağıdaki kullanım önlemlerine dikkat edin:

Yazıcıyı aşağıda gösterilen pozisyonlarda taşımaya dikkat edin.

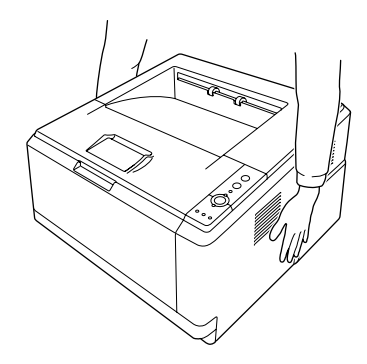

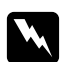

#### Uyarı:

*Yazıcıyı güvenli bir şekilde taşımak için yukarıda gösterildiği şekilde tutmalısınız. Yanlış taşınırsa yazıcı düşebilir ve zarar görebilir ya da yaralanmalara neden olabilir.*

# *İsteğe bağlı kağıt kaseti birimini takma*

1. Yazıcıyı kapatın ve elektrik kablosu ile arabirim kablolarının tümünü çıkarın.

#### **D modeli**

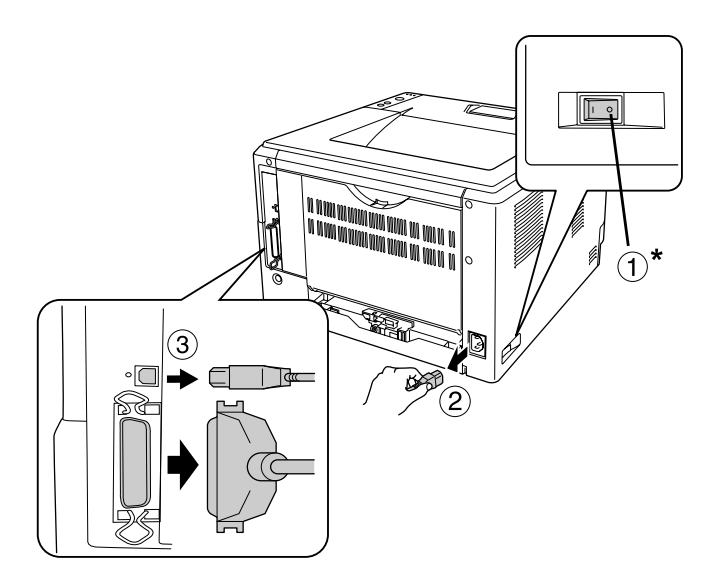

**DN modeli**

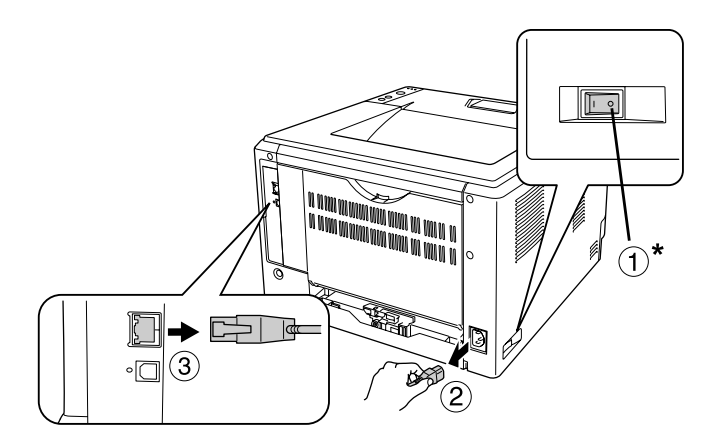

### \* KAPALI

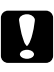

c *Dikkat: Elektrik çarpmasını önlemek için elektrik kablosunu yazıcıdan çıkarın.*

2. İsteğe bağlı kağıt kaseti birimini kartonundan dikkatlice çıkarın ve yazıcıyı kurmayı planladığınız yere koyun.

#### *Not:*

- ❏ *Birimin koruyucu materyallerini çıkarın.*
- ❏ *Koruyucu materyalleri ileride isteğe bağlı kağıt kaseti birimini taşımak istediğinizde kullanmak üzere saklayın.*
- 3. Yazıcıyı aşağıda gösterildiği şekilde tutun ve dikkatlice taşıyın.

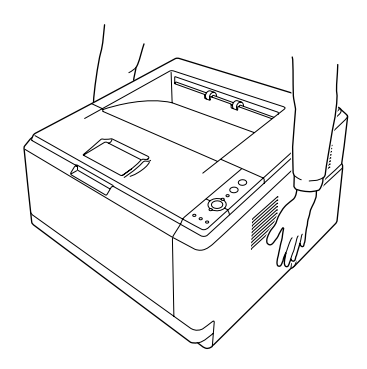

4. Yazıcının ve birimin köşelerini hizalayın ve sonra yazıcıyı, konektör ve birimin üstündeki iki pim, terminale ve yazıcının altındaki deliklere gelecek şekilde belirtilen sıraya göre, birimin üzerine yavaşça indirin.

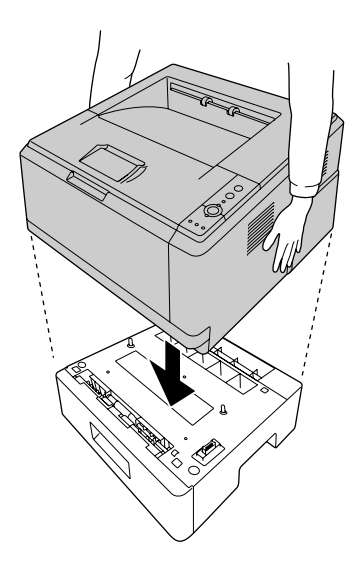

#### *Not:*

*İki isteğe bağlı kağıt kasedi birimine kadar kurabilirsiniz. İki birim kurarken birimleri birbirine zıt yönde yerleştirin ve ardından yazıcıyı bu birimlerin üzerine koyun.*

5. Kağıt kasedini birimden dışarıya doğru çekin.

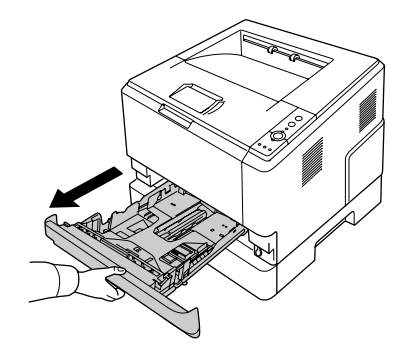

6. İsteğe bağlı kağıt kasedi birimini kilitlemek için kolu aşağıda gösterilen konuma doğru çevirin.

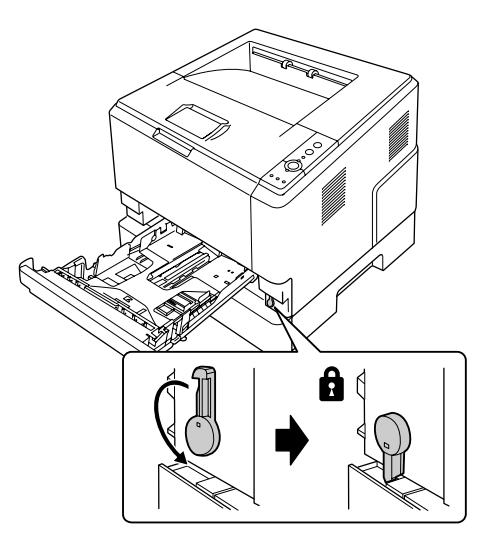

7. Kağıt kasedini birim içerisine geri yerleştirin.

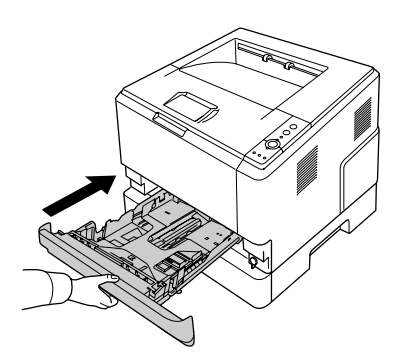

8. Tüm arabirim kablolarını ve elektrik kablosunu yeniden bağlayın.

- 9. Yazıcının elektrik kablosunu bir elektrik prizine takın.
- 10. Yazıcıyı açın.

İsteğe bağlı birimin gerektiği gibi takıldığını doğrulamak için bir Durum Sayfası yazdırın. Bkz. ["Durum](#page-89-0)  [Sayfası Yazdırma" sayfa 90.](#page-89-0)

#### *Windows kullanıcıları için not:*

*EPSON Status Monitor kurulmamışsa, ayarları yazıcı sürücüsünde el ile yapmanız gerekir. Bkz. "İ[ste](#page-113-0)ğe Bağ[lı Ayarlar Yapma" sayfa 114](#page-113-0).*

#### *Macintosh kullanıcıları için not:*

*Yazıcının isteğe bağlı birimlerini taktığınızda veya çıkarttığınızda, Print Setup Utility (Yazıcı Kurulum İzlencesi) (Mac OS X 10.3 ve 10.4 için), Print Center (Baskı Merkezi) (Mac OS X 10.2 için) öğelerini kullanarak yazıcıyı silmeniz ve sonra yeniden kaydetmeniz gerekir.*

# *İsteğe bağlı kağıt kasedi birimini çıkarma*

Takma yordamının tersini gerçekleştirin.

# *Bellek Modülü*

Dual In-line Memory Module (DIMM) takarak yazıcı belleğini 288MB'a (DN modelleri için 320 MB) kadar yükseltebilirsiniz. Karmaşık grafikleri yazdırmakta güçlük çekiyorsanız ek bellek eklemeniz gerekebilir.

# *Bellek modülü takma*

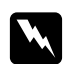

w *Uyarı: Bazı parçalar keskin oldukları ve yaralanmalara neden olabilecekleri için yazıcının içinde çalışırken dikkatli olun.*

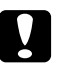

#### Dikkat:

*Bellek modülünü takmadan önce topraklanmış bir metal parçasına dokunarak var olabilecek statik elektriği boşaltmayı unutmayın. Aksi halde statik elektriğe duyarlı parçalara zarar verebilirsiniz.*

1. Yazıcıyı kapatın ve elektrik kablosunu çıkarın.

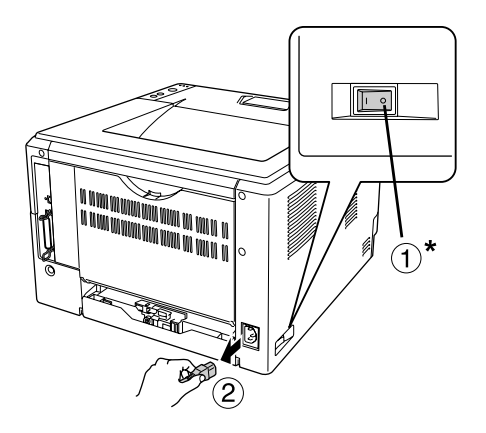

#### \* KAPALI

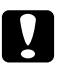

## **n** Dikkat:

*Elektrik çarpmasını önlemek için elektrik kablosunu yazıcıdan çıkarın.*

2. Yazıcının arkasındaki seçim kapağı üzerindeki vidayı tornavida kullanarak çıkarın.

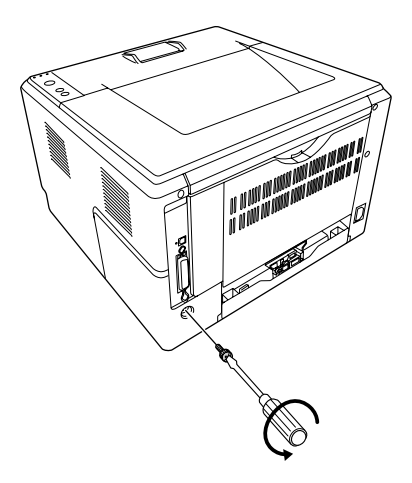

3. Seçim kapağını kaldırın.

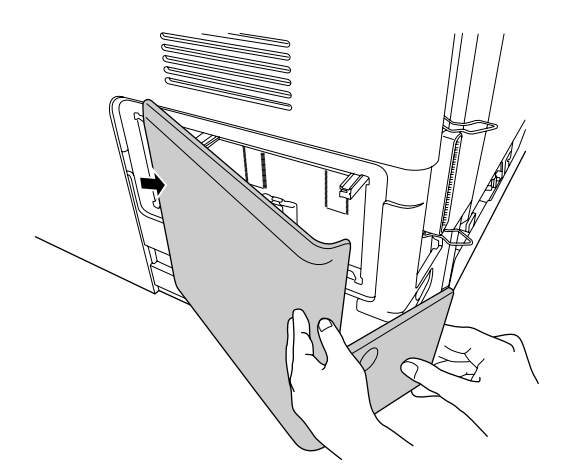

4. Bellek yuvasını bulun. Konumu aşağıda gösterilmiştir.

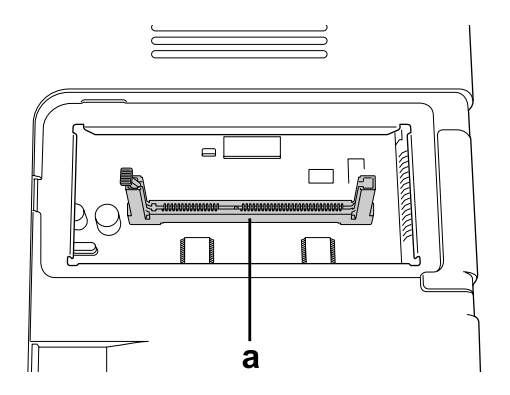

a. bellek yuvası

5. Beyaz bir durdurucuyu durana kadar ittirin.

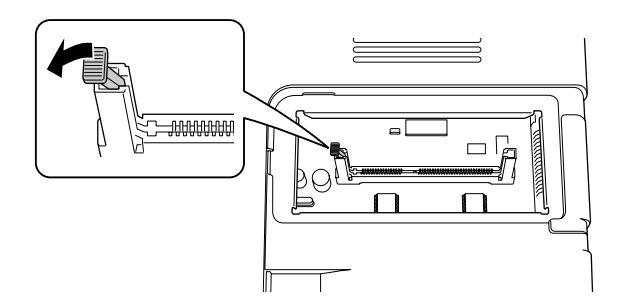

6. Bellek modülünü durana kadar bellek yuvasına yerleştirin.

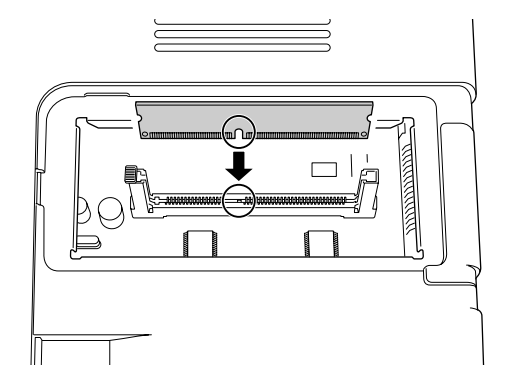

7. Bellek modülünü kilitlemek için beyaz durdurucuyu kendinize doğru geri kaydırın.

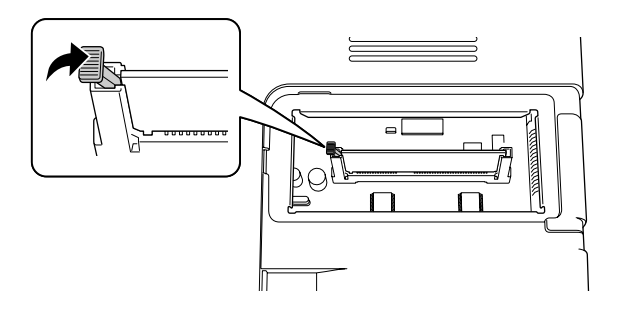

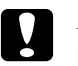

### Dikkat:

- ❏ *Çok fazla güç uygulamayın.*
- ❏ *Belleği doğru yönde yerleştirdiğinizden emin olun.*
- ❏ *Devre kartından herhangi bir modül çıkarmayın. Aksi halde yazıcı çalışmaz.*
- 8. Seçim kapağını tekrar takın.
- 9. Tornavida kullanarak seçim kapağı üzerindeki vidayı sıkın.
- 10. Tüm arabirim kablolarını ve elektrik kablosunu yeniden bağlayın.
- 11. Yazıcının elektrik kablosunu bir elektrik prizine takın.
- 12. Yazıcıyı açın.

İsteğe bağlı birimin gerektiği gibi takıldığını doğrulamak için bir Durum Sayfası yazdırın. Bkz. ["Durum](#page-89-0)  [Sayfası Yazdırma" sayfa 90.](#page-89-0)

#### *Windows kullanıcıları için not:*

*EPSON Status Monitor kurulmamışsa, ayarları yazıcı sürücüsünde el ile yapmanız gerekir. Bkz. "İ[ste](#page-113-0)ğe Bağ[lı Ayarlar Yapma" sayfa 114](#page-113-0).*

#### *Macintosh kullanıcıları için not:*

*Yazıcının isteğe bağlı birimlerini taktığınızda veya çıkarttığınızda, Print Setup Utility (Yazıcı Kurulum İzlencesi) (Mac OS X 10.3 ve 10.4 için), Print Center (Baskı Merkezi) (Mac OS X 10.2 için) öğelerini kullanarak yazıcıyı silmeniz ve sonra yeniden kaydetmeniz gerekir.*

## *Bellek modülünü çıkarma*

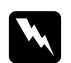

#### Uyarı:

*Bazı parçalar keskin oldukları ve yaralanmalara neden olabilecekleri için yazıcının içinde çalışırken dikkatli olun.*

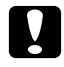

c *Dikkat: Bellek modülünü çıkarmadan önce topraklanmış bir metal parçasına dokunarak var olabilecek statik elektriği boşaltmayı unutmayın. Aksi halde statik elektriğe duyarlı parçalara zarar verebilirsiniz.*

Takma yordamının tersini gerçekleştirin.

# *Bölüm 4 Sarf Malzemelerini Değiştirme*

# *Değiştirme Esnasında Alınacak Önlemler*

Sarf malzemelerini değiştirirken, her zaman aşağıdaki önlemlere dikkat edin.

Değiştirme hakkında ayrıntılar için, paketteki talimatlara bakın.

- ❏ Değiştirme işlemi için yeterli boş alan sağlayın. Sarf malzemelerini değiştirirken yazıcının bazı parçalarını (yazıcı kapağı gibi) açmak zorunda kalacaksınız.
- ❏ Kullanım ömrü biten sarf malzemelerini yazıcıya takmayın.

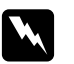

- w *Uyarı:* ❏ *CAUTION HOT SURFACE yazısının bulunduğu füzere veya çevresindeki alana dokunmamaya dikkat edin. Yazıcı kullanıldıysa füzer ve çevresindeki alan çok sıcak olabilir.*
	- ❏ *Patlayarak yaralanmaya yol açabilecekleri için kullanılmış sarf malzemelerini ateşe atmayın. Bunları yerel yönetmeliklere uygun olarak atın.*

# *Toner Kartuşunu Değiştirirken Alınacak Önlemler*

Toner ışığı ve Error (Hata) ışığı yanıyorsa, yazıcının toneri bitmiş demektir. Gösterge ışıkları bu şekilde yanıyorsa ya da EPSON Status Monitor ekranında bir mesaj görüntüleniyorsa, toner kartuşunu değiştirin.

Sarf malzemelerini değiştirirken, her zaman aşağıdaki önlemlere dikkat edin.

- ❏ Orijinal sarf malzemeleri takılması önerilmektedir. Orijinal olmayan sarf malzemeleri kullanılması baskı kalitesini etkileyebilir. EPSON, EPSON tarafından üretilmeyen veya onaylanmayan sarf malzemelerinin kullanımından doğacak hasar veya sorunlardan sorumlu değildir.
- ❏ Toner kartuşunu ele aldığınızda her zaman temiz ve düz bir yüzeye koyun.
- ❏ Bir toner kartuşunu serin bir ortamdan sıcak bir ortama taşıdığınızda, oluşacak buğudan zarar görmemesi için, takmadan önce en az bir saat bekleyin.
- ❏ Toner kartuşunu oda ışığında gereğinden fazla tutmayın.
- ❏ Toner kartuşu, yazıcıya doğrudan takacağınız bağımsız bir birim değildir. Kartuşun developer birimin kılıfına takılması ve sonrasında yazıcıya takılması gerekmektedir.

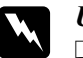

Uyarı:<br>□ *To* 

- ❏ *Tonere dokunmayın. Toneri daima gözlerinizden uzak tutun. Toner gözünüze veya giysilerinize değerse, derhal sabun ve suyla yıkayın.*
- ❏ *Sarf malzemelerini çocukların ulaşamayacağı yerlerde muhafaza edin.*
- ❏ *Patlayarak yaralanmaya yol açabilecekleri için kullanılmış sarf malzemelerini ateşe atmayın. Bunları yerel yönetmeliklere uygun olarak atın.*
- ❏ *Toner dökülürse temizlemek için süpürge ve faraş veya sabun ve suyla nemlendirilmiş bir bez kullanın. Küçük parçacıklar kıvılcım değdiğinde, yangına veya patlamaya neden olabileceğinden elektrikli süpürge kullanmayın.*
- ❏ *CAUTION HOT SURFACE yazısının bulunduğu füzere veya çevresindeki alana dokunmamaya dikkat edin. Yazıcı kullanıldıysa füzer ve çevresindeki alan çok sıcak olabilir. Bu alanlardan birine dokunmanız gerekiyorsa öncelikle ısının düşmesi için 30 dakika bekleyin.*

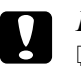

#### Dikkat:

❏ *Toner kartuşunu değiştirirken yazıcı kapağını tamamen açmanız gerekmektedir; aksi takdirde yazıcıya zarar verebilirsiniz.*

❏ *Koruyucu kapağı kaldırdıktan sonra görünen developer silindire asla dokunmayın, aksi takdirde baskı kalitesi düşebilir.*

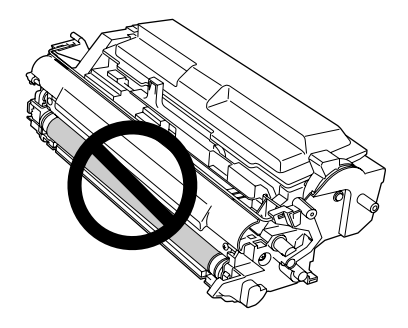

❏ *Toner kartuşunu değiştirirken, yazıcının içindeki metal silindirdeki kağıt tozlarını ve lekeleri aşağıda gösterildiği gibi kuru ve yumuşak bir bezle silin.*

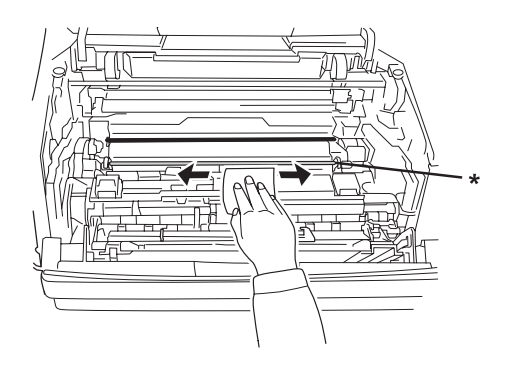

\* metal silindir

# *Bölüm 5 Yazıcıyı Temizleme ve Nakletme*

# *Yazıcıyı Temizleme*

Yazıcı çok az bir temizlik gerektirmektedir. Yazıcının dış kasası kirlenmiş veya tozlanmışsa, yazıcıyı kapatın ve hafif bir deterjan katılmış suyla ıslattığınız yumuşak ve temiz bir bezle silin.

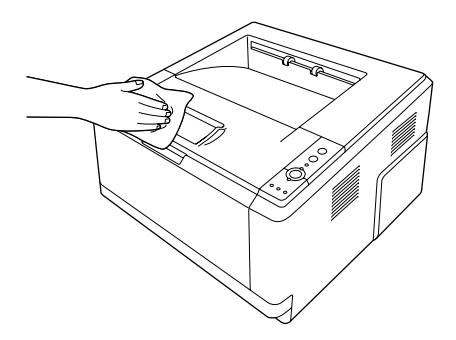

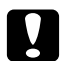

#### Dikkat:

*Yazıcı kapağını temizlemek için asla alkol veya boya çözücü kullanmayın. Bu kimyasal maddeler yazıcının parçalarına ve kasasına zarar verebilir. Yazıcının mekanik veya elektronik parçalarına su değdirmemeye dikkat edin.*

# *İlerletme silindirini temizleme*

1. Yazıcıyı kapatın.

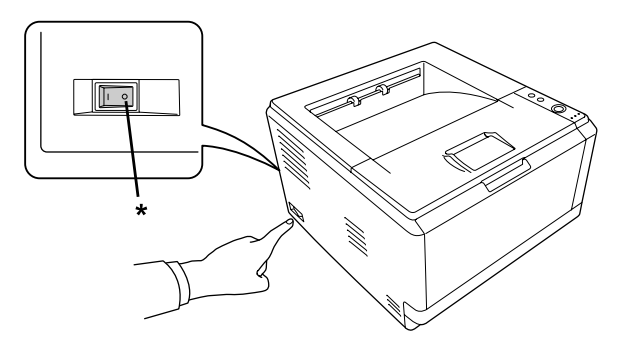

\* KAPALI

2. Kağıt kaseti birimini dışarıya çekin ve kağıtları çıkarın.

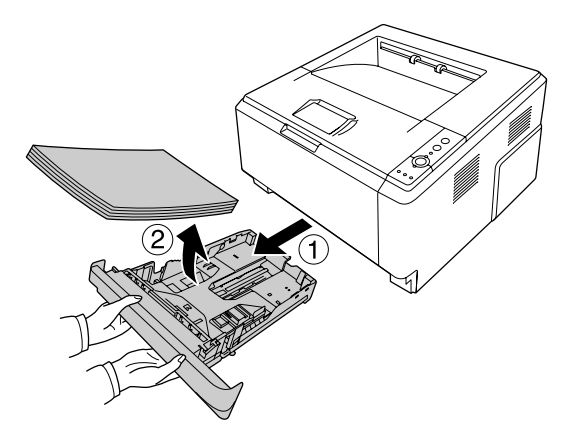

3. Yazıcının içindeki ilerletme silindirinin kauçuk parçalarını iyice sıkılmış nemli bir bezle hafifçe silin.

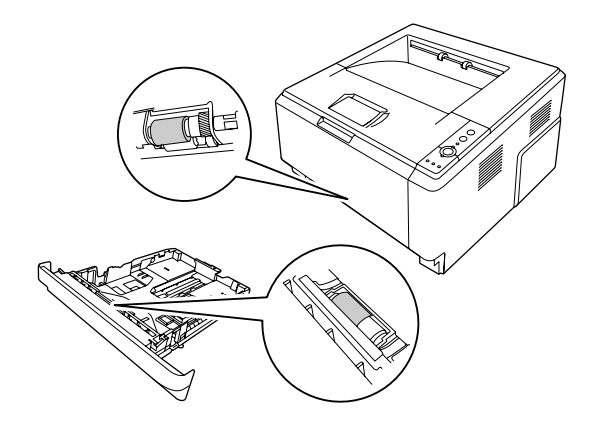

4. Kağıtları tekrar kağıt kasetine koyun ve kaseti tekrar takın.

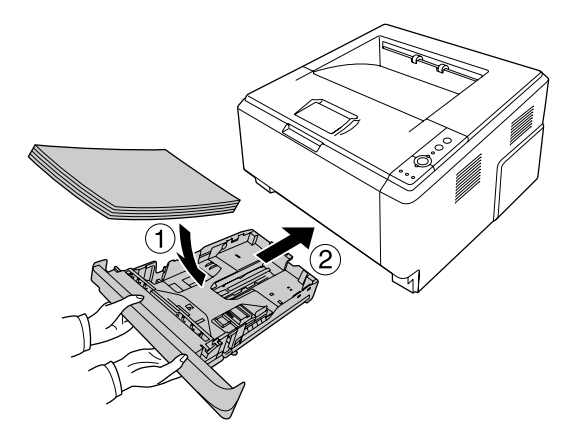

# *Yazıcının içini temizleme*

1. ÇA tepsinin üst kapağını açın.

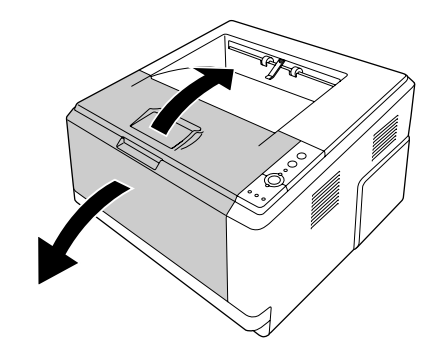

2. Toner kartuşun bulunduğu developer birimi çıkarın.

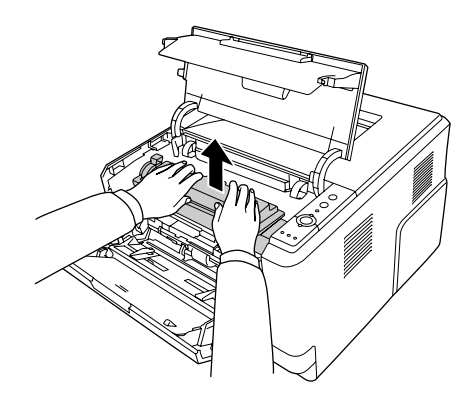

3. Foto iletken birimin her bir yanında bulunan dışardaki yeşil çubuğun deliğine parmağınızı koyun. Ardından, foto iletken birimi kendinize doğru çekin.

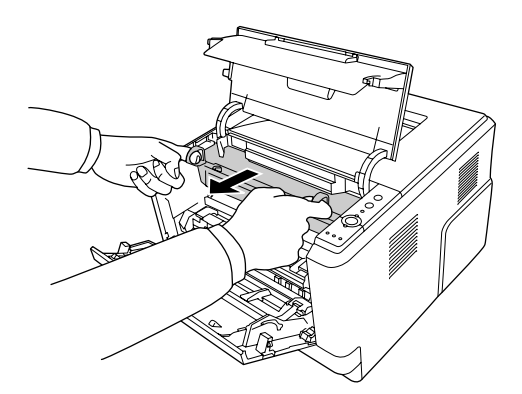

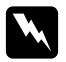

#### Uyarı:

*CAUTION HOT SURFACE yazısının bulunduğu füzere veya çevresindeki alana dokunmamaya dikkat edin. Yazıcı kullanıldıysa füzer ve çevresindeki alan çok sıcak olabilir. Bu alanlardan birine dokunmanız gerekiyorsa öncelikle ısının düşmesi için 30 dakika bekleyin.*

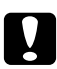

#### c *Dikkat:*

❏ *Koruyucu kapağı kaldırdıktan sonra görünen developer silindire asla dokunmayın, aksi takdirde baskı kalitesi düşebilir.*

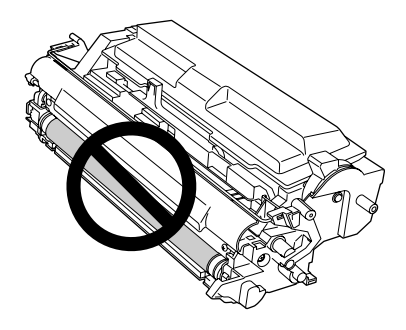

- ❏ *Fotoiletken birimi oda ışığına gereğinden fazla maruz bırakmayın.*
- ❏ *Foto iletken birimin ışığa duyarlı silindirine asla dokunamyın; aksi takdirde baskı kalitesi düşebilir.*

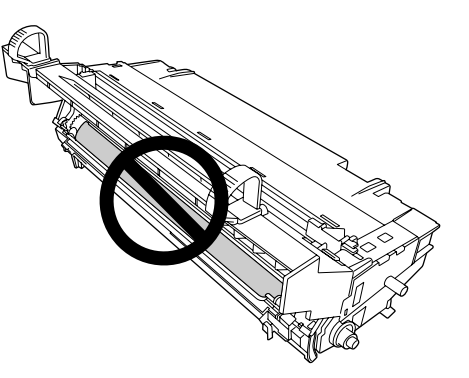

4. Yazıcının içindeki metal silindirdeki kağıt tozlarını ve lekeleri aşağıda gösterildiği gibi kuru ve yumuşak bir bezle silin.

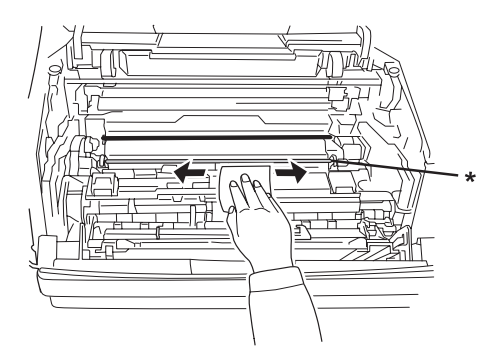

- \* metal silindir
- 5. Fotoiletken kablonun yeşil temizleme kolunu bir uçtan bir uca birkaç defa ileri geri hareket ettirin.

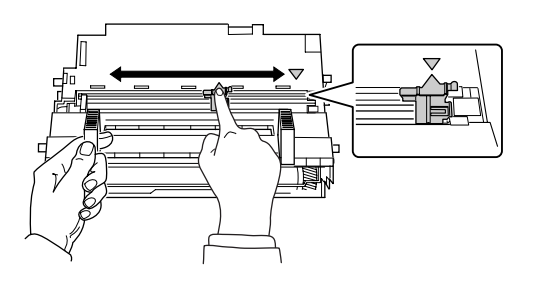

#### *Not:*

- ❏ *Koruyucu bant fotoiletken birime yapışmışsa, temizleme kolunu hareket ettirmeden önce bantı çıkarın.*
- ❏ *Temizledikten sonra yeşil temizleme kolunu kilitlenene kadar orijinal konumuna geri getirin.*
- 6. Fotoiletken birimi yavaşça yerine iyice oturana kadar yerleştirin.

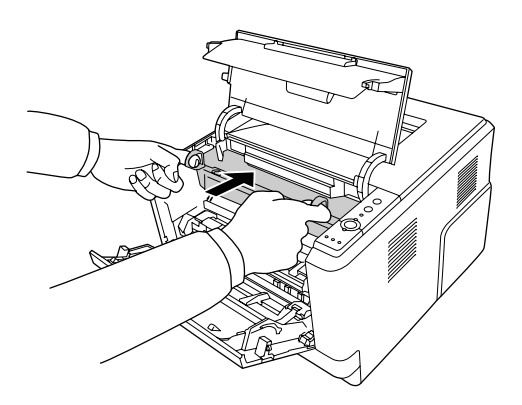

7. İçinde toner kartuşunun bulunduğu developer birimi yavaşça yerine iyice oturana kadar yerleştirin.

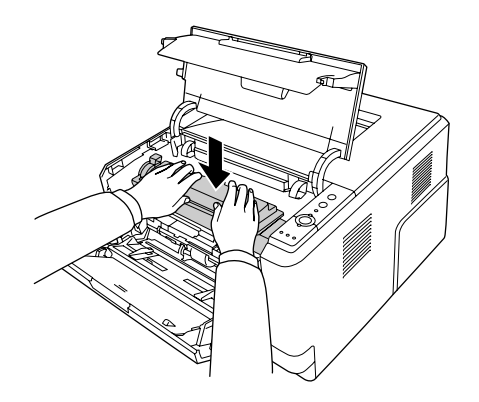

8. ÇA tepsinin üst kapağını kapatın.

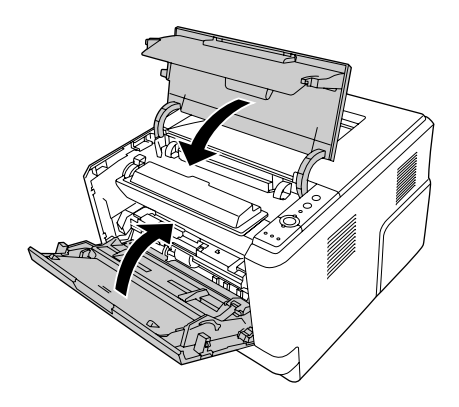
#### *Yazıcıyı Nakletme*

#### *Yazıcı için bir yer bulma*

Yazıcıyı yeniden yerleştirirken, her zaman rahat kullanmaya ve bakım yapmaya olanak tanıyan yeterli alana sahip bir yer seçin. Düzgün çalışmasını sağlamak için yazıcının çevresinde gerekli olan yer konusunda şu çizimi kılavuz olarak kullanın.

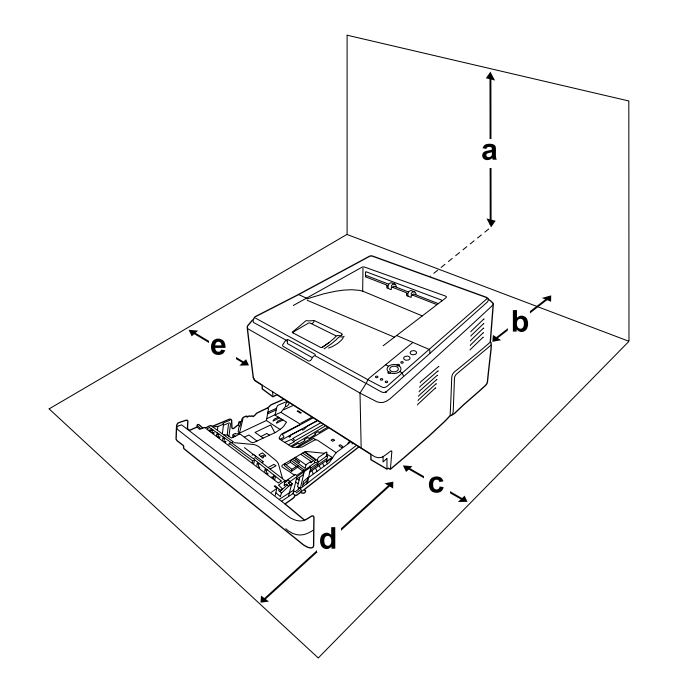

- a. 20 cm
- b. 20 cm
- c. 30 cm
- d. 50 cm
- e. 30 cm

Aşağıdaki isteğe bağlı birimlerden birini takmak ve kullanmak için, belirtilen genişlikte yer gereklidir.

250 yapraklık kağıt kaseti birimi yazıcının altına 10 cm (3,9 inç) ekler.

Yazıcıyı yerleştirmek için bir yer ayarlarken alanla ilgili hususların yanı sıra daima aşağıdaki önlemleri de alın:

❏ Yazıcıyı elektrik kablosunu kolayca çıkarabileceğiniz bir yere koyun.

- ❏ Bilgisayar ve yazıcı sisteminin tümünü, hoparlör veya kablosuz telefon ana birimi gibi olası parazit kaynaklarından uzak tutun.
- ❏ Duvar şalterleri veya otomatik zamanlayıcılarla kumanda edilen elektrik prizlerini kullanmaktan kaçının. Gücün kazara kesilmesi, bilgisayarınızın ve yazıcınızın belleğindeki değerli bilgileri silebilir.

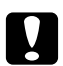

# **Dikkat:**<br>□ *Yete*

❏ *Yeterli havalandırma sağlanabilmesi için yazıcının etrafında yeterli boşluk bırakın.*

- ❏ *Doğrudan güneş ışığına, aşırı sıcağa, neme ve toza maruz kalan yerlerden uzak tutun.*
- ❏ *Başka aygıtların da bağlı olduğu prizleri kullanmayın.*
- ❏ *Yazıcının elektrik fişine uygun topraklanmış priz kullanın. Fiş bağdaştırıcısı kullanmayın.*
- ❏ *Sadece bu yazıcının güç gereksinimlerine uygun bir priz kullanın.*

#### *Uzun mesafeler için*

#### *Yazıcıyı tekrar paketleme*

Yazıcınızı uzak bir yere nakletmeniz gerekiyorsa, kendi kutusunu ve ambalaj malzemesini kullanarak özenle paketleyin.

- 1. Yazıcıyı kapatın ve şu öğeleri çıkartın:
	- ❏ Elektrik kablosu
	- ❏ Arabirim kabloları
	- ❏ Yüklü kağıt
	- ❏ Toner kartuşu
	- ❏ Developer birim
	- ❏ Takılı isteğe bağlı birimler

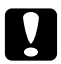

c *Dikkat: Fotoiletken birimi çıkarmayın. Fotoiletken birim takılı olmadan yazıcıyı taşırsanız, yazıcı hasar görebilir.*

2. Koruyucu malzemeleri yazıcıya takın ve yazıcıyı kendi orijinal kutusunda yeniden paketleyin.

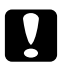

#### c *Dikkat:*

*Yazıcıyı taşırken her zaman yatay konumda tutun.*

#### *Kısa mesafeler için*

Yazıcıyı yakın bir yere nakletmeniz gerektiğinde, her zaman şu önlemlere dikkat edin.

- 1. Yazıcıyı kapatın ve şu öğeleri çıkartın:
	- ❏ Elektrik kablosu
	- ❏ Arabirim kabloları
	- ❏ Yüklü Kağıt
	- ❏ Takılı isteğe bağlı birimler
- 2. Yazıcıyı aşağıda gösterildiği gibi doğru biçimde taşımaya dikkat edin.

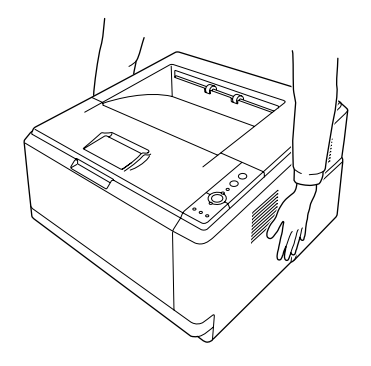

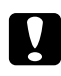

#### c *Dikkat:*

*Yazıcıyı taşırken her zaman yatay konumda tutun.*

# *Bölüm 6 Sorun Giderme*

#### <span id="page-75-0"></span>*Sıkışan Kağıdı Çıkarma*

Eğer kağıt yazıcı içinde sıkışırsa, EPSON Status Monitor uyarı mesajı verir.

#### *Sıkışan kağıdı çıkarmak için önlemler*

Sıkışan kağıdı çıkarırken aşağıdaki noktalara dikkat edin.

- ❏ Sıkışan kağıdı zorlayarak çıkarmayın. Yırtılan kağıdın çıkarılması zordur ve başka kağıt sıkışmalarına yol açabilir. Yırtılmaması için yavaşça çekin.
- ❏ Yırtmamak için, sıkışan kağıdı her zaman iki elinizle çıkarmaya çalışın.
- ❏ Sıkışan kağıt yırtılırsa veya kağıt bu bölümünde söz edilmeyen bir yerde sıkışırsa, satıcınıza başvurun.
- ❏ Yüklenen kağıdın türüyle yazıcı sürücüsündeki Paper Type ayarının aynı olmasına dikkat edin.
- ❏ Foto iletken birimi hiçbir zaman güneş ışığına maruz bırakmayın.

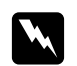

*Uyarı:*<br>□ *C*4 ❏ *CAUTION HOT SURFACE yazısının bulunduğu füzere veya çevresindeki alana dokunmamaya dikkat edin. Yazıcı kullanıldıysa füzer ve çevresindeki alan çok sıcak olabilir.*

❏ *Bazı parçaları keskin olup yaralanmalara neden olabileceğinden elinizi füzer biriminin içine sokmayın.*

#### *Standart alt kaset etrafında meydana gelen Kağıt Sıkışması*

1. Standart kağıt kasetini çıkarın, tüm kağıtları yavaşça çıkarın ve kağıt kasetini yeniden takın.

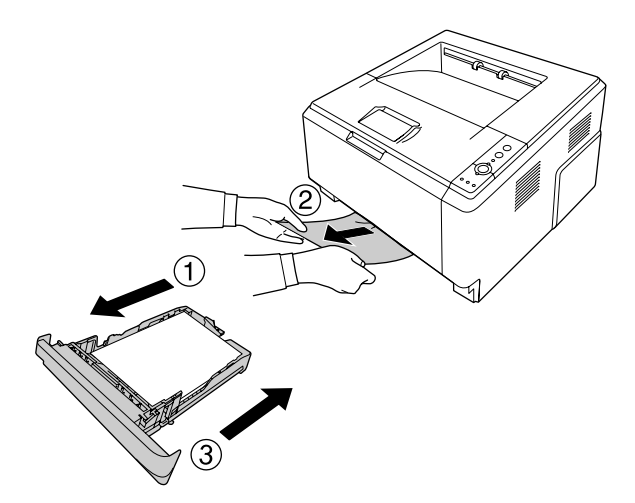

### *250 yapraklık Kağıt Kaseti Birimi etrafında meydana gelen Kağıt Sıkışması*

1. İsteğe bağlı kağıt kasetini çıkarın, tüm kağıtları yavaşça çıkarın ve kağıt kasetini yeniden takın.

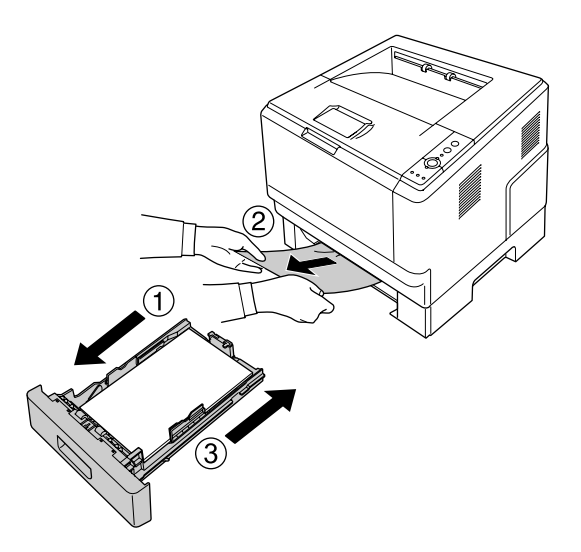

2. Standart kağıt kasetini çıkarın, tüm kağıtları yavaşça çıkarın ve kağıt kasetini yeniden takın.

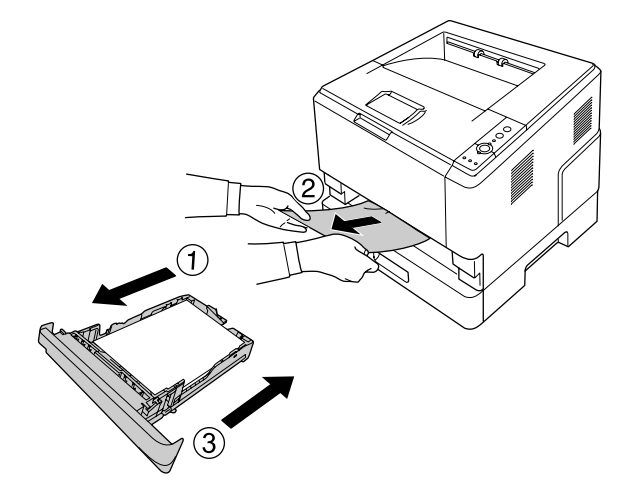

## *250 yapraklık Kağıt Kaseti Biriminde meydana gelen Kağıt Sıkışması*

1. İsteğe bağlı kağıt kasetlerini en alttakinden başlayarak çıkartın, ardından kağıtları yavaşça çekin.

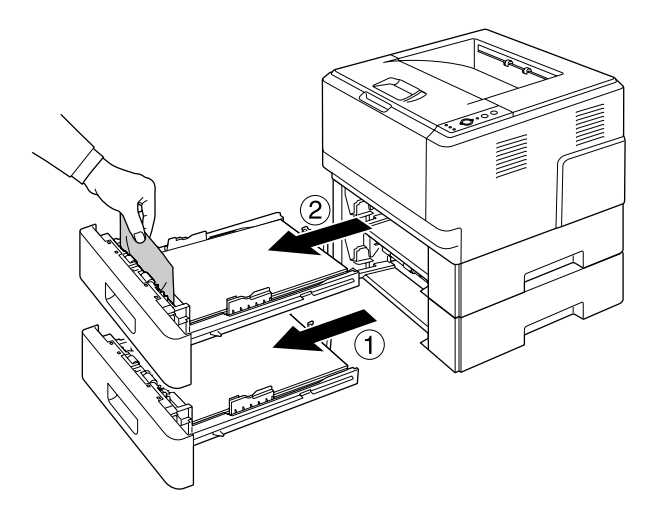

2. Kağıt kasetlerini yeniden takın.

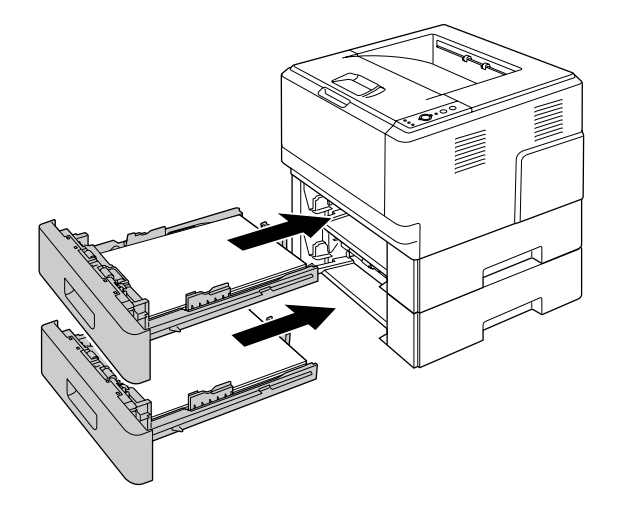

#### *Yazıcının içinde meydana gelen Kağıt Sıkışması*

1. ÇA tepsinin üst kapağını açın.

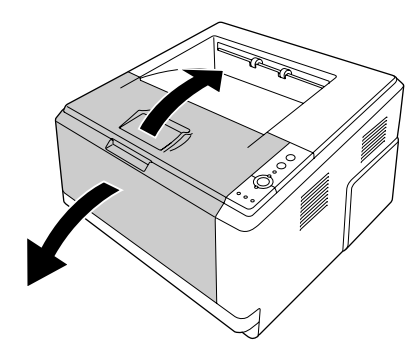

2. Toner kartuşun bulunduğu developer birimi çıkarın.

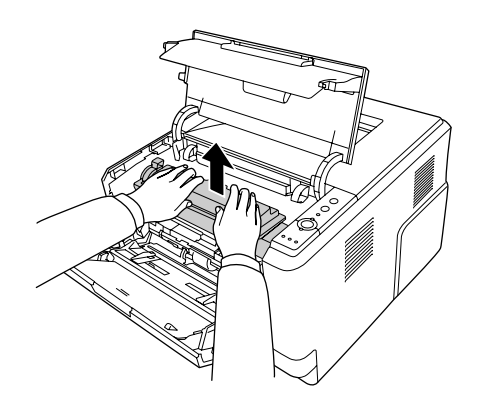

3. Foto iletken birimin her bir yanında bulunan dışardaki yeşil çubuğun deliğine parmağınızı koyun. Ardından, foto iletken birimi kendinize doğru çekin.

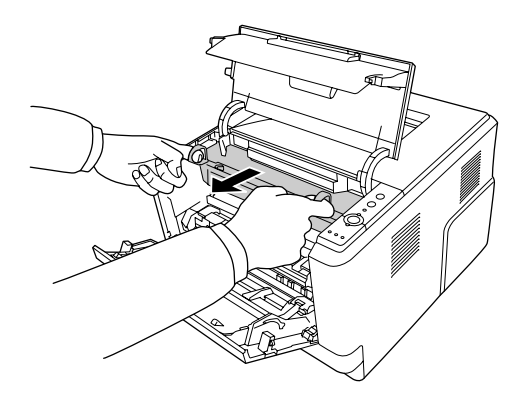

w *Uyarı: CAUTION HOT SURFACE yazısının bulunduğu füzere veya çevresindeki alana dokunmamaya dikkat edin. Yazıcı kullanıldıysa füzer ve çevresindeki alan çok sıcak olabilir. Bu alanlardan birine dokunmanız gerekiyorsa öncelikle ısının düşmesi için 30 dakika bekleyin.*

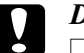

#### Dikkat:

❏ *Koruyucu kapağı kaldırdıktan sonra görünen developer silindire asla dokunmayın, aksi takdirde baskı kalitesi düşebilir.*

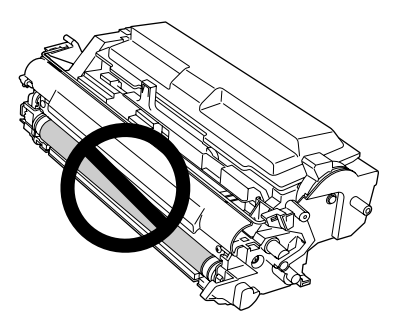

- ❏ *Fotoiletken birimi oda ışığına gereğinden fazla maruz bırakmayın.*
- ❏ *Foto iletken birimin ışığa duyarlı silindirine asla dokunamyın; aksi takdirde baskı kalitesi düşebilir.*

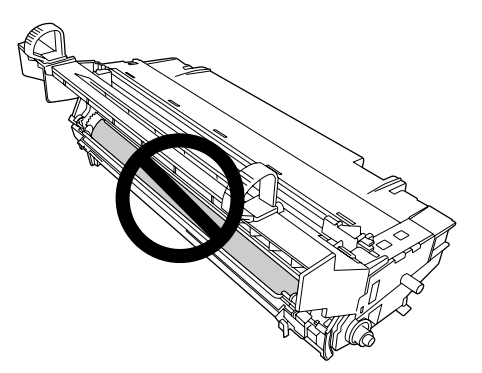

4. Kağıdı yavaşça kendinize doğru çekin.

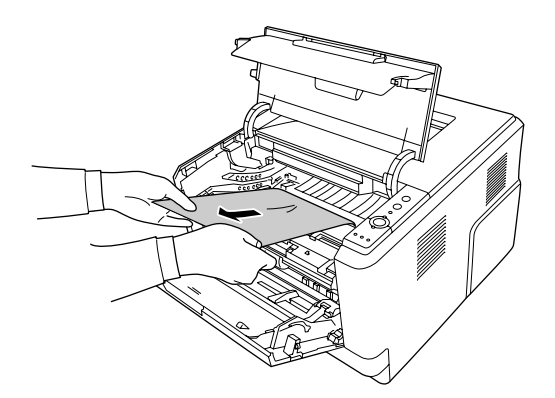

5. Fotoiletken birimi yavaşça yerine iyice oturana kadar yerleştirin.

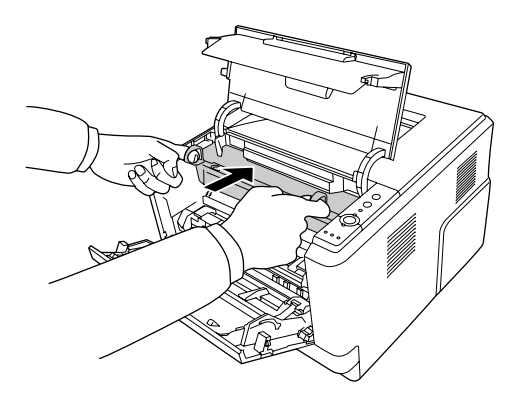

6. İçinde toner kartuşunun bulunduğu developer birimi yavaşça yerine iyice oturana kadar yerleştirin.

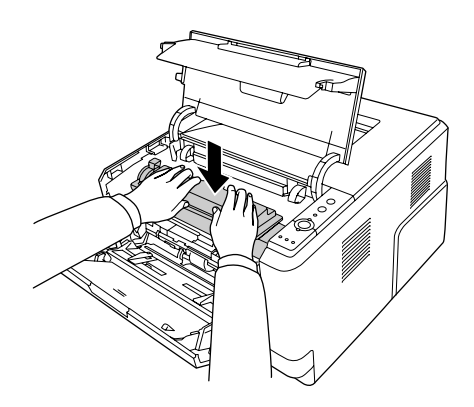

*Not:*

*Developer birimi iyice yerleştiremezseniz, fotoiletken birimi çıkarıp takın ve ardından developer birimi tekrar takın.*

7. ÇA tepsinin üst kapağını kapatın.

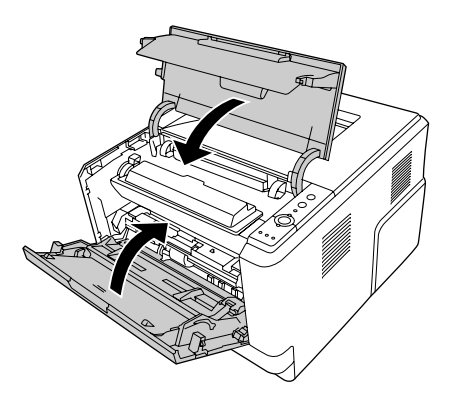

#### *ÇA tepsi etrafında meydana gelen Kağıt Sıkışması*

1. Alt tepsideki kağıdı çıkarın, ardından alt tepsiyi ÇA tepsiye getirin.

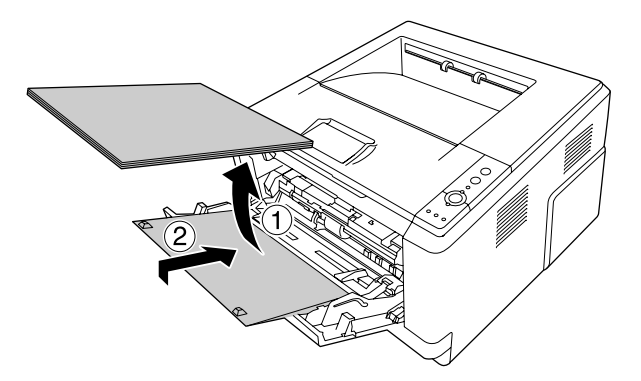

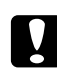

c *Dikkat: Bu adımda sıkışmış bir kağıt görseniz bile, kağıdı asılmayın. Aksi takdirde yazıcı zarar görebilir.*

2. Üst kapağı açın.

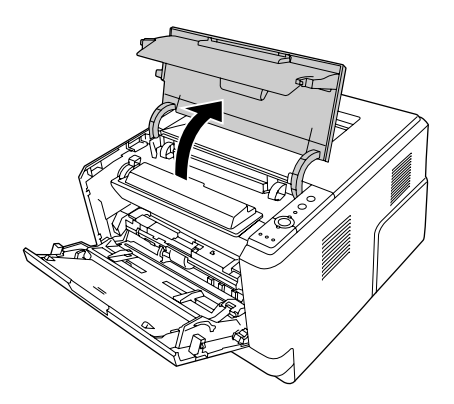

3. Toner kartuşun bulunduğu developer birimi çıkarın.

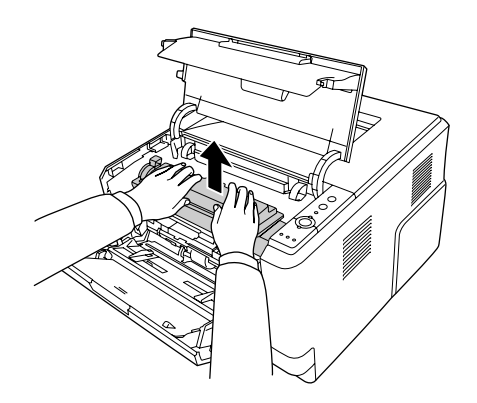

4. Foto iletken birimin her bir yanında bulunan dışardaki yeşil çubuğun deliğine parmağınızı koyun. Ardından, foto iletken birimi kendinize doğru çekin.

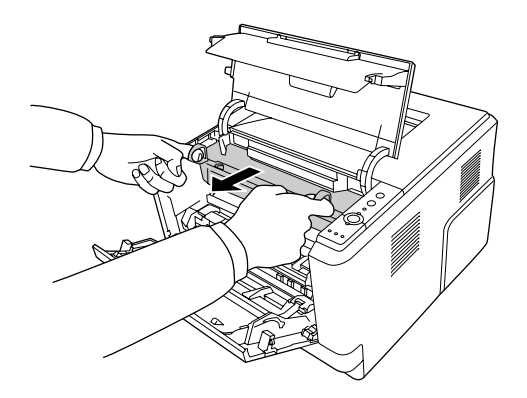

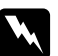

w *Uyarı: CAUTION HOT SURFACE yazısının bulunduğu füzere veya çevresindeki alana dokunmamaya dikkat edin. Yazıcı kullanıldıysa füzer ve çevresindeki alan çok sıcak olabilir. Bu alanlardan birine dokunmanız gerekiyorsa öncelikle ısının düşmesi için 30 dakika bekleyin.*

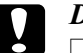

#### Dikkat:

❏ *Koruyucu kapağı kaldırdıktan sonra görünen developer silindire asla dokunmayın, aksi takdirde baskı kalitesi düşebilir.*

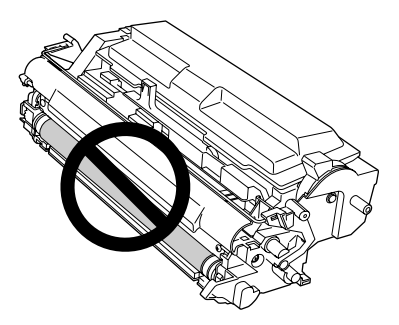

- ❏ *Fotoiletken birimi oda ışığına gereğinden fazla maruz bırakmayın.*
- ❏ *Foto iletken birimin ışığa duyarlı silindirine asla dokunamyın; aksi takdirde baskı kalitesi düşebilir.*

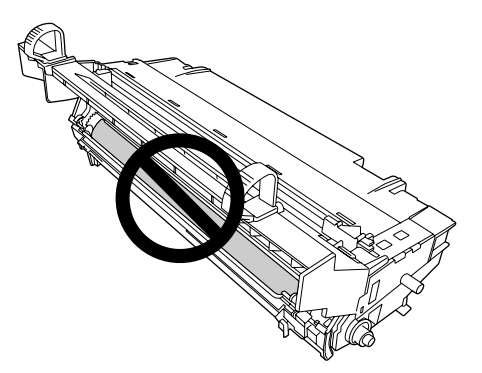

5. Kağıdı yavaşça kendinize doğru çekin.

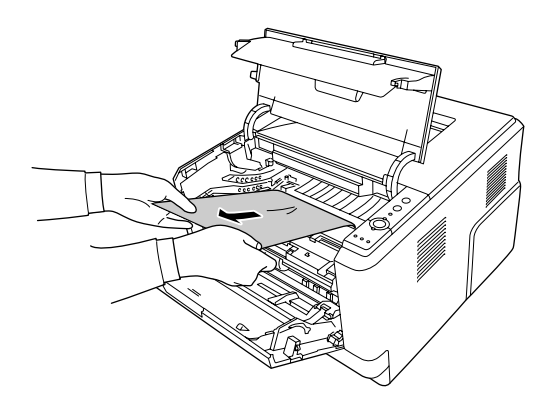

6. Fotoiletken birimi yavaşça yerine iyice oturana kadar yerleştirin.

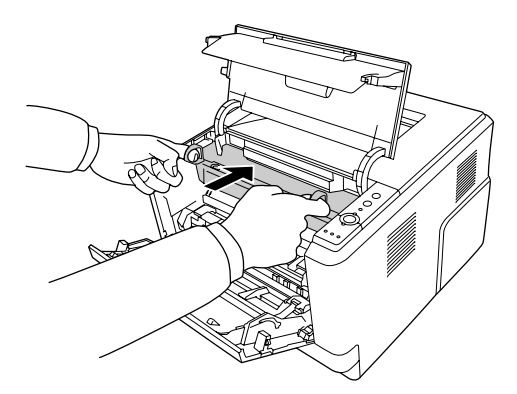

7. İçinde toner kartuşunun bulunduğu developer birimi yavaşça yerine iyice oturana kadar yerleştirin.

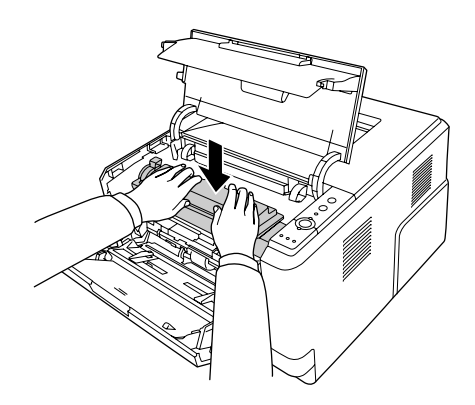

#### *Not:*

*Developer birimi iyice yerleştiremezseniz, fotoiletken birimi çıkarıp takın ve ardından developer birimi tekrar takın.*

8. Üst kapağı kapatın ve kağıtları ÇA tepsiye tekrar yükleyin.

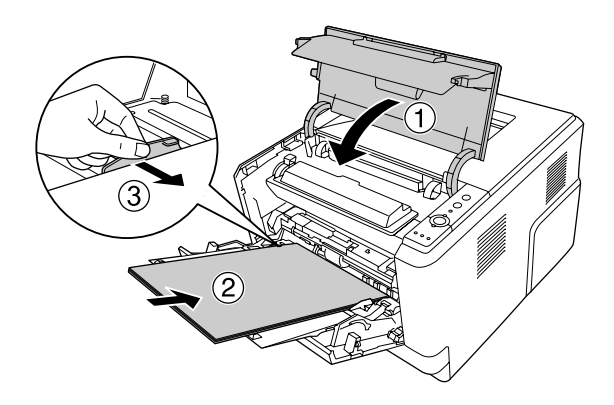

*Not:*

*Kağıtları yüklemek hakkında ayrıntılar için, bkz. ["Çok Amaçlı tepsi" sayfa 25.](#page-24-0)*

## *Arka kapak etrafında meydana gelen Kağıt Sıkışması*

1. Arka kapağı açın.

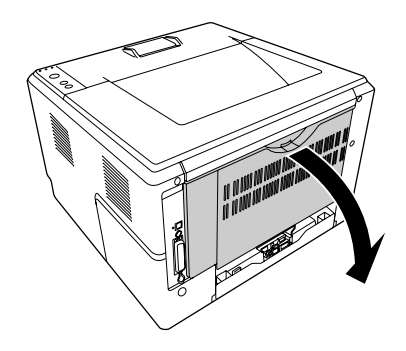

2. Yeşil etiketli kolu aşağı indirin ve kağıdı yavaşça dışarı çekin.

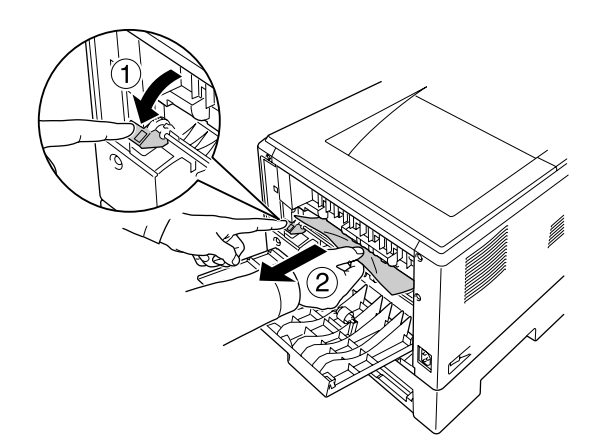

3. Arka kapağı kapatın.

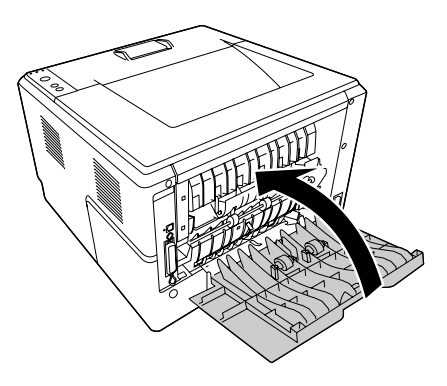

4. Üst kapağı açın ve kapatın.

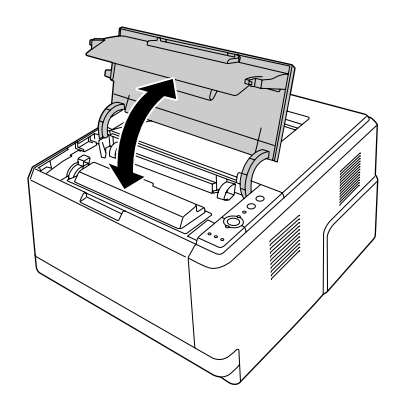

## *DM tepsi etrafında meydana gelen Kağıt Sıkışması*

1. Standart kağıt kasedini çıkarın.

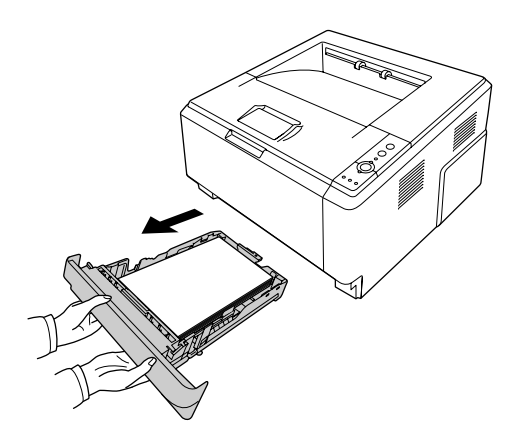

2. Arka taraftan, DM tepsiyi itin ve kağıdı yavaşça dışarı çekin.

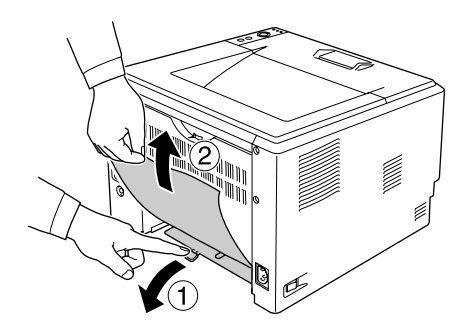

*Not: DM tepsisi üzerinde bulunan yeşil kol haricinde hiçbir metal parçaya dokunmayın.*

3. Ön taraftan, DM tepsiyi itin ve kağıdı yavaşça dışarı çekin.

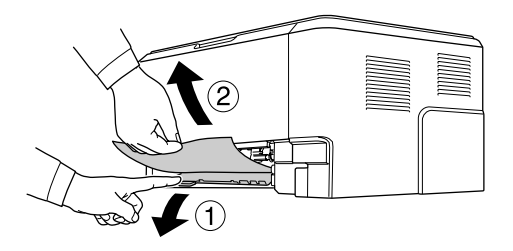

- 4. Kağıt kasedini yeniden takın.
- 5. Üst kapağı açın ve kapatın.

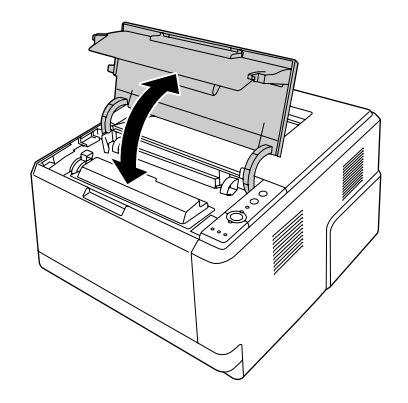

# <span id="page-89-0"></span>*Durum Sayfası Yazdırma*

Yazıcının geçerli durumunu ve isteğe bağlı birimlerin düzgün takıldığını doğrulamak için, yazıcının kumanda panelini veya yazıcı sürücüsünü kullanarak bir durum sayfası yazdırın.

Yazıcının kumanda panelinden bir durum sayfası yazdırmak için bkz. ["Kumanda paneli" sayfa 22](#page-21-0).

Windows yazıcı sürücüsünden bir durum sayfası yazdırmak için, bkz. ["Durum sayfası yazdırma" sayfa 114.](#page-113-0)

## *Çalışma Sorunları*

#### *Hazır ışığı yanmıyor*

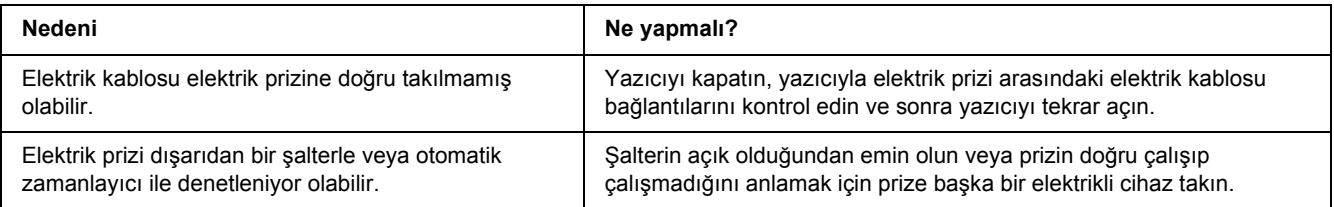

### *Yazıcı yazdırmıyor (Hazır ışığı yanmıyor)*

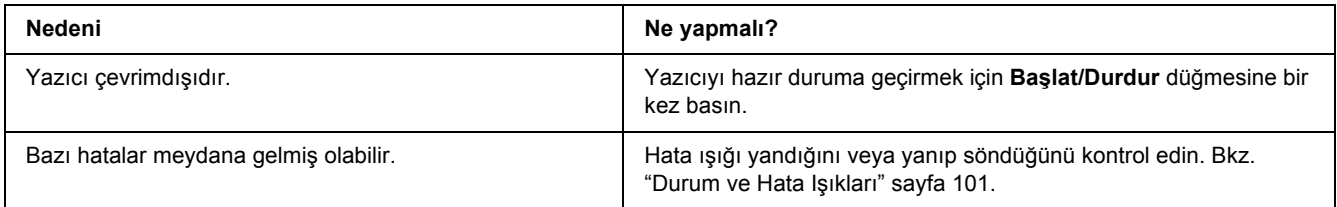

#### *Hazır ışığı yanıyor ama hiçbir şey yazdırmıyor.*

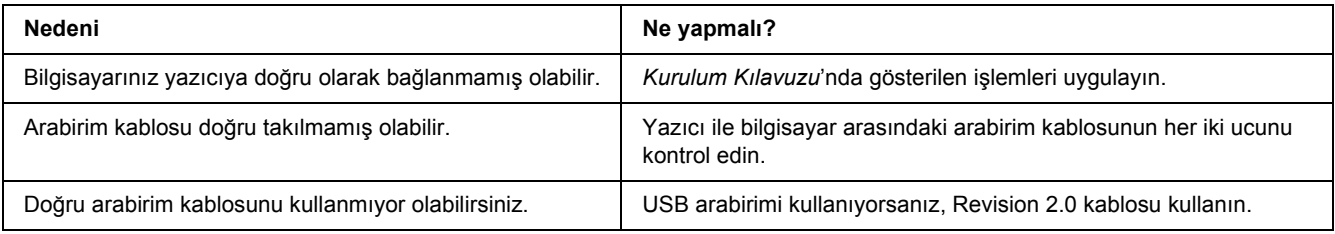

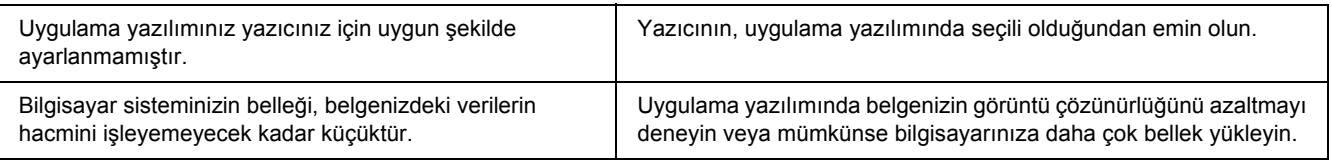

# *İsteğe bağlı ürün kullanılamıyor*

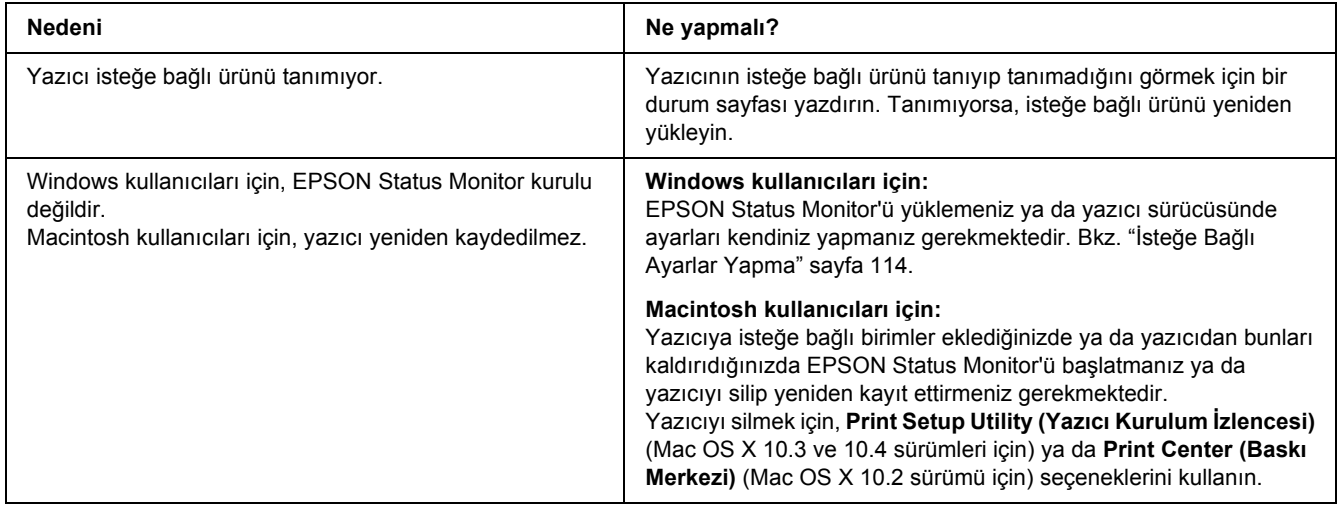

### *Toner kartuşunun kalan servis ömrü güncellenmemiştir (Sadece Windows kullanıcıları için)*

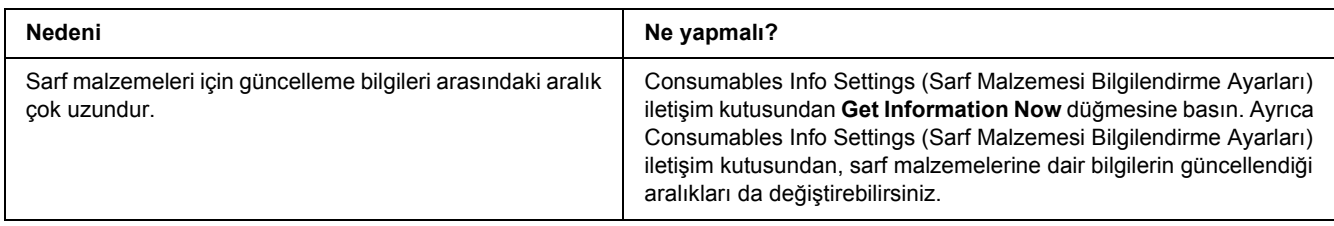

# *Yazılı Çıktı Sorunları*

## *Yazı tipi yazdırılamıyor*

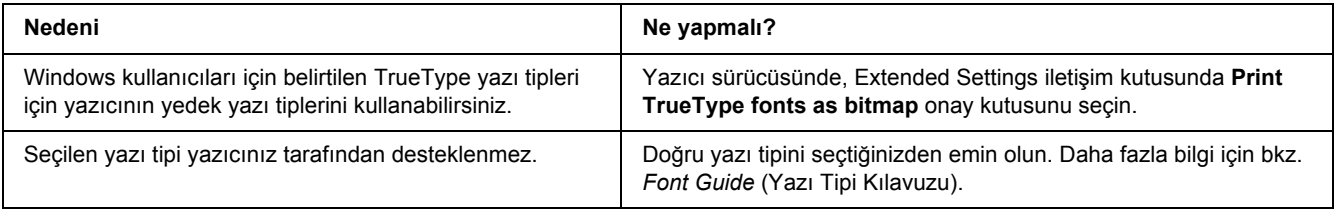

## *Yazılı çıktı bozuk*

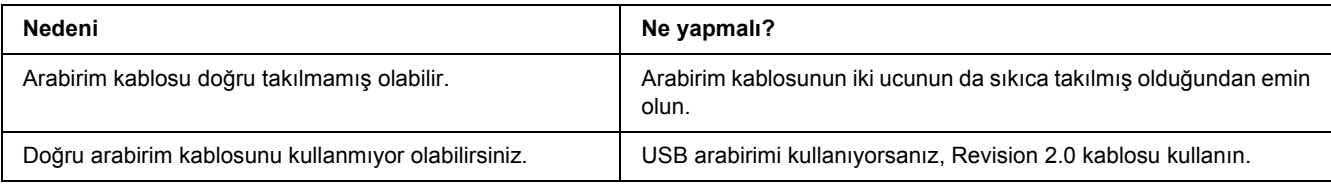

#### *Not:*

*Durum sayfası doğru olarak yazdırılmıyorsa, yazıcınız hasar görmüş olabilir. Satıcınıza veya yetkili bir servis temsilcisine başvurun.*

## *Çıktı konumu doğru değil*

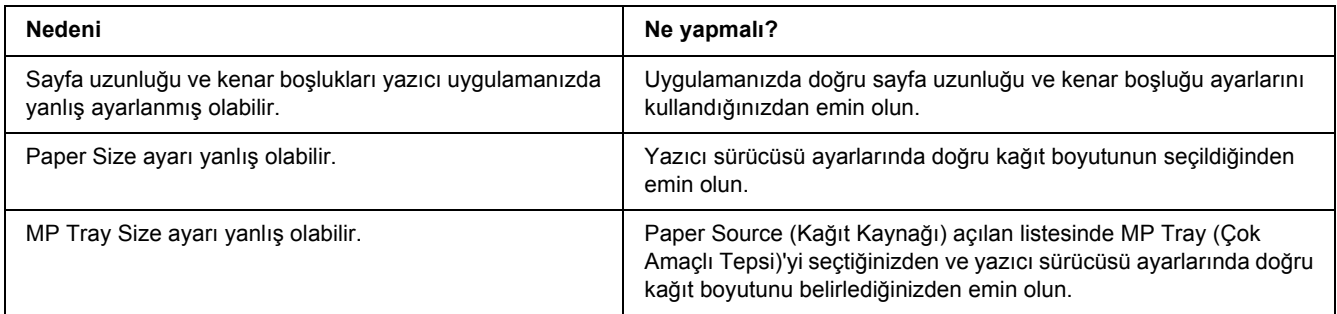

#### *Grafikler doğru yazdırılmıyor*

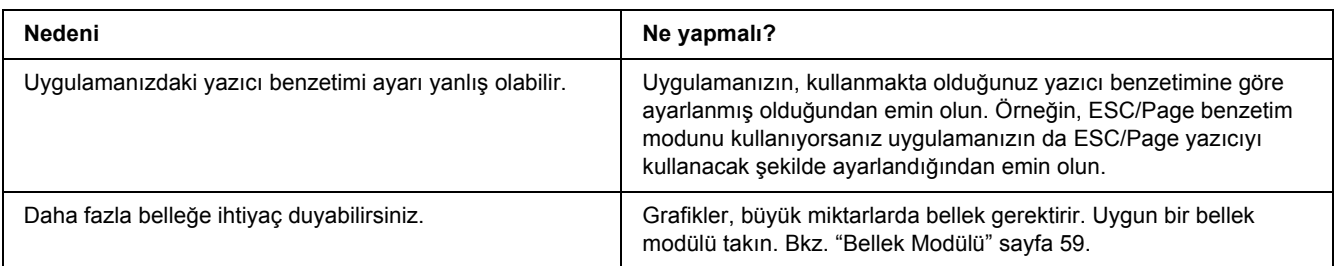

## *Baskı Kalitesi Sorunları*

#### *Arka plan karanlık veya kirli*

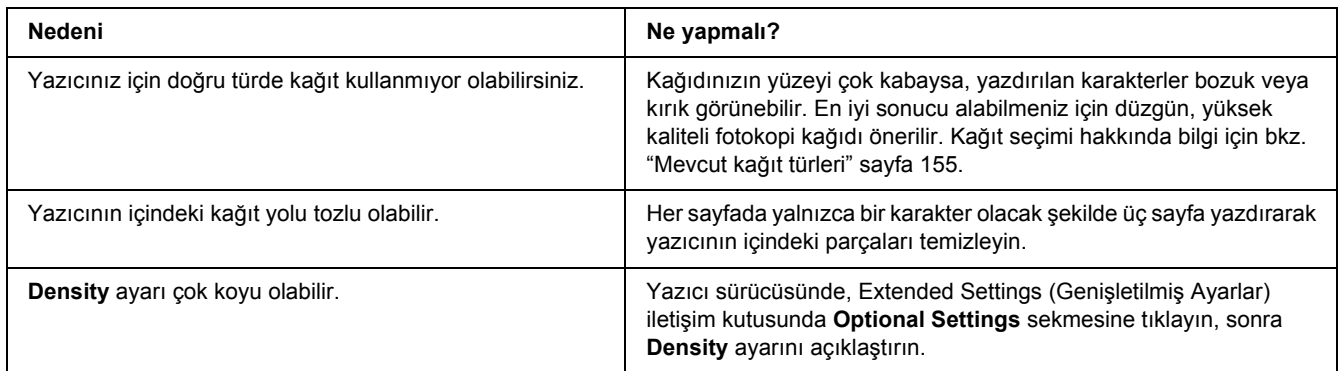

## *Yazılı çıktıda beyaz noktalar görünüyor*

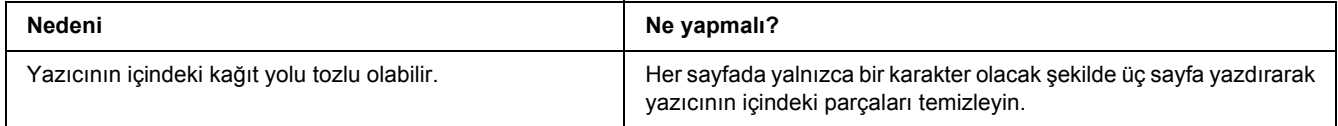

### *Baskı kalitesi veya ton düzgün değil*

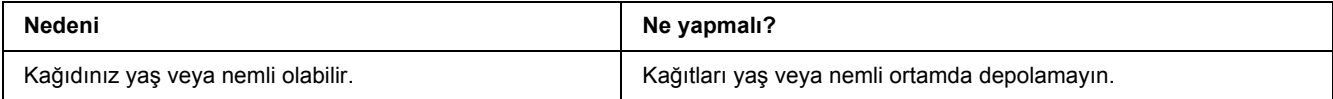

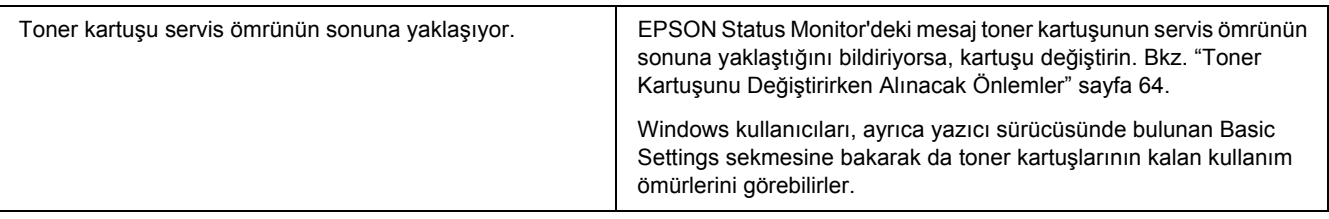

## *Çıktıda dikey bir çizgi var*

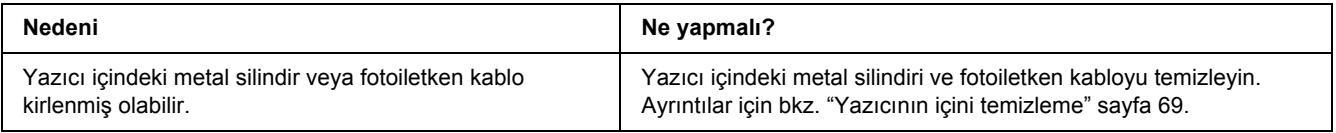

## *Toner bulaştırıyor*

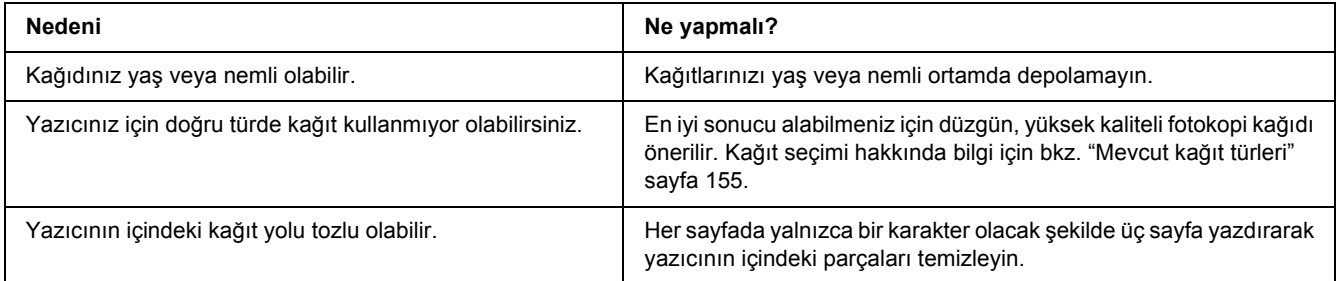

## *Yazdırılan görüntüde eksik alanlar var*

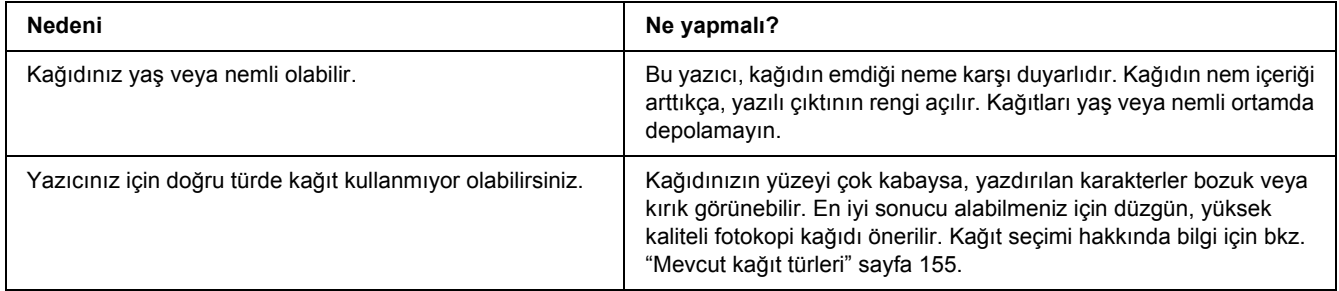

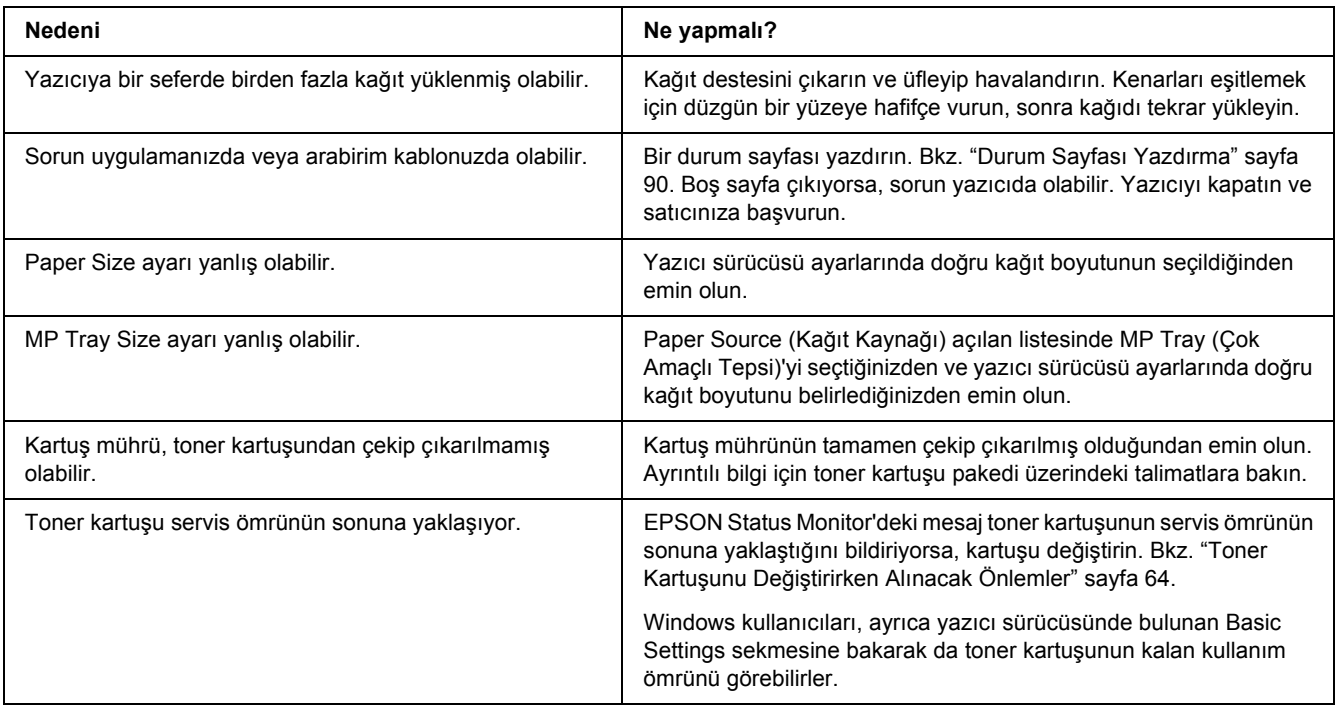

# *Tamamen boş sayfalar çıkıyor*

## *Yazdırılan görüntünün rengi açık veya soluk*

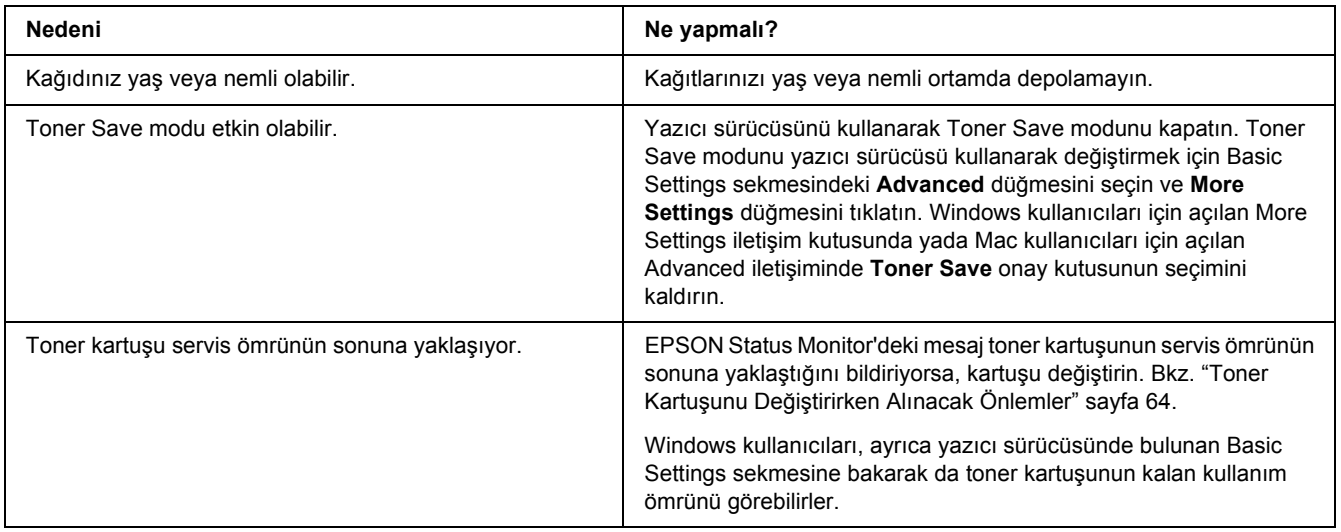

#### *Kağıdın yazdırılmayan tarafı kirli*

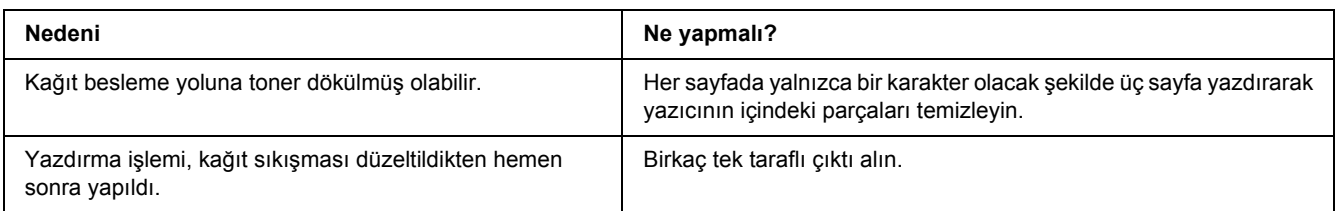

## *Baskı kalitesi düştü*

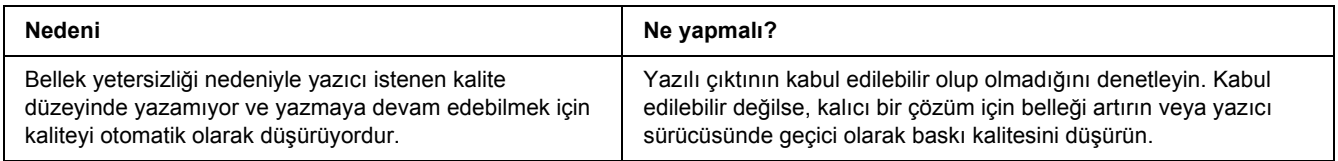

## *Bellek Sorunları*

### *Geçerli görev için bellek yetersiz*

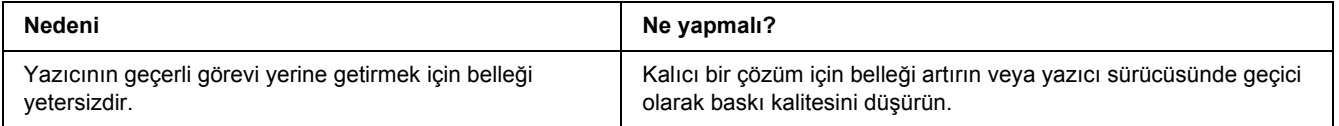

## *Tüm kopyaların yazdırılabilmesi için bellek yetersiz*

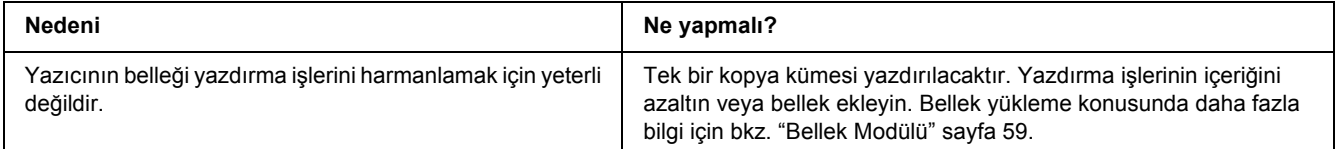

# *Kağıt Kullanım Sorunları*

# *Kağıt doğru beslenmiyor*

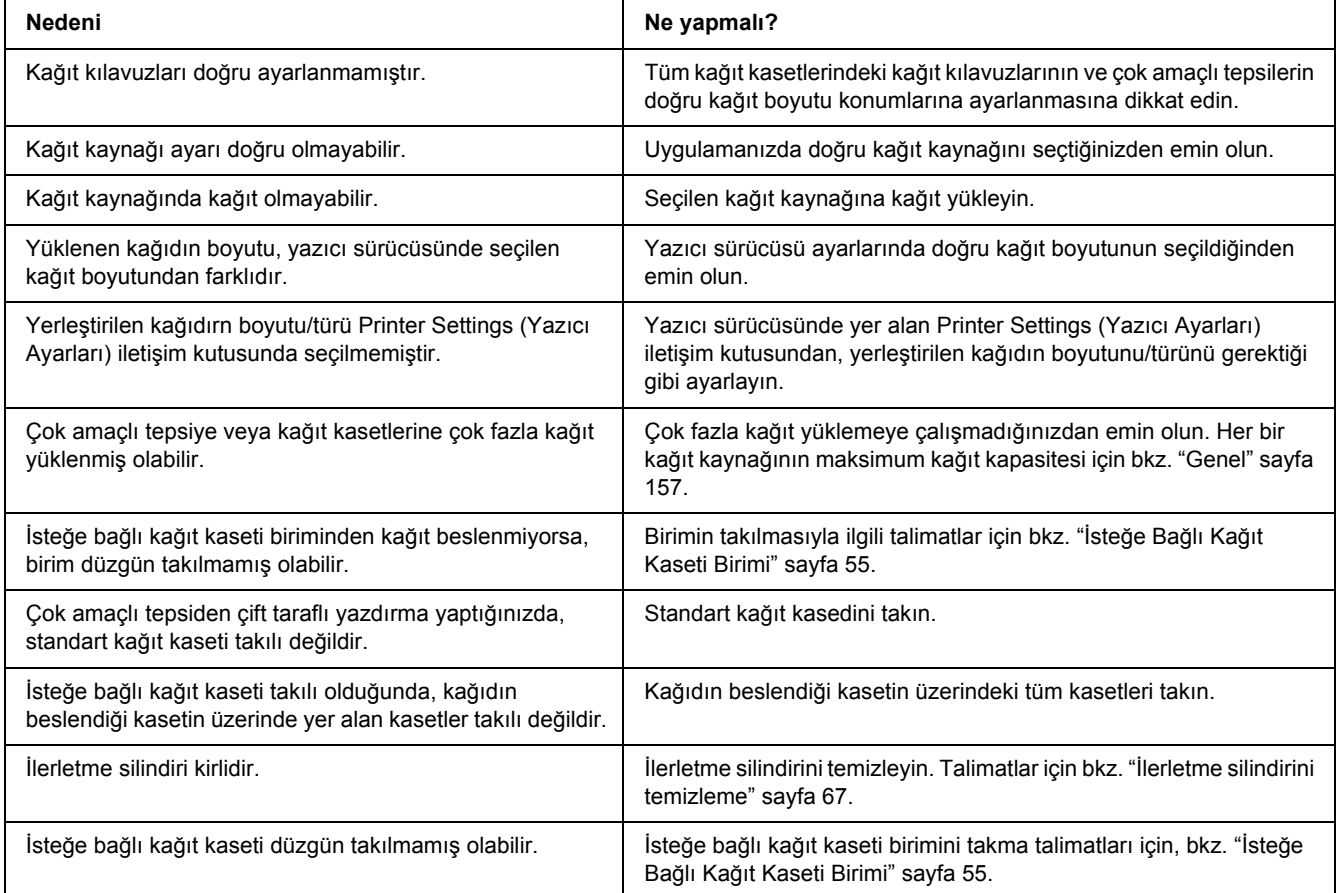

# *İsteğe Bağlı Birimlerin Kullanımıyla İlgili Sorunlar*

İsteğe bağlı birimlerin düzgün takıldığını doğrulamak için durum sayfası yazdırın. Ayrıntılar için bkz. ["Durum Sayfası Yazdırma" sayfa 90.](#page-89-0)

#### *İsteğe bağlı kağıt kaseti kullanılırken besleme sırasında sıkışma*

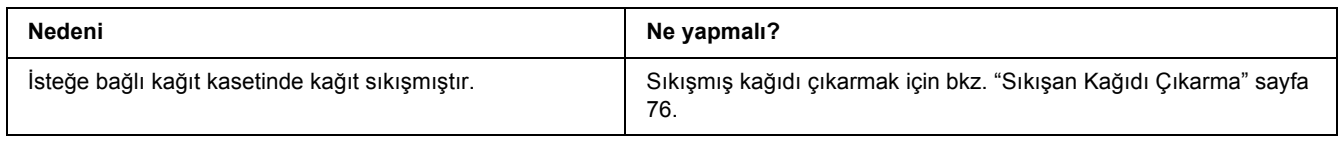

#### *Takılı isteğe bağlı birimlerden biri kullanılamıyor*

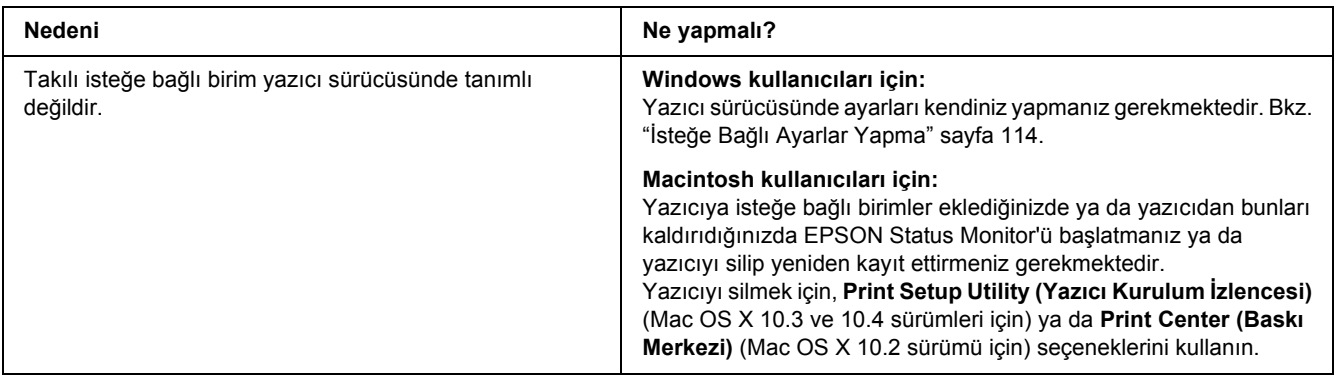

## *USB Sorunlarını Giderme*

USB bağlantı noktası olan yazıcıyı kullanırken zorluk yaşıyorsanız, sorununuzun aşağıdaki listede bulunup bulunmadığına bakın ve önerilen işlemleri yapın.

#### *USB bağlantıları*

USB sorunlarının kaynağı kimi zaman USB kabloları veya bağlantıları olabilir.

En iyi sonuçları elde etmek için, yazıcınızı doğrudan bilgisayarın USB bağlantı noktasına bağlamalısınız. Birden çok USB hub kullanmanız gerekiyorsa, yazıcınızı ilk kademe hub'a bağlamanızı öneririz.

#### *Windows işletim sistemi*

Bilgisayarınız Windows Vista, Vista x64, XP, XP x64, 2000, Server 2003 ya da Server 2003 x64 sistemlerinin önceden kurulu olduğu ya da Windows 2000, Server 2003 veya Server 2003 x64 ve Windows Vista, Vista x64, XP veya XP x64 sürümlerine yükseltilmiş bir model olmalıdır. USB bağlantı noktası ile donatılmamış ya da gerekli teknik özellikleri karşılamayan bir bilgisayara USB yazıcı sürücüsünü takamayabilir ya da çalıştıramayabilirsiniz.

Bilgisayarınızla ilgili ayrıntılar için satıcınıza başvurun.

#### *Yazıcı yazılımını yükleme*

Yazılımın yanlış veya eksik yüklenmesi USB sorunlarına yol açabilir. Aşağıdakileri not edin ve yüklemenin doğruluğundan emin olmak için önerilen denetimleri yapın.

#### *Yazıcı yazılım kurulumunu kontrol etme*

Windows Vista, Vista x64, XP, XP x64, 2000, Server 2003 ya da Server 2003 x64 kullanırken, yazıcı yazılımını kurmak üzere yazıcı ile beraber gelen *Kurulum Kılavuzu*'nda belirtilen adımları izleyin. Aksi halde, onun yerine Microsoft'un Universal (Evrensel) sürücüsü yüklenebilir. Universal (Evrensel) sürücüsünün yüklenmiş olup olmadığını anlamak için aşağıdaki adımları izleyin.

1. **Printers (Yazıcılar)** klasörünü açın ve sonra yazıcınızın simgesini sağ tıklatın.

2. Görüntülenen kısayol menüsünde **Printing Preferences (Yazdırma Tercihleri)** düğmesini tıklatın ve sonra sürücüde herhangi bir yeri sağ tıklatın.

Görüntülenen kısayol menüsünde, **About** görüntüleniyorsa, tıklatın. "Unidrv Printer Driver" (Evrensel Yazıcı Sürücüsü) sözcüklerini içeren bir mesaj kutusu belirirse, yazıcı yazılımını *Kurulum Kılavuzu*'nda açıklanan şekilde yeniden yüklemelisiniz. About (Hakkında) görüntülenmiyorsa, yazıcınızın yazılımı düzgün bir şekilde yüklenmiştir.

*Not:*

*Windows 2000'de, yükleme sırasında Digital Signature Not Found (Dijital İmza Bulunamadı) iletişim kutusu görüntülenirse Yes düğmesini tıklatın. No düğmesini tıklatırsanız, yazıcı yazılımını yeniden yüklemeniz gerekecektir.*

*Windows Vista, Vista x64, XP, XP x64, Server 2003 veya Server 2003 x64'te, yükleme sırasında Software Installation (Yazılım Yükleme) iletişim kutusu görüntülenirse, Continue Anyway (Devam Et) düğmesini tıklatın. STOP Installation (Yüklemeyi DURDUR) düğmesini tıklatırsanız, yazıcı yazılımını yeniden yüklemeniz gerekecektir.*

## *Ağ Bağlantısı Sorunları (sadece DN modeli için)*

#### *Yazılım veya sürücüler yüklenemiyor*

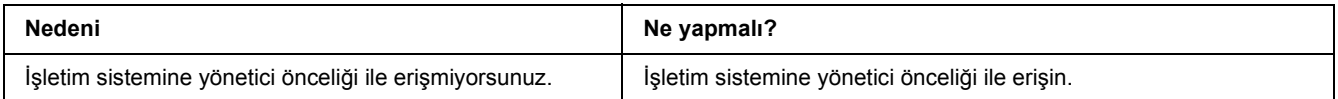

# *Paylaşılan yazıcıya erişilemiyor*

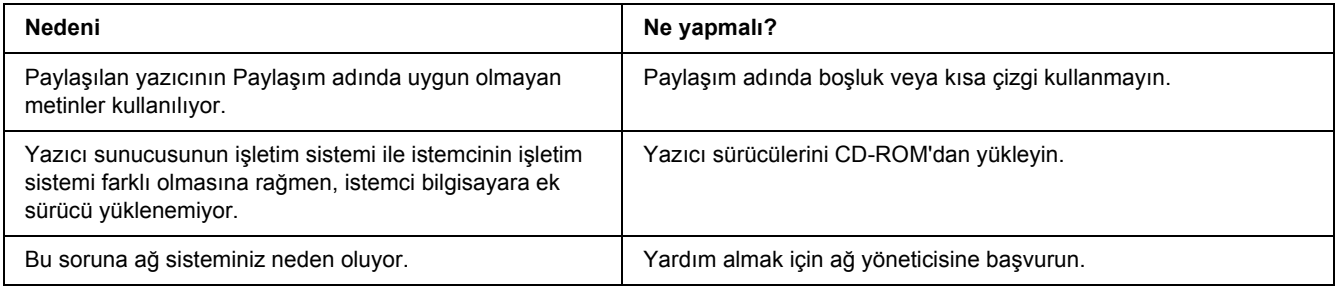

*Not:*

*Yüklenecek ek sürücü için, lütfen aşağıdaki tabloya bakın.*

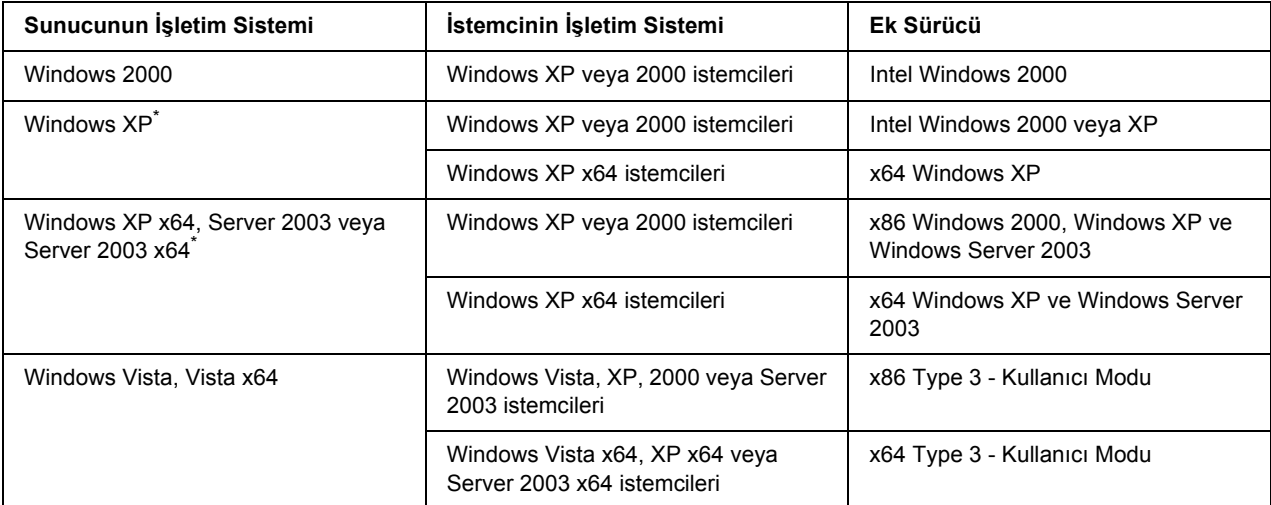

\* Windows XP x64 ve Server 2003 x64 için ek sürücü, Windows XP Service Pack 2'de, Windows 2003 Service Pack 1 veya üst sürümünde kullanılabilir.

#### <span id="page-100-0"></span>*Durum ve Hata Işıkları*

Yazıcı durumunu kumanda panelindeki hata ışıklarının kombinasyonlarından ve düzenlerinden kontrol edebilirsiniz. Işıkların konumları konusunda daha fazla bilgi için bkz. ["Kumanda paneli" sayfa 22](#page-21-0).

#### *Not:*

*EPSON Status Monitor kullanarak bilgisayardan yazıcı durumunu ve hatayı kolaylıkla kontrol edebilirsiniz. EPSON Status Monitor hakkında ayrıntılı bilgi, Windows için bkz. ["EPSON Status Monitor'ü Kullanma"](#page-114-0)  [sayfa 115](#page-114-0), Macintosh için bkz. ["EPSON Status Monitor'ü Kullanma" sayfa 136](#page-135-0).*

Işıkların durumu aşağıda gösterilmiştir.

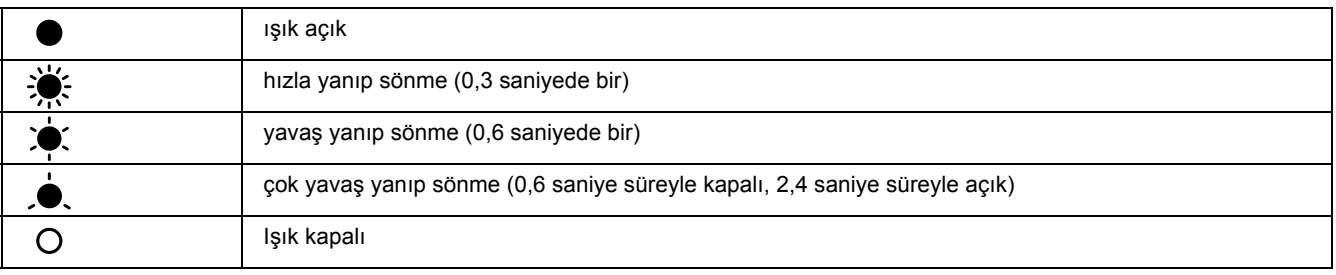

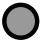

#### *Not:*

*Işıklar hata türüne göre değişir. Bu işareti göz ardı edin.*

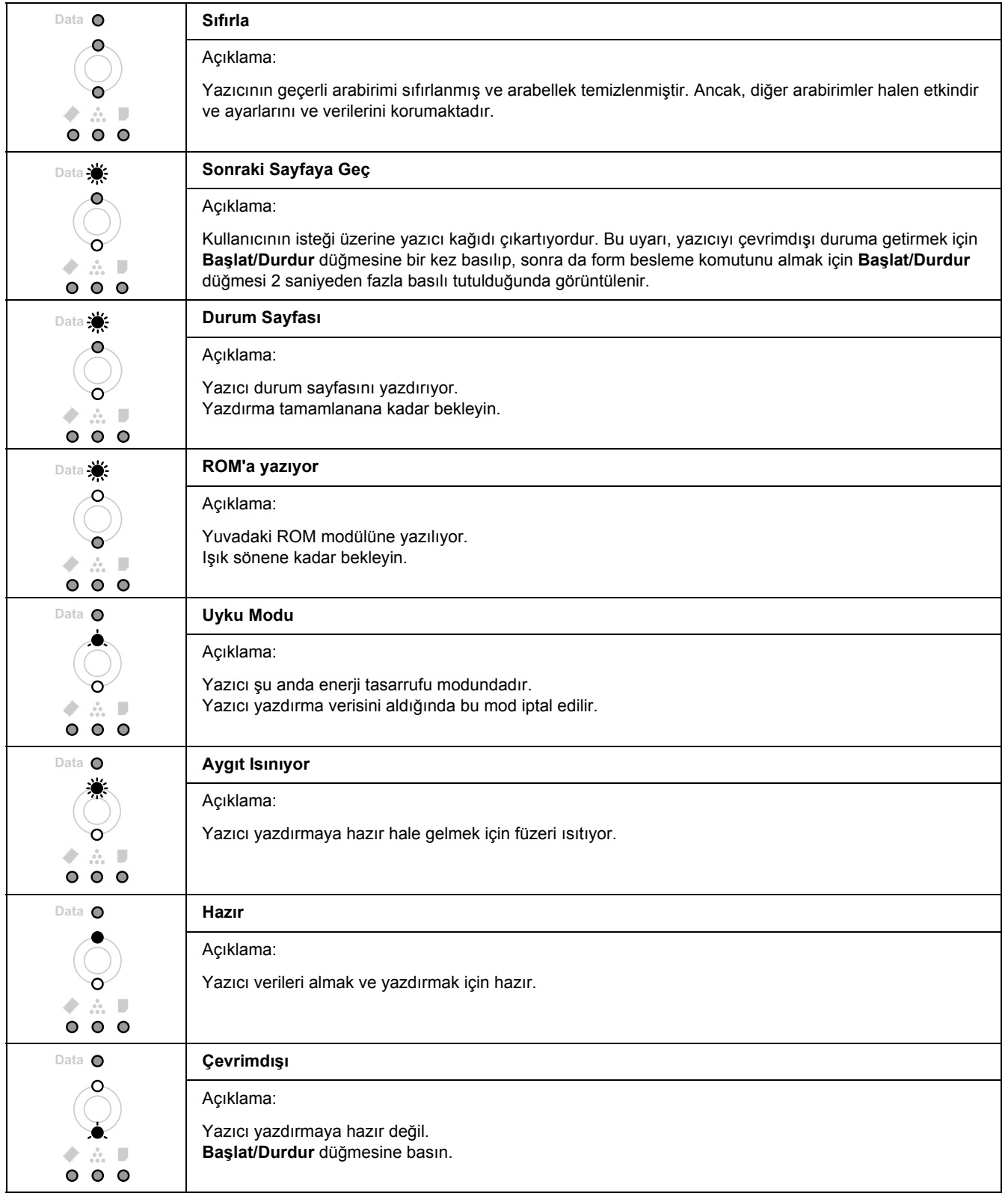

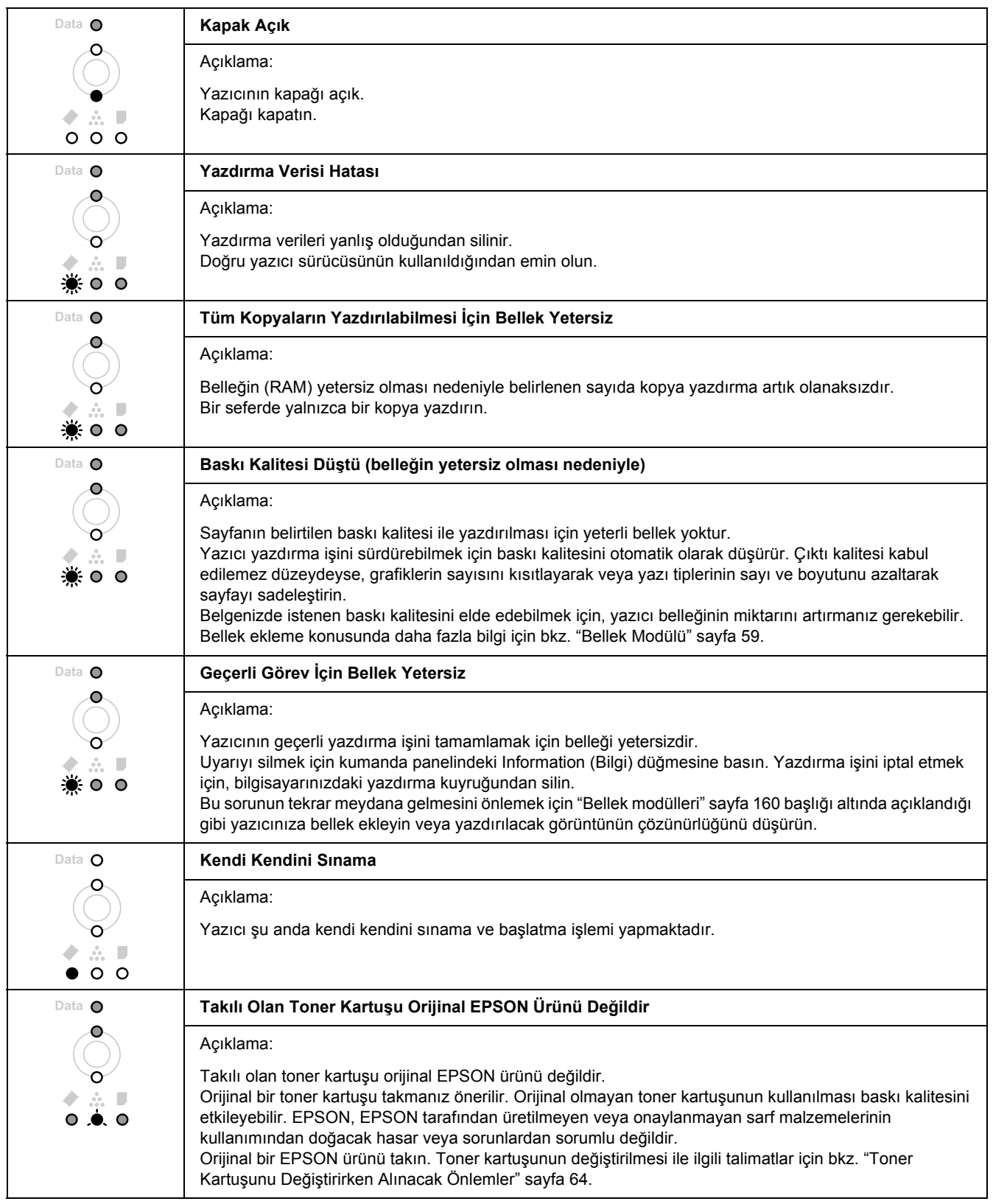

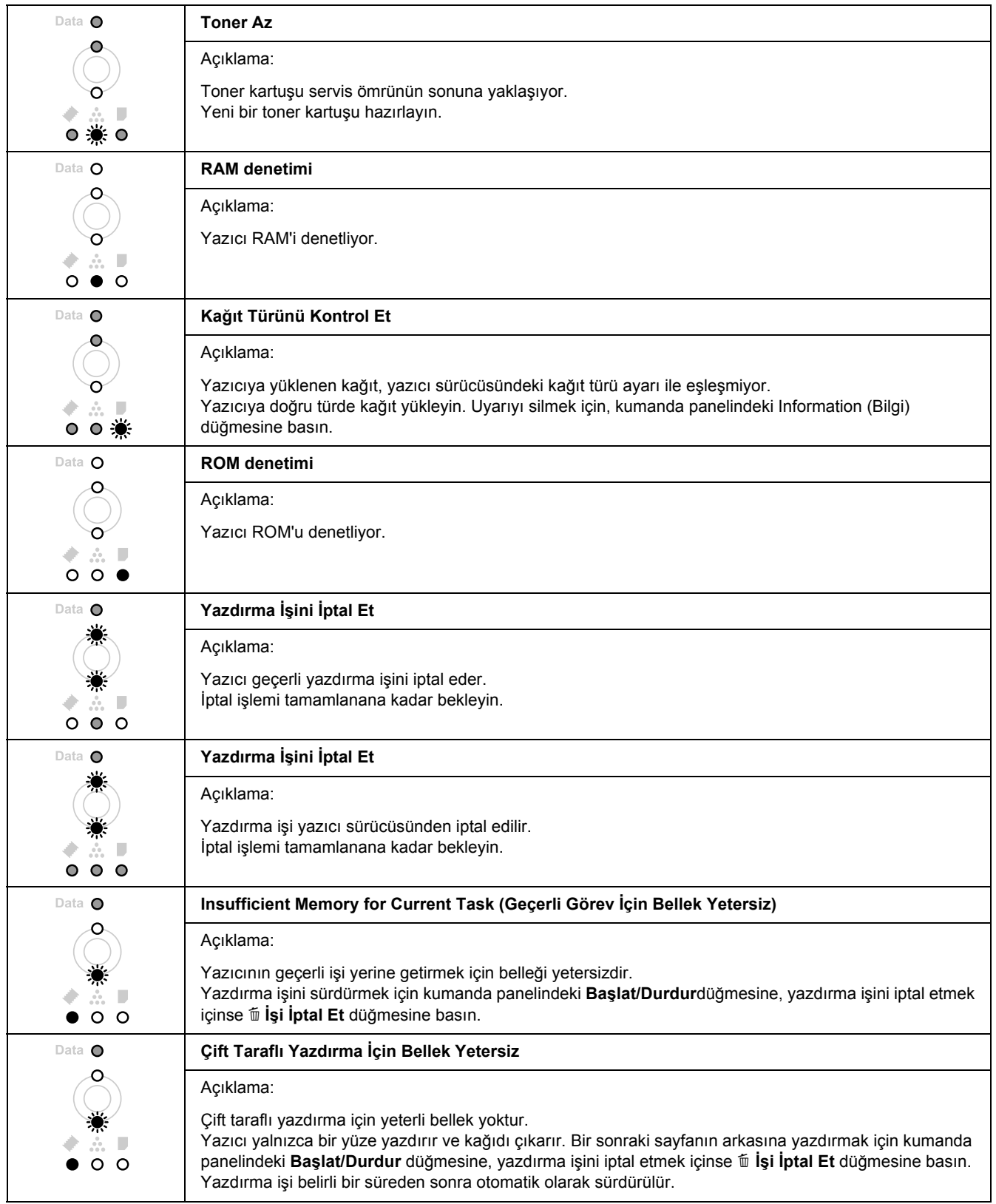

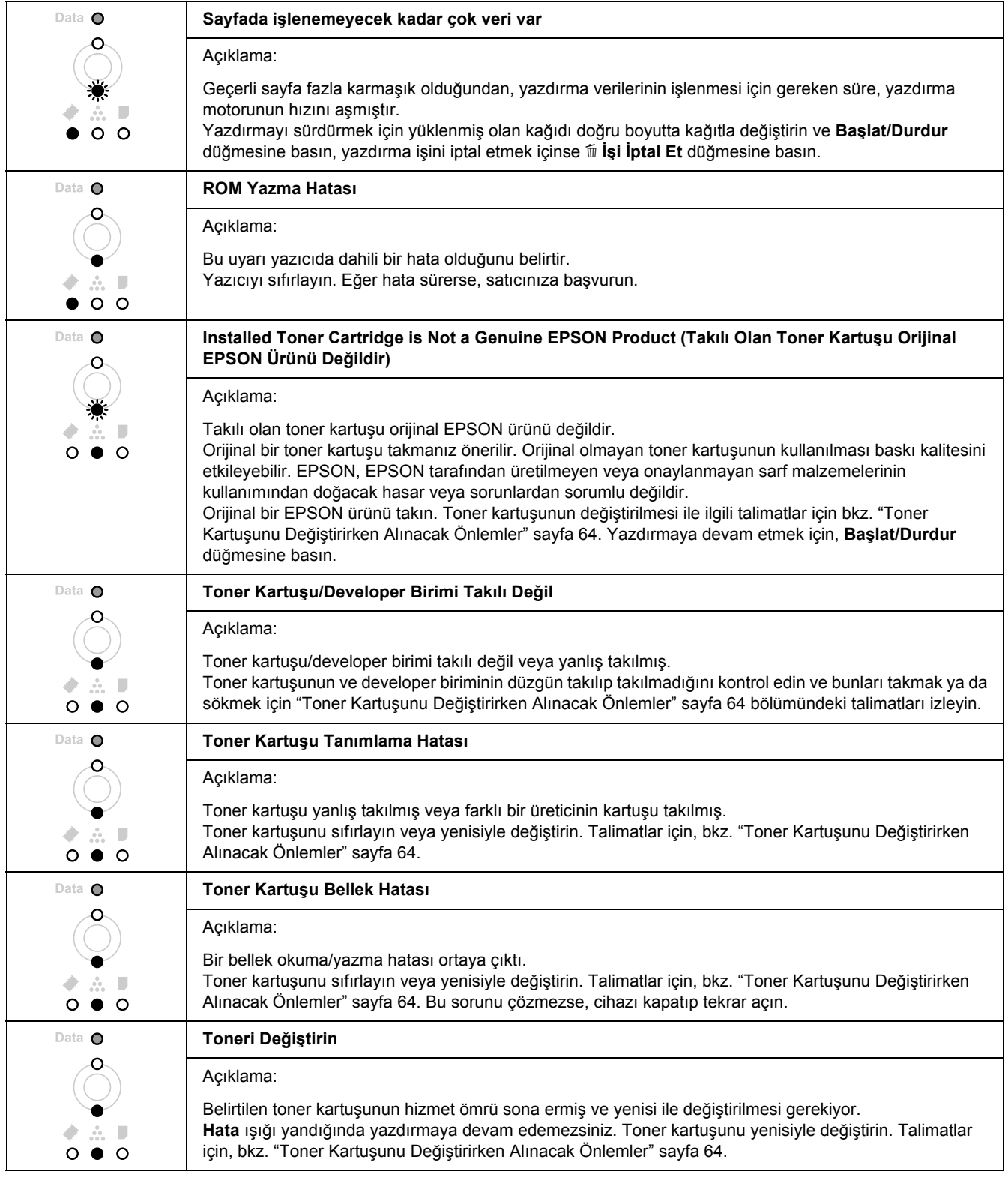

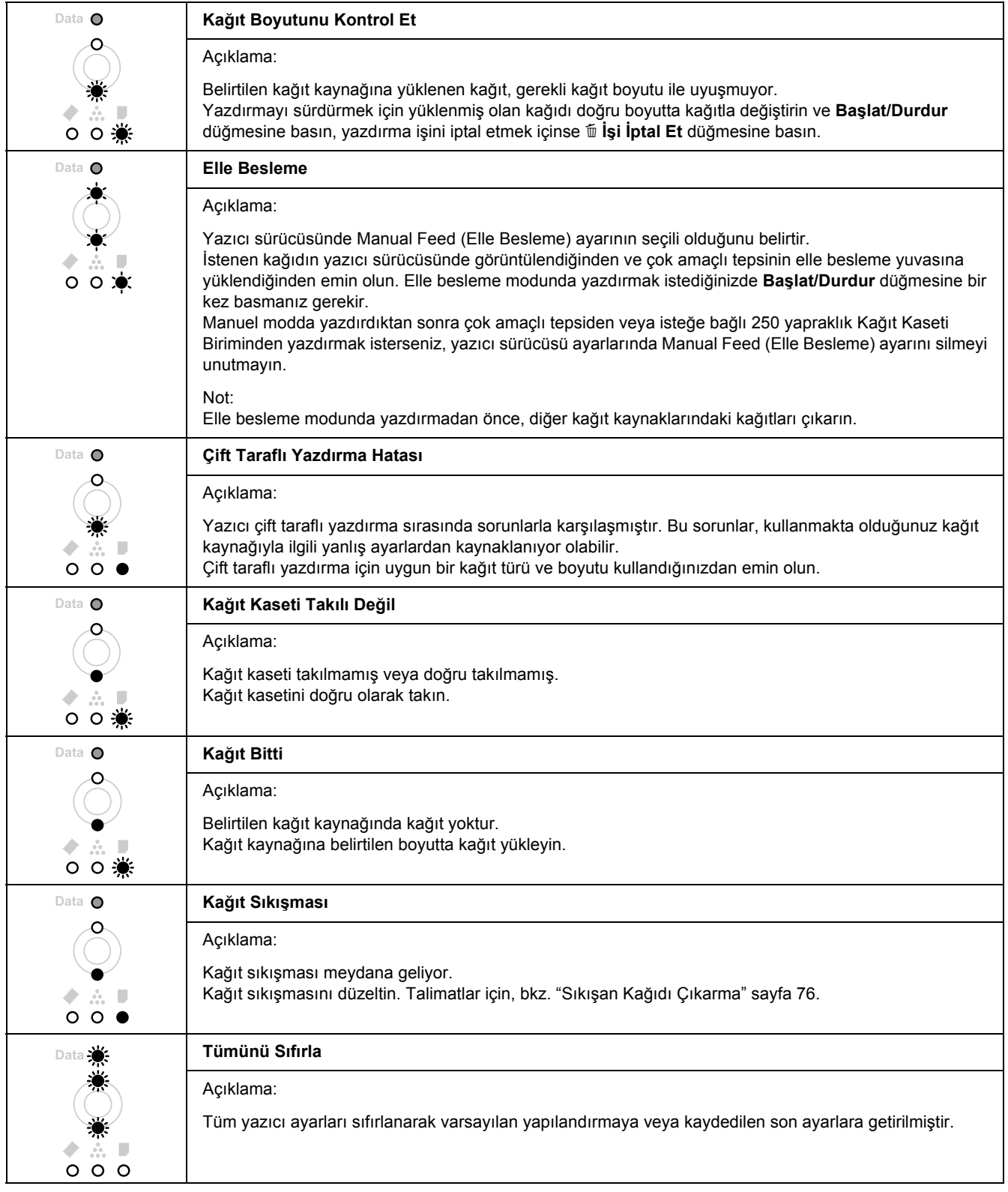

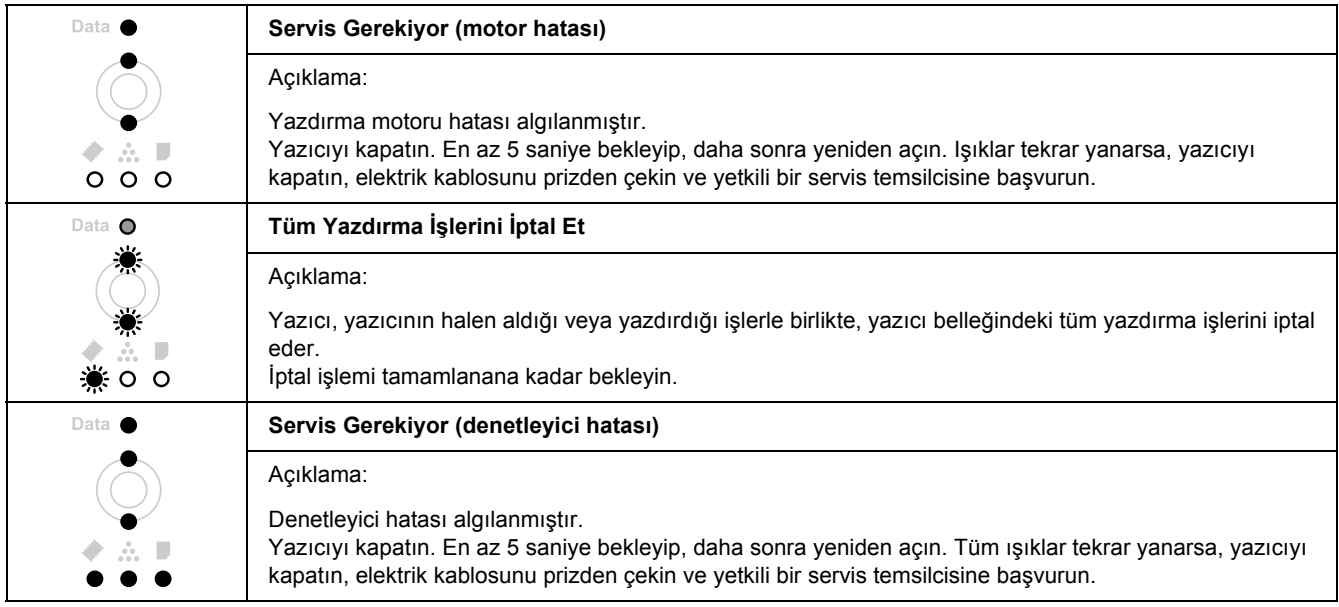

# *Yazdırmayı İptal Etme*

Yazıcının kumanda panelindeki + **İşi İptal Et** düğmesine basın.

Yazdırma işini bilgisayarınızdan gönderilmeden önce iptal etmek için, bkz. "Bir Yazdırma İş[ini iptal etmek"](#page-33-0)  [sayfa 34.](#page-33-0)

# *PostScript 3 Modunda Yazdırma Sorunları*

Bu bölümde belirtilen sorunlar, PostScript sürücüsüyle yazdırırken karşılaşabileceğiniz sorunlardır. İşlemlerle ilgili tüm talimatlar PostScript yazıcı sürücüsüne ilişkindir.

### *Yazıcı PostScript modunda doğru yazdırmıyor*

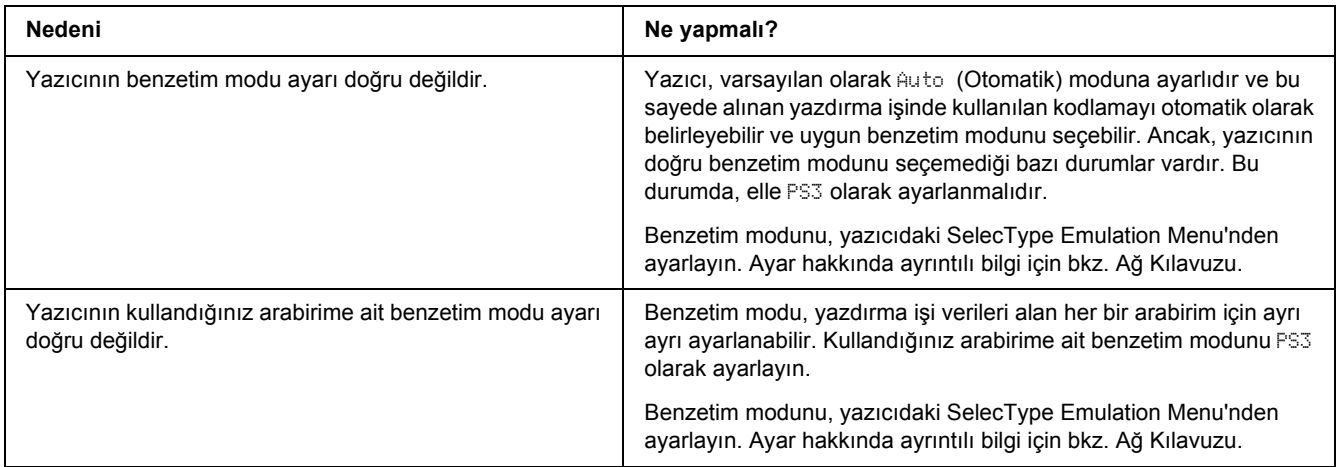

#### *Yazıcı yazdırmıyor*

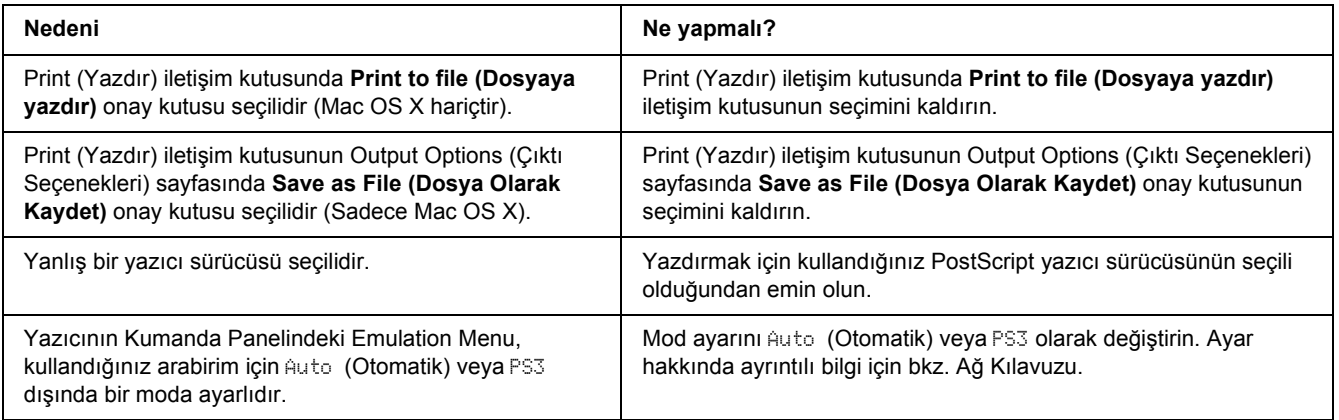
# *Kullanmak istediğiniz yazıcı sürücüsü ya da yazıcı Yazıcı Ayarlama İzlencesi'nde (Mac OS 10.3.x ve 10.4.x) veya Baskı Merkezi'nde (Mac OS 10.2) görüntülenmiyor.*

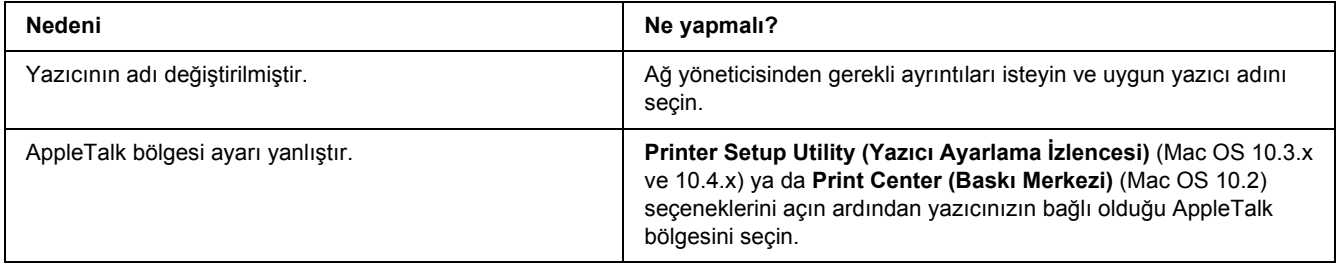

# *Yazılı çıktıdaki yazı tipi ekrandakinden farklı*

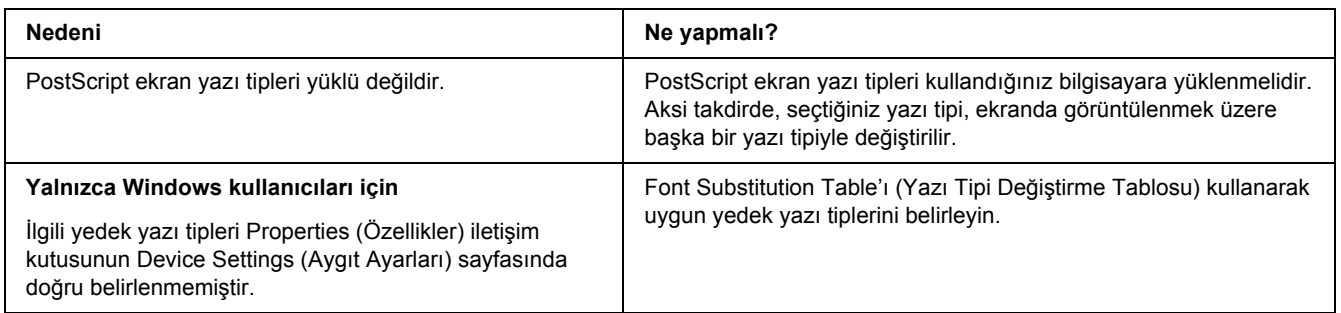

# *Yazıcının yazı tipleri yüklenemiyor*

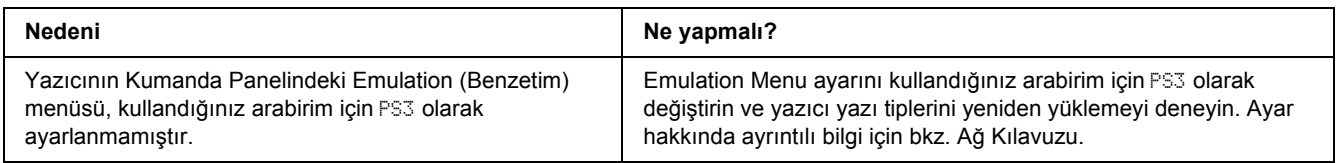

# *Metinlerin kenarları ve/veya görüntüler düzgün değildir*

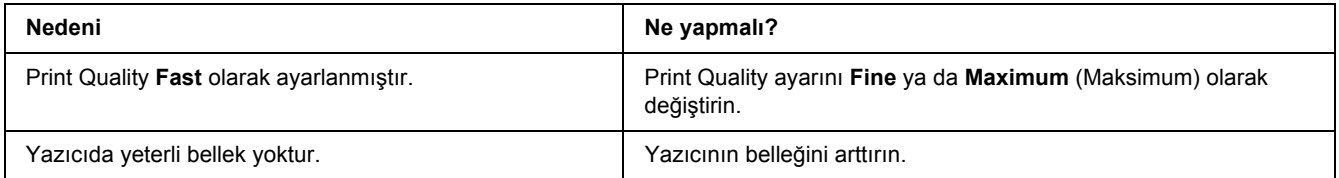

### *Yazıcı, USB arabirim üzerinde normal yazdırmıyor*

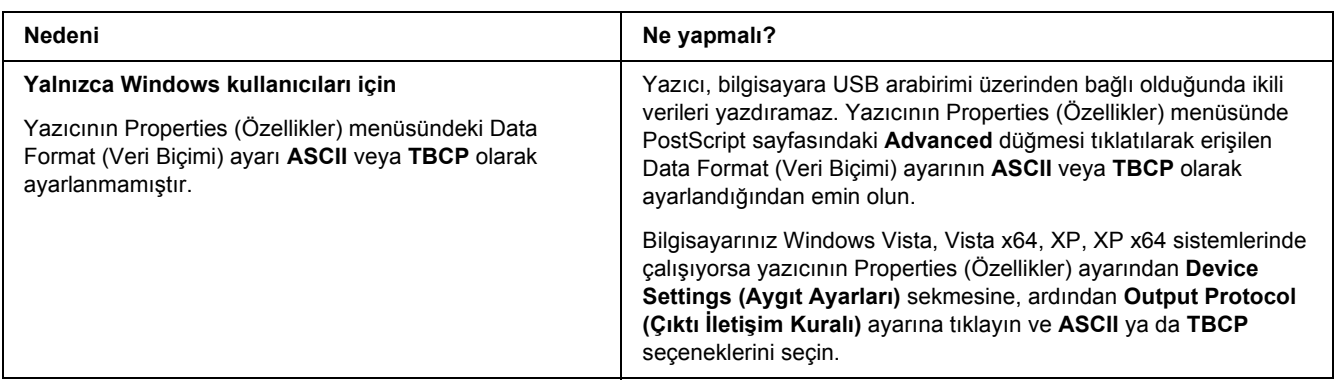

# *Yazıcı, ağ arabirimi üzerinde normal yazdırmıyor (sadece DN modeli için)*

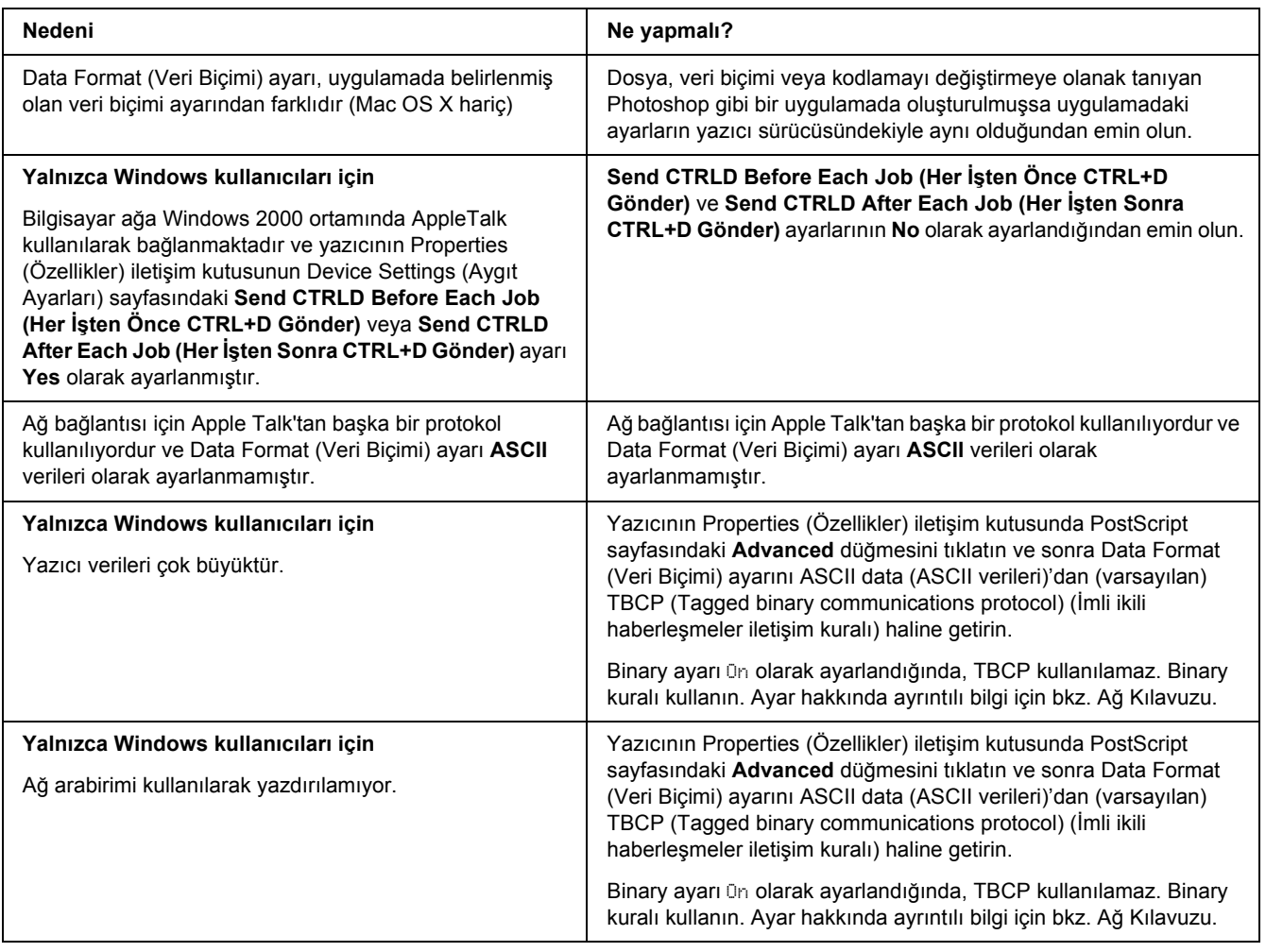

# *Tanımlanamayan bir hata meydana geldi (Yalnızca Macintosh)*

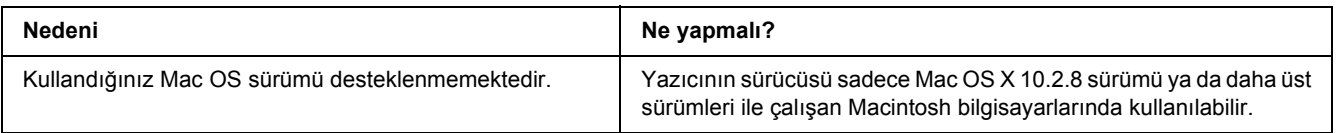

# *PCL6/PCL5 Modunda Yazdırma Sorunları*

Bu bölümde listelenmiş olan problemler PCL6 modunda yazdırırken karşılaşabileceğiniz problemlerdir. İşlelerle ilgili tüm talimatlar PCL6 yazıcı sürücüsüne ilişkindir.

# *Yazıcı yazdırmıyor*

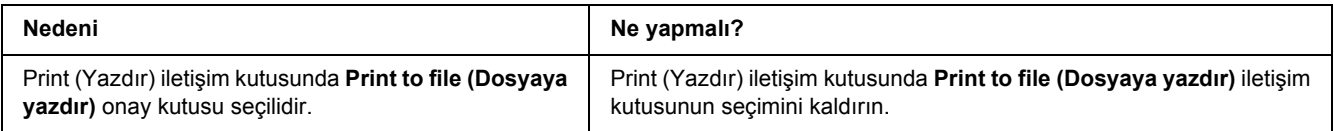

# *Yazıcı PCL modunda doğru yazdırmıyor*

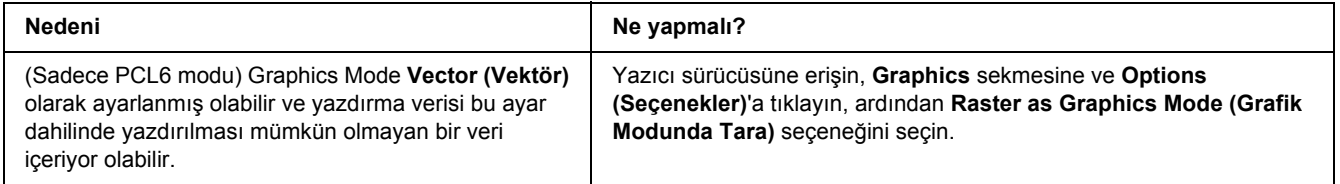

# *Yazıcı elle çift taraflı yazdırmaya başlamıyor (sadece PCL6)*

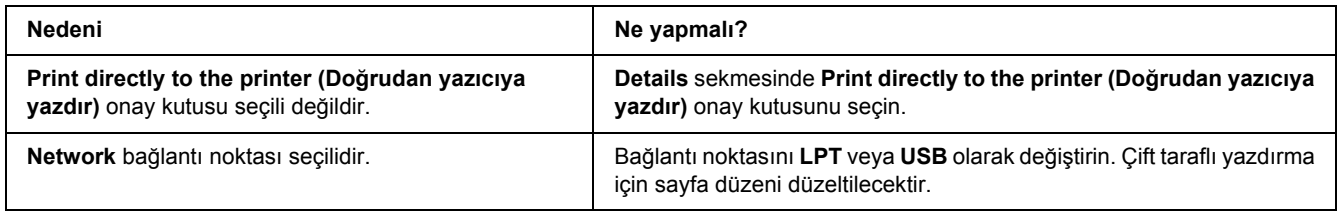

# *Yazılı çıktıdaki yazı tipi ekrandakinden farklı*

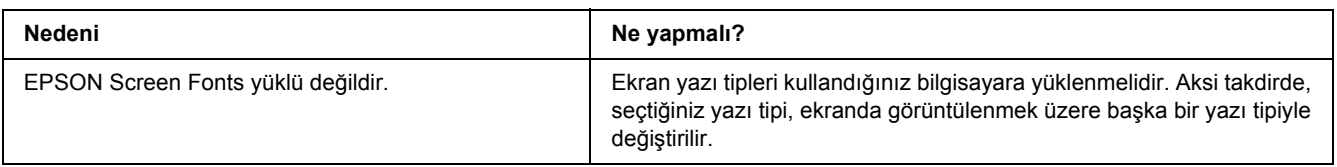

# *Metinlerin kenarları ve/veya görüntüler düzgün değildir*

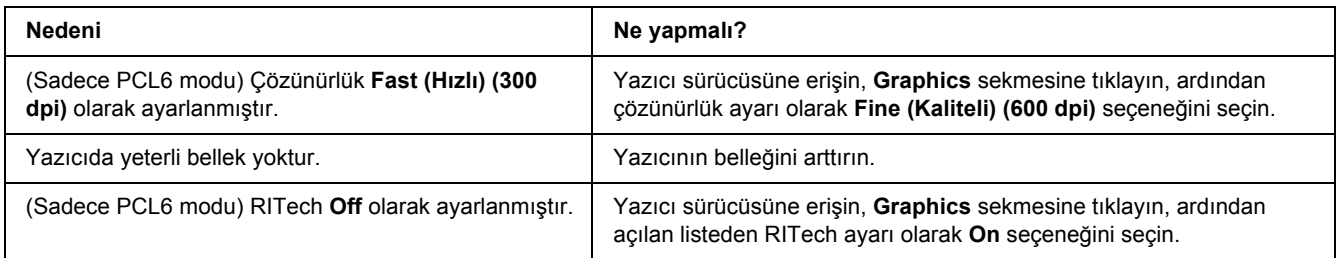

# *Bölüm 7 Windows İçin Yazıcı Yazılımı Hakkında*

# *Yazıcı Sürücüsünün Kullanımı*

Yazıcı sürücüsü, yazıcı ayarlarını en iyi sonucu alabileceğiniz şekilde ayarlamanızı sağlayan yazılımdır.

#### *Not:*

*Yazıcı sürücüsünün çevrimiçi yardımı yazıcı sürücüsü ayarları hakkında ayrıntılar sunmaktadır.*

#### *Windows Vista kullanıcıları için not:*

*Yazdırma sırasında güç düğmesine basmayın veya manuel olarak bilgisayarınızı bekleme veya hazırda bekleme moduna almayın.*

### *Yazıcı sürücüsüne erişme*

Yazıcı sürücüsüne doğrudan herhangi bir uygulama programından ve Windows işletim sisteminizden erişebilirsiniz.

Herhangi bir Windows uygulamasından yapılan yazıcı ayarları, işletim sisteminden yapılan ayarları geçersiz kılar.

### *Uygulamadan*

File (Dosya) menüsünden **Print**, **Print Setup (Yazıcı Ayarları)** veya **Page Setup (Sayfa Yapısı)** öğesini tıklatın. Gerekirse, **Setup (Ayarlar)**, **Options (Seçenekler)**, **Properties (Özellikler)** veya bu düğmelerin bir birleşimini tıklatın.

### *Windows Vista kullanıcıları*

**Start (Başlat)**, **Control Panel (Denetim Masası)** öğesine tıklatın ve ardından **Printers (Yazıcılar)** seçeneğine çift tıklatın. Yazıcınızın simgesini sağ tıklatın, sonra **Printing Preferences (Yazdırma Tercihleri)** düğmesini tıklatın.

### *Windows XP ve Server 2003 kullanıcıları*

**Start (Başlat)** düğmesini ve **Printers and Faxes (Yazıcılar ve Fakslar)** öğesini tıklatın. Yazıcınızın simgesini sağ tıklatın, sonra **Printing Preferences (Yazdırma Tercihleri)** düğmesini tıklatın.

#### *Windows 2000 kullanıcıları*

**Start (Başlat)** öğesine tıklatın, **Settings (Ayarlar)** üzerine gelin ve **Printers (Yazıcılar)** seçeneğini tıklatın. Yazıcınızın simgesini sağ tıklatın, sonra **Printing Preferences (Yazdırma Tercihleri)** düğmesini tıklatın.

### *Durum sayfası yazdırma*

Yazıcının mevcut durumunu doğrulamak için yazıcı sürücüsünden bir durum sayfası yazdırın.

- 1. Yazıcı sürücüsüne erişin.
- 2. **Optional Settings** sekmesini ve sonra **Status Sheet** (Durum Sayfası) düğmesini tıklatın.

### *Yazıcı Ayarlarını Değiştirme*

Tepsi, yazdırma ve kurulum menüsü gibi yazıcı ayarlarını değiştirebilirsiniz. İletişim kutusunu açmak için, **Optional Settings** sekmesinde Printer Setting öğesini tıklatın.

### *Genişletilmiş Ayarlar Yapma*

Extended Settings iletişim kutusunda çeşitli ayarlar yapabilirsiniz. İletişim kutusunu açmak için, **Optional Settings** sekmesinde Extended Settings öğesini tıklatın.

### *İsteğe Bağlı Ayarlar Yapma*

Takılmış olan isteğe bağlı birim bilgilerini ilgili isteğe bağlı birimleri yazıcınıza takmış olmanız halinde elle güncelleyebilirsiniz.

- 1. Yazıcı sürücüsüne erişin.
- 2. **Optional Settings** sekmesini tıklatın ve sonra **Update the Printer Option Info Manually** seçeneğini seçin.
- 3. **Settings (Ayarlar)** düğmesini tıklatın. Optional Settings iletişim kutusu görüntülenir.
- 4. Takılı her seçeneğin ayarlarını yapın ve sonra **OK** düğmesini tıklatın.

### *Sarf malzemeleri bilgilerini görüntüleme*

Toner kartuşunun kalan servis ömrü Basic Settings sekmesinde gösterilir.

*Not:*

- ❏ *Bu fonksiyon sadece EPSON Status Monitor kurulu olduğunda kullanılabilir.*
- ❏ *Bu bilgiler EPSON Status Monitor'de görüntülenen bilgilerden farklı olabilir. Sarf malzemelerine dair ayrıntılı bilgi için, EPSON Status Monitor'ü kullanın.*
- ❏ *Orijinal EPSON toner kartuşu kullanılmazsa, kalan servis ömrünü gösteren seviye göstergesi ve uyarı simgesi görüntülenmez.*

### *Sarf Malzemeleri Sipariş Etme*

**Basic Settings** sekmesindeki Order Online düğmesini tıklatın. Ayrıntılar için bkz. ["Çevrimiçi Sipari](#page-122-0)ş" [sayfa 123](#page-122-0).

#### *Not:*

*Bu fonksiyon sadece EPSON Status Monitor kurulu olduğunda kullanılabilir.*

# *EPSON Status Monitor'ü Kullanma*

EPSON Status Monitor, yazıcınızı izleyip güncel durumu hakkında size bilgi veren bir yardımcı programdır.

### *EPSON Status Monitor'ü Yükleme*

- 1. Yazıcının kapalı ve bilgisayarınızda da Windows'un çalışır durumda olduğundan emin olun.
- 2. Yazıcı yazılımı CD-ROM'unu CD-ROM sürücüsüne yerleştirin.

*Not:*

- ❏ *EPSON Installation Program (EPSON Yükleme Programı) ekranı otomatik olarak görüntülenmezse, Start (Başlat) düğmesini ve ardından Computer (Bilgisayar) simgesini tıklatın (Windows Vista için) veya masaüstündeki My Computer (Bilgisayarım) simgesini (Windows XP, 2000 veya Server 2003 için) tıklatın. CD-ROM simgesini sağ tıklatın ve açılan menüde OPEN (AÇ) seçeneğine tıklatın, ardından Epsetup.exe dosyasını çift tıklatın.*
- ❏ *Dil seçimi penceresi görüntülenirse, dilinizi seçin.*

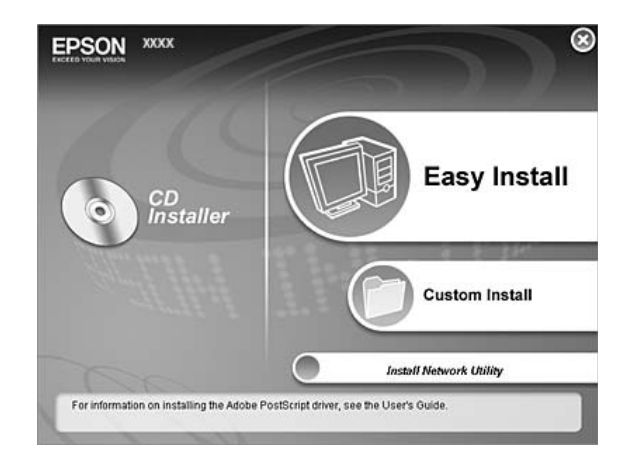

3. **Custom Install (Özel Yükleme)** düğmesini tıklatın.

#### *Not:*

- ❏ *EPSON Status Monitor'ü bir ağa kurma hakkında bilgi için Ağ Kılavuzu'a bakın.*
- ❏ *Yazıcıyı yazıcı sunucusu üzerinden kullanmak isterseniz, her bir istemcide yönetici ayrıcalıkları ile EPSON Status Monitor'ü CD-ROM'dan yüklemeniz gerekir.*
- 4. **EPSON Status Monitor**. seçeneğini tıklatın.
- 5. Yazıcınızın simgesinin seçili olduğundan emin olun ve sonra **OK** düğmesini tıklatın.
- 6. Lisans sözleşmesi bildirimini okuyun ve **Accept (Kabul)** düğmesini tıklatın.
- 7. Ülkenizi veya bölgenizi seçin ve **OK** düğmesini tıklatın. EPSON Web sitesi kayıtlıdır.

#### *Not:*

- ❏ *Sarf malzemelerini çevrimiçi sipariş etmek için Web sitesine kaydolmayı unutmayın.*
- ❏ *Cancel düğmesini tıklattığınızda Web sitesine kayıt yapılmaz, fakat EPSON Status Monitor kurulumu devam eder.*
- 8. Yükleme tamamlandığında **OK** düğmesini tıklatın.

# *EPSON Status Monitor'e Erişim*

Görev çubuğunda EPSON Status Monitor tepsi simgesini sağ tıklatıp, erişmek istediğiniz yazıcının adını ve menüyü seçin.

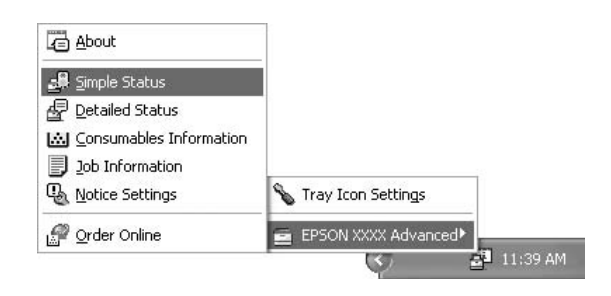

#### *Not:*

- ❏ *EPSON Status Monitor'e, yazıcı sürücüsündeki Optional Settings sekmesinden Simple Status düğmesini tıklatarak da erişebilirsiniz.*
- ❏ *Order Online iletişim kutusu, Basic Settings sekmesindeki Order Online düğmesi tıklatıldığında da açılır.*

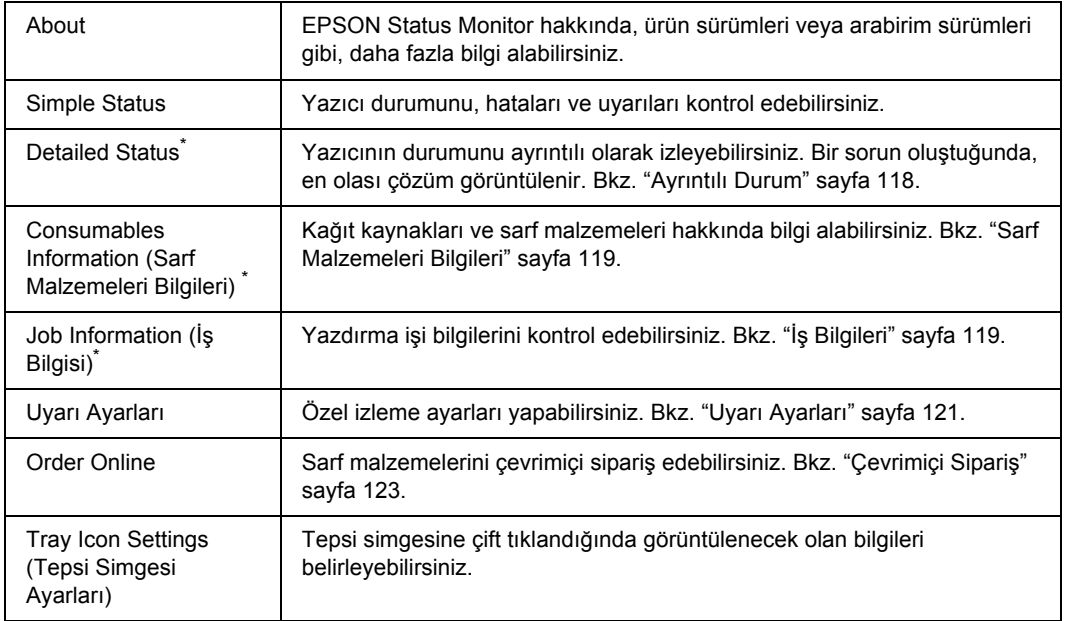

Menülere, her bilgi penceresinde bulunan uygun sekmeye tıklayarak da ulaşabilirsiniz.

#### *Windows Vista kullanıcıları için not:*

*EPSON Status Monitor Netware yazıcıların izlenmesinde kullanılamaz.*

#### *Windows XP kullanıcıları için not:*

*Uzak Masaüstü bağlantısından yazdırılırken EPSON Status Monitor kullanılamaz.*

#### *Netware kullanıcıları için not:*

*NetWare yazıcılarını izlerken işletim sisteminize karşılık gelen bir Novell Client kullanılmalıdır. İşlem, aşağıdaki sürümler için onaylanmıştır:*

- ❏ *Windows XP veya 2000 için: Windows 2000/XP için Novell Client 4.91 SP1*
- ❏ *Bir NetWare yazıcısını izlemek için her bir kuyruğa yalnızca bir yazıcı sunucusu bağlayın. Talimatlar için, yazıcı Ağ Kılavuzu'a bakın.*
- ❏ *IPX atlama sürelerinin ayarı 0 olduğu için bir NetWare kuyruk yazıcısını IPX yönlendiricisinin ötesinde izleyemezsiniz.*
- ❏ *Bu ürün, Bindery veya NDS gibi kuyruk tabanlı bir yazdırma sistemi ile yapılandırılmış NetWare yazıcılarını desteklemektedir. NDPS (Novell Distributed Print Services) (Novel Dağılımlı Yazdırma Hizmetleri) yazıcılarını izleyemezsiniz.*

### <span id="page-117-0"></span>*Ayrıntılı Durum*

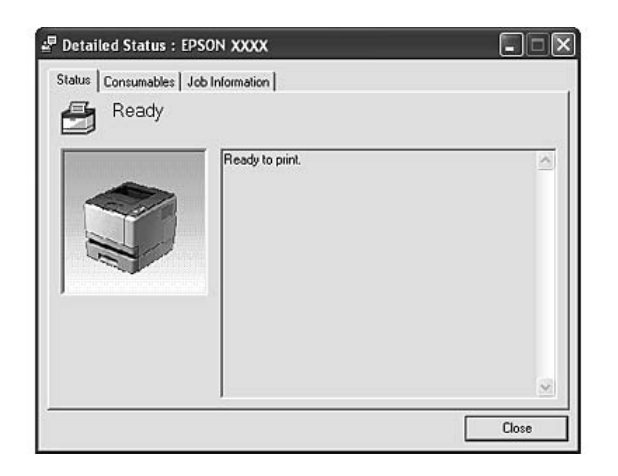

# <span id="page-118-0"></span>*Sarf Malzemeleri Bilgileri*

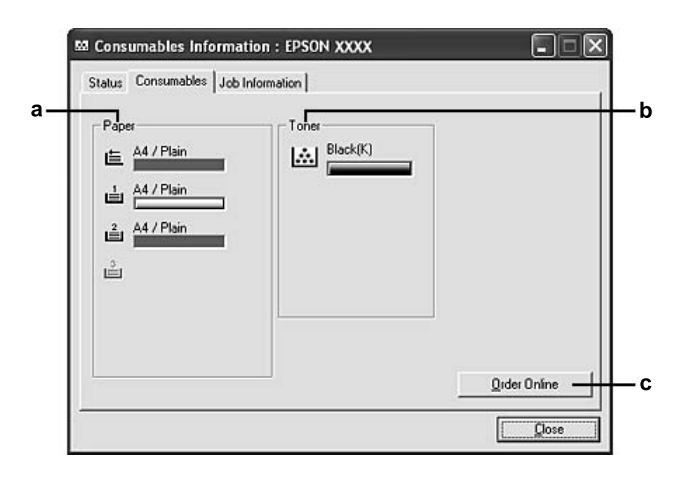

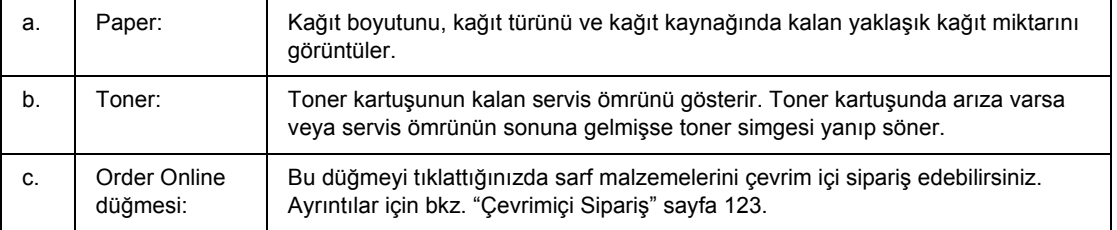

#### *Not:*

*Toner kartuşunun kalan servis ömrü yalnızca orijinal EPSON toner kartuşu kullanılıyorsa gösterilir.*

# <span id="page-118-1"></span>*İş Bilgileri*

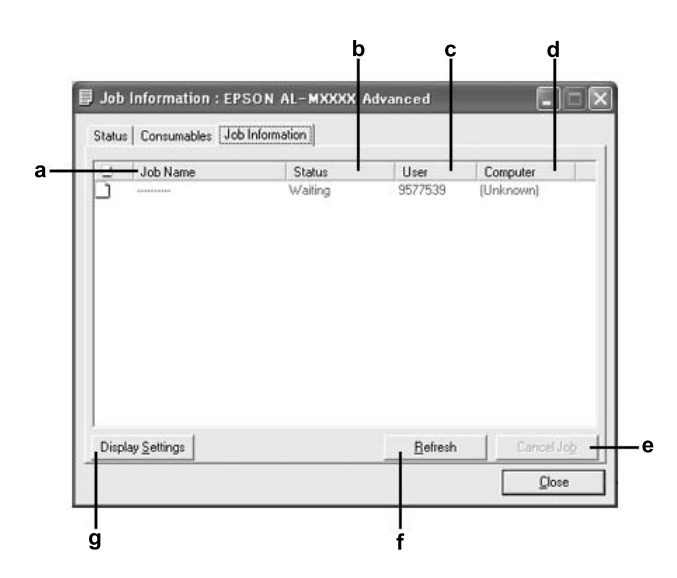

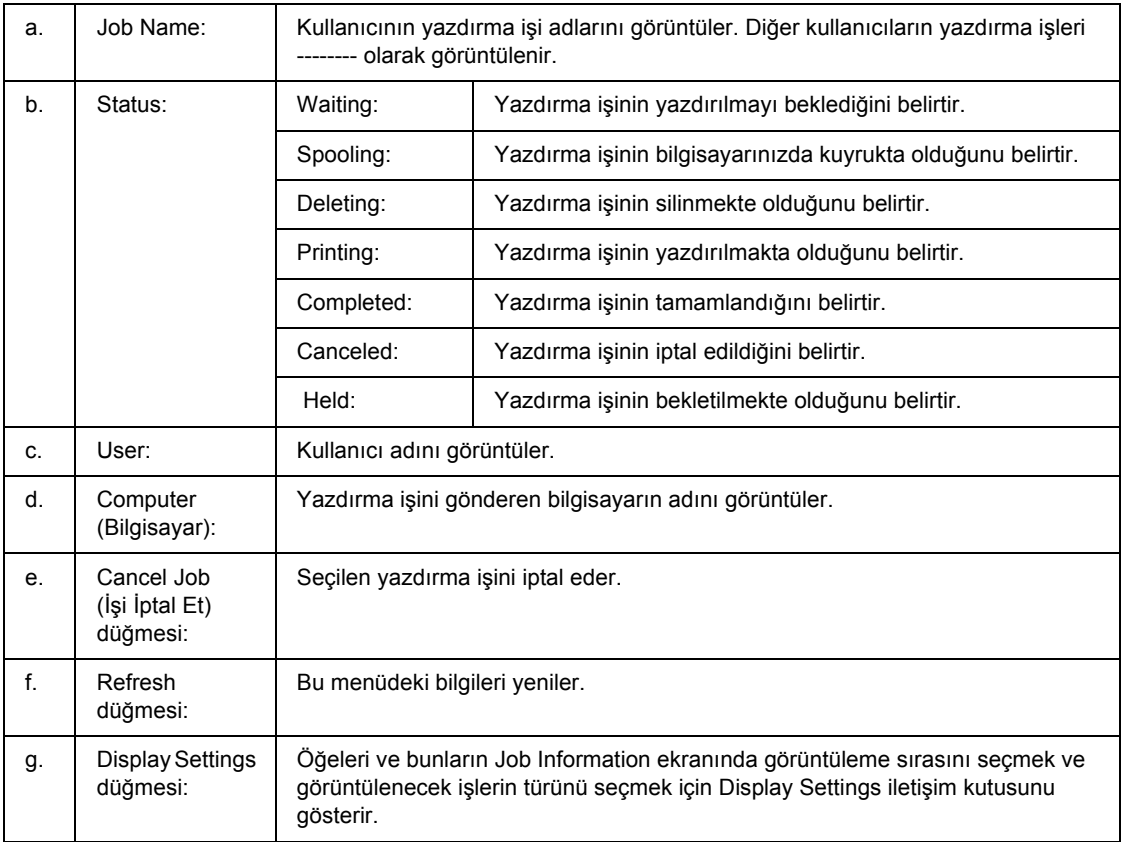

#### *Windows XP kullanıcıları için not:*

*Windows istemcileri ile Paylaşılan Windows XP LPR bağlantıları ve Paylaşılan Windows XP Standart TCP/IP bağlantıları job management (iş yönetimi) işlevini desteklemez.*

Aşağıdaki bağlantılar kullanıldığında, Job Information **Job Information** sekmesi kullanılabilir:

#### **Sunucu ve İstemci Ortamları:**

- ❏ Windows Vista, Vista x64, XP, XP x64 veya 2000 istemcileri ile paylaşılan Windows 2000, Server 2003 veya Server 2003 x64 LPR bağlantısı kullanılırken.
- ❏ Windows Vista, Vista x64, XP, XP x64 veya 2000 ile paylaşılan Windows Vista, Vista x64, 2000, Server 2003 veya Server 2003 x64 Standart TCP/IP bağlantısı kullanılırken.
- ❏ Windows Vista, Vista x64, XP, XP x64 veya 2000 istemcileri ile paylaşılan Windows Vista, Vista x64, 2000, Server 2003 veya Server 2003 x64 EpsonNet Print TCP/IP bağlantısı kullanılırken.

#### **Yalnız İstemci Ortamları:**

❏ LPR bağlantısı kullanılırken (Windows Vista, Vista x64, XP, XP x64, 2000, Server 2003 veya Server 2003 x64'te).

- ❏ Standart TCP/IP bağlantısı kullanılırken (Windows Vista, Vista x64, XP, XP x64, 2000, Server 2003 veya Server 2003 x64'te).
- ❏ EpsonNet Print TCP/IP bağlantısı kullanılırken (Windows Vista, Vista x64, XP, XP x64, 2000, Server 2003 veya Server 2003 x64'te).

#### *Not:*

*Bu işlevi aşağıdaki durumlarda kullanamazsınız:*

- ❏ *job management (iş yönetimi) işlevini desteklemeyen isteğe bağlı bir Ethernet arabirim kartı kullanırken.*
- ❏ *NetWare bağlantıları job management (iş yönetimi) işlevini desteklemediğinde.*
- ❏ *NetWare ve NetBEUI'dan yazdırma işleri job management (iş yönetimi) menüsünde "Unknown" (Bilinmeyen) olarak görüntülendiğinde.*
- ❏ *Bir istemcide oturum açmak için kullanılan hesap, sunucuya bağlanmak için kullanılan hesaptan farklıysa, job management (iş yönetimi) işlevinin kullanılamayacağını unutmayın.*

### <span id="page-120-0"></span>*Uyarı Ayarları*

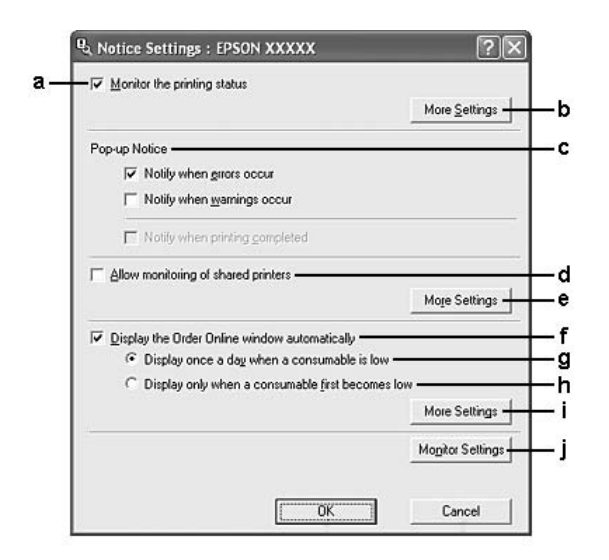

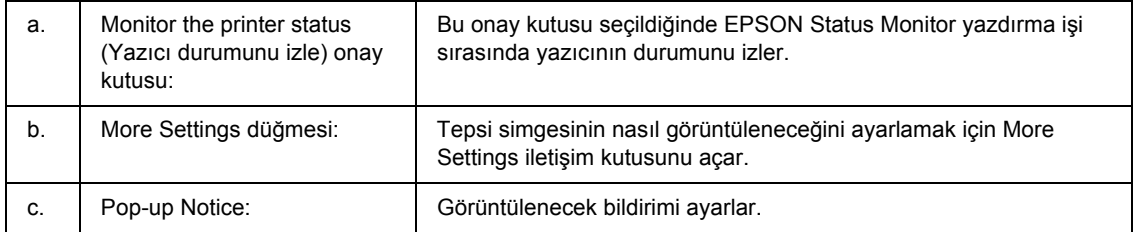

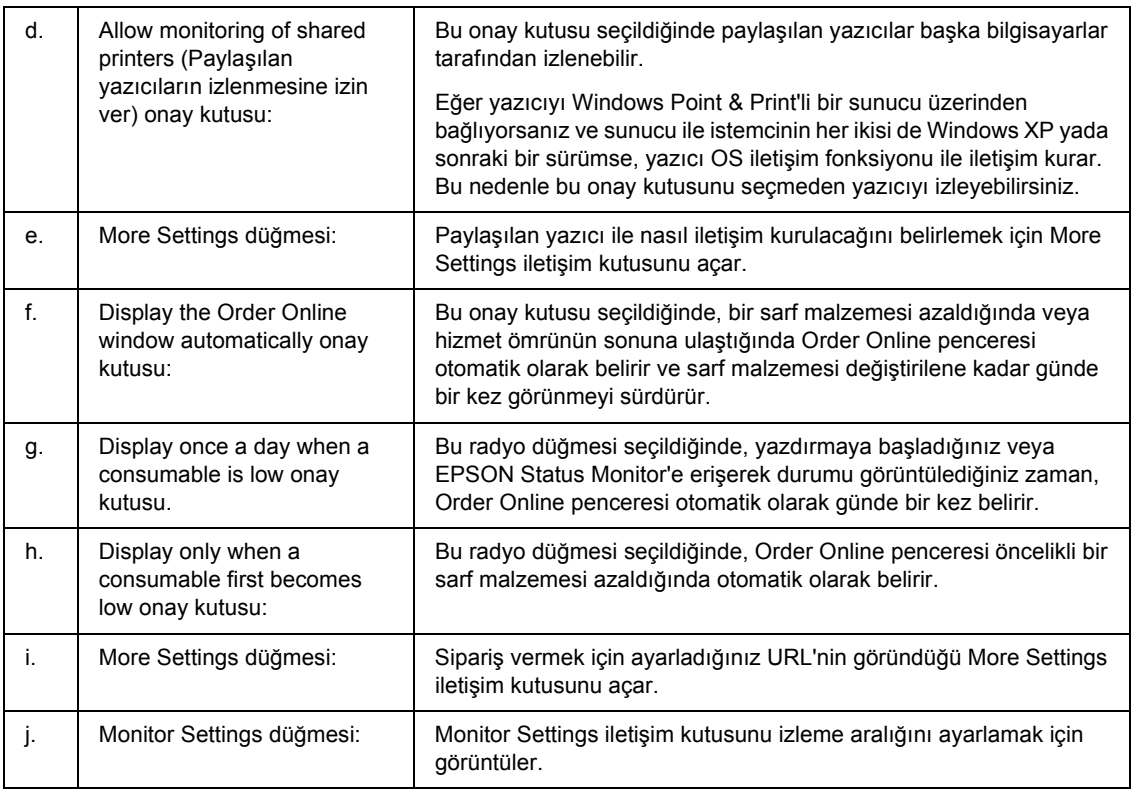

#### *Windows Vista kullanıcıları için not:*

*Allow monitoring of the shared printers (Paylaşılan yazıcıların izlenmesine izin ver) onay kutusu seçildiğinde, User Account Control (Kullanıcı Hesabı Denetimi) iletişim kutusu gösterilir. Ardından, ayarları yapmak için Continue seçeneğine tıklatın.*

#### *Not:*

*Yazıcıyı paylaştırırken, EPSON Status Monitor'ü, paylaşılan yazıcının yazıcı sunucusunda izlenebileceği şekilde ayarlamaya dikkat edin.* 

# <span id="page-122-0"></span>*Çevrimiçi Sipariş*

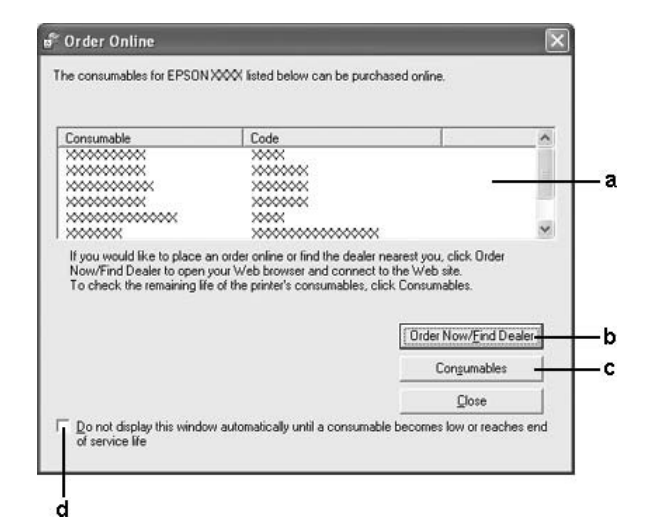

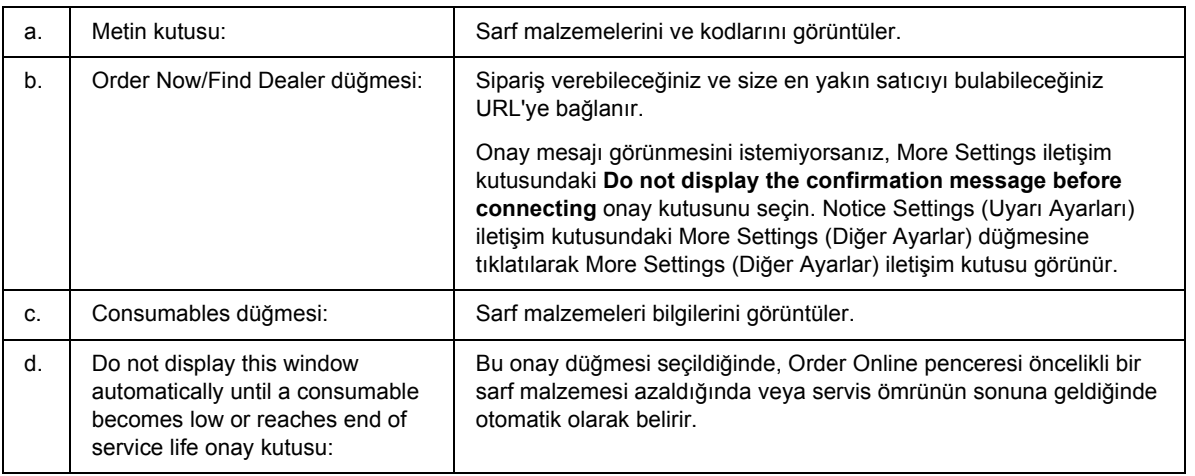

#### *Not:*

*Epson Status Monitor'ü yüklerken URL'yi kaydetmezseniz, çevrimiçi sipariş veremezsiniz. Gerekirse, Epson Status Monitor'ü bir kereliğine kaldırın ve yeniden yüklerken URL'yi kaydedin.*

# *Yazıcı Yazılımını Kaldırma*

#### *Not:*

*Bu bölümdeki resimler Windows XP ekranlarını göstermektedir. Bunlar işletim sisteminizdeki ekranlardan farklı olabilir.*

- 1. Tüm uygulamalardan çıkın.
- 2. Windows Vista için, **Start (Başlat)**, ardından **Control Panel (Denetim Masası)** öğesini tıklatın. Windows XP, XP x64, Server 2003 veya Server 2003 x64 için, **Start (Başlat)**, **Control Panel (Denetim Masası)** ve ardından **Add or Remove Programs (Program Ekle veya Kaldır)** öğesini tıklatın.

Windows 2000 için, **Start (Başlat)**düğmesini tıklatın, **Settings (Ayarlar)** öğesinin üzerine gelin ve **Control Panel (Denetim Masası)** öğesini tıklatın.

- 3. Windows Vista için, **Programs and Features (Programlar ve Özellikler)** simgesini çift tıklatın. Windows XP, XP x64, Server 2003 veya Server 2003 x64 için, **Change or Remove Programs (Program Değiştir - Kaldır)** simgesini tıklatın. Windows 2000 için, **Add/Remove Programs (Program Ekle veya Kaldır)** simgesini çift tıklatın.
- 4. Windows Vista için, **EPSON Printer Software**'i (EPSON Yazıcı Yazılımı) seçin ve ardından **Uninstall/Change (Kaldır/Değiştir)** öğesini tıklatın. Windows XP, XP x64, 2000, Server 2003 veya Server 2003 x64 için, **EPSON Printer Software**'i (EPSON Yazıcı Yazılımı) seçin ve ardından **Change/Remove (Değiştir/Kaldır)** öğesini tıklatın.

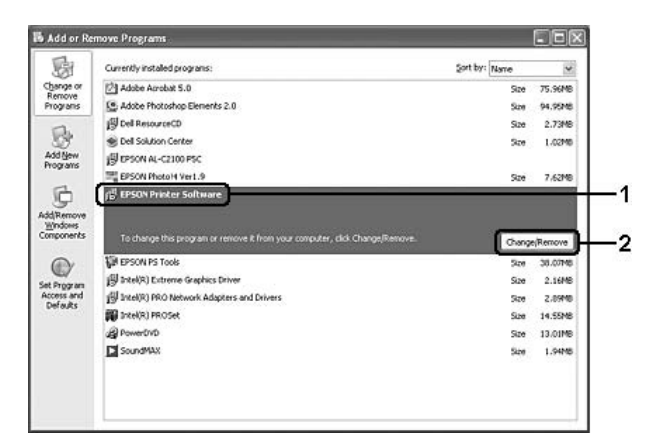

5. **Printer Model (Yazıcı Modeli)** sekmesini tıklatın ve yazıcınızın simgesini seçin.

6. Yalnızca yardımcı programı kaldırmak istediğinizde, **Utilities (İzlenceler)** sekmesini tıklayın ve kaldırmak istediğiniz yazıcı yazılımına ait onay kutusunu seçin.

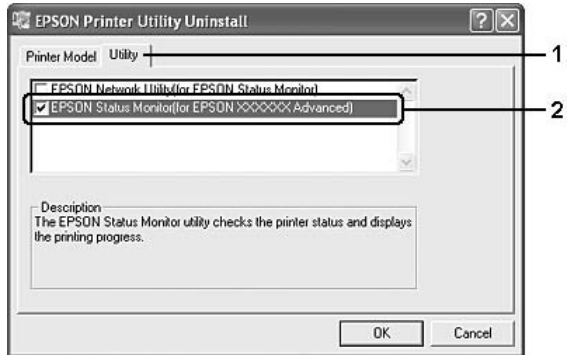

7. **OK** düğmesini tıklatın.

*Not:*

*EPSON Network Utility (EPSON Ağ Yardımcı Programı) uygulamasını kaldırabilirsiniz. Yardımcı program kaldırıldığında, diğer yazıcıların EPSON Status Monitor'ünden yazıcı durumlarını gösteremezsiniz.*

8. Ekrandaki talimatları izleyin.

# *Yazıcınızı Ağ Üzerinde Paylaşma*

### *Yazıcıyı paylaşma*

Bu bölümde, yazıcının standart bir Windows ağında nasıl paylaşıldığı açıklanmaktadır.

Bir ağ üzerindeki bilgisayarlar, içlerinden birine doğrudan bağlı olan yazıcıyı paylaşabilirler. Yazıcıya doğrudan bağlı olan bilgisayar yazıcı sunucusudur; diğer bilgisayarlar ise, yazıcıyı yazıcı sunucusu ile paylaşmak için izin alması gereken istemcilerdir. İstemciler yazıcıyı yazıcı sunucusu üzerinden paylaşırlar.

Windows işletim sistemi sürümlerine ve ağdaki erişim haklarınıza göre, yazıcı sunucusu ve istemciler için uygun ayarları yapın.

#### **Yazıcı sunucusunu ayarlama**

Bkz. ["Ek sürücü kullanma" sayfa 126.](#page-125-0)

#### **İstemcileri ayarlama**

Bkz. ["Windows Vista, Vista x64, XP, XP x64 veya 2000 ile" sayfa 130](#page-129-0).

#### *Not:*

- ❏ *Yazıcıyı paylaştırırken, EPSON Status Monitor'ü, paylaşılan yazıcının yazıcı sunucusunda izlenebileceği şekilde ayarlamaya dikkat edin. Bkz. ["Uyarı Ayarları" sayfa 121.](#page-120-0)*
- ❏ *Yazıcı sunucusu ve istemciler aynı ağ sisteminde ayarlanmalı ve önceden aynı ağ yönetiminin altında olmalıdırlar.*

### <span id="page-125-0"></span>*Ek sürücü kullanma*

Yazıcı sunucusunun işletim sistemi Windows Vista, Vista x64, XP, XP x64, 2000, Server 2003 veya Server 2003 x64 ise, sunucuya ek sürücüleri yükleyebilirsiniz. Ek sürücüler, sunucudan farklı işletim sistemleri olan istemci bilgisayarlar içindir.

Bir Windows Vista, Vista x64, XP, XP x64, 2000, Server 2003 veya Server 2003 x64'ü bir yazıcı sunucusu olarak belirlemek ve ardından ek sürücüleri yüklemek için aşağıdaki adımları izleyin.

*Not:*

*Windows XP, XP x64, 2000, Server 2003 veya Server 2003 x64'e yerel makinenin Administrator (Yönetici) kullanıcısı olarak erişmelisiniz.*

- 1. Bir Windows Vista veya Vista x64 yazdırma sunucusu için, **Start** 'a (Başlat), **Control Panel (Denetim Masası)** ve ardından **Printers (Yazıcılar)** öğesine çift tıklayın. Bir Windows XP, XP x64, Server 2003 veya Server 2003 x64 yazıcı sunucusu için, **Start (Başlat)**öğesine tıklatın ve **Printers and Faxes (Yazıcılar ve Fakslar)** öğesinin üzerine gelin. Bir Windows 2000 yazıcı sunucusu için, **Start (Başlat)** düğmesini tıklatın, **Settings (Ayarlar)** öğesinin üzerine gelin ve **Printers (Yazıcılar)** öğesini tıklatın.
- 2. Yazıcınızın simgesini sağ tıklatın ve sonra açılan menüden **Sharing (Paylaşım)** öğesini tıklatın.

Windows Vista için, **Change sharing options (Paylaşım seçeneklerini değiştir)**, ardından **Continue** öğesini tıklatın.

Windows XP, XP x64, Server 2003 veya Server 2003 x64 için, aşağıdaki menü görünürse, **Network Setup Wizard (Ağ Kurulum Sihirbazı)** veya **If you understand the security risks but want to share printers without running the wizard, click here (Tehlikeyi bildiğiniz halde sihirbazı çalıştırmadan yazıcıları paylaştırmak istiyorsanız burayı tıklatın)** seçeneğine tıklatın.

Her iki durumda da, ekrandaki talimatları izleyin.

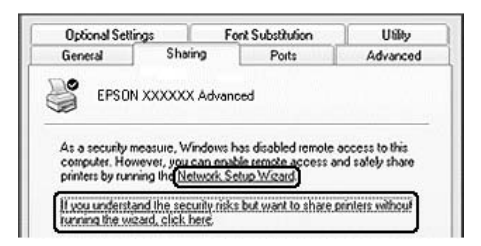

3. Bir Windows Vista, Vista x64, XP, XP x64, Server 2003 veya Server 2003 x64 yazıcı sunucusu için, **Share this printer (Bu yazıcıyı paylaştır)** öğesini seçin ve Share name (Paylaşım adı) kutusuna adını yazın.

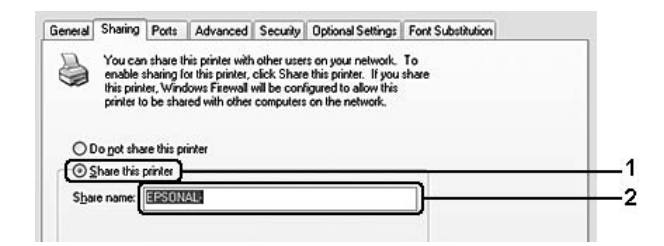

*Not:*

*Paylaşım adında boşluk veya kısa çizgi kullanmayın; bir hata oluşabilir.*

Windows 2000 yazıcı sürücüsü için **Shared as (Farklı paylaştır)** öğesini seçin ve Share name (Paylaşım adı) kutusuna adını yazın.

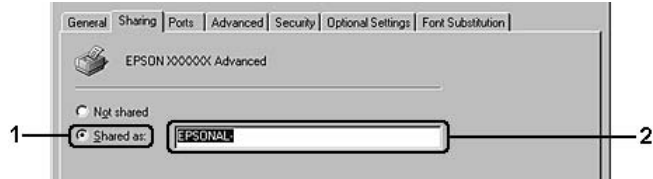

4. Ek sürücüleri seçin.

#### *Not:*

*Sunucu ve istemcilerin bilgisayarları aynı işletim sistemini kullanıyorsa, ek sürücüler yüklemeniz gerekmez. 3. adımdan sonra yalnızca OK düğmesini tıklatın.*

**On the Windows XP, XP x64, 2000, Server 2003, or Server 2003 x64 print server (Windows XP, XP x64, 2000, Server 2003 veya Server 2003 x64 yazıcı sunucusunda)**

**Additional Drivers (Ek Sürücüler)** düğmesini tıklatın.

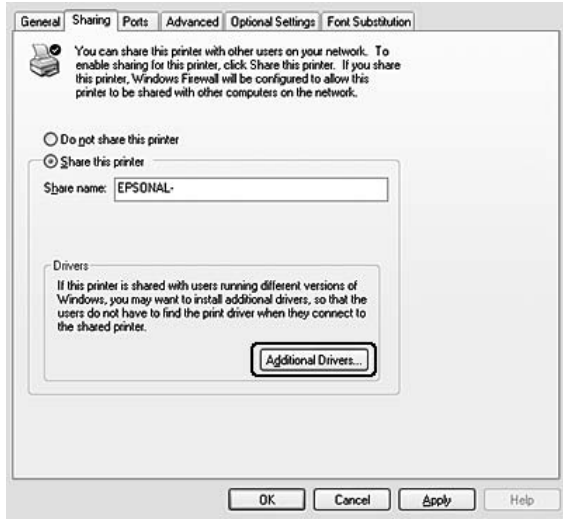

İstemciler için kullanılan Windows'u seçin ve **OK** düğmesini tıklatın.

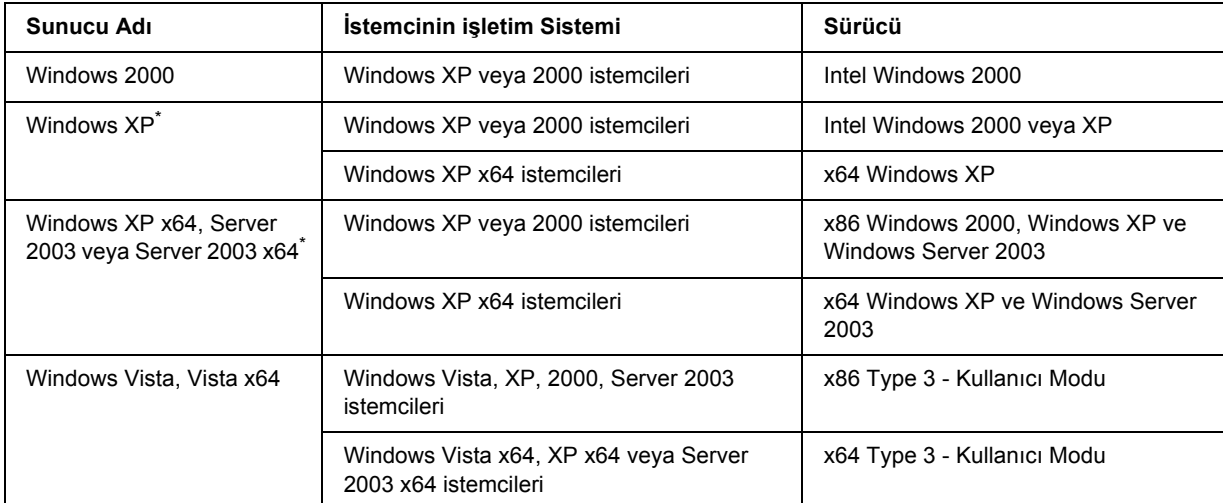

\* Windows XP x64 ve Server 2003 x64 için ek sürücü, Windows XP Service Pack 2'de, Windows 2003 Service Pack 1 veya üst sürümünde kullanılabilir.

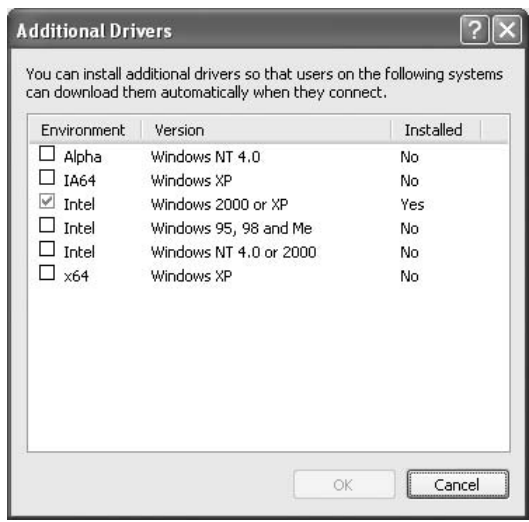

*Not:*

❏ *Önceden yüklü olduklarından aşağıda belirtilen ilave sürücüleri yüklemeniz gerekmez. Intel Windows 2000 (Windows 2000 için)*

*Intel Windows 2000 veya XP (Windows XP için)*

*x86 Windows 2000, Windows XP ve Windows Server 2003 (Windows Server 2003 için) x64 Windows XP ve Windows Server 2003 (Windows XP x64 veya Windows Server 2003 x64 sürümü için)*

*x86 Type 3 - Kullanıcı Modu (Windows Vista, XP, 2000, Server 2003 istemcileri için) x64 Type 3 - Kullanıcı Modu (Windows Vista x64, XP x64 veya Server 2003 x64 istemcileri için)*

❏ *Yukarıdaki tabloda sıralananlardan başka ek sürücü seçmeyin. Diğer ek sürücüler kullanılamaz.*

# *İstemcileri ayarlama*

Bu bölümde, yazıcı sürücüsünün paylaşılan yazıcıya ağdan erişerek nasıl yükleneceği açıklanmaktadır.

*Not:*

- ❏ *Yazıcıyı Windows ağında paylaştırmak için, yazıcı sunucusunu ayarlamanız gerekir. Ayrıntılar için bkz. ["Ek sürücü kullanma" sayfa 126](#page-125-0).*
- ❏ *Bu bölümde, sunucuyu kullanarak standart bir ağ sisteminde paylaşılan yazıcıya nasıl erişileceği açıklanmaktadır (Microsoft çalışma grubu). Ağ sistemi nedeniyle paylaşılan yazıcıya erişemezseniz, yardım almak için ağ yöneticisine başvurun.*
- ❏ *Bu bölümde, yazıcı sürücüsünün paylaşılan yazıcıya Printers (Yazıcılar) klasöründen erişilerek nasıl yükleneceği açıklanmaktadır. Paylaşılan yazıcıya Windows masaüstünde Network (Ağ), Network Neighborhood (Ağ Komşularım) veya My Network'ten de (Ağ Bağlantılarım) erişebilirsiniz.*
- ❏ *Sunucu işletim sisteminde ek sürücü kullanamazsınız.*
- ❏ *Bir istemciden EPSON Status Monitor 'ü kullanmak istediğinizde, her bir istemcide yönetici ayrıcalıkları ile EPSON Status Monitor'ü CD-ROM'dan yüklemeniz gerekir.*
- ❏ *Windows Vista'da, istemci bir bilgisayarda birden fazla kullanıcıyla paylaşılan bir yazıcıyı izlemek istiyorsanız, Allow monitoring of the shared printers (Paylaşılan yazıcıların izlenmesine izin ver) onay kutusunu EPSON Status Monitor'de seçin.*

### <span id="page-129-0"></span>*Windows Vista, Vista x64, XP, XP x64 veya 2000 ile*

Windows Vista, Vista x64, XP, XP x64 veya 2000 istemcilerini ayarlamak için aşağıdaki adımları takip edin.

Yönetici olmasanız bile, İleri Düzey Kullanıcılar veya daha ileri erişim haklarınız varsa, paylaşılan yazıcı için yazıcı sürücüsünü yükleyebilirsiniz.

Windows Vista veya Vista x64'te, bir yönetici veya uzman kullanıcı olmasanız bile, kuruluma devam etmenizi isteyen uyarı göründüğünde **Continue** seçeneğine tıklayarak yazıcı sürücüsünü kurabilirsiniz.

*Not:*

*Bu bölümdeki resimler Windows XP ekranlarını göstermektedir. Bunlar işletim sisteminizdeki ekranlardan farklı olabilir.*

1. Windows 2000 istemcileri için **Start (Başlat)** düğmesini tıklatın, **Settings (Ayarlar)** öğesinin üzerine gelin ve **Printers (Yazıcılar)** öğesini tıklatın. Windows XP veya XP x64 istemcileri için, **Start (Başlat)** seçeneğini tıklatın, **Printers and Faxes** 

**(Yazıcı ve Fakslar)** üzerine gelin. Windows Vista veya Vista x64 istemcileri için, **Start (Başlat)** seçeneği, **Control Panel (Denetim** 

**Masası)** üzerine tıklatın ve ardından **Printers (Yazıcılar)** öğesini çift tıklatın.

2. Windows 2000 için, **Add Printer (Yazıcı Ekle)** simgesini çift tıklatın, ardından **Next (İleri)** öğesine tıklatın.

Windows XP veya XP x64 için, Printer Tasks (Yazıcı Görevleri) menüsündeki **Add a printer (Bir yazıcı ekle)** seçeneğini tıklatın.

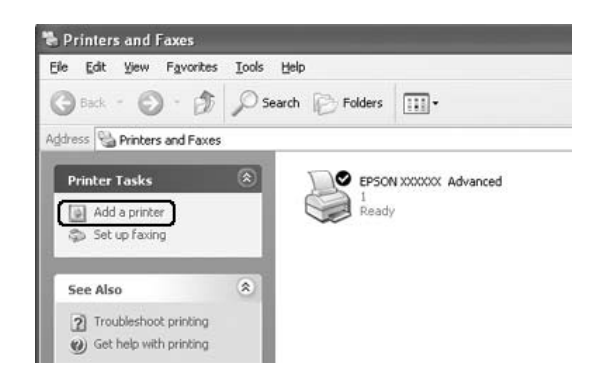

Windows Vista veya Vista x64 için, menü çubuğundaki **Add a printer (Yazıcı ekle)** öğesini tıklatın.

3. Windows 2000 için, **Network printer (Ağ yazıcısı)** öğesini seçin ve **Next (İleri)** seçeneğini tıklatın. Windows XP veya XP x64 için, **A network printer, or a printer attached to another computer (Ağ yazıcısı veya başka bilgisayara bağlı bir yazıcı)** seçeneğini seçin ve **Next (İleri)** öğesini tıklatın.

Windows Vista veya Vista x64 için, **Add a network, wireless or Bluetooth printer (Ağ, kablosuz veya Bluetooth yazıcı ekle)** seçeneğini tıklatın. Paylaşılan yazıcı otomatik olarak bulunduysa, adım 5'e geçin. Bulunmadıysa, **stop (durdur)** ve **The printer that I want isn't listed (İstediğim yazıcı listelenmedi)** seçeneğine tıklatın ve adım 4'e gidin.

4. Windows 2000 için, paylaşılan yazıcının adını yazın ve **Next (İleri)** düğmesini tıklatın.

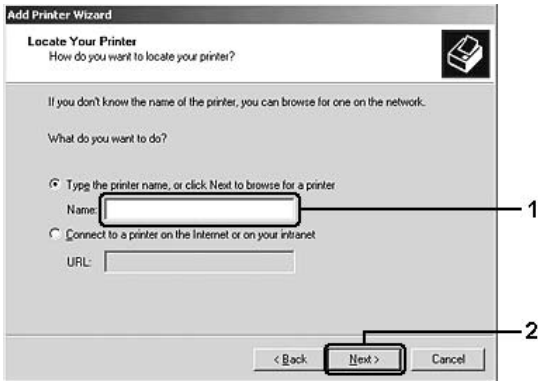

*Not:*

- ❏ *Ayrıca, ağ yoluna veya kuyruk adına "\\(the name of the computer that is locally connected to the shared printer)\(the shared printer's name) (\\(paylaşılan yazıcıya yerel olarak bağlanan bilgisayarın adı)\(paylaşılan yazıcının adı))" yazabilirsiniz.*
- ❏ *Paylaşılan yazıcının adını yazmak zorunda değilsiniz.*

Windows XP veya XP x64 için **Browse for a printer (Yazıcılara gözat)** öğesini seçin.

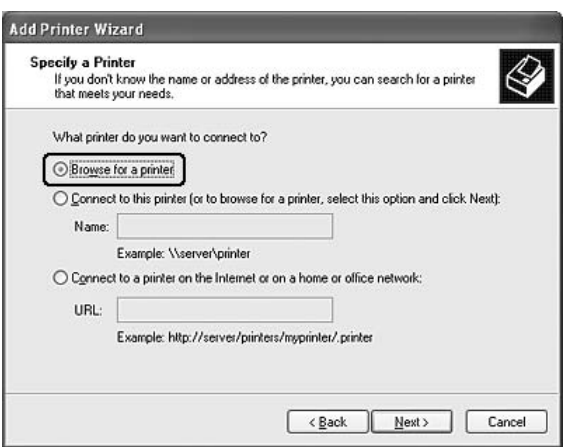

Windows Vista veya Vista x64 için, açılan iletişim kutusundaki **Select a shared printer by name (İsme göre paylaşılan bir yazıcı seç)** ve ardından **Next (İleri)** öğesine tıklatın.

5. Windows XP, XP x64, 2000, Server 2003, Server 2003 x64 için, paylaşılan yazıcıya bağlanan bilgisayar veya sunucunun simgesini ve paylaşılan yazıcının adını tıklattıktan sonra **Next (İleri)** düğmesini tıklatın.

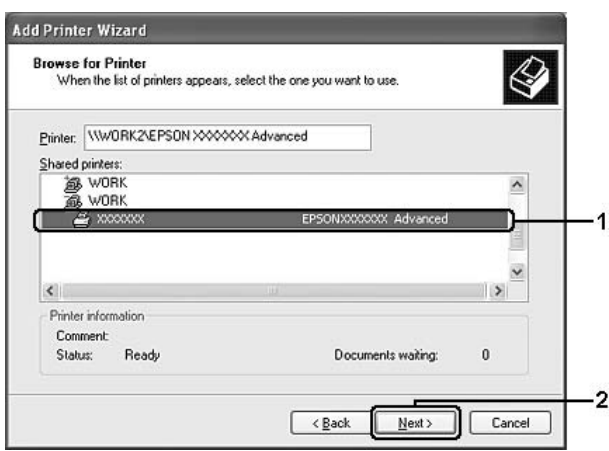

#### *Windows Vista kullanıcıları için not:*

*Kullanıcı adını ve şifreyi girmek için bir iletişim kutusu açıldığında, yazıcı sunucusu hakkında bilgileri girin ve ardından paylaşılan yazıcının adına tıklatın. Add Printer (Yazıcı Ekle) iletişim kutusu göründüğünde, Next (İleri) öğesini tıklatın.*

#### *Not:*

- ❏ *Paylaşılan yazıcının adı, paylaşılan yazıcıya bağlanan bilgisayar veya sunucu tarafından değiştirilebilir. Paylaşılan yazıcının adından emin olmak için ağ yöneticisine başvurun.*
- ❏ *Yazıcı sürücüsü istemciye önceden yüklenmişse, yeni yazıcı sürücüsünü veya geçerli yazıcı sürücüsünü seçmeniz gerekir. Yazıcı sürücüsünü seçme istemi göründüğünde, mesaja uygun olarak yazıcı sürücüsünü seçin.*
- ❏ *İlgili Windows için ek sürücü yazıcı sunucusuna kurulmuşsa, sonraki adıma geçin.*
- 6. Yazıcının varsayılan yazıcı olarak kullanılıp kullanılmayacağını belirleyin ve **Next (İleri)** düğmesini tıklatın.
- 7. Ayarlardan emin olun ve **Finish (Son)** düğmesini tıklatın.

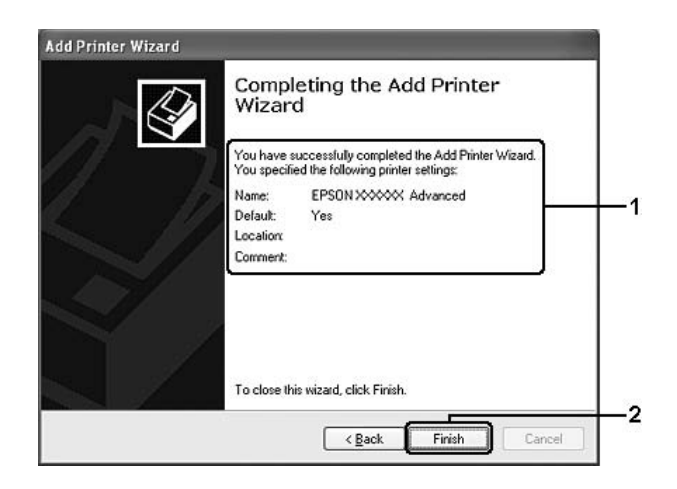

### *Yazıcı sürücüsünü CD-ROM'dan yükleme*

Bu bölümde, ağ sistemini ek sürücüleri yazıcı sunucusuna yüklemeden, yazıcı sürücüsünün istemcilere nasıl yükleneceği açıklanmaktadır.

Aşağıdaki sayfalarda verilen ekran görüntüleri Windows işletim sistemi sürümüne göre değişebilir.

#### *Not:*

❏ *Windows XP, XP x64 veya 2000 istemcilerini yüklerken, Windows XP, XP x64 veya 2000'e Administrator (Yönetici) olarak erişmeniz gerekir.*

- ❏ *Windows Vista veya Vista x64'te, bir yönetici veya uzman kullanıcı olmasanız bile, kuruluma devam etmenizi isteyen uyarı göründüğünde Continue seçeneğine tıklayarak yazıcı sürücüsünü kurabilirsiniz.*
- ❏ *Ek sürücüler yüklü ise veya sunucu ve istemcilerin bilgisayarları aynı işletim sistemini kullanıyorsa, CD-ROM'dan yazıcı sürücülerini yüklemeniz gerekmez.*
- 1. Paylaşılan yazıcıya eriştiğinizde bir istem görünebilir. **OK** düğmesini tıklatın ve yazıcı sürücüsünü CD-ROM'dan yüklemek için ekrandaki talimatları izleyin.
- 2. CD-ROM'u takın, istemciler için yazıcı sürücüsünün bulunduğu ilgili sürücü ve klasör adlarını yazın ve **OK** düğmesini tıklatın.

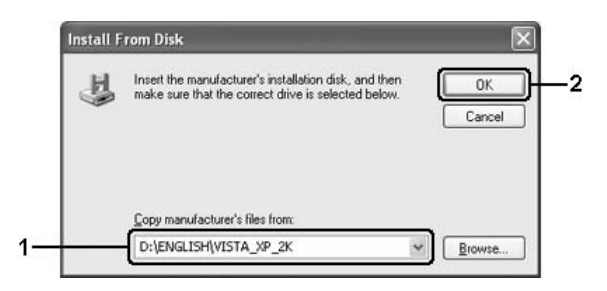

Sürücüleri yüklerken, "Digital Signature is not found." (Dijital İmza bulunamadı) görünebilir. (Windows 2000'de) **Yes** düğmesini, (Windows Vista, Vista x64, XP, XP x64, Server 2003 veya Server 2003 x64'te) **Continue Anyway (Devam Et)** düğmesini tıklatıp yüklemeye devam edin.

Klasör adı, kullanılan işletim sistemine göre değişir.

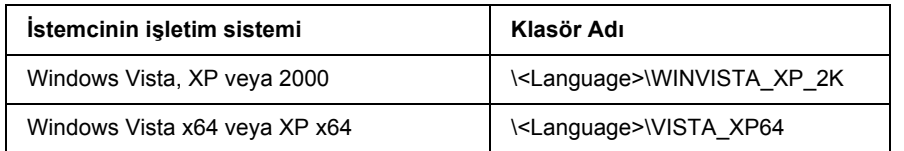

3. Yazıcının adını seçin, **OK** düğmesini tıklatın ve ekrandaki talimatları izleyin.

# *Bölüm 8 Macintosh İçin Yazıcı Yazılımı Hakkında*

# *Yazıcı Sürücüsünün Kullanımı*

Yazıcı sürücüsü, yazıcı ayarlarını en iyi sonucu alabileceğiniz şekilde ayarlamanızı sağlayan yazılımdır.

#### *Not:*

- ❏ *Yazıcı sürücüsünün çevrimiçi yardımı yazıcı sürücüsü ayarları hakkında ayrıntılar sunmaktadır.*
- ❏ *OSX 10.3'ten 10.4'e gibi ana işletim sistemi güncellemelerinden sonra yazıcı sürücüsünü yeniden yüklemeniz gerekir ancak 10.3.1'den 10.3.2'ye gibi küçük güncellemelerden sonra sürücüyü yeniden yüklemeniz gerekmez.*

### *Yazıcı sürücüsüne erişme*

Yazıcı sürücüsüne doğrudan herhangi bir uygulama programından ve Windows işletim sisteminizden erişebilirsiniz.

### *Mac OS X*

Yazıcınızı **Printer Setup Utility (Yazıcı Ayarlama İzlencesi)** (Mac OS X 10.3 ve 10.4 için) veya **Print Center (Baskı Merkezi)** (Mac OS X 10.2 için) kaydedin ve herhangi bir uygulamanın File (Dosya) menüsünden **Print** öğesini tıklatıp yazıcınızı seçin.

### *Bir uygulamadan*

- ❏ Paper Setting (Kağıt Ayarları) iletişim kutusunu açmak için, herhangi bir uygulamada File (Dosya) menüsünden **Page Setup (Sayfa Yapısı)** komutunu seçin.
- ❏ Basic Settings sekmesini açmak için, herhangi bir uygulamada File (Dosya) menüsünden **Print** komutunu seçin.

### *Yazıcı Ayarlarını Değiştirme*

Kağıt kaynağı, kağıt tipi ve baskı kalitesi gibi yazıcı ayarlarını değiştirebilirsiniz.

Print (Bas) iletişim kutusunu açıp, açılan listeden **Printer Settings**'i seçin, ardından **Basic Settings** sekmesini seçin.

### *Genişletilmiş Ayarlar Yapma*

Extended Settings iletişim kutusunda, örneğin Page Protect gibi çeşitli ayarları yapabilirsiniz.

Print (Bas) iletişim kutusunu açıp, açılan listeden **Printer Settings**'i seçin, ardından **Extended Settings** sekmesini seçin.

# *EPSON Status Monitor'ü Kullanma*

EPSON Status Monitor, yazıcınızı izleyip güncel durumu hakkında size bilgi veren bir yardımcı programdır.

### *EPSON Status Monitor'e Erişim*

#### **Mac OS X kullanıcıları için**

*Not:*

*EPSON Status Monitor'ü yükledikten sonra ve aşağıdaki prosedürü yapmadan önce, Print (Yazdırma) iletişim kutusunu EPSON Status Monitor'ün yazıcının geçerli durumunu gösterebileceği şekilde açmanız gerekir.*

- 1. Sabit diskinizde Applications (Uygulamalar) klasörünü açın ve sonra Utilities (İzlenceler) klasörünü açın.
- 2. **Printer Setup Utility (Yazıcı Ayarlama İzlencesi)** (Mac OS X 10.3 ve 10.4 için) veya **Print Center (Baskı Merkezi)** (Mac OS X 10.2 için) simgesini çift tıklatın.
- 3. Name list'ten (Ad listesi) yazıcınızı seçin ve Printer List (Yazıcı Listesi) iletişim kutusunda **Utility** (Mac OS X 10.3 ve 10.4 için) veya **Configure (Yapılandır)** (Mac OS X 10.2 için) simgesini tıklatın.

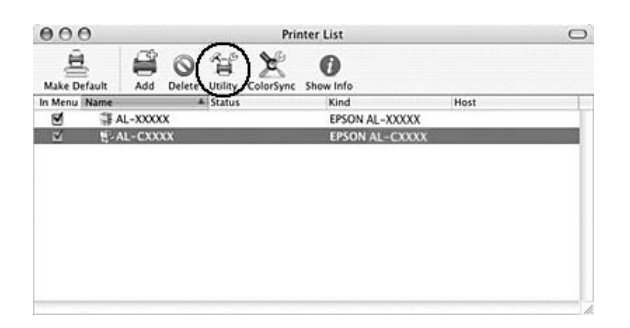

*Not:*

*Ayrıca EPSON Status Monitor'e Dock'ta (Dok) EPSON Status Monitor simgesini tıklatarak da erişebilirsiniz.*

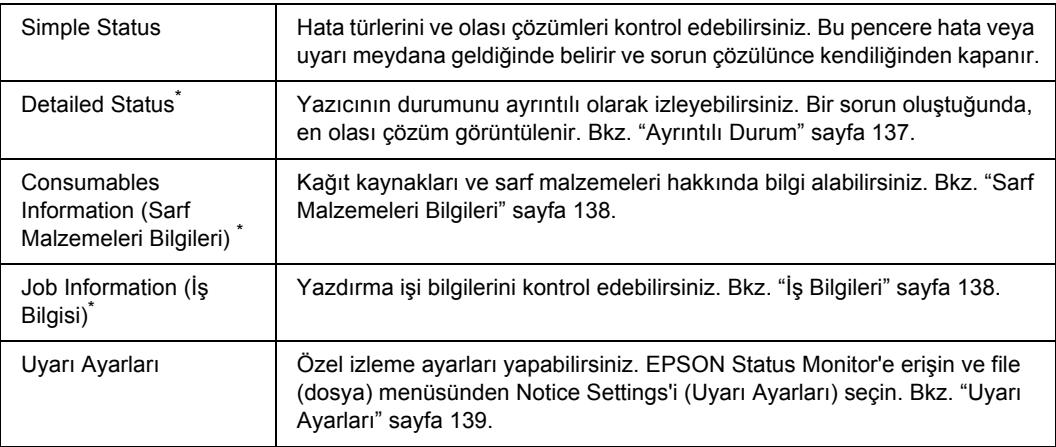

\* Menülere, her bilgi penceresinde bulunan uygun sekmeye tıklayarak da ulaşabilirsiniz.

# <span id="page-136-0"></span>*Ayrıntılı Durum*

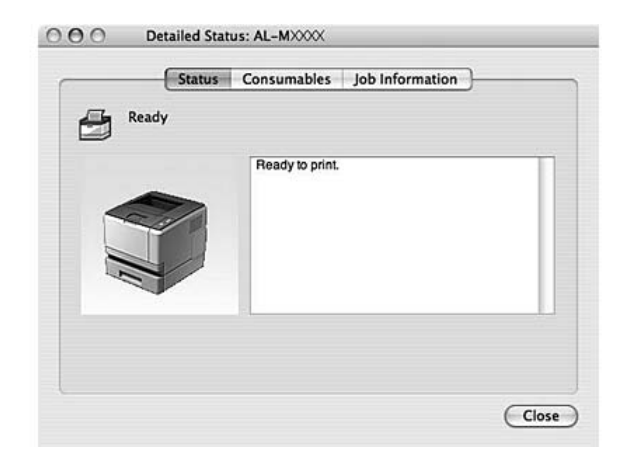

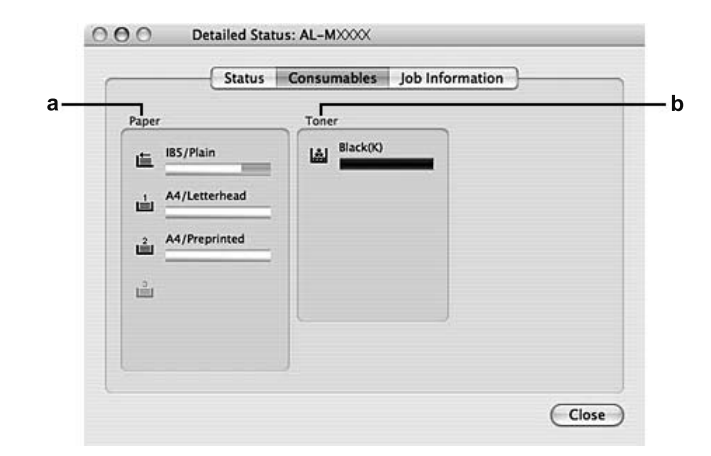

# <span id="page-137-0"></span>*Sarf Malzemeleri Bilgileri*

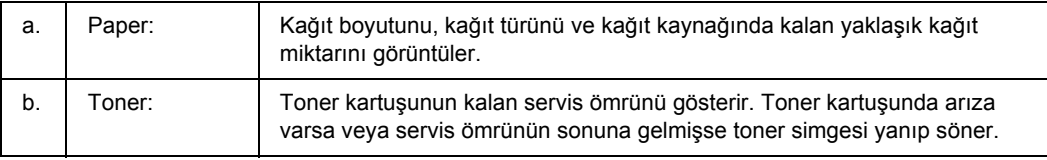

#### *Not:*

*Toner kartuşunun kalan servis ömrü yalnızca orijinal EPSON toner kartuşu kullanılıyorsa gösterilir.*

# <span id="page-137-1"></span>*İş Bilgileri*

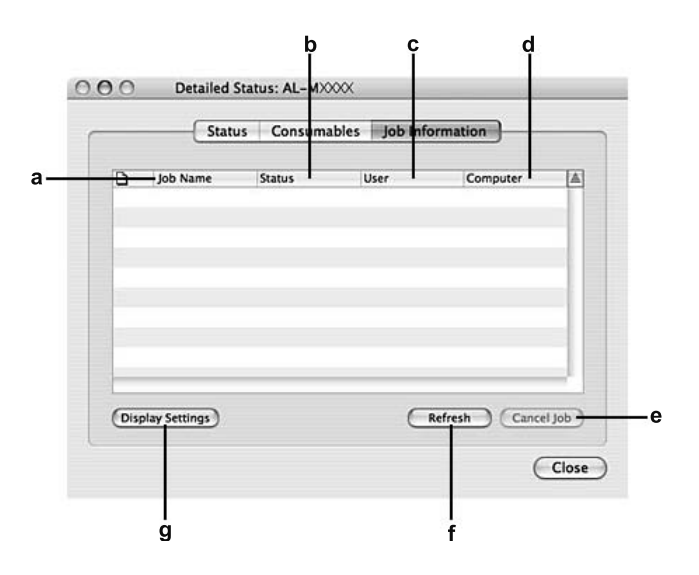

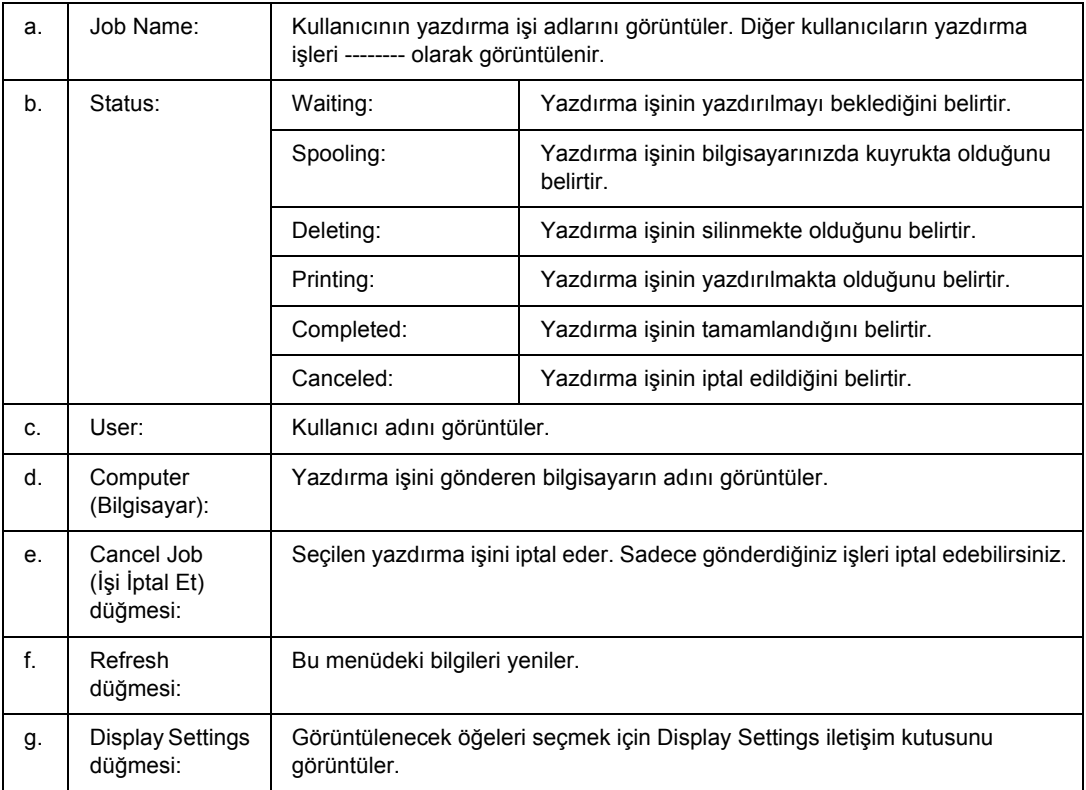

# <span id="page-138-0"></span>*Uyarı Ayarları*

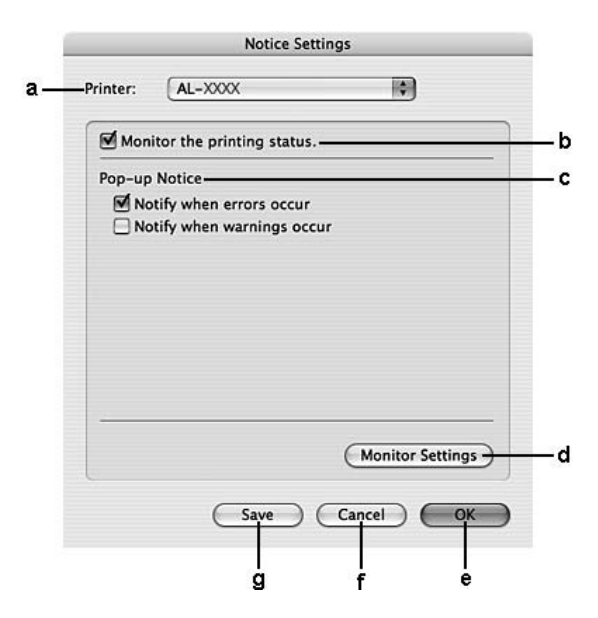

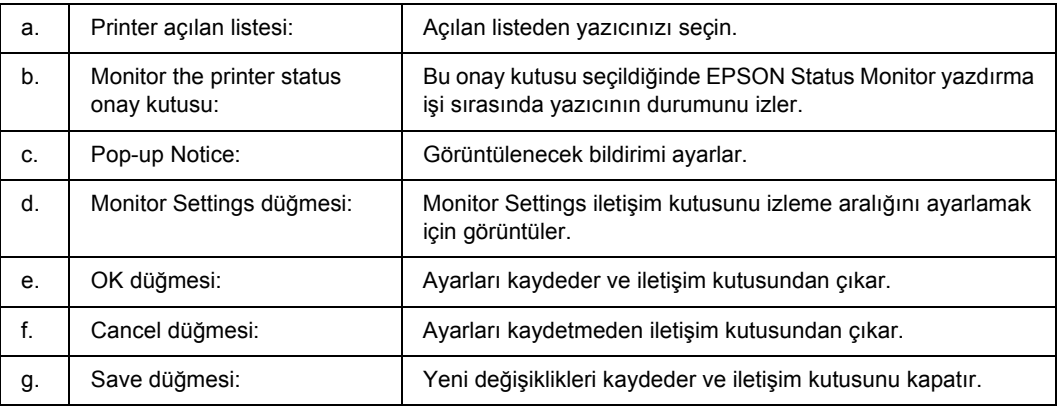

# *Yazıcı Yazılımını Kaldırma*

# *Mac OS X kullanıcıları için*

- 1. Bilgisayardaki tüm uygulamalardan çıkın.
- 2. EPSON yazıcı yazılım CD'sini Macintosh CD-ROM sürücünüze yerleştirin.
- 3. **Mac OS X** klasörünü çift tıklatın.
- 4. **Printer Driver** klasörünü çift tıklatın.
- 5. Yazıcınızın simgesini çift tıklatın.

#### *Not:*

*Authorization (Yetki) iletişim kutusu görüntülenirse Parola sözcüğü veya tümcesi girin ve sonra OK düğmesini tıklatın.*

- 6. Yazılım lisansı sözleşmesi ekranı çıktığında, beyanı okuyun, **Continue** (Devam Et) düğmesine tıklayın ve ardından **Agree**'ye (Kabul Et) tıklayın.
- 7. Sol üstteki menüden **Uninstall (Kaldır)** öğesini seçin ve **Uninstall (Kaldır)** düğmesini tıklatın.
- 8. Ekrandaki talimatları izleyin.

# *Yazıcınızı Ağ Üzerinde Paylaşma*

### *Yazıcıyı Paylaşma*

Bu bölümde, yazıcının bir AppleTalk ağında nasıl paylaşıldığı açıklanmaktadır.

Ağ üzerindeki bilgisayarlar, içlerinden birine doğrudan bağlı olan yazıcıyı paylaşabilirler. Yazıcıya doğrudan bağlı olan bilgisayar yazıcı sunucusudur; diğer bilgisayarlar ise, yazıcıyı yazıcı sunucusu ile paylaşmak için izin alması gereken istemcilerdir. İstemciler yazıcıyı yazıcı sunucusu üzerinden paylaşırlar.

### *Mac OS X kullanıcıları için*

Mac OS X 10.2 ve sonraki sürümlerin standart bir özelliği olan Printer Sharing (Yazıcı Paylaşımı) ayarını kullanın.

Ayrıntılar için işletim sisteminizin belgelerine bakın.

# *Bölüm 9 PostScript Yazıcı Sürücüsü Hakkında*

# *Sistem Gereksinimleri*

# *Yazıcı donanımı gereksinimleri*

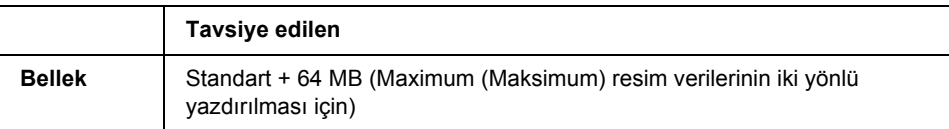

*Not:*

*Halihazırda takılı olan bellek miktarı baskı ihtiyaçlarınızı karşılamıyorsa yazıcınıza ek bellek modülleri takın.*

# *Bilgisayar sistem gereksinimleri*

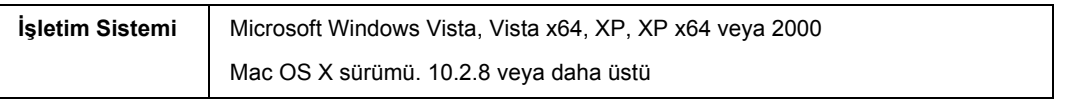

*Not:*

*PostScript 3 yazıcı sürücüsünü bir USB arabirimi ile kullanmak için bilgisayarınız Macintosh OS X 10.3.9 yada üstü bir işletim sistemi ile çalışıyor olmalıdır.*

### *Windows XP, XP x64, veya 2000*

Bu sistemler için kısıtlama yoktur.

### *Mac OS X*

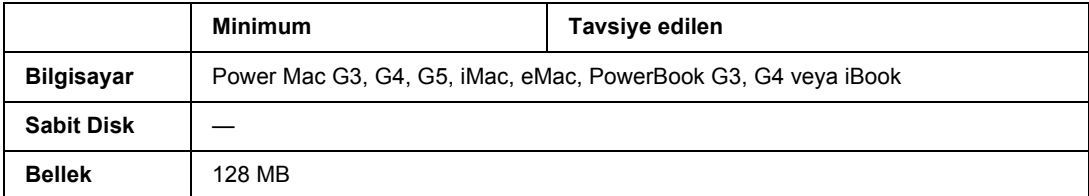

*Not:*

*Epson, ikili verileri kullanabilmeniz için yazıcının ağ bağlantısına ait AppleTalk'u kullanmanızı tavsiye eder. Ağ bağlantısı için Apple Talk harici bir protokol kullanıyorsanız, kumanda panelinde* PS3 Menu*'de (PS3 Menüsü) yer alan* Binary *seçeneğini* On *(Açık) olarak ayarlamanız gerekmektedir. Ayar hakkında ayrıntılı bilgi için bkz. Ağ Kılavuzu. Yerel bağlantılı bir yazıcı kullanıyorsanız ikili verileri kullanamazsınız.*

# *PostScript Yazıcı Sürücüsünü Windows'la kullanma*

PostScript modunda yazdırmak için yazıcı sürücüsünü yüklemeniz gerekecektir. Yazdırmak için kullandığınız arabirime göre yükleme talimatları için aşağıdaki ilgili bölüme bakın.

# *Paralel arabirime ait PostScript yazıcı sürücüsünü yükleme (sadece D modeli için)*

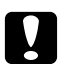

c *Dikkat: Yazıcı, paralel bağlantı noktası üzerinden bağlandığında EPSON Status Monitor ile PostScript 3 sürücüsünü kesinlikle aynı anda kullanmayın. Sisteme zarar verebilir.*

#### *Not:*

- ❏ *Windows Vista, Vista x64, XP, XP x64 ya da 2000 işletim sitemlerinde yazıcı yazılımını yüklemek, yönetici ayrıcalıklarına sahip olmayı gerektirebilir. Herhangi bir sorunla karşılaşmanız halinde daha fazla yardım için yöneticinize başvurun.*
- ❏ *Yazıcı yazılımını yüklemeden önce tüm virüs koruma programlarını kapatın.*
- 1. Yazıcının kapalı olduğundan emin olun. Yazıcı yazılımı CD-ROM'unu CD-ROM sürücüsüne yerleştirin.
- 2. Windows 2000 için **Start (Başlat)** düğmesini tıklatın, **Settings (Ayarlar)** öğesinin üzerine gelin ve **Printers (Yazıcılar)** öğesini tıklatın. Sonra, **Add Printer (Yazıcı Ekle)** simgesini çift tıklatın. Windows Vista, Vista x64 veya XP için, **Start (Başlat)**'a tıklatın, **Printer and Faxes (Yazıcı ve Fakslar)** bölümüne girin, ve Printer Tasks (Yazıcı Görevleri) menüsünden **Add a printer (Bir yazıcı ekle)** seçeneğine tıklatın.
- 3. Add Printer Wizard (Yazıcı Ekleme Sihirbazı) belirir. Sonra, **Next (İleri)** düğmesini tıklatın.
- 4. **Local printer (Yerel yazıcı)** seçeneğini seçin ve **Next (İleri)** düğmesini tıklatın.

#### *Not:*

*Automatically detect and install my Plug and Play printer (Tak ve Kullan yazıcımı otomatik algıla ve yükle) onay kutusunu seçmeyin.*

5. Yazıcının bağlandığı bağlantı noktası olarak **LPT1** seçeneğini seçin ve sonra **Next (İleri)** düğmesini tıklatın.

6. **Have Disk (Disketi Var)** düğmesini tıklatın ve CD-ROM için aşağıdaki yolu gösterin. CD-ROM sürücünüz D ise:, yol D:\ADOBEPS\ENGLISH\PS\_SETUP olacaktır Sonra **OK** düğmesini tıklatın.

#### *Not:*

*Sürücü harfini kendi sisteminize göre değiştirin.*

- 7. Yazıcıyı seçin ve sonra **Next (İleri)** düğmesini tıklatın.
- 8. Yükleme işleminin kalan kısmı için ekrandaki talimatları izleyin.
- 9. Yükleme tamamlandığında **Finish (Son)** düğmesini tıklatın.

### *USB arabirimine ait PostScript yazıcı sürücüsünü yükleme*

c *Dikkat: Yazıcı, USB bağlantı noktası üzerinden bağlandığında EPSON Status Monitor ile PostScript 3 sürücüsünü kesinlikle aynı anda kullanmayın. Sisteme zarar verebilir.*

#### *Not:*

- ❏ *Windows Vista, Vista x64, XP, XP x64 ya da 2000 işletim sitemlerinde yazıcı yazılımını yüklemek, yönetici ayrıcalıklarına sahip olmayı gerektirebilir. Herhangi bir sorunla karşılaşmanız halinde daha fazla yardım için yöneticinize başvurun.*
- ❏ *Yazıcı yazılımını yüklemeden önce tüm virüs koruma programlarını kapatın.*
- 1. Yazıcının kapalı olduğundan emin olun. Yazıcı yazılımı CD-ROM'unu CD-ROM sürücüsüne yerleştirin.
- 2. Yazıcınızı bir USB kablosuyla bilgisayara bağlayın ve sonra yazıcınızı açın.

#### *Windows Vista için not:*

*Windows sürücüsü ya da Adobe PS sürücüsü olmadığında, ekranda "Found New Hardware" (Yeni Donanım Bulundu) mesajı görüntülenir. Bu durumda Ask me again later (Daha sonra tekrar sor) seçeneğine tıklatın.*

- 3. Windows Vista, Vista x64, XP veya XP x64 için, **Start (Başlat)**'a tıklatın, **Printer and Faxes (Yazıcı ve Fakslar)** bölümüne girin, ve Printer Tasks (Yazıcı Görevleri) menüsünden **Add a printer (Bir yazıcı ekle)** seçeneğini tıklatın. Windows 2000 için **Start (Başlat)** düğmesini tıklatın, **Settings (Ayarlar)** öğesinin üzerine gelin ve **Printers (Yazıcılar)** öğesini tıklatın. Sonra, **Add Printer (Yazıcı Ekle)** simgesini çift tıklatın.
- 4. Add Printer Wizard (Yazıcı Ekleme Sihirbazı) belirir. Sonra, **Next (İleri)** düğmesini tıklatın.
5. **Local printer (Yerel yazıcı)** seçeneğini seçin ve **Next (İleri)** düğmesini tıklatın.

*Not:*

*Automatically detect and install my Plug and Play printer (Tak ve Kullan yazıcımı otomatik algıla ve yükle) onay kutusunu seçmeyin.*

- 6. Yazıcının bağlandığı bağlantı noktası olarak **USB** seçeneğini seçin ve sonra **Next (İleri)** düğmesini tıklatın.
- 7. **Have Disk (Disketi Var)** düğmesini tıklatın ve CD-ROM için aşağıdaki yolu gösterin. CD-ROM sürücünüz D ise:, yol D:\ADOBEPS\ENGLISH\PS\_SETUP olacaktır. Sonra **OK** düğmesini tıklatın.
	- *Not:*

<span id="page-144-0"></span>*Sürücü harfini kendi sisteminize göre değiştirin.*

- 8. Yazıcıyı seçin ve sonra **Next (İleri)** düğmesini tıklatın.
- 9. Yükleme işleminin kalan kısmı için ekrandaki talimatları izleyin.
- 10. Yükleme tamamlandığında **Finish (Son)** düğmesini tıklatın.

# *Ağ arabirimine ait PostScript yazıcı sürücüsünü yükleme*

*Not:*

- ❏ *Yazıcı sürücüsünü yüklemeden önce ağ ayarlarını yapın. Ayrıntılar için yazıcınızla birlikte gelen Ağ Kılavuzu'na başvurun.*
- ❏ *Yazıcı yazılımını yüklemeden önce tüm virüs koruma programlarını kapatın.*
- 1. Yazıcının açık olduğundan emin olun. Yazıcı yazılımı CD-ROM'unu CD-ROM sürücüsüne yerleştirin.
- 2. Windows Vista, Vista x64, XP veya XP x64 için, **Start (Başlat)**'a tıklatın, **Printer and Faxes (Yazıcı ve Fakslar)** bölümüne girin, ve Printer Tasks (Yazıcı Görevleri) menüsünden **Add a printer (Bir yazıcı ekle)** seçeneğini tıklatın. Windows 2000 için **Start (Başlat)** düğmesini tıklatın, **Settings (Ayarlar)** öğesinin üzerine gelin ve **Printers (Yazıcılar)** öğesini tıklatın. Sonra, **Add Printer (Yazıcı Ekle)** simgesini çift tıklatın.
- 3. Add Printer Wizard (Yazıcı Ekleme Sihirbazı) belirir. Sonra, **Next (İleri)** düğmesini tıklatın.
- 4. **Local printer (Yerel yazıcı)** seçeneğini seçin ve **Next (İleri)** düğmesini tıklatın.

*Not:*

*Automatically detect and install my Plug and Play printer (Tak ve Kullan yazıcımı otomatik algıla ve yükle) onay kutusunu seçmeyin.*

- 5. **Create a new port (Yeni bağlantı noktası oluştur)** onay kutusunu işaretleyin ve açılan listeden **Standard TCP/IP Port (Standart TCP/IP Port)** seçeneğini seçin. **Next (İleri)** düğmesini tıklatın.
- 6. **Next (İleri)** düğmesini tıklatın.
- 7. IP adresini ve bağlantı noktası adını belirleyip **Next (İleri)** düğmesini tıklatın.
- 8. **Finish (Son)** düğmesini tıklatın.
- 9. Add Printer Wizard'da (Yazıcı Ekleme Sihirbazı) **Have Disk (Disketi Var)** düğmesini tıklatın ve CD-ROM için aşağıdaki yolu gösterin. CD-ROM sürücünüz D ise:, yol D:\ADOBEPS\ENGLISH\PS\_SETUP olacaktır. Sonra **OK** düğmesini tıklatın.

*Not: Sürücü harfini kendi sisteminize göre değiştirin.*

- 10. Yazıcıyı seçin ve **Next (İleri)** düğmesini tıklatın.
- 11. Yükleme işleminin kalan kısmı için ekrandaki talimatları izleyin.
- <span id="page-145-0"></span>12. Yükleme tamamlandığında **Finish (Son)** düğmesini tıklatın.

# *PostScript yazıcı sürücüsüne erişme*

<span id="page-145-1"></span>PostScript yazıcı sürücüsü ayarlarını PostScript yazıcı sürücüsünden değiştirebilirsiniz. Yazıcı sürücüsüne erişmek için, bkz. ["Yazıcı sürücüsüne eri](#page-112-0)şme" sayfa 113.

# *Windows 2000 altında AppleTalk kullanma*

Bilgisayarınız Windows 2000 ile çalışıyor ve yazıcınız AppleTalk iletişim kuralının kullanıldığı bir ağ arabirimi üzerinden bağlı ise aşağıdaki ayarları kullanın:

- ❏ Kumanda panelinin **Emulation Menu** (Benzetme Menüsü) bölümünde Ağ ayarınızı **PS3** olarak seçin. Ayar hakkında ayrıntılı bilgi için bkz. Ağ Kılavuzu.
- ❏ Properties (Özellikler) iletişim kutusunun Device Settings (Aygıt Ayarları) sayfasında **SEND CTRL-D Before Each Job (Her İşten önce CTRL-D GÖNDER)** ve **SEND CTRL-D After Each Job (Her İşten Sonra CTRL-D GÖNDER)** seçeneklerinin **No** olarak ayarlandığından emin olun.
- ❏ Output Protocol (Çıktı İletişim Kuralı) olarak TBCP (Tagged binary communications protocol) (İmli ikili haberleşmeler iletişim kuralı)kullanılamaz.

❏ Properties (Özellikler) iletişim kutusunun Job Settings sayfasında **Job Management On** onay kutusunun seçimini kaldırdığınızdan emin olun.

# *PostScript Yazıcı Sürücüsünü Macintosh'la kullanma*

## <span id="page-146-0"></span>*PostScript yazıcı sürücüsünü yükleme*

*Not:*

<span id="page-146-1"></span>*Yazıcı sürücüsünü yüklemeden önce Macintosh'unuzda hiçbir uygulamanın çalışmadığından emin olun.*

### *Mac OS X kullanıcıları için*

*Not:*

*Printer Setup Utility (Yazıcı Ayarlama İzlencesi) (Mac OS X 10.3 ve 10.4 için) veya Print Center (Baskı Merkezi) (Mac OS X 10.2 için) açık olmadığından emin olun.*

- 1. Yazıcı yazılımı CD-ROM'unu CD-ROM sürücüsüne yerleştirin.
- 2. CD-ROM simgesini çift tıklatın.
- 3. **Mac OS X** klasörünü çift tıklatın ve sonra **PS Installer (PS Yükleyici)**'ı çift tıklatın.

### *Not:*

*Mac OS X 10.2'de Authenticate (Kimlik Denetimi) penceresi belirirse, bir yöneticiye ait kullanıcı adı ve şifreyi girin.*

- 4. Install EPSON PostScript Software (EPSON PostScript Yazılımını Yükle) penceresi belirdiğinde, **Continue** öğesini tıklatın ve ekrandaki talimatları izleyin.
- 5. Ekranda Easy Install (Kolay Yükleme) görüntülenir. **Install (Yükle)** düğmesini tıklatın.

*Not:*

*Mac OS X 10.3ve 10.4'te Authenticate (Kimlik Denetimi) penceresi belirirse, bir yöneticiye ait kullanıcı adı ve şifreyi girin.*

6. Yükleme tamamlandığında **Close** düğmesini tıklatın.

# *Yazıcıyı seçme*

PostScript 3 yazıcı sürücüsünü yükledikten sonra yazıcıyı seçmeniz gerekir.

### *Bir ağ ortamında*

### *Mac OS X kullanıcıları için*

### <span id="page-147-0"></span>*Not:*

- ❏ *Arabirim açılan listesinde EPSON FireWire görünse de, PostScript 3 modunda yazıcı bağlantısı için FireWire kullanamazsınız.*
- ❏ *Yazıcı, USB, IP Printing (IP ile Yazdırma) veya Bonjour Rendezvous (Randevu) kullanılarak bağlandığında, takılı isteğe bağlı birimleriniz için ayarları elle yapmanız gerekmektedir. Yazıcı AppleTalk kullanılarak bağlandığında, yazıcı yazılımı ayarları otomatik olarak yapar.*
- ❏ *Uygulamada veri biçimi olarak ASCII'yi seçtiğinizden emin olun.*
- 1. **Applications (Uygulamalar)** klasörünü açın ardından **Utilities (İzlenceler)** klasörünü açın ve **Printer Setup Utility (Yazıcı Ayarlama İzlencesi)** (Mac OS X 10.3 ve 10.4) için ya da **Print Center (Baskı Merkezi)** (Mac OS X 10.2 için) seçeneklerine çift tıklayın. Printer List (Yazıcı Listesi) penceresi belirir.
- 2. Printer List (Yazıcı Listesi) penceresinde **Add (Ekle)** düğmesini tıklatın.
- 3. Açılan listeden kullandığınız iletişim kuralını veya arabirimi seçin.

### *AppleTalk kullanıcıları için not:*

*AppleTalk seçeneğini seçtiğinizden emin olun. EPSON AppleTalk seçeneğini seçmeyin çünkü bu, PostScript 3 yazıcı sürücüsüyle kullanılamaz.*

### *IP Printing (IP ile Yazdırma) kullanıcıları için not:*

- ❏ *IP Printing (IP ile Yazdırma) seçeneğini seçtiğinizden emin olun. EPSON TCP/IP seçeneğini seçmeyin çünkü bu, PostScript 3 yazıcı sürücüsüyle kullanılamaz.*
- ❏ *IP Printing (IP ile Yazdırma) seçeneğini seçtikten sonra yazıcı için IP adresini girin ve sonra, Use default queue on server (Sunucuda varsayılan kuyruğu kullan) onay kutusunu seçtiğinizden emin olun.*

### *USB kullanıcıları için not:*

*USB seçeneğini seçtiğinizden emin olun. EPSON USB seçeneğini seçmeyin çünkü bu, PostScript 3 yazıcı sürücüsüyle kullanılamaz.*

4. Yazıcınızı seçmek için aşağıdaki adımları gerektiği şekilde izleyin.

### **AppleTalk**

Name List'ten (Ad Listesi) yazıcınızı seçin ve ardından Printer Model List'ten (Yazıcı Modeli Listesi) **Auto Select** (Otomatik Seç) öğesini seçin.

### **IP Printing (IP ile Yazdırma)**

Name List'ten (Ad Listesi) **Epson**'u seçin, ardından Printer Model List'ten (Yazıcı Modeli Listesi) yazıcınızı seçin.

### **USB**

Name List'ten (Ad Listesi) yazıcınızı seçin, ardından Printer Model List'ten (Yazıcı Modeli Listesi) yazıcınızı seçin.

### *Mac OS X 10.3 ve 10.4 kullanıcıları için not*

*ESC/Page sürücüsü yüklü değilse, yazıcı açıkken Name List'ten (Ad Listesi) yazıcınızı seçtiğinizde Printer Model List'te (Yazıcı Modeli Listesi) yazıcınızın modeli otomatik olarak seçilir.*

### **Bonjour (Rendezvous)**

Name List'ten (Ad Listesi) yazıcınızı seçin, yazıcı adının arkasından **(PostScript)** gelir. Yazıcınızın modeli Printer Model List'te (Yazıcı Modeli Listesi) otomatik olarak seçilir.

### *USB (Mac OS X 10.2 için) veya Bonjour Rendezvous (Randevu) kullanıcıları için not:*

*Yazıcı modeliniz Printer Model List'te (Yazıcı Modeli Listesi) otomatik olarak seçilmezse PostScript yazıcı sürücüsünü yeniden yüklemeniz gerekir. Bkz. ["PostScript yazıcı sürücüsünü yükleme" sayfa 147](#page-146-0).*

5. **Add (Ekle)** düğmesini tıklatın.

*IP Printing (IP ile Yazdırma), USB veya Bonjour Rendezvous (Randevu) kullanıcıları için not: Printer List'ten (Yazıcı Listesi) yazıcınızı seçin ve sonra Printer Menu'den (Yazıcı Menüsü) Show Info (Bilgileri Göster) öğesini seçin. Printer Info (Yazıcı Bilgileri) iletişim kutusu belirir. Açılan listeden Installable Options (Takılabilir İsteğe Bağlı Birimler) öğesini seçin ve gerekli ayarları yapın.*

6. Yazıcınızın adının Printer List'e (Yazıcı Listesi) eklendiğini doğrulayın. Sonra, **Printer Setup Utility (Yazıcı Ayarlama İzlencesi)** (Mac OS X 10.3 ve 10.4 için) veya **Print Center (Baskı Merkezi)**'dan (Mac OS X 10.2 için) çıkın.

# *PostScript yazıcı sürücüsüne erişme*

<span id="page-148-0"></span>PostScript yazıcı sürücüsü ayarlarını PostScript yazıcı sürücüsünden değiştirebilirsiniz. Yazıcı sürücüsüne erişmek için, bkz. ["Yazıcı sürücüsüne eri](#page-134-0)şme" sayfa 135.

### *Yazıcı kurulum ayarlarını değiştirme*

Yazıcı kurulum ayarlarını, yazıcınıza takılı olan ek parçalara göre değiştirebilir veya güncelleştirebilirsiniz.

### *Mac OS X kullanıcıları için not:*

*Çözünürlük olarak Super (Süper) seçeneğini seçtiğinizde yazıcı sürücüsündeki aşağıdaki işlevler kullanılamaz.*

RITech: On

### *Mac OS X kullanıcıları için*

- 1. Yazıcı sürücüsüne erişin. Printer List (Yazıcı Listesi) penceresi belirir.
- 2. Listeden yazıcıyı seçin.
- 3. Printers (Yazıcılar) menüsünden **Show Info (Bilgileri Göster)** öğesini seçin. Printer Info (Yazıcı Bilgileri) iletişim kutusu belirir.
- 4. Ayarlarda gerekli değişiklikleri yapın ve iletişim kutusunu kapatın.
- 5. **Printer Setup Utility (Yazıcı Ayarlama İzlencesi)** (Mac OS X 10.3 ve 10.4 için) veya **Print Center (Baskı Merkezi)**'dan (Mac OS X 10.2 için) çıkın.

# *Bölüm 10 PCL6/PCL5 Yazıcı Sürücüsü Hakkında*

# <span id="page-150-1"></span>*PCL Modu hakkında*

# *Donanım gereksinimleri*

<span id="page-150-0"></span>Yazıcınız, PCL6/PCL5 yazıcı sürücüsünü kullanabilmek için aşağıdaki donanım gereksinimlerini karşılamalıdır.

PCL6/PCL5 yazıcı sürücüsünü kullanmak için bellek gereksinimleri aşağıda gösterilmiştir. Halihazırda takılı olan bellek miktarı baskı ihtiyaçlarınızı karşılamıyorsa isteğe bağlı bellek modülleri takın.

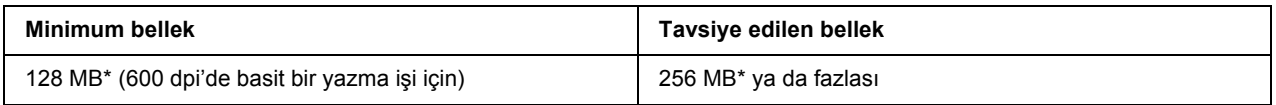

<span id="page-150-2"></span>\* Yazdırılan işin özelliklerine bağlı olarak bu miktarda bellekle yazdırmak mümkün olmayabilir.

# *Sistem gereksinimleri*

Bilgisayarınız, PCL6/PCL5 yazıcı sürücüsünü kullanabilmek için aşağıdaki sistem gereksinimlerini karşılamalıdır.

PCL6/PCL5 yazıcı sürücüsünü kullanmak için bilgisayarınız Microsoft Windows Vista, Vista x64, XP, XP x64, Server 2003, Server 2003 x64 ile çalışıyor olmalı ya da 2000 Service Pack 3 ya da üstü yüklenmiş olmalıdır.

### *Windows Vista İçin*

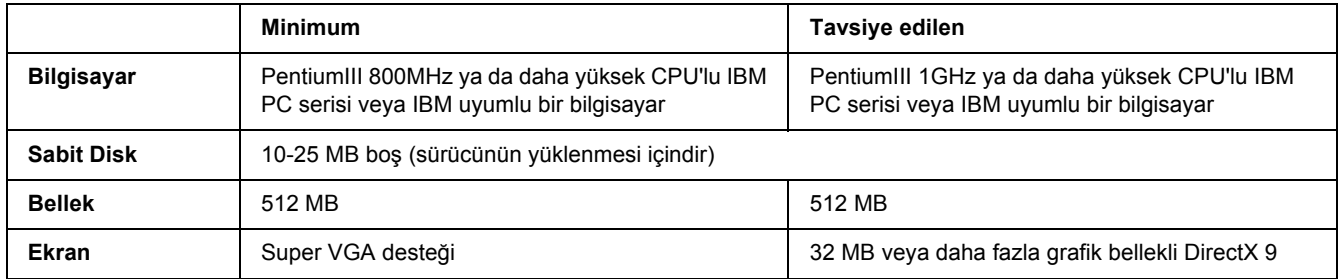

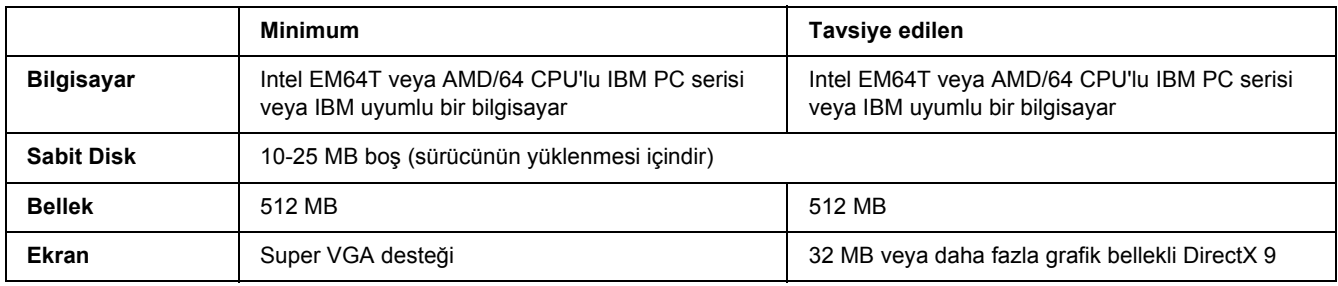

## *Windows Vista x64 için*

### *Windows XP veya 2000 için*

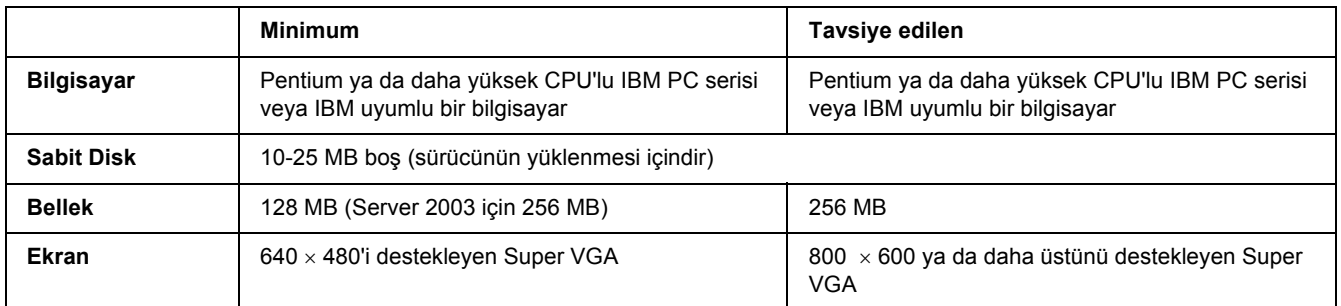

## *Windows XP x64 veya 2003 Server x64 için*

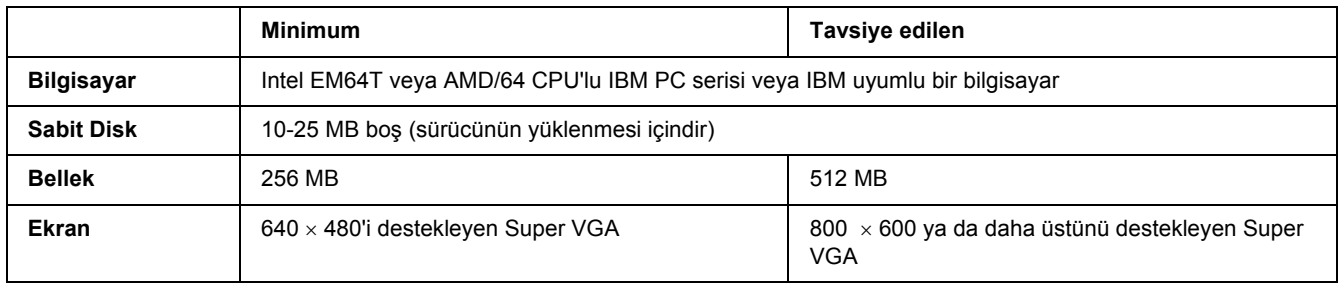

# *PCL6/PCL5 Yazıcı Sürücüsünün kullanımı*

PCL modunda yazdırmak için yazıcı sürücüsünü yüklemeniz gerekecektir. Yazıcı sürücüsünü nasıl temin edeceğinizi öğrenmek için bölgenizdeki müşteri destek hizmetlerine danışın.

### *Not:*

*PCL6/PCL5 yazıcı sürücüsünü ve EPSON Status Monitor'ü aynı anda kullanamazsınız.*

# *PCL6 yazıcı sürücüsünü yükleme*

### *Not:*

- ❏ *Windows XP ya da 2000 için yazıcı yazılımını yüklemek yönetici ayrıcalıkları gerektirebilir. Herhangi bir sorunla karşılaşmanız halinde daha fazla yardım için yöneticinize başvurun.*
- ❏ *Yazıcı yazılımını yüklemeden önce tüm virüs koruma programlarını kapatın.*
- ❏ *Bu bölümdeki örnekler Windows XP işletim sistemindendir. Bu örnekler ekranınızda tam olarak göründüğünden farklı olabilir; ancak talimatlar aynıdır.*
- ❏ *Yazıcı sürücüsünü kaldırırken, kaldırma programında EPSON Monochrome Laser P6'yı seçin. EPSON Printer Software'i (EPSON Yazıcı Yazılımı) seçerseniz, kaldırma işlemi başarılı bir şekilde tamamlanmayabilir.*
- 1. Yazıcının kapalı olduğundan emin olun.
- 2. **SETUP.EXE** öğesine çift tıklatın. The End User License Agreement (Son Kullanıcı Lisans Sözleşmesi) iletişim kutusu görünür.
- 3. Lisans sözleşmesini okuyun. Bu şartları kabul ediyorsanız, **I accept the terms of the above License Agreement (Yukarıdaki Lisans Sözleşmesinin şartlarını kabul ediyorum)** onay kutusunu seçin. Sonra, **Next (İleri)** düğmesini tıklatın.
- 4. Yazıcınızın adını seçin, ardından **Next (İleri)** düğmesini tıklatın.
- 5. Kullandığınız işletim sistemini seçin ve yazıcınızı ağ üzerinde paylaşmayı isteyip istemediğinize göre Evet ya da Hayır seçeneklerinden birini seçin. Sonra, **Next (İleri)** düğmesini tıklatın.

### *Not:*

❏ *Kurulumu gerçekleştirmek için setup.exe dosyasını kullanırken, .Available Platforms. (.Mevcut Platformlar.) bölümünde Windows işletim sistemi haricinde bir platform seçebilirsiniz. Point & Print kullanarak bir kurulum gerçekleştirirken, diğer platformlar için de yazıcı sürücüleri yükleyebilirsiniz.*

- ❏ *Şu anda kullandığınız PC için bir yazıcı sürücüsü kuruyorsanız, PC'nizin platformu olan Windows işletim sistemini seçin. Farklı bir Windows işletim sistemi seçerseniz, yazıcı sürücüsü doğru bir şekilde kurulmayacaktır.*
- 6. Kullanmak istediğiniz yazıcı bağlantı noktasının seçildiğini ve yazıcı adınızın göründüğünü onaylayın. Cevabınız hayırsa, açılır listeden kullanmak istediğiniz bağlantı noktasını seçin ve yazıcının adını Printer Name (Yazıcı Adı) kutusuna yazın. Bu yazıcıyı varsayılan yazıcınız olarak ayarlamayı isteyip istemediğinize göre Evet veya Hayır onay kutusunu seçin. Sonra, **Next (İleri)** düğmesini tıklatın.
- 7. Şimdi kuruluma başlayabilirsiniz. Devam etmek için **Finish (Son)** düğmesini tıklatın.
- 8. Kurulum işlemi tamamlandı. **Exit to Windows (Windows'a Çık)**'a tıklatın.

Kurulum tamamlandıktan sonra, uygun ayarları yapmak için **Printer Properties (Yazıcı Özellikleri)** öğesine tıklatın.

### *Not:*

*Ayarları değiştirmek istiyorsanız, Document Default'a (Belge Varsayılanı) tıklayarak PCL6 yazıcı sürücüsüne erişebilirsiniz.*

# *PCL6 yazıcı sürücüsüne erişme*

PCL6 yazıcı ayarlarını PCL6 yazıcı sürücüsünden değiştirebilirsiniz. Yazıcı sürücüsüne erişmek için, bkz. ["Yazıcı sürücüsüne eri](#page-112-0)şme" sayfa 113.

### *Yazıcı sürücüsünü güncelleme*

İsteğe bağlı ürünleri taktığınızda, yazıcı sürücüsünü manuel olarak güncellemeniz gerekmektedir.

- 1. Properties (Özellikler) iletişim kutusundan **Printer** sekmesini tıklatın.
- 2. Taktığınız isteğe bağlı parçayı seçin.

# *Ek A Teknik Özellikler*

# *Kağıt*

Herhangi bir marka veya türdeki kağıdın kalitesi üretici tarafından her an değiştirilebileceği için, Epson herhangi bir kağıdın kalitesine ilişkin garanti veremez. Büyük miktarlarda kağıt satın almadan veya büyük yazdırma işlerinden önce, her zaman kağıt örnekleriyle deneme yapın.

<span id="page-154-0"></span>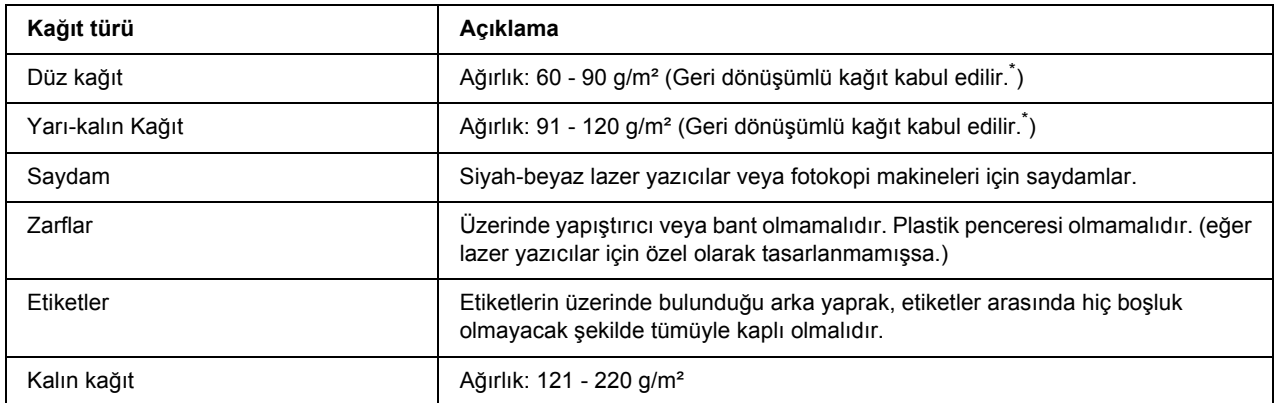

# *Mevcut kağıt türleri*

<span id="page-154-1"></span>\* Geri dönüşümlü kağıdı sadece normal sıcaklık ve nem koşullarında kullanın. Düşük kaliteli kağıtlar baskı kalitesini düşürebilir veya kağıt sıkışmaları ve başka sorunlara yol açabilir.

# *Kullanılmaması gereken kağıtlar*

Aşağıdaki kağıtları bu yazıcıda kullanamazsınız. Yazıcının hasar görmesine, kağıt sıkışmalarına ve kötü baskı kalitesine neden olabilirler:

- ❏ Lazer yazıcılar, siyah beyaz lazer yazıcılar, renkli fotokopi makineleri, siyah beyaz fotokopi makineleri veya mürekkep püskürtmeli yazıcılar için kullanılması öngörülen ortamlar
- ❏ Daha önce her türlü lazer yazıcı, diğer siyah beyaz lazer yazıcılar, renkli fotokopi makineleri, siyah beyaz fotokopi makineleri, mürekkep püskürtmeli yazıcılar veya ısı aktarmalı yazıcılar tarafından üzerine yazılmış olan kağıtlar
- ❏ Karbon kağıdı, karbonsuz kağıt, ısıya duyarlı kağıt, basınca duyarlı kağıt, asitli kağıt veya yüksek sıcaklığa (yaklaşık 225 °C) duyarlı mürekkep kullanan kağıt
- ❏ Kolayca sıyrılan veya arka yaprağı tümüyle örtmeyen etiketler
- ❏ Kaplanmış kağıt veya özel yüzeyli renkli kağıt
- ❏ Ciltleme delikleri olan kağıt veya delikli kağıt
- ❏ Üzerinde zamk, zımba, ataç veya bant bulunan kağıt
- ❏ Statik elektrik toplayan kağıt
- ❏ Nemli veya ıslak kağıt
- ❏ Düzensiz kalınlıkta kağıt
- ❏ Aşırı kalın veya ince kağıt
- ❏ Aşırı yumuşak veya aşırı sert kağıt
- ❏ Ön ve arka yüzü farklı olan kağıt
- ❏ Katlanmış, kıvrılmış, buruşuk veya yırtık kağıt
- <span id="page-155-0"></span>❏ Düzensiz şekilli veya düzgün açılı köşeleri olmayan kağıt

## *Yazdırılabilir alan*

Her yanda en az 4 mm kenar boşluğu. (Yazdırılabilir genişlik 202 mm veya daha az olmalıdır.)

### *Not:*

- ❏ *Yazdırılabilir alan, kullanılan benzetim moduna göre değişir.*
- ❏ *ESC/Page dilini kullanırken, her yanda en az 5 mm kenar boşluğu vardır.*
- ❏ *Baskı kalitesi, kullandığınız kağıt türüne bağlı olarak düzensizlik gösterebilir. Baskı kalitesini kontrol etmek için bir veya iki yaprak kağıdı yazdırın.*

# *Yazıcı*

# <span id="page-156-1"></span>*Genel*

<span id="page-156-0"></span>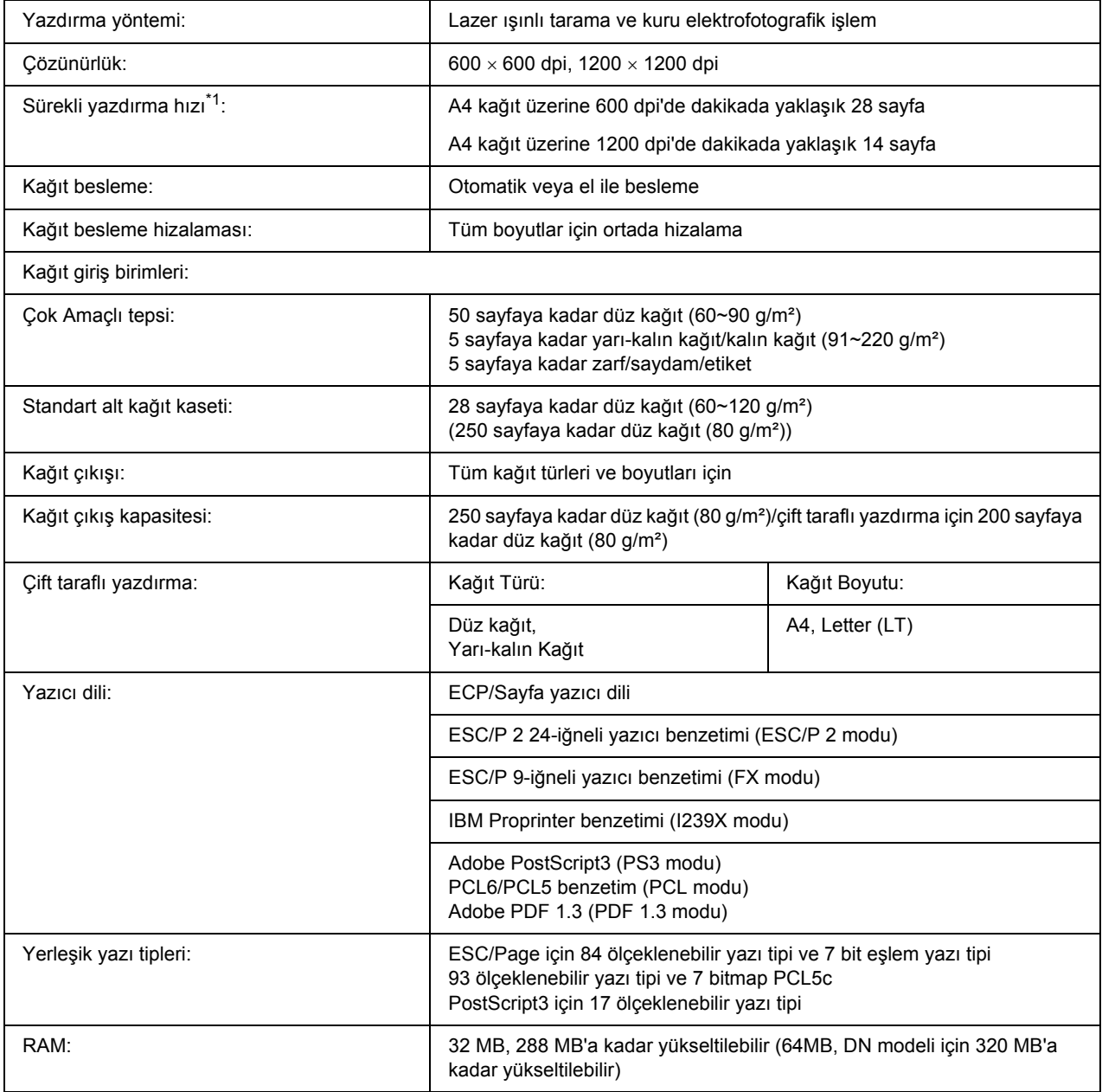

\*1 Yazdırma hızı kağıt kaynağına ve diğer koşullara göre değişir.

<span id="page-157-0"></span>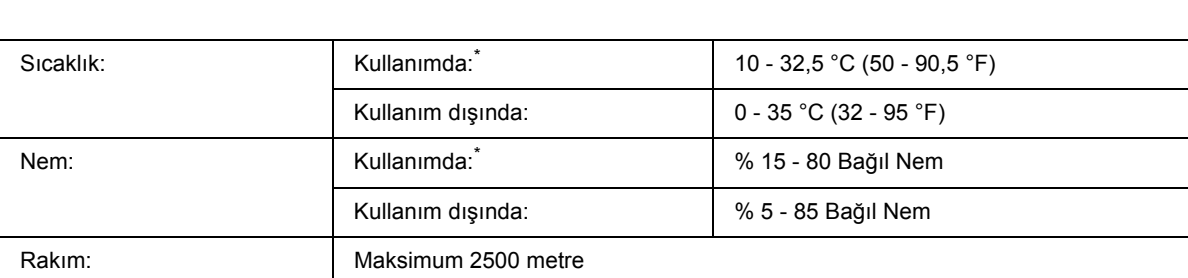

# *Çevre Koşulları*

<span id="page-157-2"></span>\* Önerilen çevre koşulları 15 - 28°C (59 - 82 °F) arası sıcaklık ve % 20 - 70 arası bağıl nemdir.

# *Mekanik Özellikler*

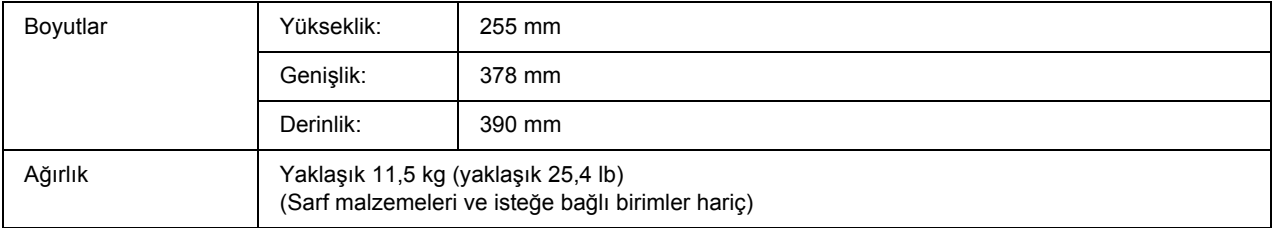

# *Elektrik Özellikleri*

<span id="page-157-1"></span>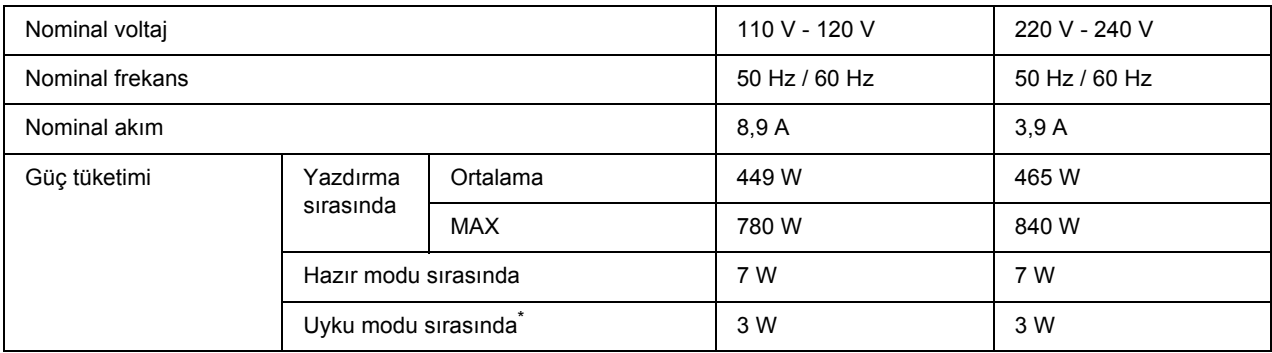

<span id="page-157-3"></span>\* Değerler, bütün işlemler tamamen askıya alındığı zamanki üç tüketimini gösterir. Güç tüketimi hatalara ve çalıştırma koşullarına göre değişir.

# *Standart ve onaylar*

Avrupa modeli:

Düşük Voltaj Yönetmeliği 2006/95/EC EN 60950-1 EMC Yönetmeliği 2004/108/EC EN 55022 Sınıf B EN 55024 EN 61000-3-2 EN 61000-3-3

Avustralya modeli:

EMC AS/NZS CISPR22 Class B

# *Arabirimler*

# *USB arabirimi*

<span id="page-158-1"></span>USB 2.0 Yüksek Hız modu

*Not:*

- ❏ *Yalnız USB bağlayıcısı ile donatılmış ve işletim sistemi Mac OS X ve Windows Vista, Vista x64, XP, XP x64, 2000, Server 2003 veya Server 2003 x64 olan bilgisayarlar USB arabirimini destekler.*
- <span id="page-158-0"></span>❏ *Bilgisayarınız, bilgisayarınızı yazıcınıza bağlamak için arabirim olarak USB 2.0'ı kullanabilmek amacıyla USB 2.0'ı desteklemelidir.*

# *Ethernet arabirimi*

RJ45 bağlayıcısıyla birlikte tümüyle blendajlı, bükümlü çift telli IEEE 802.3 100BASE-TX/10 BASE-T arabirim kablosunu kullanabilirsiniz.

*Not:*

*Ethernet Arayüzü yazıcı modeline göre kullanılabilir olmayabilir.*

# *İsteğe Bağlı Birimler ve Sarf Malzemeleri*

# *İsteğe bağlı kağıt kaseti birimi*

<span id="page-159-1"></span>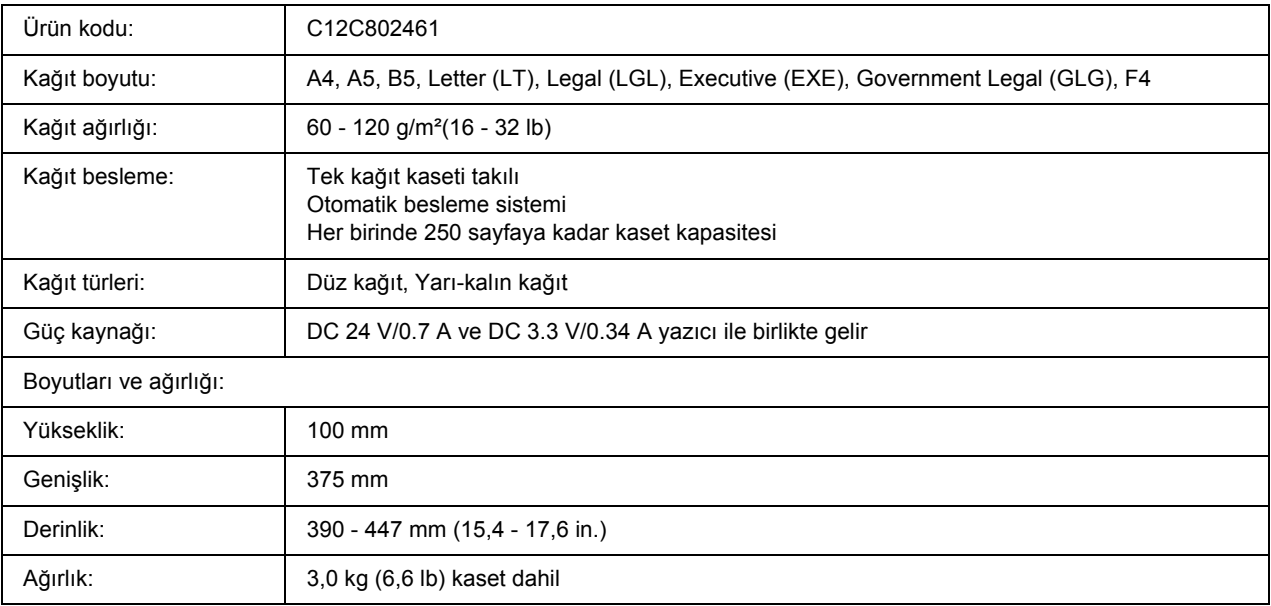

<span id="page-159-0"></span>\* Bu ürün EC Yönetmeliği 2004/108/EC uyarınca CE işaretleme gereksinimlerini karşılamaktadır.

# *Bellek modülleri*

Satın aldığınız DIMM'nin EPSON ürünleriyle uyumlu olduğundan emin olun. Ayrıntılar için, bu yazıcıyı satın aldığınız mağazayla veya EPSON satış firması ile temas kurun.

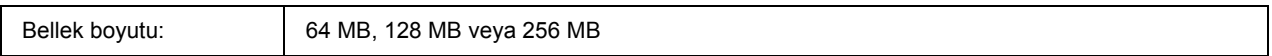

# *Toner kartuşu*

<span id="page-160-0"></span>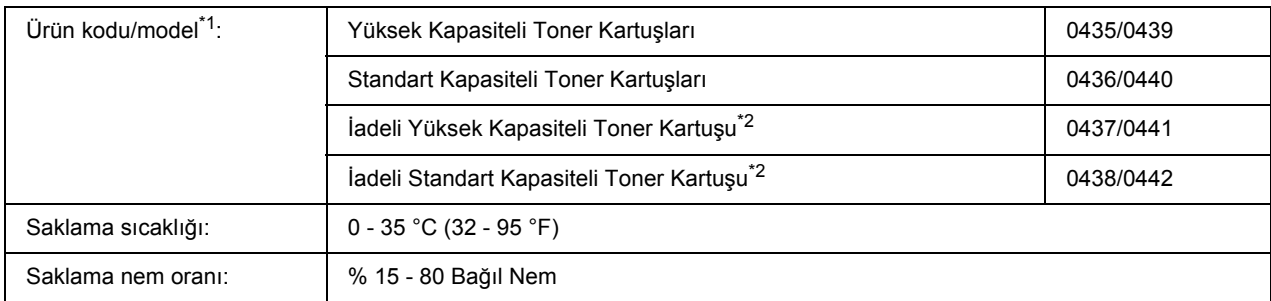

\*1 Bu ürün EC Yönetmeliği 2004/108/EC uyarınca CE işaretleme gereksinimlerini karşılamaktadır.

\*2 Bazı alanlarda iadeli toner kartuşları satılmamaktadır.

# *Ek B Müşteri Destek Hizmetleri*

# *Müşteri Desteğine Başvurma*

# *Epson'a Başvurmadan Önce*

<span id="page-161-0"></span>Epson ürününüz doğru çalışmıyorsa ve ürün belgelerindeki sorun giderme bilgilerini kullanarak sorunu çözemiyorsanız, yardım için müşteri destek hizmetlerine başvurun. Bulunduğunuz bölge için müşteri destek hizmetleri aşağıda belirtilmemişse, ürünü satın aldığınız yetkili satıcıya başvurun.

Aşağıdaki bilgileri verirseniz müşteri destek hizmetleri size çok daha hızlı yardımcı olabilir:

- ❏ Ürün seri numarası (Seri numarası etiketi genellikle ürünün arkasında bulunur.)
- ❏ Ürün modeli
- ❏ Ürün yazılım sürümü (Ürün yazılımında **About (Hakkında)**, **Version Info (Sürüm Bilgisi)** veya benzeri bir düğmeyi tıklayın.)
- ❏ Bilgisayarınızın markası ve modeli
- ❏ Bilgisayarınızın işletim sistemi adı ve sürümü
- ❏ Ürün ile normalde kullandığınız yazılım uygulamalarının adları ve sürümleri

# *Avrupa'daki Kullanıcılar için Yardım*

EPSON müşteri desteğine başvurulmasına ilişkin bilgiler için **Pan-European Warranty Document (Avrupa Çapında Garanti Belgenizi)** kontrol edin.

# *Avustralya'daki Kullanıcılar için Yardım*

Epson Avustralya, sizlere yüksek kalitede bir müşteri hizmetleri sunmak istemektedir. Ürün belgelerinize ek olarak aşağıdaki bilgi edinme kaynaklarını sunmaktayız.

### *Yetkili Satıcınız*

Yetkili satıcınızın çoğunlukla sorunları tanımlama ve çözmede yardımcı olabileceğini unutmayın. Sorunlar hakkında bilgi almak için arayacağınız ilk yer her zaman yetkili satıcı olmalıdır; çoğunlukla sorunları hızlı ve kolay bir şekilde çözebilir ve yapılacak bir sonraki işlem hakkında tavsiye verebilirler.

### *Internet URL http://www.epson.com.au*

Epson Avustralya World Wide Web sayfalarına erişin. Modeminizi istisnai bir sörf için çalıştırmaya değecektir! Site, sürücüler için bir indirme alanı, Epson temas noktaları, yeni ürün bilgileri ve teknik destek (e-posta) sunmaktadır.

### *Epson Yardım Hattı*

Epson Yardım Hattı, müşterilerimizin ihtiyaç duydukları tavsiyelere eriştiklerinden emin olmak için nihai bir destek hizmeti olarak sunulmaktadır. Yardım Hattındaki operatörler Epson ürününüzü kurmakta, yapılandırmakta ve işletmekte size yardımcı olabilir. Satış Öncesi Yardım Hattı personelimiz sizlere yeni Epson ürünleri hakkında broşürler sağlayabilir ve en yakın yetkili satıcı veya servisin yerini bildirebilir. Burada birçok türden soru cevaplanmaktadır.

Yardım Hattının numaraları:

Telefon: 1300 361 054

Faks: (02) 8899 3789

Aradığınızda ilgili tüm bilgileri hazırlamış olmanızı tavsiye ediyoruz. Ne kadar çok bilgi hazırlamış olursanız sorunu çözmenize o kadar hızlı yardımcı olabiliriz. Bu bilgiler arasında Epson ürün belgeleri, bilgisayar türü, işletim sistemi, uygulama programları ve gerekli olduğunu düşündüğünüz tüm bilgiler yer almaktadır.

# *Singapur'daki Kullanıcılar için Yardım*

Epson Singapur'un sunduğu bilgi kaynakları, destek ve hizmetler:

### *World Wide Web (http://www.epson.com.sg)*

Ürün teknik özellikleri ile ilgili bilgiler, indirilecek sürücüler, Sık Sorulan Sorular (FAQ), Satış Araştırmaları ve e-posta üzerinden teknik destek mevcuttur.

### *Epson Yardım Hattı (Telefon: (65) 6586 3111)*

Yardım Hattı ekibimiz telefon üzerinden aşağıdaki hususlarda yardımcı olabilir:

❏ Satış araştırmaları ve ürün bilgileri

- ❏ Ürün kullanımıyla ilgili sorular ve sorunlar
- ❏ Onarım servisi ve garanti ile ilgili sorular

# *Tayland'daki Kullanıcılar için Yardım*

Bilgi için başvuru adresi, destek ve hizmetler:

### *World Wide Web (http://www.epson.co.th)*

Ürün teknik özellikleri ile ilgili bilgiler, indirilecek sürücüler, Sık Sorulan Sorular (FAQ), ve e-posta mevcuttur.

### *Epson Yardım Hattı (Telefon: (66)2685 -9899)*

Yardım Hattı ekibimiz telefon üzerinden aşağıdaki hususlarda yardımcı olabilir:

- ❏ Satış araştırmaları ve ürün bilgileri
- ❏ Ürün kullanımıyla ilgili sorular ve sorunlar
- ❏ Onarım servisi ve garanti ile ilgili sorular

# *Vietnam'daki Kullanıcılar için Yardım*

Bilgi için başvuru adresleri, destek ve hizmetler:

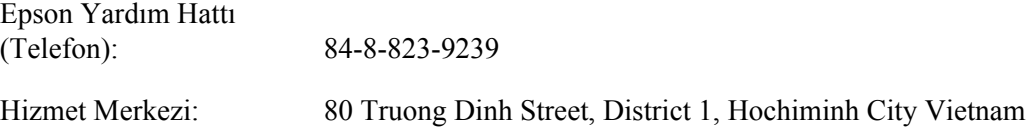

# *Endonezya'daki Kullanıcılar için Yardım*

Bilgi için başvuru adresleri, destek ve hizmetler:

### *World Wide Web (http://www.epson.co.id)*

- ❏ Ürün teknik özellikleriyle ilgili bilgiler, indirilecek sürücüler
- ❏ Sık Sorulan Sorular (FAQ), Satış Talepleri, e-posta yoluyla sorular

### *Epson Yardım Hattı*

- ❏ Satış araştırmaları ve ürün bilgileri
- ❏ Teknik destek

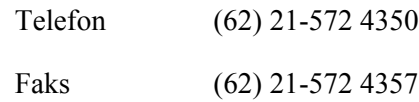

## *Epson Hizmet Merkezi*

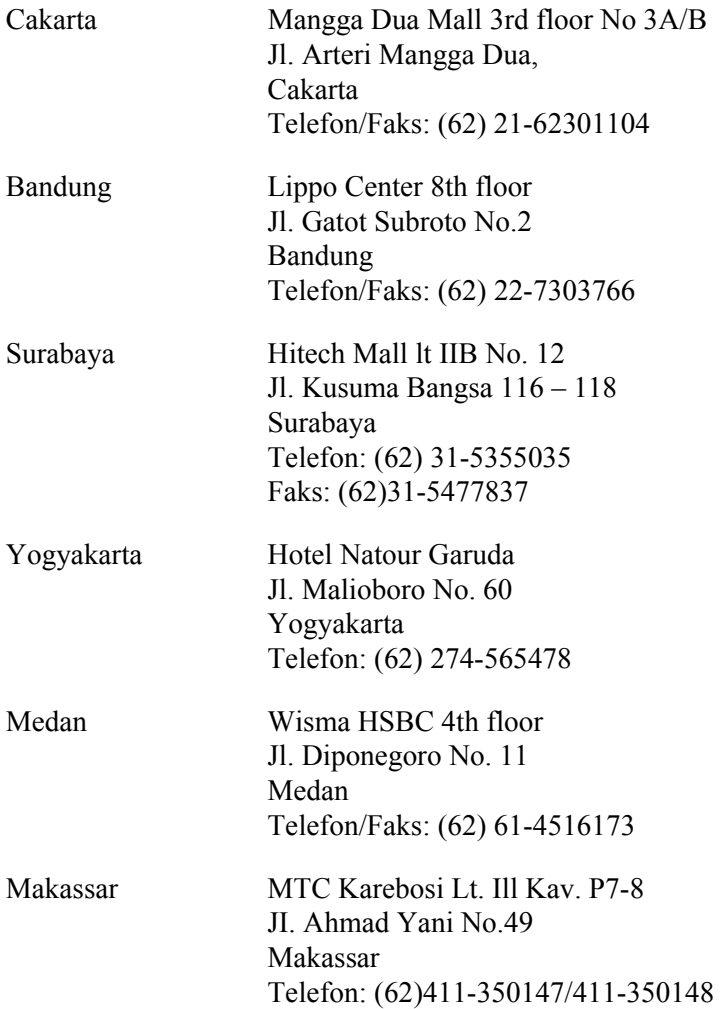

# *Hong Kong'daki Kullanıcılar için Yardım*

Teknik destek almak ve ayrıca diğer satış sonrası hizmetlerden faydalanmak için kullanıcılar, Epson Hong Kong Limited ile temas kurabilir.

### *Internet Ana Sayfası*

Epson Hong Kong, kullanıcılara aşağıdaki bilgileri sunmak için Internet ortamında hem Çince hem de İngilizce dillerinde yerel bir ana sayfa hazırlamıştır:

- ❏ Ürün bilgileri
- ❏ Sık Sorulan Sorulara (FAQ) cevaplar
- ❏ Epson ürün sürücülerinin en yeni sürümleri

Kullanıcılar World Wide Web ana sayfamıza şu adresten erişebilir:

http://www.epson.com.hk

### *Teknik Destek Hattı*

Ayrıca aşağıdaki telefon ve faks numaralarından teknik destek personelimizle temas kurabilirsiniz:

Telefon: (852) 2827-8911 Faks: (852) 2827-4383

## *Malezya'daki Kullanıcılar için Yardım*

Bilgi için başvuru adresleri, destek ve hizmetler:

### *World Wide Web (http://www.epson.com.my)*

- ❏ Ürün teknik özellikleriyle ilgili bilgiler, indirilecek sürücüler
- ❏ Sık Sorulan Sorular (FAQ), Satış Talepleri, e-posta yoluyla sorular

### *Epson Trading (M) Sdn. Bhd.*

Head Office.

Telefon: 603-56288288

Faks: 603-56288388/399

### *Epson Yardım Hattı*

❏ Satış araştırmaları ve ürün bilgileri (Bilgi hattı)

Telefon: 603-56288222

❏ Onarım hizmetleri ve garanti, ürün kullanımı ve teknik destek ile ilgili bilgi talepleri (Teknik Yardım Hattı)

Telefon: 603-56288333

# *Hindistan'daki Kullanıcılar için Yardım*

Bilgi için başvuru adresleri, destek ve hizmetler:

### *World Wide Web (http://www.epson.co.in)*

Ürün teknik özellikleriyle ilgili bilgiler, indirilecek sürücüler ve ürün arama hizmeti mevcuttur.

## *Epson India Head Office - Bangalore*

Telefon: 080-30515000

Faks: 30515005

### *Epson India Regional Offices:*

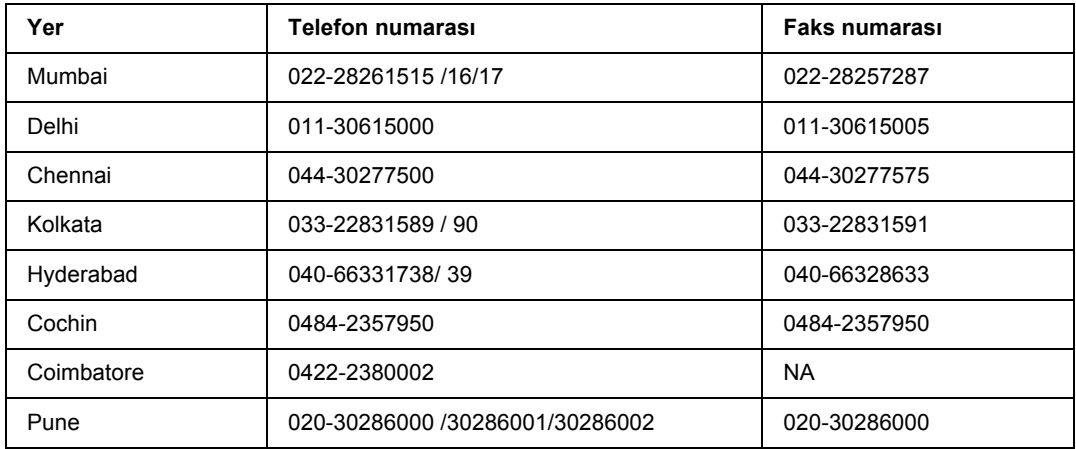

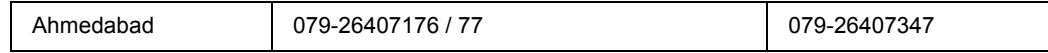

### *Yardım Hattı*

Servis, Ürün bilgisi veya bir kartuş sipariş etmek için - 18004250011 (9AM - 9PM) - Bu ücretsiz bir numaradır.

Service için (CDMA & Mobil Kullanıcılar) - 3900 1600 (9AM - 6PM) Ön ek yerel STD kod

## *Filipinler'deki Kullanıcılar için Yardım*

Teknik destek almak ve ayrıca diğer satış sonrası hizmetlerden faydalanmak için kullanıcılar, aşağıdaki telefon ve faks numaraları ve e-posta adresini kullanarak Epson Philippines Corporation ile temas kurabilir.

Telefon: (63) 2-813-6567 Faks: (63) 2-813-6545 E-posta: epchelpdesk@epc.epson.com.ph

**World Wide Web** (http://www.epson.com.ph)

Ürün teknik özellikleri ile ilgili bilgiler, indirilecek sürücüler, Sık Sorulan Sorular (FAQ), ve E-posta ile Bilgi Talebi hizmeti mevcuttur.

### **Epson Yardım Hattı (Telefon: (63) 2-813-6567)**

Yardım Hattı ekibimiz telefon üzerinden aşağıdaki hususlarda yardımcı olabilir:

- ❏ Satış araştırmaları ve ürün bilgileri
- ❏ Ürün kullanımıyla ilgili sorular ve sorunlar
- ❏ Onarım servisi ve garanti ile ilgili sorular

# *Dizin*

## *A*

Ağ arabirimine ait PostScript yazıcı sürücüsünü yükleme (Windows), [145](#page-144-0) Arabirimler ethernet, [159](#page-158-0) USB, [159](#page-158-1)

### *B*

Bakım, [162](#page-161-0) yazıcı, [67](#page-66-0) yazıcı (ilerletme silindiri), [67](#page-66-1) yazıcı (yazıcının içi), [69](#page-68-0) Baskı Yerleşimi Baskı yerleşimini değiştirme (Windows), [42](#page-41-0) Başlıklar ve sayfa altlıkları nasıl kullanılır, [49](#page-48-0) Bellek modülü nasıl çıkarılır, [63](#page-62-0) nasıl takılır, [59](#page-58-0) teknik özellikler, [160](#page-159-0)

# *Ç*

Çift taraflı yazdırma, [41](#page-40-0) Çok Amaçlı tepsi Desteklenen kağıt, [25](#page-24-0) Teknik Özellikler, [157](#page-156-0)

## *D*

Durum Sayfası nasıl yazdırılır, [90](#page-89-0)

### *E*

Epson'a Başvurma, [162](#page-161-0) EPSON Status Monitor Çevrimiçi Sipariş, [123](#page-122-0) Durum Sekmesi (Macintosh), [137](#page-136-0) EPSON Status Monitor'e Erişim (Macintosh), [136](#page-135-0) EPSON Status Monitor'e Erişim (Windows), [117](#page-116-0) EPSON Status Monitor (Macintosh) Kullanarak Yazıcınızı İzleme, [136](#page-135-1) EPSON Status Monitor (Windows) Yükleme, [115](#page-114-0) İş Bilgileri (Windows), [119](#page-118-0)

İş Bilgileri Sekmesi (Macintosh), [138](#page-137-0) Sarf Malzemeleri Bilgileri (Windows), [119](#page-118-1) Sarf Malzemeleri Bilgileri Sekmesi (Macintosh), [138](#page-137-1) Uyarı Ayarları (Windows), [121](#page-120-0) Yazıcı durumu bilgilerini alma (Windows), [118](#page-117-0) Ethernet, [159](#page-158-0)

### *F*

Filigran nasıl kullanılır, [45](#page-44-0) nasıl yapılır, [47](#page-46-0) Form Kalıbı nasıl kullanılır (Windows), [51](#page-50-0) nasıl oluşturulur (Windows), [51](#page-50-1) nasıl yazdırılır (Windows), [53](#page-52-0)

## *İ*

İsteğe Bağlı Birimler teknik özellikler (bellek modülü), [160](#page-159-0) teknik özellikler (İsteğe bağlı kağıt kaseti birimi), [160](#page-159-1) İsteğe bağlı birimleri takma bellek modülü, [59](#page-58-1) bellek modülünü çıkarma, [63](#page-62-0) Bellek modülü takma, [59](#page-58-0) kağıt kasedi birimi, [55](#page-54-0) kağıt kasedi birimini çıkarma, [59](#page-58-2) kağıt kasedi birimini takma, [56](#page-55-0) İsteğe bağlı kağıt kaseti birimi nasıl çıkarılır, [59](#page-58-2) nasıl takılır, [56](#page-55-0) teknik özellikler, [160](#page-159-1)

### *K*

Kağıt mevcut kağıt, [155](#page-154-0) mevcut olmayan kağıt, [155](#page-154-1) Özel ortam, [30](#page-29-0) yazdırılabilir alan, [156](#page-155-0) Kağıt kaynağı Çok Amaçlı tepsi, [25](#page-24-0) Kağıt sıkışmaları nasıl çıkarılır, [76](#page-75-0)

Kılavuzlar Ağ Kılavuzu, [18](#page-17-0) Çevrimiçi Yardım, [18](#page-17-1) Kullanım Kılavuzu, [18](#page-17-2) Kurulum Kılavuzu, [18](#page-17-3) Yazı Tipi Kılavuzu, [18](#page-17-4) Kumanda paneli genel bakış, [22](#page-21-0)

### *M*

Mevcut kağıt, [155](#page-154-0) Mevcut olmayan kağıt, [155](#page-154-1)

## *Ö*

Önlemler Sarf malzemelerinin değiştirilmesi, [64](#page-63-0) Özel ortam Yazdırıyor, [30](#page-29-0)

## *P*

PCL yazıcı sürücüsü donanım gereksinimleri, [151](#page-150-0) PCL Modu hakkında, [151](#page-150-1) sistem gereksinimleri, [151](#page-150-2) PostScript yazıcı sürücüsü donanım gereksinimleri, [142](#page-141-0) Mac OS X kullanıcıları için bir ağ ortamında yazıcı seçme, [148](#page-147-0) Mac OS X kullanıcıları için PostScript yazıcı sürücüsü takma, [147](#page-146-1) PostScript yazıcı sürücüsüne erişme (Macintosh), [149](#page-148-0) PostScript yazıcı sürücüsüne erişme (Windows), [146](#page-145-0) PostScript yazıcı sürücüsü ayarları Windows 2000 altında AppleTalk kullanma, [146](#page-145-1)

### *S*

Sarf malzemeleri Değiştirme, [64](#page-63-0) teknik özellikler (kartuş), [161](#page-160-0) Sorun Giderme, [76](#page-75-0), [90](#page-89-0), [107](#page-106-0) baskı kalitesi sorunları, [93](#page-92-0) bellek sorunları, [96](#page-95-0) çalışma sorunları, [90](#page-89-1) isteğe bağlı birimler, [98](#page-97-0) kağıt kullanım sorunları, [97](#page-96-0) PCL6/PCL5 modu, [111](#page-110-0)

PostScript 3 modu, [108](#page-107-0) USB sorunları, [99](#page-98-0) Sorun giderme Epson'a başvurma, [162](#page-161-0)

## *T*

Toner Tonerden tasarruf modu, [40](#page-39-0) Tonerden tasarruf modu, [40](#page-39-0) Toner kartuşu teknik özellikler, [161](#page-160-0)

### *U*

USB, [159](#page-158-1) USB arabirimine ait PostScript yazıcı sürücüsünü yükleme (Windows), [144](#page-143-0)

# *Y*

Yardım Epson, [162](#page-161-0) Yazdırmayı iptal etme, [107](#page-106-0) Yazıcı çevre koşulları, [158](#page-157-0) elektrik özellikleri, [158](#page-157-1) genel, [157](#page-156-1) isteğe bağlı ürünler, [23](#page-22-0) mekanik özellikler, [158](#page-157-2) parçaları (iç), [21](#page-20-0) parçaları (önden görünüm), [19](#page-18-0) sarf malzemeleri, [23](#page-22-1) standart ve onaylar, [158](#page-157-3) taşıma, [73](#page-72-0) taşıma (kısa mesafe), [75](#page-74-0) taşıma (uzun mesafe), [74](#page-73-0) temizleme, [67](#page-66-0) temizleme (ilerletme silindiri), [67](#page-66-1) temizleme (yazıcının içi), [69](#page-68-0) Yazıcı sürücüsü Yazıcı sürücüsüne erişme (Macintosh), [135](#page-134-1) Yazıcı Yazılımını Kaldırma (Macintosh), [140](#page-139-0) Yazıcı sürücüsü ayarları baskı yerleşimi, [42](#page-41-0) Başlıklar ve sayfa altlıklarının kullanılması, [49](#page-48-0) Filigran kullanma (Windows), [45](#page-44-0) Form kalıbı ile yazdırma (Windows), [53](#page-52-0) Form kalıbı kullanma (Windows), [51](#page-50-0) Form kalıbı oluşturma (Windows), [51](#page-50-1)

Genişletilmiş Ayarlar Yapma (Macintosh), [136](#page-135-2) Genişletilmiş Ayarlar Yapma (Windows), [114](#page-113-0) İsteğe Bağlı Ayarlar Yapma (Windows), [114](#page-113-1) Yeni bir filigran oluşturma (Windows), [47](#page-46-0) Yazıcı yazılımı (Windows) Hakkında, [113](#page-112-1) Yazıcıyı paylaşma Ek sürücü kullanma (Windows), [126](#page-125-0) İstemcileri ayarlama (Windows), [130](#page-129-0) Yazıcı sürücüsünü CD-ROM'dan yükleme (Windows), [133](#page-132-0) Yazıcıyı paylaşma (Windows), [126](#page-125-1) Yazıcıyı taşıma (kısa mesafe), [75](#page-74-0) Yazıcıyı taşıma (uzun mesafe), [74](#page-73-0) Yazıcıyı yeniden yerleştirme, [73](#page-72-0)